## Ploneer sound.vision.soul

# **PLASMA DISPLAY ÉCRAN À PLASMA PANTALLA DE PLASMA PDP-6100HD**

**Register Your Product on www.pioneerelectronics.com**

Operating Instructions Mode d'emploi Manual de instrucciones HOMI

Download from Www.Somanuals.com. All Manuals Search And Download.

## **Operating Instructions**

Thank you very much for purchasing this PIONEER product. Before using your Plasma Display, please carefully read the "Important Information" and these "Operating Instructions" so you will know how to operate the Plasma Display properly. Keep this manual in a safe place. You will find it useful in the future.

#### **Notes on Installation Work:**

This product is marketed assuming that it is installed by qualified personnel with enough skill and competence. Always have an installation specialist or your dealer install and set up the product. PIONEER cannot assume liabilities for damage caused by mistake in installation or mouting, misuse, modification or a natural disaster.

#### **Note for Dealers:**

After installation, be sure to deliver this manual to the customer and explain to the customer how to handle the product.

## **Important Information**

#### **Precautions**

Please read this manual carefully before using your plasma monitor and keep the manual handy for future reference.

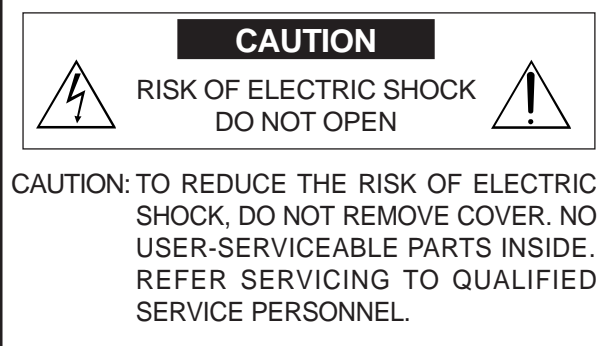

This symbol warns the user that uninsulated voltage within the unit may have sufficient magnitude to cause electric shock. Therefore, it is dangerous to make any kind of contact with any part inside of this unit.

This symbol alerts the user that important literature concerning the operation and maintenance of this unit has been included. Therefore, it should be read carefully in order to avoid any problems.

#### **WARNING**

TO PREVENT FIRE OR SHOCK HAZARDS, DO NOT EXPOSE THIS UNIT TO RAIN OR MOISTURE. ALSO DO NOT USE THIS UNIT'S POLARIZED PLUG WITH AN EXTENSION CORD RECEPTACLE OR OTHER OUTLETS, UNLESS THE PRONGS CAN BE FULLY INSERTED. REFRAIN FROM OPENING THE CABINET AS THERE ARE HIGH-VOLTAGE COMPONENTS INSIDE. REFER SERVICING TO QUALIFIED SERVICE PERSONNEL.

## **Warning**

Not for use in a computer room as defined in the Standard for the Protection of Electronic Computer/ Data Processing Equipment ANSI/NFPA 75.

This equipment has been tested and found to comply with the limits for a Class B digital device, pursuant to Part 15 of the FCC Rules. These limits are designed to provide reasonable protection against harmful interference in a residential installation. This equipment generates, uses, and can radiate radio frequency energy and, if not installed and used in accordance with the instructions, may cause harmful interference to radio communications. However, there is no guarantee that interference will not occur in a particular installation. If this equipment does cause harmful interference to radio or television reception, which can be determined by turning the equipment off and on, the user is encouraged to try to correct the interference by one or more of the following measures:

- Reorient or relocate the receiving antenna.
- Increase the separation between the equipment and receiver.
- Connect the equipment into an outlet on a circuit different from that to which the receiver is connected.
- Consult the dealer or an experienced radio / TV technician for help.

## **Warnings and Safety Precaution**

This plasma monitor is designed and manufactured to provide long, trouble-free service. No maintenance other than cleaning is required. Please see the section "Plasma monitor cleaning procedure" on the next page.

The plasma display panel consists of fine picture elements (cells) with more than 99.99 percent active cells. There may be some cells that do not produce light or remain lit.

For operating safety and to avoid damage to the unit, read carefully and observe the following instructions. To avoid shock and fire hazards:

1. Provide adequate space for ventilation to avoid internal heat build-up. Do not cover rear vents or install the unit in a closed cabinet or shelves.

 If you install the unit in an enclosure, make sure there is adequate space at the top of the unit to allow hot air to rise and escape. If the monitor becomes too hot, the overheat protector will be activated and the monitor will be turned off. If this happens, turn off the power to the monitor and unplug the power cord. If the room where the monitor is installed is particularly hot, move the monitor to a cooler location, and wait for 60 minutes to cool the monitor. If the problem persists, contact your dealer for service.

- 2. Do not use this unit's polarized plug with extension cords or outlets unless the prongs can be completely inserted.
- 3. Do not expose the unit to water or moisture.
- 4. Avoid damage to the power cord, and do not attempt to modify the power cord.
- 5. Unplug the power cord during electrical storms or if the unit will not be used over a long period.
- 6. Do not open the cabinet which has potentially dangerous high voltage components inside. If the unit is damaged in this way the warranty will be void. Moreover, there is a serious risk of electric shock.
- 7. Do not attempt to service or repair the unit. The manufacturer is not liable for any bodily harm or damage caused if unqualified persons attempt service or open the back cover. Refer all service to authorized Service Centers.

**2 i** En

#### NOTE:

When you connect a computer to this monitor, use an RGB cable including the ferrite core on both ends of the cable. If you do not do this, this monitor will not conform to mandatory FCC standards.

Attaching the ferrite cores:

Set the ferrite cores on both ends of the power cable (supplied).

Close the lid tightly until the clamps click.

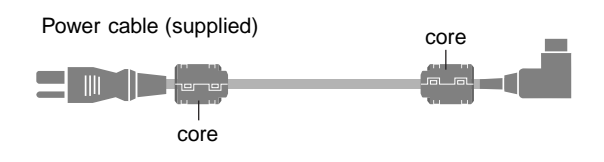

To avoid damage and prolong operating life:

- 1. Use only with 120V 60Hz AC power supply. Continued operation at line voltages greater than 120 Volts AC will shorten the life of the unit, and might even cause a fire hazard.
- 2. Handle the unit carefully when installing it and do not drop.
- 3. Set the unit away from heat, excessive dust, and direct sunlight.
- 4. Protect the inside of the unit from liquids and small metal objects. In case of accident, unplug the power cord and have it serviced by an authorized Service Center.
- 5. Do not hit or scratch the panel surface as this causes flaws on the surface of the screen.
- 6. For correct installation and mounting it is strongly recommended to use a trained, authorized dealer.
- 7. As is the case with any phosphor-based display (like a CRT monitor, for example) light output will gradually decrease over the life of a Plasma Display Panel.
- 8. To avoid sulfurization it is strongly recommended not to place the unit in a dressing room in a public bath or hot spring bath.
- 9. Do not use in a moving vehicle, as the unit could drop or topple over and cause injuries.
- 10. Do not place the unit on its side, upside-down or with the screen facing up or down, to avoid combustion or electric shock.

Plasma monitor cleaning procedure:

- 1. Use a wiping cloth (attached) or soft dry cloth to clean the front panel and bezel area. Never use solvents such as alcohol or thinner to clean these surfaces.
- 2. Clean plasma ventilation areas with a vacuum cleaner with a soft brush nozzle attachment.
- 3. To ensure proper ventilation, cleaning of the ventilation areas must be carried out monthly. More frequent cleaning may be necessary depending on the environment in which the plasma monitor is installed.

Recommendations to avoid or minimize phosphor burn-in: Like all phosphor-based display devices and all other gas plasma displays, plasma monitors can be susceptible to phosphor burn under certain circumstances. Certain operating conditions, such as the continuous display of a static image over a prolonged period of time, can result in phosphor burn if proper precautions are not taken. To protect your investment in this plasma monitor, please adhere to the following guidelines and recommendations for minimizing the occurrence of image burn:

- \* Always enable and use your computer's screen saver function during use with a computer input source.
- \* Display a moving image whenever possible.
- \* Change the position of the menu display from time to time.
- \* Always power down the monitor when you are finished using it.

If the plasma monitor is in long term use or continuous operation take the following measures to reduce the likelihood of phosphor burn:

- \* Lower the Brightness and Contrast levels as much as possible without impairing image readability.
- \* Display an image with many colors and color gradations (i.e. photographic or photo-realistic images).
- \* Create image content with minimal contrast between light and dark areas, for example white characters on black backgrounds. Use complementary or pastel color whenever possible.
- \* Avoid displaying images with few colors and distinct, sharply defined borders between colors.

\* **Note:** Burn-in is not covered by the warranty.

Contact your dealer for other recommended procedures that will best suit your particular application needs.

#### **CAUTION:**

WHEN POSITIONING THIS EQUIPMENT ENSURE THAT THE MAINS PLUG AND SOCKET IS EASILY ACCES-SIBLE.

#### **Information to User**

Alteration or modifications carried out without appropriate authorization may invalidate the user's right to operate the equipment.

#### **WARNING:**

Handling the cord on this product or cords associated with accessories sold with the product will expose you to lead, a chemical known to the State of California and other governmental entities to cause cancer and birth defects or other reproductive harm. **Wash hands after handling.**

#### **IMPORTANT NOTICE**

The serial number for this equipment is located on the rear panel. Please write this serial number on your enclosed waranty card and keep in a secure place. This is for your security.

This Class B digital apparatus complies with Canadian ICES-003.

#### **Caution**

This model is for use with the following optional accessories. Use with other optional accessories is capable of resulting in instability causing possible injury.

Speakers: PDP-S47 Table top stand: PDK-TS18

## DECLARATION OF CONFORMITY

This device complies with Part 15 of FCC Rules. Operation is subject to the following two conditions. (1) This device may not cause harmful interference, and (2) this device must accept any interference received, including interference that may cause undesired operation.

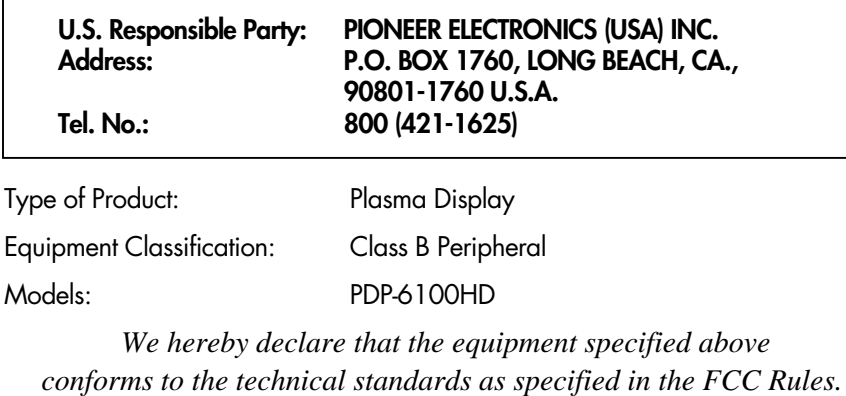

- 1. Read these instructions.
- 2. Keep these instructions.
- 3. Heed all warnings.
- 4. Follow all instructions.
- 5. Do not use this apparatus near water.
- 6. Clean only with a dry cloth.
- 7. Do not block any of the ventilation openings. Install in accordance with the manufacturers instructions.
- 8. Do not install near any heat sources such as radiators, heat registers, stoves, or other apparatus (including amplifiers) that produce heat.
- 9. Do not defeat the safety purpose of the polarized or grounding-type plug. A polarized plug has two blades with one wider than the other. A grounding type plug has two blades and third grounding prong.The wide blade or third prong are provided for your safety. When the provided plug does not fit into your outlet, consult an electrician for replacement of the obsolete outlet.
- 10. Protect the power cord from being walked on or pinched particularly at plugs, convenience receptacles, and the point where they exit from the apparatus.
- 11. Only use attachments/accessories specified by the manufacturer.

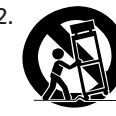

12. Use only with a cart, stand, tripod, bracket, or table specified by the manufacturer, or sold with the apparatus.When a cart is used, use caution when moving the cart/apparatus combination to avoid injury from tip-over.

- 13. Unplug this apparatus during lightning storms or when unused for long periods of time.
- 14. Refer all servicing to qualified service personnel. Servicing is required when the apparatus has been damaged in any way, such as power-supply cord or plug is damaged, liquid has been spilled or objects have fallen into apparatus, the apparatus has been exposed to rain or moisture, does not operate normally, or has been dropped.
- 15. **Damage Requiring Service** The appliance should be serviced by qualified service personnel when:
	- **A**. The power supply cord or the plug has been damaged; or
	- **B**. Objects have fallen, or liquid has been spilled into the appliance; or
	- **C**. The appliance has been exposed to rain; or
	- **D**. The appliance does not appear to operate normally or exhibits a marked change in performance; or
	- **E**. The appliance has been dropped, or the enclosure damaged.
- 16. **Tilt/Stability** All televisions must comply with recommended international global safety standards for tilt and stability properties of its cabinets design.
	- Do not compromise these design standards by applying excessive pull force to the front, or top, of the cabinet which could ultimately overturn the product.
	- Also, do not endanger yourself, or children, by placing electronic equipment/toys on the top of the cabinet. Such items could unsuspectingly fall from the top of the set and cause product damage and/or personal injury.
- 17. **Wall Mounting** The appliance should be mounted to a wall only as recommended by the manufacturer.
- 18. **Power Lines** An outdoor antenna should be located away from power lines.
- 19. **Outdoor Antenna Grounding** If an outside antenna is connected to the receiver, be sure the antenna system is grounded so as to provide some protection against voltage surges and built up static charges.

**INVESTERITY INSTRUCTIONS**<br> **Read before operating equipment**<br> **Read before operating equipment**<br> **is** Thusdoming equipment<br> **is the constrained constructed by the constrained constrained best design transfer<br>
<b>is the con** Section 810 of the National Electric Code, ANSI/NFPA No. 70- 1984, provides information with respect to proper grounding of the mats and supporting structure grounding of the lead-in wire to an antenna-discharge unit, size of grounding connectors, location of antennadischarge unit, connection to grounding electrodes and requirements for the grounding electrode.

20. **Objects and Liquid Entry** - Care should be taken so that objects do not fall and liquids are not spilled into the enclosure through openings.

Apparatus shall not be exposed to dripping or splashing and that no objects filled with liquids, such as vases, shall be placed on apparatus.

## **WARNING**

To reduce the risk of fire or electric shock, do not expose this apparatus to rain or moisture.

 $800 - 421 - 1404$ Please do not ship your product to Pioneer without first calling the Customer Support Division at the above listed number for assistance. Pioneer Electronics (USA) Inc. P.O. BOX 1760, Long Beach, CA 90801-1760, U.S.A. For warranty information please see the Limited Warranty sheet included with your product. Should this product require service in Canada, please contact a Pioneer Canadian Authorized Dealer to locate the nearest Pioneer Authorized Service Company in Canada. Alternatively, please contact the Customer Satisfaction Department at the following address: Pioneer Electronics of Canada, Inc. Customer Satisfaction Department 300 Allstate Parkway, Markham, Ontario L3R OP2 (905)479-4411 1(877) 283-5901 For warranty information please see the Limited Warranty sheet included with your product. Si ce produit doit être réparé au Canada, veuillez vous adresser à un distributeur autorisé Pioneer du Canada pour obtenir le nom du Centre de Service Autorisé Pioneer le plus près de chez-vous. Vous pouvez aussi contacter le Service à la clientèle de Pioneer: Pioneer Électroniques du Canada, Inc. Service à la clientèle 300, Allstate Parkway, Markham, Ontario L3R OP2 (905)479-4411 1(877) 283-5901 Pour obtenir des renseignements sur la garantie, veuillez vous reporter au feuillet sur la garantie

Should this product require service in the U.S.A. and you wish to locate the nearest Pioneer Authorized Independent Service Company, or if you wish to purchase replacement parts, operating

instructions, service manuals, or accessories, please call the number shown below.

restreinte qui accompagne le produit.

## **Contents**

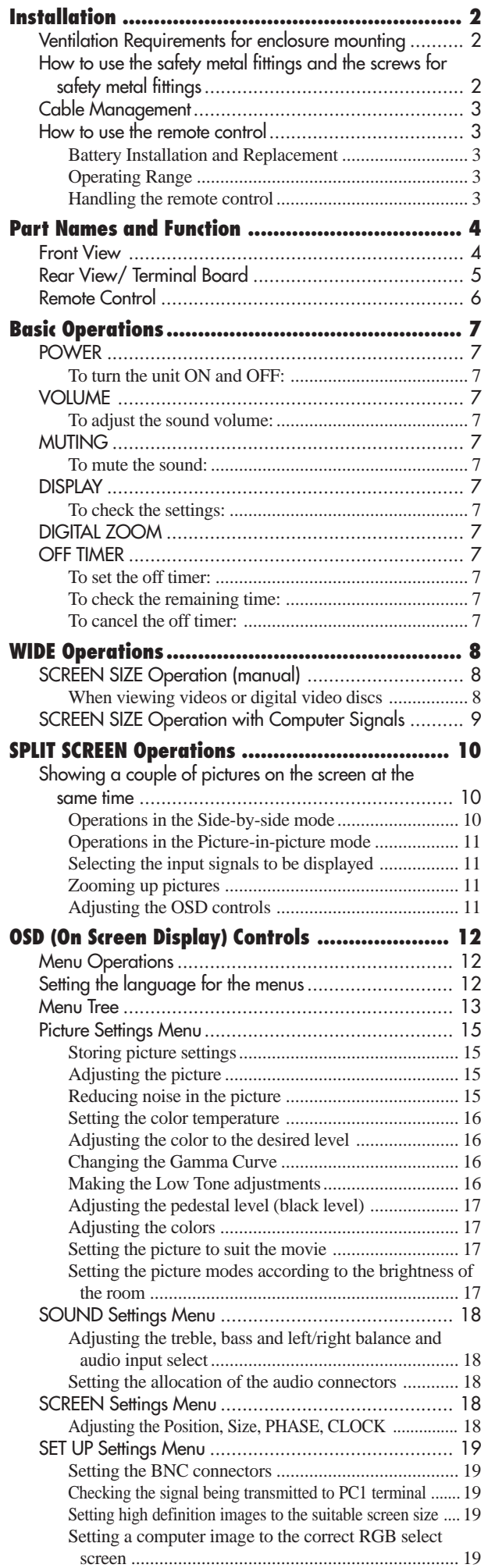

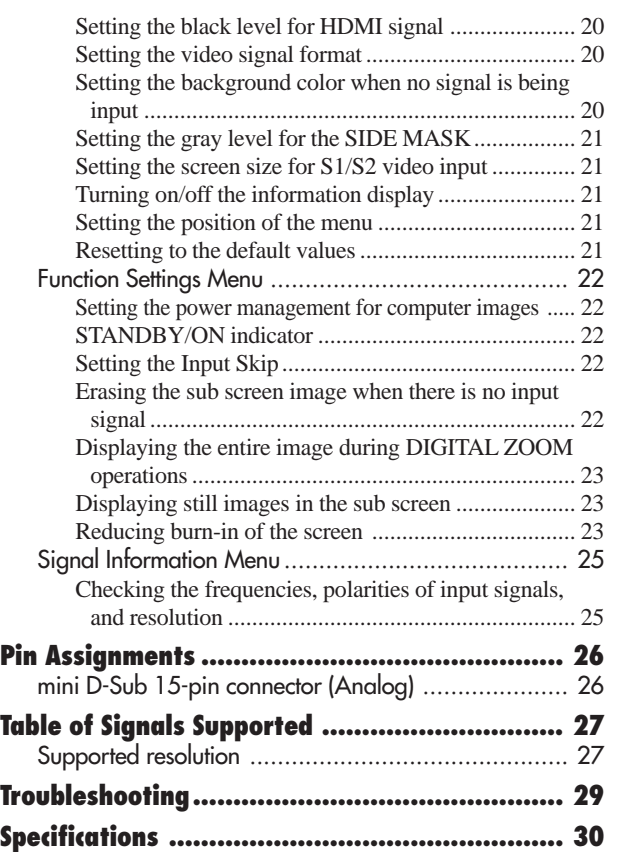

## **Contents of the Package** Plasma monitor Power cord Remote control with two AAA Batteries Manual □ Warranty  $\Box$  Safety metal fittings (2pcs)\*  $\Box$  Ferrite cores (2pcs) □ Cable clamps (5pcs) Wiping cloth \* These are fittings for fastening the unit to a wall to prevent tipping due to external shock when using the stand (optional). Fasten the safety fittings to the holes in the back of the monitor using the safety fitting mount screws (see page 2).

**Options**

• Speakers

• Stand

## <span id="page-8-0"></span>**Installation**

You can attach your optional mounts or stand to the plasma monitor in one of the following two ways:

- \* While it is upright. (See Drawing A)
- \* As it is laid down with the screen face down (See Drawing B). Lay the protective sheet, which was wrapped around the monitor when it was packaged, beneath the screen surface so as not to scratch the screen face.

\* Do not touch or hold the screen face when carrying the unit.

- **This device cannot be installed on its own. Be sure to use a stand or original mounting unit. (Wall mount unit, Stand, etc.)**
- **\* See page 1.**
- **For correct installation and mounting it is strongly recommended to use a trained, authorized dealer.**

**Failure to follow correct mounting procedures could result in damage to the equipment or injury to the installer.**

**Product warranty does not cover damage caused by improper installation.**

**\* Use only the mounting kit or stand provided by manufacturer and listed under Options.**

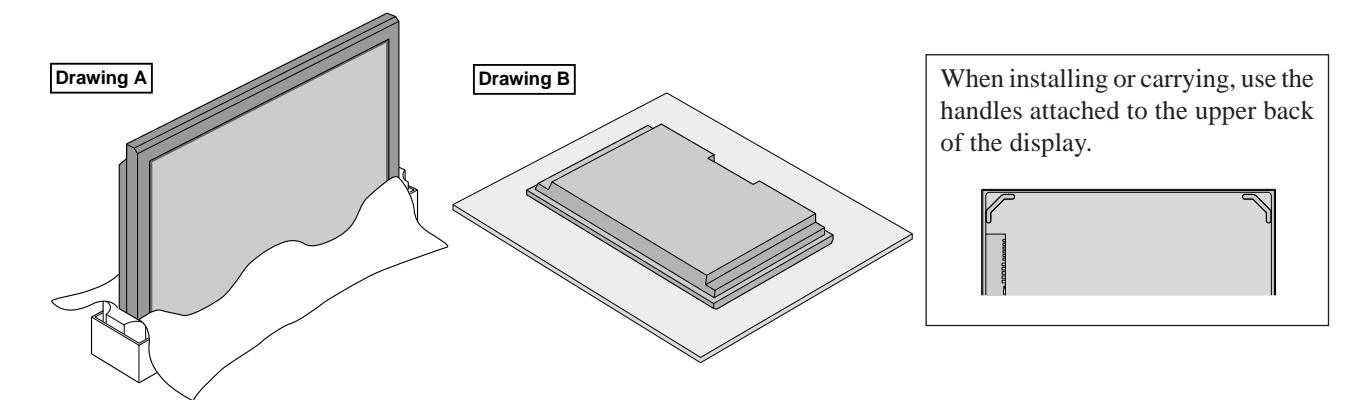

#### **Ventilation Requirements for enclosure mounting**

To allow heat to disperse, leave space between surrounding objects as shown on the diagram below when installing.

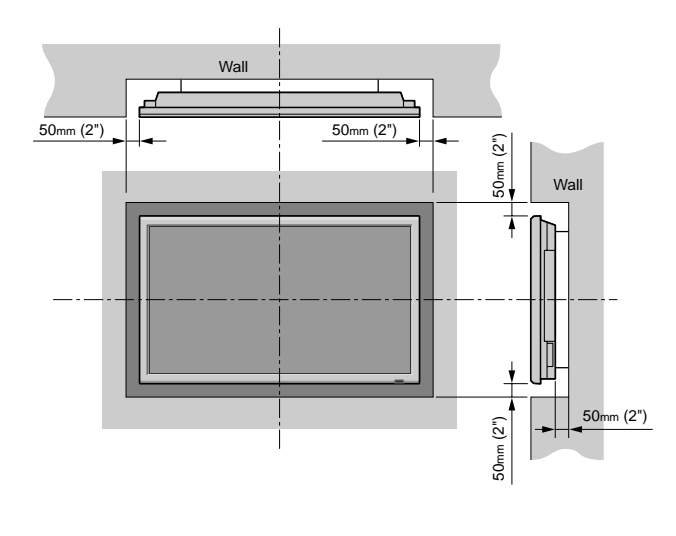

## **How to use the safety metal fittings and the screws for safety metal fittings**

These are fittings for fastening the unit to a wall to prevent tipping due to external shock when using the stand (optional). Fasten the safety fittings to the holes in the back of the monitor using the safety fitting mount screws.

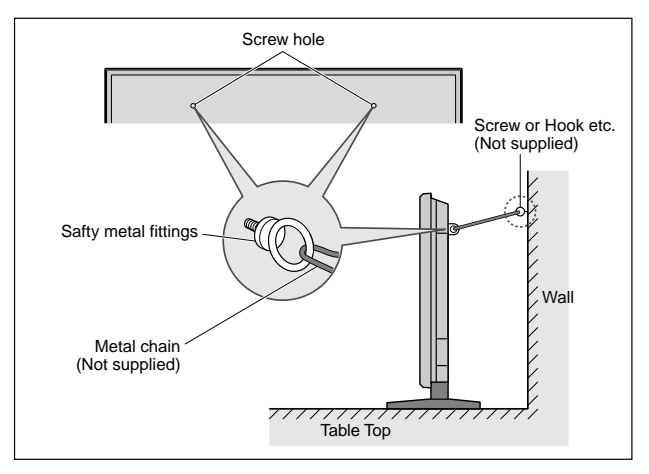

**Installation**

nstallation

### <span id="page-9-0"></span>**Cable Management**

Using the cable clamps provided with the plasma display, bundle at the back of the unit the signal and audio cables connected to the display.

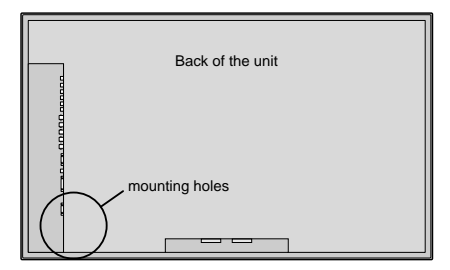

To attach

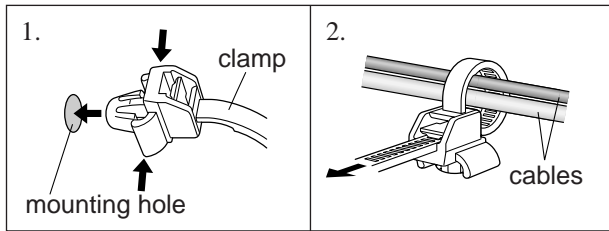

To detach

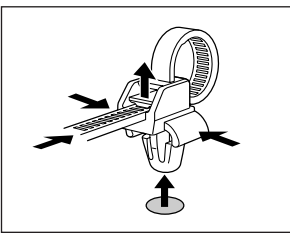

## **How to use the remote control**

#### **Battery Installation and Replacement**

Insert the 2 "AAA" batteries, making sure to set them in with the proper polarity. 1.Press and open the cover.

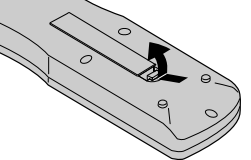

2.Align the batteries according to the (+) and (–) indication inside the case.

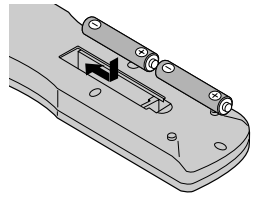

3.Replace the cover.

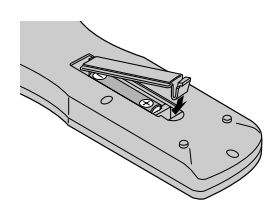

#### **Operating Range**

- \* Use the remote control within a distance of about 7 m/ 23ft. from the front of the monitor's remote control sensor and at horizontal and vertical angles of up to approximately 30°.
- \* The remote control operation may not function if the monitor's remote control sensor is exposed to direct sunlight or strong artificial light, or if there is an obstacle between the sensor and the remote control.

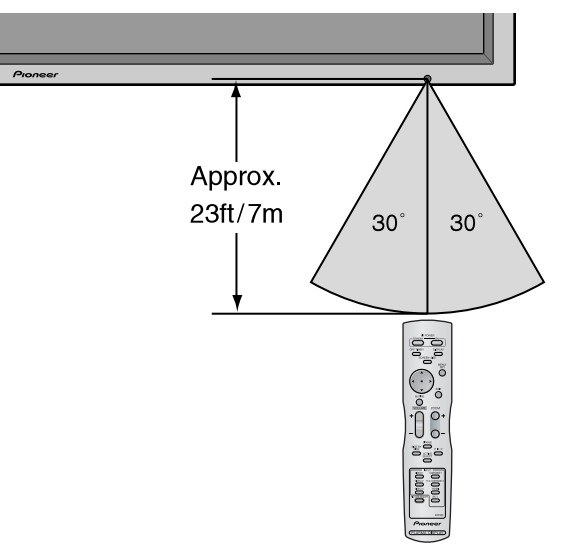

#### **Handling the remote control**

- Do not drop or mishandle the remote control.
- Do not get the remote control wet. If the remote control gets wet, wipe it dry immediately.
- Avoid heat and humidity.
- When not using the remote control for a long period, remove the batteries.
- Do not use new and old batteries together, or use different types together.
- Do not take apart the batteries, heat them, or throw them into a fire.
- When disposing of used batteries, please comply with governmental regulations or environmental public instruction's rules that apply in your country/area.

## <span id="page-10-0"></span>**Part Names and Function**

#### **Front View**

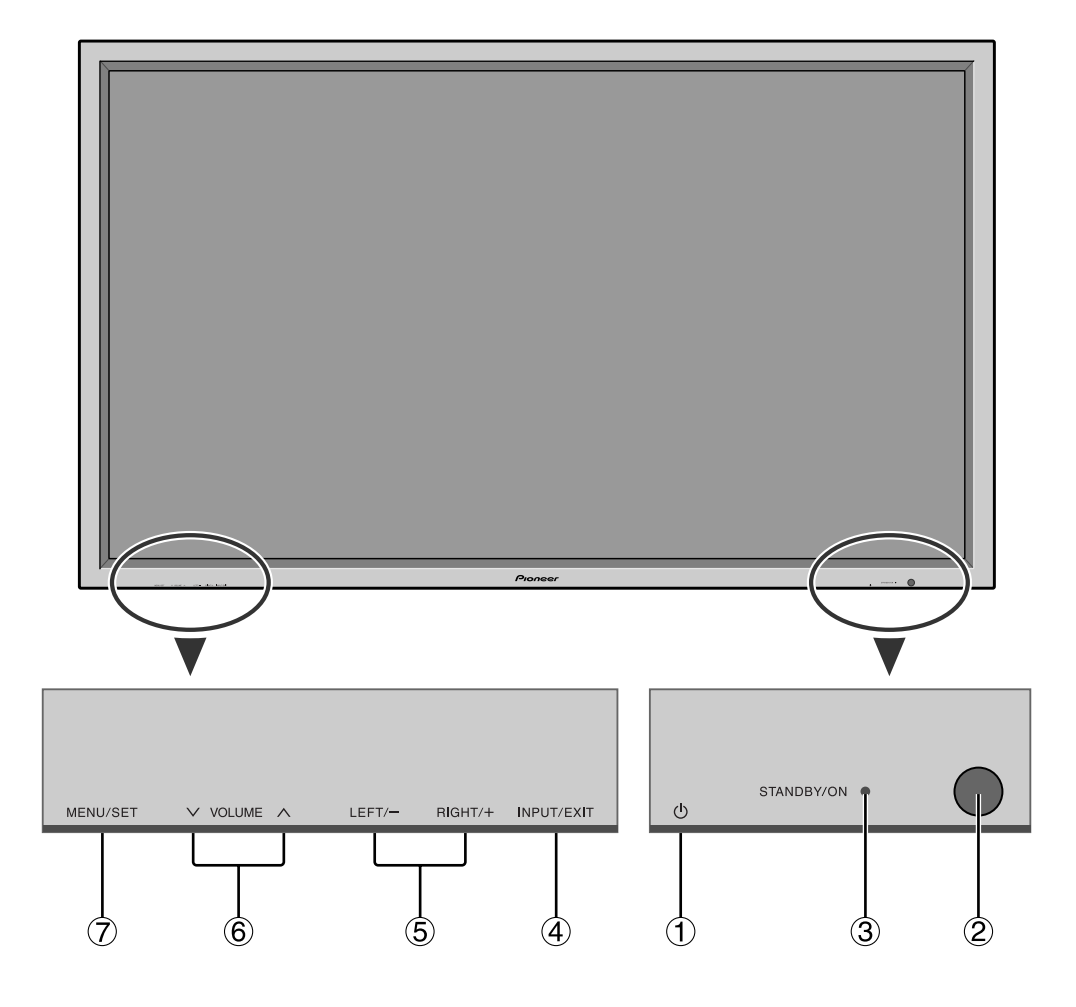

① **Power** ( **(**b)

Turns the monitor's power on and off.

**2** Remote sensor window Receives the signals from the remote control.

#### **(3) STANDBY/ON indicator**

When the power is on ............................. Lights green. When the power is in the standby mode ... Lights red.

#### r **INPUT/EXIT**

Switches the input.

The available inputs depend on the setting of "BNC INPUT" and "RGB SELECT".

Functions as the EXIT buttons in the On-Screen Display (OSD) mode.

- **(5) LEFT/- and RIGHT/+** Functions as the CURSOR  $(\blacktriangleleft / \blacktriangleright)$  buttons in the On-Screen Display (OSD) mode.
- $\circledcirc$  **VOLUME**  $\vee$  and  $\wedge$ Adjusts the volume. Functions as the CURSOR (▲/ ▼) buttons in the On-Screen Display (OSD) mode.
- u **MENU/SET**

Sets the On-Screen Display (OSD) mode and displays the main menu.

#### **WARNING**

The Power on/off switch does not disconnect the plasma display completely from the supply mains.

### <span id="page-11-0"></span>**Rear View/ Terminal Board**

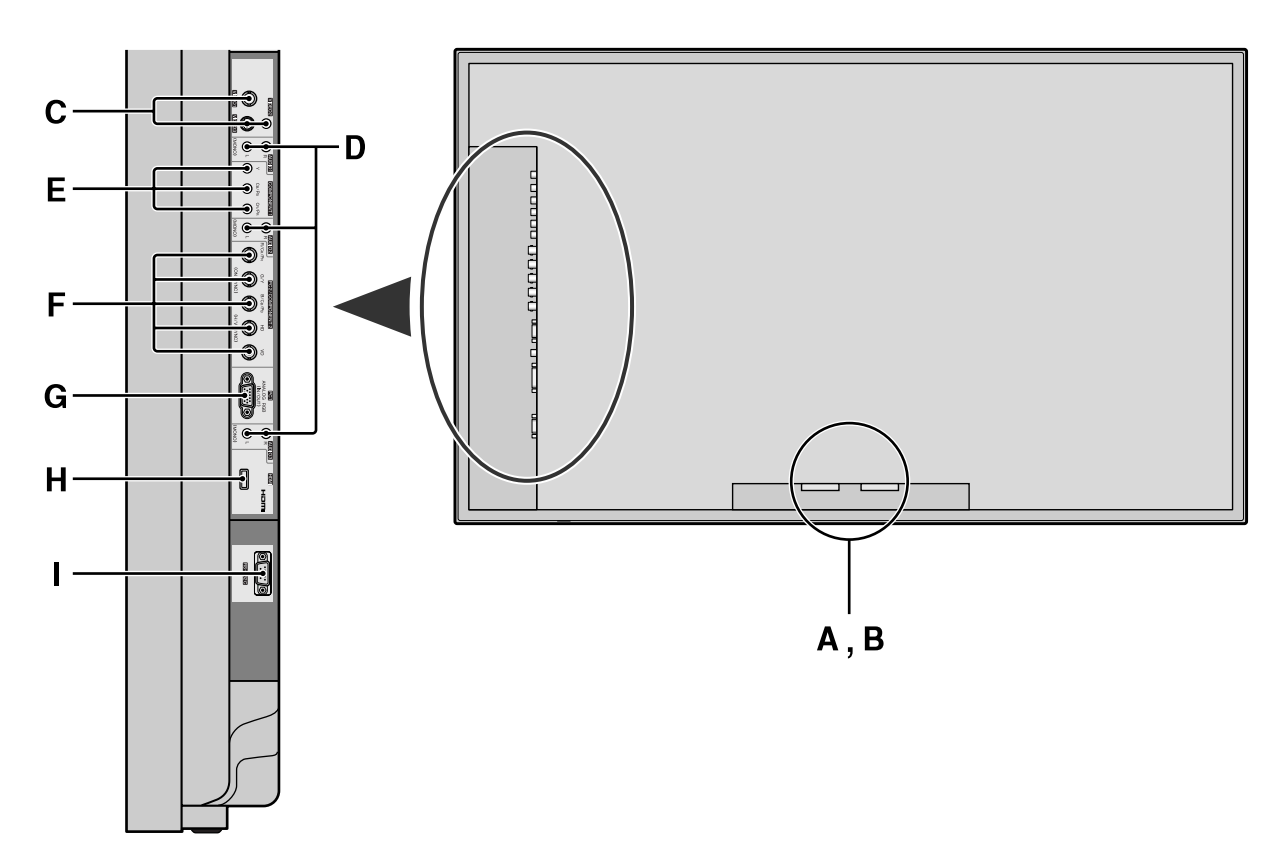

#### **A AC IN**

Connect the included power cord here.

#### **B EXT SPEAKER L and R**

Connect speakers here. Maintain the correct polarity. Connect the  $\bigoplus$  (positive) speaker wire to the  $\bigoplus$  EXT SPEAKER terminal and the  $\ominus$  (negative) speaker wire to the  $\ominus$  EXT SPEAKER terminal on both LEFT and RIGHT channels.

Please refer to your speaker's owner's manual.

#### **C VIDEO1, 2, 3 (BNC, RCA, S-Video)** Connect VCR's, DVD's or Video Cameras, etc. here.

#### **D AUDIO1, AUDIO2, AUDIO3**

These are audio input terminals. The input is selectable. Set which video image to allot them from the SOUND menu screen.

#### **E COMPONENT 1**

Connect DVD's, High Definition or Laser Discs, etc. here.

#### **F PC2/ COMPONENT2**

PC2: You can connect an analog RGB signal and the syncronization signal. COMPONENT2: You can connect DVDs, High Definition sources, Laser Discs, etc. here. This input can be set for use with an RGB or component source (see page 19).

#### **G PC1 (D-Sub)**

Connect an analog RGB signal from a computer, etc. here.

#### **H HDMI**

Connect a digital signal from a source with a HDMI output.

See page 30 for the details of Supported Signals.

#### **I RS-232C**

**Never connect any component to this connector without first consulting your Pioneer installation technician.**

This connector is used for plasma display setup adjustments.

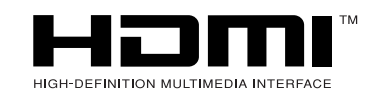

HDMI, the HDMI logo and High-Definition Multimedia Interface are trademarks or registered trademarks of HDMI Licensing LLC.

#### **Remote Control**

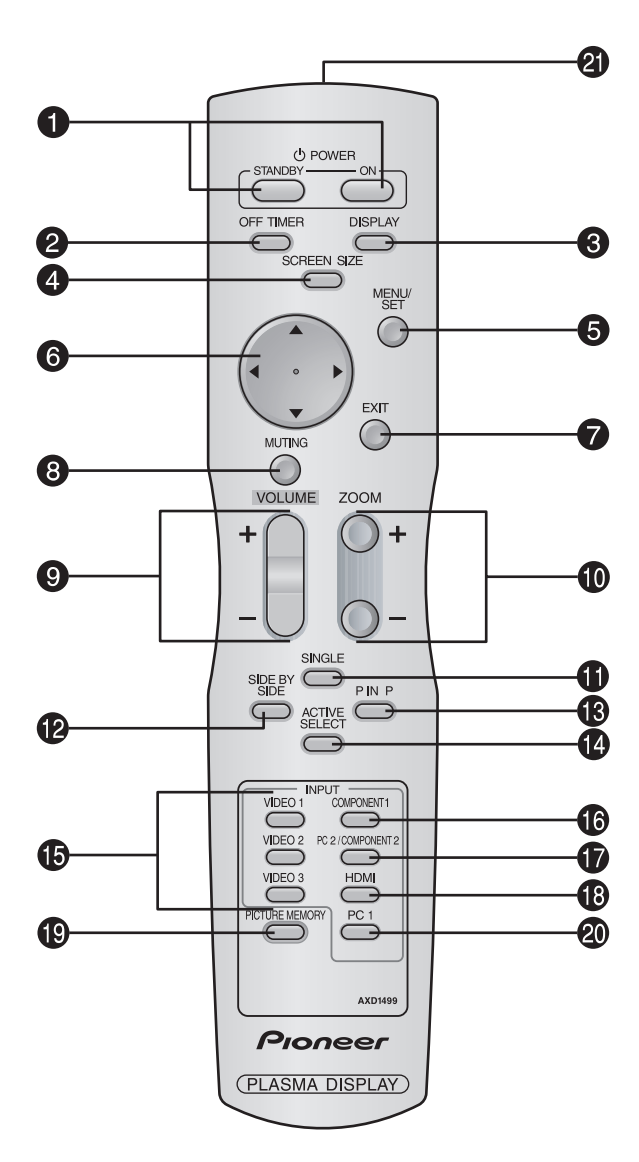

#### $Q$  **POWER ON/STANDBY**

Switches the power on/standby.

(This does not operate when STANDBY/ON indicator of the main unit is off.)

#### **2 OFF TIMER**

Activates the off timer for the unit.

#### **e DISPLAY**

Displays the source settings on the screen.

#### **4 SCREEN SIZE**

Automatically detects the signal and sets the aspect ratio.

SCREEN SIZE button is not active for all signals.

#### **6** MENU/SET

Press this button to access the OSD controls. Press this button during the display of the main menu to go to the sub menu.

#### **©** CURSOR (▲ / ▼ / **→** / ▶)

Use these buttons to select items or settings and to adjust settings or switch the display patterns.

#### **D** EXIT

Press this button to exit the OSD controls in the main menu. Press this button during the display of the sub menu to return to the previous menu.

#### **8 MUTING**

Mutes the sound.

- $\bullet$  **VOLUME**  $(+/-)$ 
	- Adjusts the sound volume.

#### $\bullet$  ZOOM  $(+/-)$

Enlarges or reduces the image.

#### **1** SINGLE

Cancels the split screen mode.

#### **2** SIDE BY SIDE

Press this button to show a couple of pictures in the side-by-side mode.

#### !3**P IN P**

Press this button to show a couple of pictures in the picture-in-picture mode.

#### **<sup>4</sup>** ACTIVE SELECT

Press this button to make the desired picture activate during split screen mode.

When the PICTURE FREEZE function is operating, this button can be used to display still images on the subscreen.

#### !5**VIDEO1, 2, 3**

Press these buttons to select the input directly. These inputs can also be selected using the INPUT button on the monitor.

#### **6** COMPONENT1

Press this button to select the input directly. This input can also be selected using the INPUT button on the monitor.

#### *D* PC2/COMPONENT2

Press this button to select the input directly. This input can also be selected using the INPUT button on the monitor.

#### !8**HDMI**

Press this button to select the input directly. This input can also be selected using the INPUT button on the monitor.

See page 30 for the details of Supported Signals.

#### !9**PICTURE MEMORY**

Switches sequentially between picture memory settings 1 to 6.

#### @0**PC1**

Press this button to select the input directly. This input can also be selected using the INPUT button on the monitor.

#### @1**Remote control signal transmitter**

Transmits the remote control signals.

<span id="page-12-0"></span>**English**

#### Download from Www.Somanuals.com. All Manuals Search And Download.

# <span id="page-13-0"></span>**Basic Operations**

## **POWER**

#### **To turn the unit ON and OFF:**

- 1. Plug the power cord into an active AC power outlet.
- 2. Press the Power button (on the unit). The monitor's STANDBY/ON indicator turns red and the standby mode is set.
- 3. Press the POWER ON button (on the remote control) to turn on the unit.

The monitor's STANDBY/ON indicator will light up (green) when the unit is on.

4. Press the POWER STANDBY button (on the remote control) or the Power button (on the unit) to turn off the unit.

The monitor's STANDBY/ON indicator turns red and the standby mode is set (only when turning off the unit with the remote control).

## **VOLUME**

#### **To adjust the sound volume:**

- 1. Press and hold the VOLUME  $\bigoplus$  button (on the remote control or the unit) to increase to the desired level.
- 2. Press and hold the VOLUME  $\ominus$  button (on the remote control or the unit) to decrease to the desired level.

## **MUTING**

#### **To mute the sound:**

Press the MUTING button on the remote control to mute the sound press again to restore.

## **DISPLAY**

#### **To check the settings:**

- 1. The screen changes each time the DISPLAY button is pressed.
- 2. If the button is not pressed for approximately three seconds, the menu turns off.

## **DIGITAL ZOOM**

Digital zoom specifies the picture position and enlarges the picture.

#### 1. (Be sure ZOOM NAV is off)

Press the  $ZOOM$  (+ or -) button to display magnifying glass.  $(\mathbb{Q})$ 

#### **To change the size of the picture:**

Press the ZOOM+ button and enlarge the picture. A press of the ZOOM- button will reduce the picture and return it to its original size.

#### **To change the picture position:**

Select the position with the  $\triangle \blacktriangledown \blacktriangle \blacktriangleright$  buttons.

2. Press the EXIT button to delete the pointer.

## **OFF TIMER**

#### **To set the off timer:**

The off timer can be set to turn the power off after 30, 60, 90 or 120 minutes.

- 1. Press the OFF TIMER button to start the timer at 30 minutes.
- 2. Press the OFF TIMER button to the desired time.
- 3. The timer starts when the menu turns off.

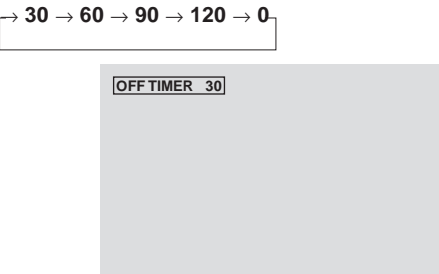

#### **To check the remaining time:**

- 1. Once the off timer has been set, press the OFF TIMER button once.
- 2. The remaining time is displayed, then turns off after a few seconds.
- 3. When five minutes remain the remaining time appears until it reaches zero.

**OFF TIMER 28**

#### **To cancel the off timer:**

- 1. Press the OFF TIMER button twice in a row.
- 2. The off timer is canceled.

**OFF TIMER 0**

#### **Note:**

*After the power is turned off with the off timer ... A slight current is still supplied to the monitor. When you are leaving the room or do not plan to use the system for a long period of time, turn off the power of the monitor.*

## <span id="page-14-0"></span>**WIDE Operations**

### **SCREEN SIZE Operation (manual)**

With this function, you can select one of six screen sizes.

#### **When viewing videos or digital video discs**

- 1. Press the SCREEN SIZE button on the remote control.
- 2. *Within 3 seconds ...* Press the SCREEN SIZE button again.

The screen size switches as follows:

→ **4:3** → **FULL** → **WIDE** → **ZOOM** → **2.35:1** → **14:9**

When a 720P or 1080I signal is input:

**FULL**↔ **2.35:1**

When displaying enhanced split screen:  $4:3 \leftrightarrow$  **FULL** 

4:3 size screen

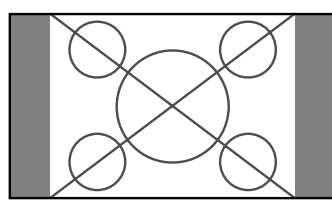

The normal size screen is displayed.

\* The picture has the same size as video pictures with a 4 : 3 aspect ratio.

FULL size screen

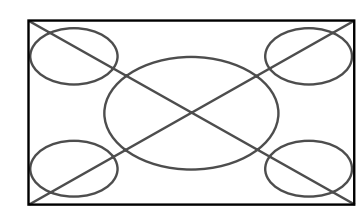

The image is expanded in the horizontal direction.

\* Images compressed in the horizontal direction ("squeezed images") are expanded in the horizontal direction and displayed on the entire screen with correct linearity. (Normal images are expanded in the horizontal direction.)

#### WIDE size screen

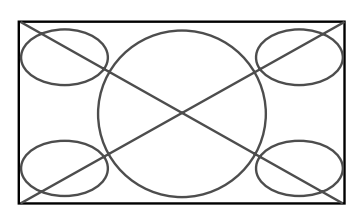

The picture is expanded in the horizontal and vertical directions at different ratios.

\* Use this for watching normal video programs (4:3) with a wide screen.

ZOOM size screen

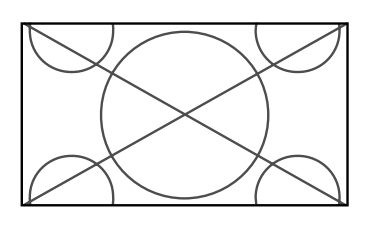

The picture is expanded in the horizontal and vertical direction, maintaining the original proportions. \* Use this for theater size (wide) movies, etc.

2.35:1 size screen

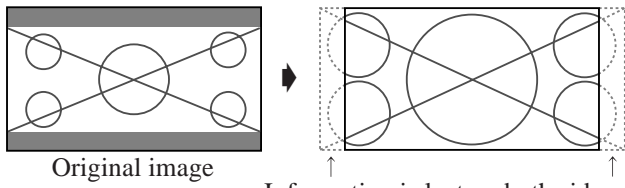

Information is lost on both sides.

The squeezed film image is expanded to fulfill the entire screen at a ratio of 2.35:1. Black bands do not appear at the top and bottom but information is lost on the left and right margins.

- This feature is available when the input signal is video, component (480I, 480P, 720P, 1080I) or RGB (525P signal from a scan converter).
- \* If black bands appear on the top and bottom in the full size screen, select the 2.35:1 size screen to avoid phosphor burnin.

#### 14:9 size screen

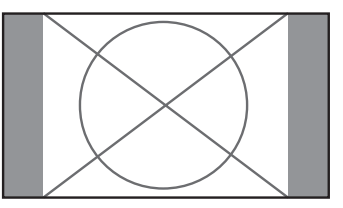

The image is displayed at a 14:9 aspect ratio.

\* This feature is available when the input signal is video, component (480I, 480P) or RGB (525P signal from a scan converter).

#### **Note:**

*Do not allow the displayed in 4:3 mode for an extended period. This can cause a phosphor burn-in.*

**WIDE Operations**

**WIDE Operations** 

#### <span id="page-15-0"></span>**SCREEN SIZE Operation with Computer Signals**

Switch to the wide screen mode to expand the 4 : 3 image to fill the entire screen.

1.Press the SCREEN SIZE button on the remote control.

2.*Within 3 seconds ...*

Press the SCREEN SIZE button again. The screen size switches as follows:  $\rightarrow$  4:3  $\rightarrow$  **FULL**  $\rightarrow$  **ZOOM** –

When displaying enhanced split screen:  $4:3 \leftrightarrow$  **FULL** 

#### 4:3 size screen (4:3 or SXGA 5:4)

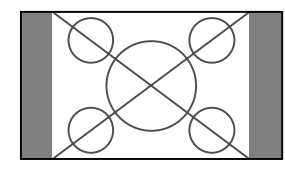

The picture has the same size as the normal computer image.

FULL size screen

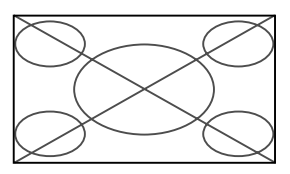

The image is expanded in the horizontal direction.

#### ZOOM size screen

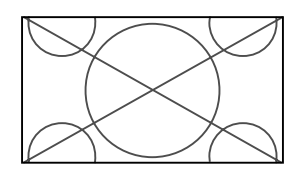

When wide signals are input.

FULL size screen

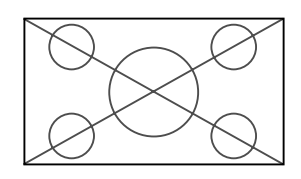

#### **Information Supported resolution**

See page 27 for details on the display output of the various VESA signal standards supported by the monitor.

"D BY D" , a way of displaying pixels in a one-to-one correspondence with input signals, can be switched only when a 1280 dot x 768 line signal is input.

 $\blacksquare$  When 852 (848) dot  $\times$  480 line wide VGA\* **signals with a vertical frequency of 60 Hz and horizontal frequency of 31.7 (31.0) kHz are input**

Select an appropriate setting for RGB SELECT mode referring to the"Table of Signals Supported" on page 27.

\* "VGA", "SVGA" and "SXGA" are registered trademarks of IBM, Inc. of the United States.

#### **Note:**

*Do not allow the displayed in 4:3 mode for an extended period. This can cause a phosphor burn-in.*

## <span id="page-16-0"></span>**SPLIT SCREEN Operations**

### **Showing a couple of pictures on the screen at the same time**

- \* A PC-input picture may not be displayed in these modes, depending on the input signal specifications.
- 1. Press the button to select a screen mode from among single mode, side-by-side, and picture-in-picture.

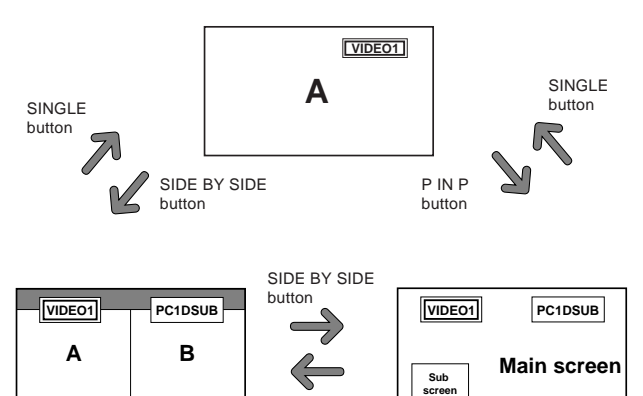

#### **Note:**

*Picture A and B on the above screen are not always of the same height.*

P IN P button

#### **Information**

Split screen operations may not function depending on the combination of input signals. In the table below, " $\bigcirc$ " means Yes, " $\times$ " means No.

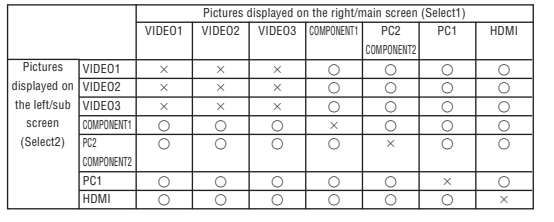

**Split screen operations may not function depending on the type of the PC signals.**

### **Operations in the Side-by-side mode**

To change the picture size, press the cursor  $\blacktriangleleft$  or  $\blacktriangledown$ button.

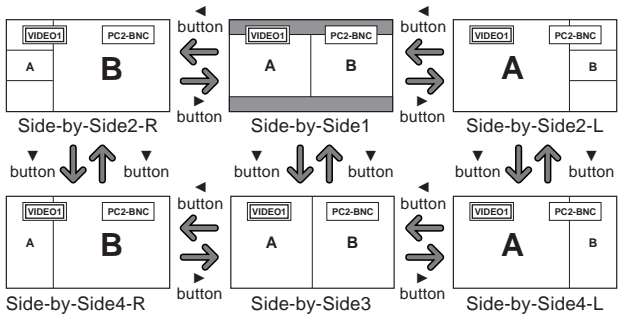

To swap the picture on the right and the left, press the cursor ▲ button.

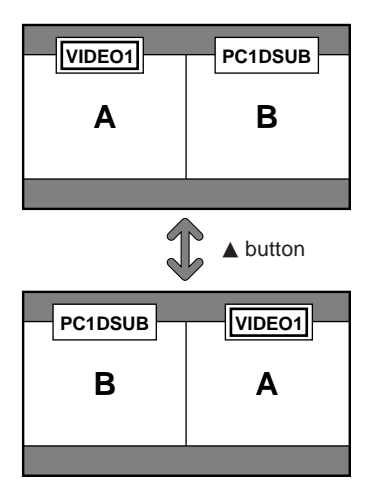

To make the desired picture active, press the ACTIVE SELECT button.

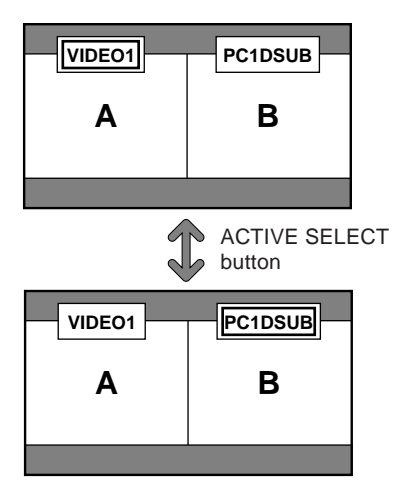

## **English**

#### <span id="page-17-0"></span>**Operations in the Picture-in-picture mode**

To move the position of the sub screen, press the cursor  $\blacktriangleleft$  $or \blacktriangleright$  button.

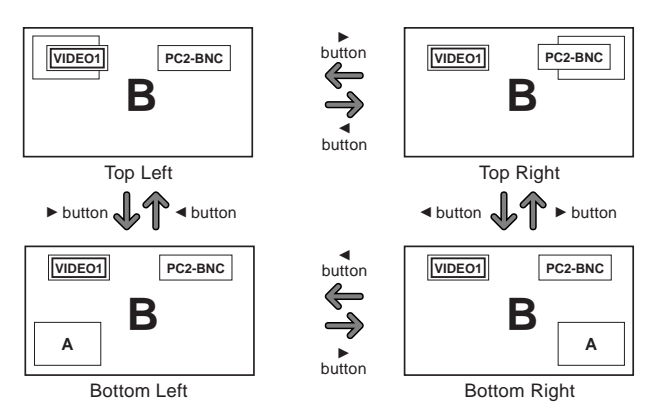

To change the size of the sub screen, press the  $\nabla$  button.

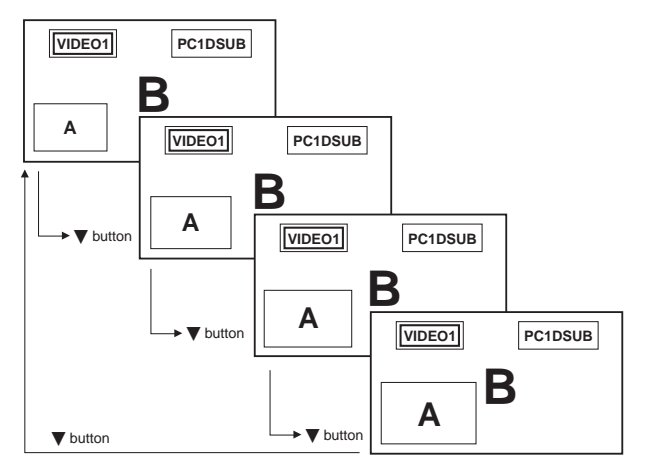

To make the desired picture active, press the ACTIVE SELECT button.

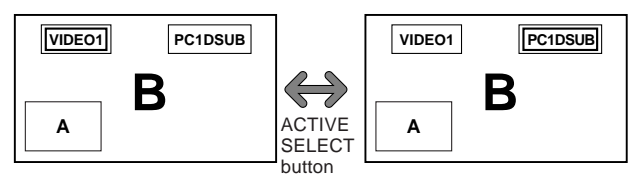

#### **Selecting the input signals to be displayed**

- 1. Press the ACTIVE SELECT button to make the desired picture active.
- 2. Press the PC1, VIDEO1, 2, 3, COMPONENT1, PC2/ COMPONENT2 or HDMI button to change the selection of the input signal. The INPUT/EXIT button on the monitor can also be used to change the selection.

#### **Zooming up pictures**

- 1. Press the ACTIVE SELECT button to make the desired picture active.
- 2. Use the ZOOM  $(+)$  or  $-)$  button to enlage the picture. For details, see "DIGITAL ZOOM" on page 7.

#### **Adjusting the OSD controls**

- 1. Press the ACTIVE SELECT button to make the desired picture active.
- 2. Press the MENU/SET button to display the MAIN MENU.
- 3. Adjust the setting to your preference. For details, see "OSD (On Screen Display) Controls" on page 12.

#### **Note:**

*During enhanced split screen, some functions of OSD controls are not available.*

## <span id="page-18-0"></span>**OSD (On Screen Display) Controls**

#### **Menu Operations**

The following describes how to use the menus and the selected items.

1. Press the MENU/SET button on the remote control to display the MAIN MENU.

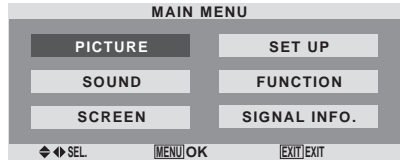

- 2. Press the cursor buttons  $\blacktriangle \blacktriangledown$  on the remote control to highlight the menu you wish to enter.
- 3. Press the MENU/SET button on the remote control to select a sub menu or item.

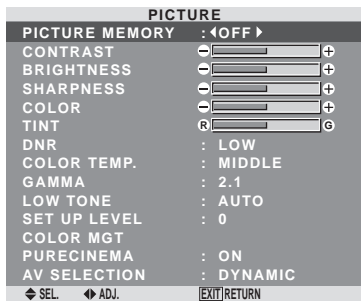

4. Adjust the level or change the setting of the selected item by using the cursor buttons  $\blacktriangleleft$   $\blacktriangleright$  on the remote control.

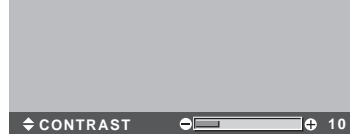

- 5. The adjustments or the settings that are stored in memory. The change is stored until you change it again.
- 6. Repeat steps  $2 5$  to adjust an additional item, or press the EXIT button on the remote control to return to the main menu.
- \* When adjusting using the bar at the bottom of the screen,  $p$ ress the  $\blacktriangleleft$  or  $\blacktriangleright$  button within 5 seconds. If not, the current setting is set and the previous screen appears.

**Note:** *The main menu disappears by pressing the EXIT button.*

## **Setting the language for the menus**

The menu display can be set to one of seven languages. Example: Setting the menu display to "DEUTSCH" On "LANGUAGE" of "SET UP" menu, select "DEUTSCH".

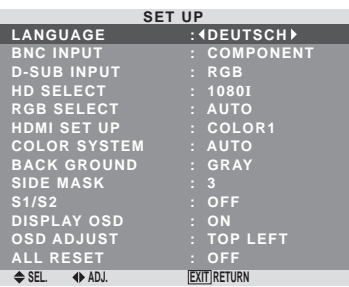

## **Information**

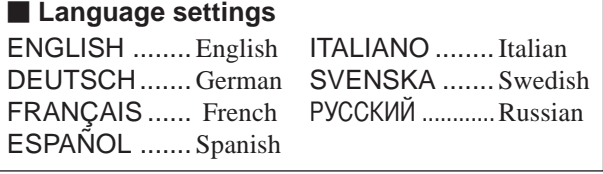

## **Menu Tree**

**Shaded areas indicate the default value.** 

 $-\leftarrow \rightarrow +:$  Press the  $\blacktriangleleft$  or  $\blacktriangleright$  button to adjust.

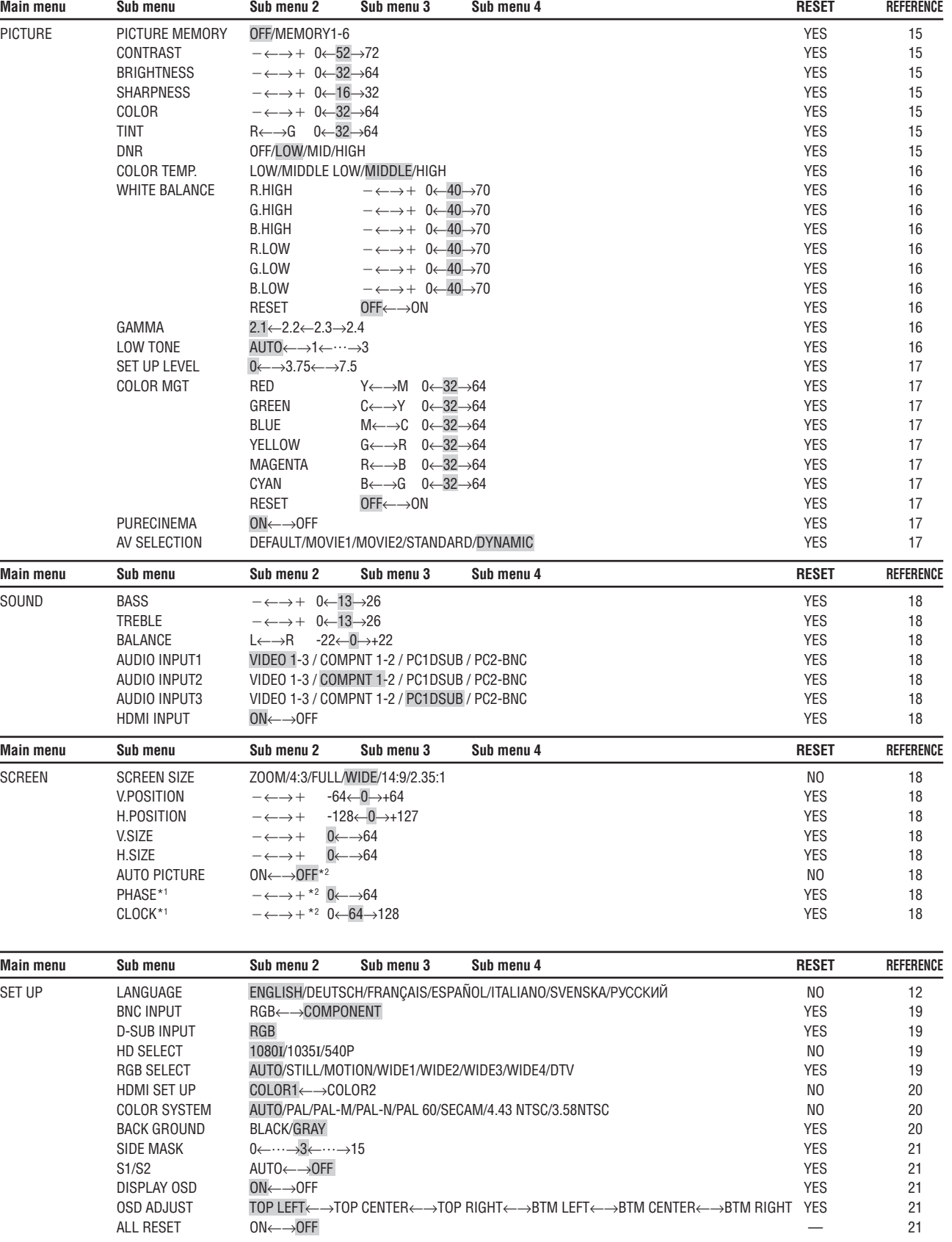

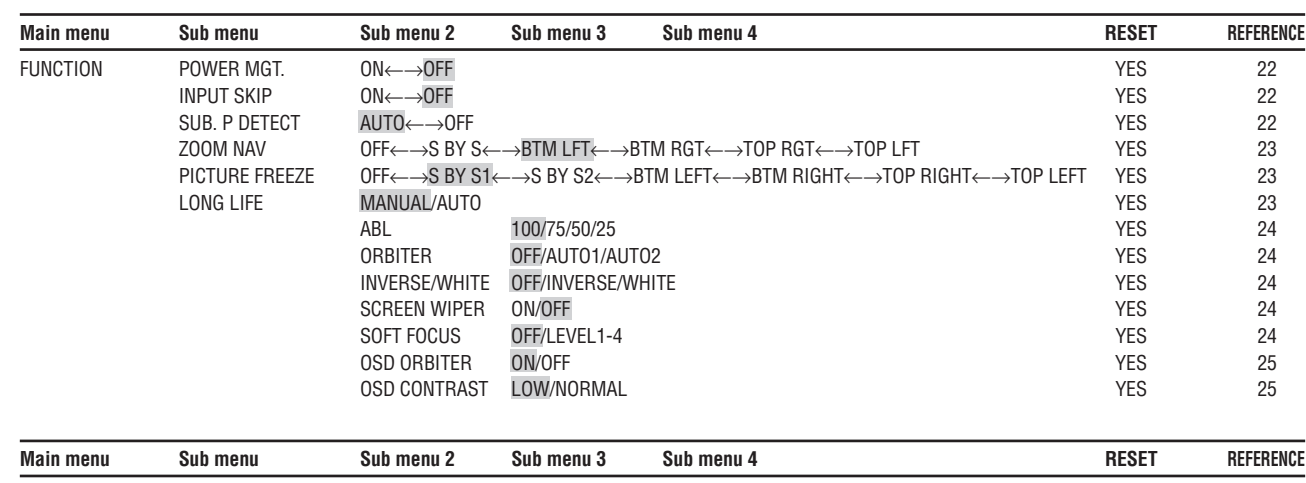

SIGNAL INFO. — 25

\*1 Only when AUTO PICTURE is OFF.

\*2 PC only

#### **Information**

## **Restoring the factory default settings**

Select "ALL RESET" under the SET UP menu. Note that this also restores other settings to the factory defaults.

**English**

## **English**

#### **Picture Settings Menu Storing picture settings**

This function allows you to store in memory the current input signal and PICTURE menu settings and to recall these settings when necessary.

There are six picture memories, and notes of up to 15 characters can be added to each.

#### Example: Storing picture settings at MEMORY1

On "PICTURE MEMORY" of "PICTURE" menu, select "MEMORY1", then press the MENU/SET button.

The "PICTURE MEMORY" screen appears.

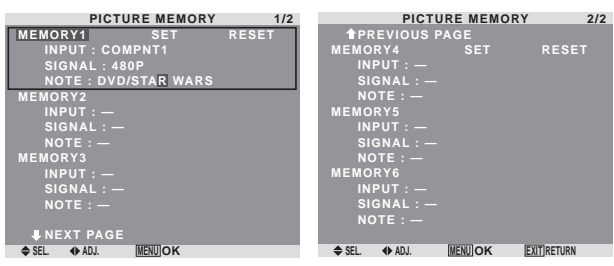

## **Information**

#### **PICTURE MEMORY Settings**

OFF: Picture memory not used.

MEMORY1 to 6: Picture memory with the specified number used. Maximum memories are 6, not depending on inputs.

#### **Setting the memory**

- Use the  $\blacktriangle$  and  $\nabla$  button to select the desired memory place, MEMORY1 to MEMORY6.
- Use the  $\triangleleft$  and  $\triangleright$  buttons to select "SET", then press the MENU/SET button.
- If necessary, input a note.

#### **Resetting the memory**

Use the  $\blacktriangle$  and  $\nabla$  button to select the desired memory place, MEMORY1 to MEMORY6, then use the  $\triangleleft$  and buttons to select "RESET", and finally press the MENU/SET button.

The memory is cleared, and "—" is displayed in the "INPUT", "SIGNAL" and "NOTE" columns.

#### $\blacksquare$  Inputting notes

- Use the  $\triangleleft$  and  $\triangleright$  buttons to select "NOTE", then press the MENU/SET button.
- Input the note.

Use the  $\blacktriangle$  and  $\nabla$  button to select the character. Use the  $\triangleleft$  and  $\triangleright$  buttons to move the cursor. Use the EXIT button to delete the character at the cursor position.

• When you have finished inputting the note, press the MENU/SET button.

#### **Adjusting the picture**

The contrast, brightness, sharpness, color and tint can be adjusted as desired.

Example: Adjusting the contrast

On "CONTRAST" of "PICTURE" menu, adjust the contrast.

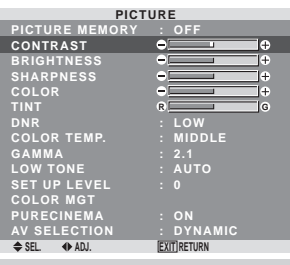

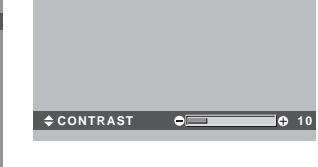

**Note:** *If "CAN NOT ADJUST" appears ... When trying to enter the PICTURE submenu, make sure AV SELECTION is not set to DEFAULT.*

## **Information Picture adjustment screen**

CONTRAST: Changes the picture's white level. BRIGHTNESS: Changes the picture's black level. SHARPNESS: Changes the picture's sharpness.

Adjusts picture detail of VIDEO display.

COLOR: Changes the color density.

TINT: Changes the picture's tint. Adjust for natural colored skin, background, etc.

#### **Adjusting the computer image**

Only the contrast and brightness can be adjusted when a computer signal is connected.

#### **Restoring the factory default settings**

Select "DEFAULT" under the "AV SELECTION" settings.

#### **Reducing noise in the picture**

Use these settings if the picture has noise due to poor reception or when playing video tapes on which the picture quality is poor.

Example: Setting "HIGH"

On "DNR" of "PICTURE" menu, select "HIGH".

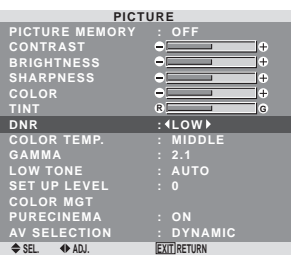

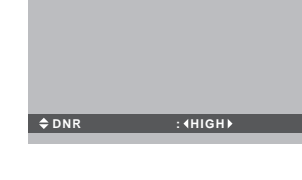

#### **Information DNR**

- \* "DNR" stands for Digital Noise Reduction.
- \* This function reduces noise in the picture.
- **Types of noise reduction**

There are three types of noise reduction. Each has a different level of noise reduction.

The effect increases stronger in the order of LOW, MID and HIGH.

OFF: Turns the noise reduction function off.

**OSD (On Screen Display) Controls** 

#### <span id="page-22-0"></span>**Setting the color temperature**

Use this procedure to set color tone produced by the plasma display.

Example: Setting "HIGH"

On "COLOR TEMP." of "PICTURE" menu, select "HIGH".

#### **EXIT RETURN PICTURE PICTURE MEMORY CONTRAST BRIGHTNESS SHARPNESS COLOR TINT DNR COLOR TEMP. GAMMA LOW TONE SET UP LEVEL COLOR MGT PURECINEMA AV SELECTION : OFF : LOW : HIGH : 2.1 : AUTO : ON : DYNAMIC R G**

#### **Information**

#### $\blacksquare$  Setting the color temperature

LOW: Redder MIDDLE LOW: Slightly red MIDDLE: Standard (slightly bluer) HIGH: Bluer

#### **Adjusting the color to the desired level**

Use this procedure to adjust the white balance for each color temperature to achieve the desired color quality.

Example: Adjusting the "R.HIGH" of "HIGH" color temperature

On "COLOR TEMP." of "PICTURE" menu, select "HIGH", then press the MENU/SET button. The "WHITE BALANCE" screen appears.

On "R.HIGH", adjust the white balance.

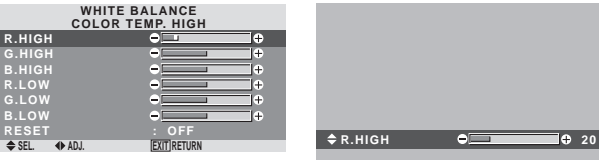

#### **Information**

#### **Adjusting the white balance**

R/G/B HIGH: White balance adjustment for white level R/G/B LOW: White balance adjustment for black level RESET: Resets settings to the factory default values. Use  $\blacktriangleleft$  and  $\blacktriangleright$  buttons to select "ON", then press the MENU/SET button.

#### **Restoring the factory default settings**

Select "RESET" under the WHITE BALANCE menu.

#### **Changing the Gamma Curve**

This feature adjusts the brightness of the midtone areas while keeping shadows and highlights unchanged.

Example: Setting "2.3"

On "GAMMA" of "PICTURE" menu, select "2.3".

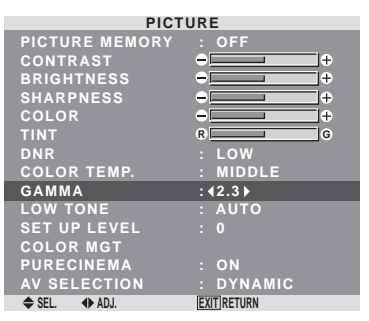

#### **Information GAMMA settings**

The picture becomes darker as the number increases (in the sequence of 2.1, 2.2, 2.3, 2.4).

These values are approximate.

#### **Making the Low Tone adjustments**

This feature allows more detailed tone to be reproduced especially in the dark area.

#### Example: Setting "2"

On "LOW TONE" of "PICTURE" menu, select "2".

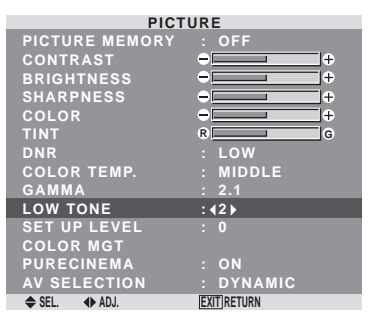

### **Information**

#### **LOW TONE settings**

AUTO: Will automatically appraise the picture and make adjustments.

1: Will apply the dither method suitable for still pictures. 2: Will apply the dither method suitable for motion pictures.

3: Will apply the error diffusion method.

#### <span id="page-23-0"></span>**Adjusting the pedestal level (black level)**

This feature adjusts the video black level in a video image. Example: Setting "3.75"

On "SET UP LEVEL" of "PICTURE" menu, select "3.75".

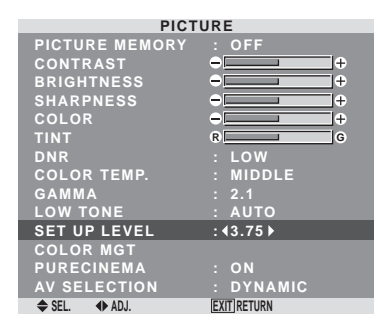

#### **Information**

**SET UP LEVEL settings** 

0: Normal status

- 3.75: 3.75% lower than normal
- 7.5: 7.5% lower than normal

#### **Adjusting the colors**

Use this procedure to adjust hue and color density for red, green, blue, yellow, magenta and cyan.

You can accentuate the green color of trees, the blue of the sky, etc.

Example: Adjusting the color management for blue

On "PICTURE" menu, select "COLOR MGT", then press the MENU/SET button.

The "COLOR MGT" screen appears.

On "BLUE" of "COLOR MGT", adjust the color management.

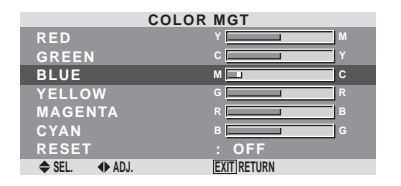

## **Information**

### **COLOR MGT settings**

RED: Makes red's adjustment GREEN: Makes green's adjustment BLUE: Makes blue's adjustment YELLOW: Makes yellow's adjustment MAGENTA: Makes magenta's adjustment CYAN: Makes cyan's adjustment RESET: Resets settings to the factory default value. Use  $\blacktriangleleft$  and  $\blacktriangleright$  buttons to select "ON", then press the

MENU/SET button.

#### **Setting the picture to suit the movie**

The film image is automatically discriminated and projected in an image mode suited to the picture. [NTSC, PAL, PAL60, 480I (60Hz), 525I (60Hz), 1035I (60Hz), 1080I (60Hz) only]

Example: Setting the "PURECINEMA" to "OFF"

On "PURECINEMA" of "PICTURE" menu, select "OFF".

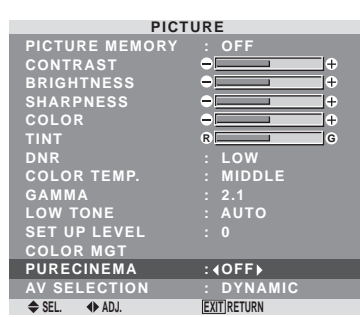

#### **Information PURECINEMA**

ON: Automatic discrimination of the image and projection in PURECINEMA.

OFF: PURECINEMA does not function.

#### **Setting the picture modes according to the brightness of the room**

There are four picture modes that can be used effectively according to the environment in which you are viewing the display.

Example: Setting the "MOVIE1" mode

On "AV SELECTION" of "PICTURE" menu, select "MOVIE1".

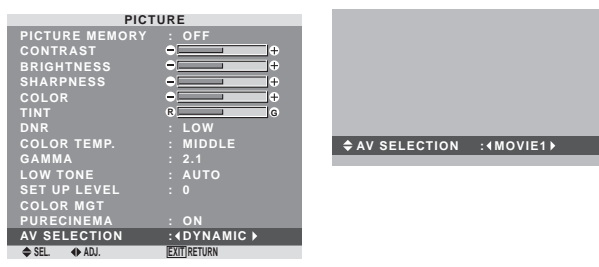

## **Information**

#### **Types of AV SELECTION**

MOVIE1, 2: Set this mode when watching video in a dark room.

This mode provides darker, finer pictures, like the screen in movie theaters.

For a darker image, select MOVIE2.

STANDARD: Set this mode when watching video in a bright room.

This mode provides pictures with distinct differences between light and dark sections.

DYNAMIC: This mode provides brighter pictures than STANDARD.

DEFAULT: Use this to reset the picture to the factory default settings.

#### <span id="page-24-0"></span>**SOUND Settings Menu Adjusting the treble, bass and left/right balance and audio input select**

The treble, bass and left/right balance can be adjusted to suit your tastes.

Example: Adjusting the bass

On "BASS" of "SOUND" menu, adjust the bass.

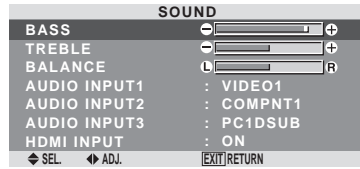

**Note :** *If "CAN NOT ADJUST" appears... Set "AUDIO INPUT" on the SOUND menu correctly.*

#### **Information**

input.

#### **SOUND settings menu**

BASS: Controls the level of low frequency sound. TREBLE: Controls the level of high frequency sound. BALANCE: Controls the balance of the left and right channels.

**Setting the allocation of the audio connectors** Setting the AUDIO 1, 2, and 3 connectors to the desired

Example: Setting "AUDIO INPUT1" to "VIDEO 2"

On "AUDIO INPUT1" of "SOUND" menu, select "VIDEO2".

The available sources depend on the settings of input.

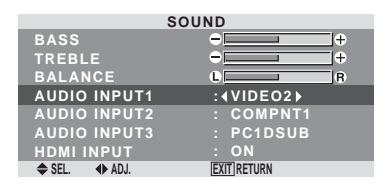

#### **Information AUDIO INPUT**

A single audio input cannot be selected as the audio channel for more than one input terminal.

#### $\blacksquare$  **HDMI INPUT**

ON: Enables the digital audio input signal transmitted via the HDMI terminal.

OFF: Disables the digital audio input signal.

## **SCREEN Settings Menu**

#### **Adjusting the Position, Size, PHASE, CLOCK**

The position of the image can be adjusted and flickering of the image can be corrected.

Example: Adjusting the vertical position in the normal mode

On "V.POSITION" of "SCREEN" menu, adjust the position. The mode switches as follows each time the  $\blacktriangleleft$  or  $\blacktriangleright$  button is pressed:

#### $4:3 \leftrightarrow$  FULL

- \* The mode can also be switched by pressing the SCREEN SIZE button on the remote control.
- \* The settings on the SCREEN menu are not preset at the factory.

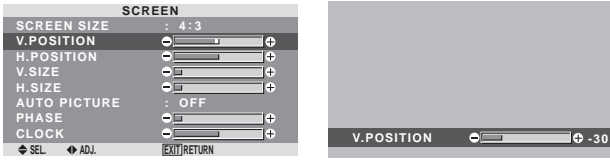

### **Information When "AUTO PICTURE" is "OFF"**

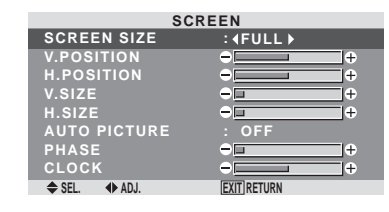

When Auto Picture is off, the PHASE and the CLOCK items are displayed so that you can adjust them.

#### $\blacksquare$  **Adjusting the Auto Picture**

ON: The CLOCK, PHASE and Position adjustments are made automatically.

Not available for digital ZOOM.

OFF: The CLOCK, PHASE and Position adjustments are made manually.

\* If PHASE can't be adjusted, set Auto Picture to OFF and adjust manually.

#### **Adjusting the position of the image**

V.POSITION: Adjusts the vertical position of the image.

H.POSITION: Adjusts the horizontal position of the image.

V.SIZE: Adjusts the vertical size of the image. (Except for WIDE mode)

H.SIZE: Adjusts the horizontal size of the image. (Except for WIDE mode)

PHASE\*: Adjusts for flickering.

CLOCK\*: Adjusts for striped patterns on the image.

- \* The CLOCK and PHASE features are available only when the "Auto Picture" is off.
- \* The AUTO PICTURE, PHASE and CLOCK are available only for RGB signals. But, these features are not available for moving pictures on RGB, VIDEO or COMPONENT.

#### <span id="page-25-0"></span>**SET UP Settings Menu Setting the BNC connectors**

Select whether to set the input of the 5 BNC connectors to RGB and component.

Example: Set the BNC INPUT mode to "RGB"

On "BNC INPUT" of "SET UP" menu, select "RGB".

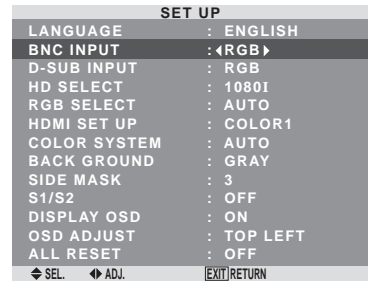

### **Information**

#### **BNC INPUT Settings**

RGB: Use the 5BNC terminals for PC2/ COMPONENT2 input. COMPONENT: Use the 3BNC terminals for PC2/

COMPONENT2 input.

#### **Checking the signal being transmitted to PC1 terminal**

Use this to confirm the signal being transmitted to the PC1 terminal.

It is set to RGB and can not be adjusted.

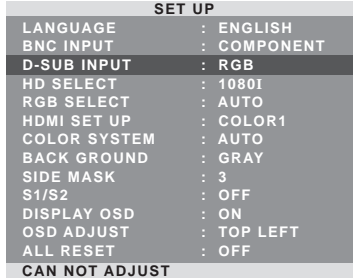

#### **Setting high definition images to the suitable screen size**

Use this procedure to set whether the number of vertical lines of the input high definition image is 1080I or 1035I or 540P.

Example: Setting the "HD SELECT" mode to "1035I" On "HD SELECT" of "SET UP" menu, select "1035I".

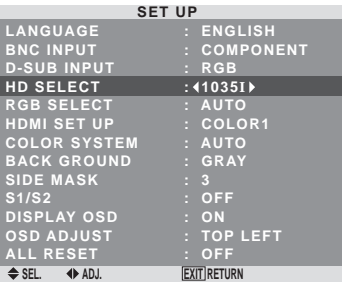

#### **Information**

#### $\blacksquare$  **HD SELECT modes**

These 3 modes are not displayed in correct image automatically.

1080I: Standard digital broadcasts

1035I: Japanese "High Vision" signal format 540P: Special Digital broadcasts (for example : DTC100)

#### **Setting a computer image to the correct RGB select screen**

With the computer image, select the RGB Select mode for a moving image such as (video) mode, wide mode or digital broadcast.

Example: Setting the "RGB SELECT" mode to "MOTION "

On "RGB SELECT" of "SET UP" menu, select "MOTION".

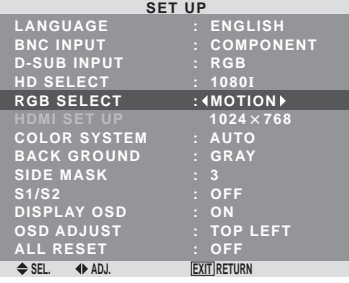

#### <span id="page-26-0"></span>**Information RGB SELECT modes**

#### One of these 8 modes must be selected in order to display the following signals correctly.

AUTO: Select the suitable mode for the specifications of input signals as listed in the table "Computer input signals supported by this system" on page 27.

STILL: To display VESA standard signals. (Use this mode for a still image from a computer.)

MOTION: The video signal (from a scan converter) will be converted to RGB signals to make the picture more easily viewable. (Use this mode for a motion image from a computer.)

WIDE1: When an 852 dot  $\times$  480 line signal with a horizontal frequency of 31.7kHz is input, the image may be compressed horizontally. To prevent this, set RGB SELECT to WIDE1.

WIDE2: When an 848 dot  $\times$  480 line signal with a horizontal frequency of 31.0 kHz is input, the image may be compressed horizontally. To prevent this, set RGB SELECT to WIDE2.

WIDE3: When an 1920 dot  $\times$  1200 line signal with a horizontal frequency of 74.0 kHz is input, the image may be compressed horizontally. To prevent this, set RGB SELECT to WIDE3.

WIDE4: When an 1280 dot  $\times$  768 line signal with a horizontal frequency of 59.8 kHz or an  $1680$  dot  $\times 1050$ line signal with a horizontal frequency of 60 kHz is input, the image may be compressed horizontally. To prevent this, set RGB SELECT to WIDE4.

DTV: Set this mode when watching digital broadcasting (480P).

*See page 27 for the details of the above settings.*

#### **Setting the black level for HDMI signal**

Set the black level for the signal transmitted via the HDMI terminal.

#### Example: Setting "COLOR2"

On "HDMI SET UP" of "SET UP" menu, select "COLOR2".

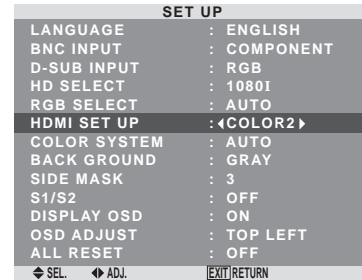

#### **Information**

#### $\blacksquare$  **HDMI SET UP settings**

COLOR1: When connected to the SET TOP BOX, DVD etc. Change "COLOR1" into "COLOR2" if the black level appears gray. COLOR2: Darker black level (real black).

#### **Setting the video signal format**

Use these operations to set the color systems of composite video signals or Y/C input signals.

Example: Setting the color system to "3.58 NTSC"

On "COLOR SYSTEM" of "SET UP" menu, select "3.58NTSC".

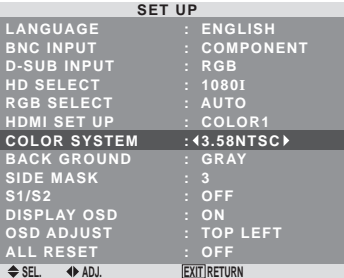

#### **Information**

#### **Video signal formats**

Different countries use different formats for video signals.

Set to the color system used in your current country.

AUTO: The color systems are automatically identified and the format is set accordingly.

PAL: This is the standard format used mainly in the United Kingdom and Germany.

SECAM: This is the standard format used mainly in France and Russia.

4.43 NTSC, PAL60: This format is used for videos in countries using PAL and SECAM video signals.

3.58 NTSC: This is the standard format used mainly in the United States and Japan.

PAL-M: This is the standard format used mainly in Brazil.

PAL-N: This is the standard format used mainly in Argentina.

#### **Setting the background color when no signal is being input**

The color displayed on the background when there is no signal can be set to gray.

#### Example: Setting "BACK GROUND" to "BLACK"

On "BACK GROUND" of "SET UP" menu, select "BLACK".

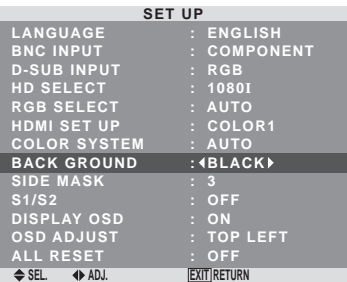

#### **Information BACK GROUND Settings**

BLACK: Sets the background color to black. GRAY: Sets the background color to gray.

Setting this makes it easier to see that there is no signal.

**3SD (On Screen Display) Controls** En **OSD (On Screen Display) Controls**

## **English**

## <span id="page-27-0"></span>**Setting the gray level for the SIDE MASK**

Use this procedure to set the gray level for the parts on the screen on which nothing is displayed when the screen is set to the 4:3 size.

Example: Setting "SIDE MASK" to "5"

On "SIDE MASK" of "SET UP" menu, select "5".

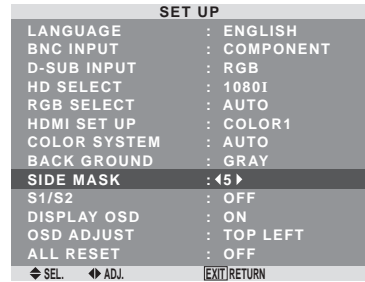

#### **Information**

#### **SIDE MASK settings**

This adjusts the brightness of the black (the gray level) for the sides of the screen.

The standard is 0 (black). The level can be adjusted from 0 to 15. The factory setting is 3 (dark gray).

#### **Setting the screen size for S1/S2 video input**

If the S-video signal contains screen size information, the image will be automatically adjusted to fit the screen when this S1/S2 is set to AUTO.

This feature is available only when an S-video signal is input via the VIDEO3 terminal.

Example: Setting "S1/S2" to "AUTO"

On "S1/S2" of "SET UP" menu, select "AUTO".

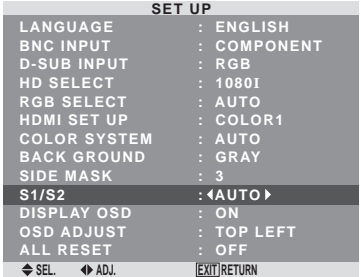

#### **Information**

#### **S1/S2 settings**

AUTO: Adjusts the screen size automatically according to the S1/S2 video signal. OFF: Turns the S1/S2 function off.

#### **Turning on/off the information display**

When this is set to OFF, the information will not be displayed even if you press the DISPLAY button.

Example: Turning the DISPLAY OSD off

On "DISPLAY OSD" of "SET UP" menu, select "OFF".

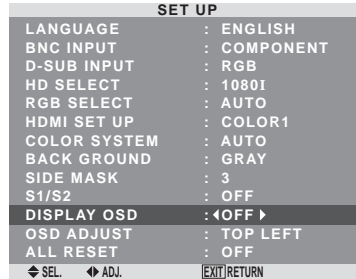

## **Information**

#### $\blacksquare$  **DISPLAY OSD settings**

ON: The informations on screen size, volume control, etc. will be shown.

OFF: The informations on screen size, volume control, etc. will not be shown.

The DISPLAY button on the remote control will not function either.

#### **Setting the position of the menu**

Adjusts the position of the menu when it appears on the screen.

Example: Set the position to "TOP CENTER"

On "OSD ADJUST" of "SET UP" menu, select "TOP CENTER".

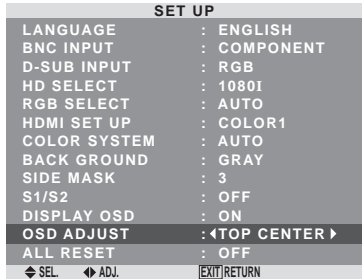

## **Information**  $\blacksquare$  **OSD ADJUST settings**

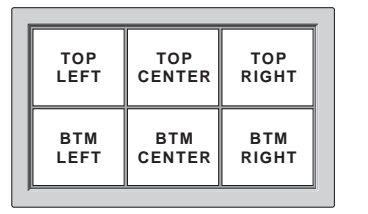

#### **Resetting to the default values**

Use these operations to restore all the settings (PICTURE, SOUND, SCREEN, SET UP, etc) to the factory default values.

*Refer to page 13 for items to be reset.*

On "ALL RESET" of "SET UP" menu, select "ON", then press the MENU/SET button.

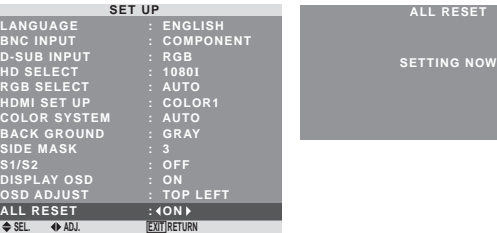

When the "SETTING NOW" screen disappears, then all the settings are restored to the default values.

**OSD (On Screen Display) Controls**

**OSD (On Screen Display) Controls** 

#### <span id="page-28-0"></span>**Function Settings Menu Setting the power management for computer images**

This energy-saving (power management) function automatically reduces the monitor's power consumption if no operation is performed for a certain amount of time.

Example: Turning the power management function on On "POWER MGT." of "FUNCTION" menu, select "ON".

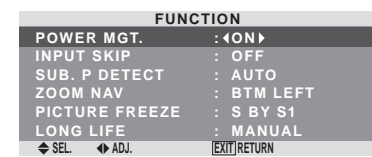

#### **Information**

#### **Power management function**

- \* The power management function automatically reduces the monitor's power consumption if the computer's keyboard or mouse is not operated for a certain amount of time. This function can be used when using the monitor with a computer.
- \* If the computer's power is not turned on or if the computer and selector tuner are not properly connected, the system is set to the off state.
- \* For instructions on using the computer's power management function, refer to the computer's operating instructions.

#### **Power management settings**

ON: In this mode the power management function is turned on.

OFF: In this mode the power management function is turned off.

#### **Power management function and STANDBY/ ON indicator**

The STANDBY/ON indicator indicates the status of the power management function. See below for indicator status and description.

#### **STANDBY/ON indicator**

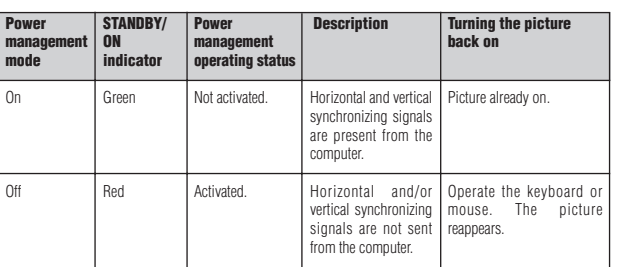

#### **Setting the Input Skip**

When this is ON, signals which are not present will be skipped over and only pictures whose signals are being transmitted will be displayed.

This setting is valid only for the INPUT/EXIT button on the unit.

Example: Set to "ON"

On "INPUT SKIP" of "FUNCTION" menu, select "ON".

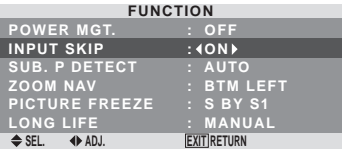

#### **Information N** INPUT SKIP settings

OFF: Regardless of the presence of the signal, scan and display all signals.

ON: If no input signal is present, skip that signal.

\* "SETTING NOW" will appear during the input search.

#### **Erasing the sub screen image when there is no input signal**

This function automatically erases the black frame of the sub screen when there is no sub screen input signal.

This feature is available only when the picuture-in-picuture mode is selected.

Example: Set to "OFF"

On "SUB. P DETECT" of "FUNCTION" menu, select "OFF".

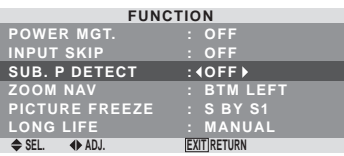

## **Information**

#### $\blacksquare$  **SUB. P DETECT Function**

- \* The sub screen disappears when the input signal is lost.
- \* Loss of the input signal means a condition in which the video signal and the sync signal are not present.
- \* Under conditions in which the sub screen has disappeared, the ZOOM NAV and PICTURE FREEZE functions will not work. The SCREEN SIZE button will not function either.

#### **SUB. P DETECT settings**

AUTO: The black frame disappears 3 seconds after the input signal is lost.

OFF: Turns off the SUB. P DETECT function.

**SD (On Screen Display) Controls** 

#### <span id="page-29-0"></span>**Displaying the entire image during DIGITAL ZOOM operations**

Use this function to display the entire image within the sub screen together with an enlarged image on the main screen.

Example: Setting "ZOOM NAV" to "S BY S"

On "ZOOM NAV" of "FUNCTION" menu, select "S BY S".

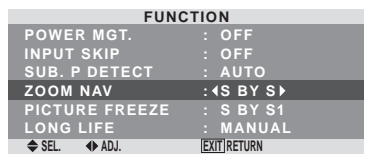

## **Information**

#### $\blacksquare$  **ZOOM NAV Function**

- \* This feature is available only for PC1 or PC2 input signals.
- \* This feature does not function during multi screen mode.
- \* This feature does not function while PICTURE FREEZE is operating.
- \* Providing a 2-screen display will cancel this function.

#### **ZOOM NAV settings**

OFF: Will not show the entire image on the sub screen. S BY S: Will show the entire image on the sub screen of side-by-side mode.

BTM LFT~TOP LFT: Will show the entire image on the sub screen of picture-in-picture mode.

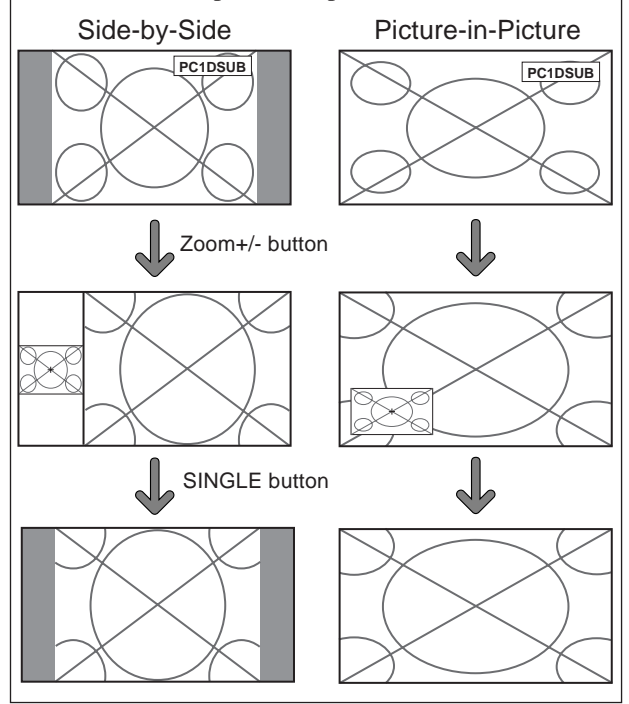

#### **Displaying still images in the sub screen**

This feature enables display in the sub screen of still images captured by pressing the ACTIVE SELECT button.

Example: Setting "PICTURE FREEZE" to "BTM LEFT"

On "PICTURE FREEZE" of "FUNCTION" menu, select "BTM LEFT".

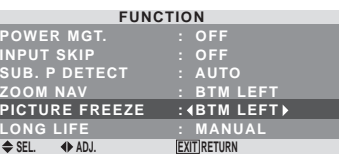

### **Information**

#### **PICTURE FREEZE Function**

- \* This feature is available only for PC1 or PC2 input signals.
- \* This feature does not function during multi screen mode.
- \* Digital zoom is not available while this function is operating.
- A further press of the ACTIVE SELECT button while this function is operating will cancel this function.
- \* Providing a 2-screen display will cancel this function.

#### **PICTURE FREEZE settings**

OFF: Will not show the still image.

S BY S1, 2: The still images captured by pressing the ACTIVE SELECT button will be shown on the sub screen of side-by-side mode.

BTM LEFT~TOP LEFT: The still images captured by pressing the ACTIVE SELECT button will be shown on the sub screen of picture-in-picture mode.

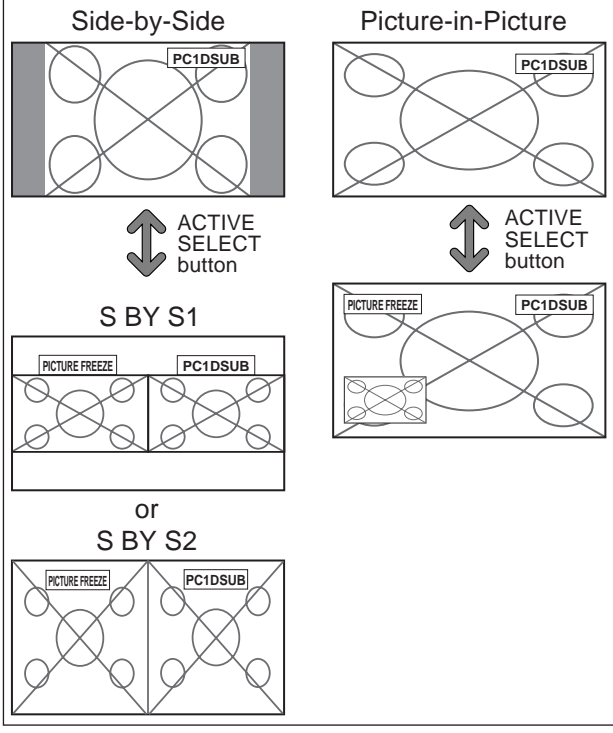

#### **Reducing burn-in of the screen**

The brightness of the screen, the position of the picture, positive/negative mode and screen wiper are adjusted to reduce burn-in of the screen.

On "LONG LIFE" of "FUNCTION" menu, select "MANUAL", then press the MENU/SET button.

The "LONG LIFE" screen appears.

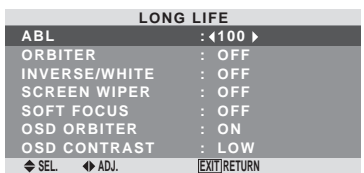

#### **Information When set to AUTO**

Set automatically, as described below. ABL: 100 ORBITER: AUTO1 INVERSE/WHITE: OFF SCREEN WIPER: OFF SOFT FOCUS: OFF OSD ORBITER: ON OSD CONTRAST: LOW

### ABL (Auto Brightness Limiter)

Use this to activate the brightness limiter.

Example: Setting "ABL" to "75"

On "ABL" of "LONG LIFE" menu, select "75".

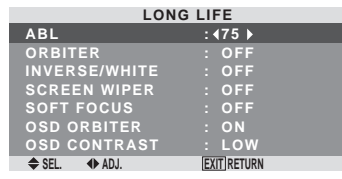

## **Information**

### **ABL settings**

100: The brightness of the screen is adjusted automatically to suit the picture quality.

75, 50, 25: Sets maximum brightness. The brightness level decreases in the order of 75, 50,

25. 25 provides minimum brightness.

\* These values are approximate.

## **ORBITER**

Use this to set the picture shift.

Example: Setting "ORBITER" to "AUTO1"

On "ORBITER" of "LONG LIFE" menu, select "AUTO1".

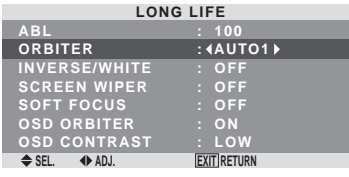

## **Information**

## **ORBITER settings**

OFF: Orbiter mode does not function.

This is the default setting when PC signal is input. AUTO1: The picture moves around the screen intermittently, making the picture smaller. This is the default setting when a Video or a COMPONENT signal is input. Set to "OFF" when these signals are not used. AUTO2: The picture moves around the screen intermittently, making the picture bigger.

\* When a Video or a COMPONENT signal is input, the AUTO1 and 2 functions will affect only the moving picture and will not make the screen smaller or bigger.

## INVERSE/WHITE

Use this to set the inverse mode or to display a white screen. Example: Setting "INVERSE/WHITE" to "WHITE"

On "INVERSE/WHITE" of "LONG LIFE" menu, select "WHITE".

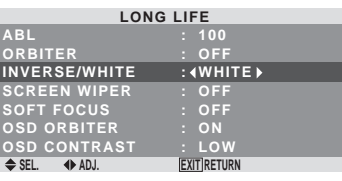

## **Information**  $I$  **INVERSE/WHITE Settings**

OFF: Inverse/white mode does not function.

INVERSE: The picture is displayed alternately between positive image and negative image.

WHITE: The entire screen turns white.

## SCREEN WIPER

When this is set to ON, a white vertical bar moves repeatedly from the left and of the screen to the right end at a constant speed.

Example: Setting "SCREEN WIPER" to "ON"

On "SCREEN WIPER" of "LONG LIFE" menu, select "ON".

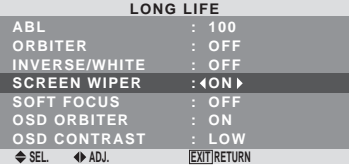

#### **Information SCREEN WIPER**

ON: The white vertical bar appears. OFF: Screen wiper mode does not function.

#### SOFT FOCUS

Reduces edges and softens the image.

Example: Setting "SOFT FOCUS" to "LEVEL2"

On "SOFT FOCUS" of "LONG LIFE" menu, select "LEVEL2".

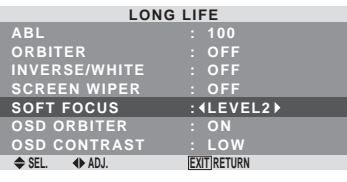

### **Information SOFT FOCUS settings**

OFF: Turns the SOFT FOCUS function off. LEVEL1, 2, 3, 4: Activates the SOFT FOCUS setting. The higher numbers create a softer image. "SHARPNESS" can not be adjusted on the "PICTURE" menu.

#### <span id="page-31-0"></span>OSD ORBITER

Use this to set OSD menu shift.

Example: Setting "OSD ORBITER" to "OFF"

On "OSD ORBITER" of "LONG LIFE" menu, select "OFF".

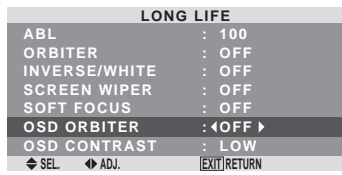

## **Information**

 $\blacksquare$  **OSD ORBITER settings** 

ON: The position of the menu will be shifted by eight dots each time OSD is displayed.

OFF: OSD will be displayed at the same position.

#### OSD CONTRAST

Use this to reduce the brightness of OSD menu.

Example: Setting "OSD CONTRAST" to "NORMAL"

On "OSD CONTRAST" of "LONG LIFE" menu, select "NORMAL".

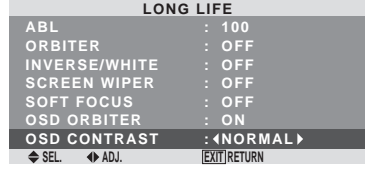

#### **Information**

#### **OSD CONTRAST settings**

NORMAL: OSD brightness is set to normal. LOW: OSD brightness is set to lower.

## **Signal Information Menu**

#### **Checking the frequencies, polarities of input signals, and resolution**

Use this function to check the frequencies and polarities of the signals currently being input from a computer, etc. On "MAIN MENU", select "SIGNAL INFO.", then press the MENU/SET button.

#### The "SIGNAL INFORMATION" is displayed.

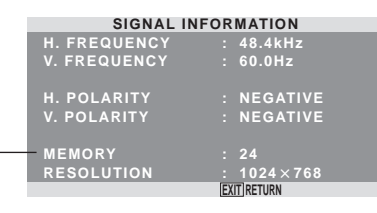

PC: MEMORY will be displayed. Others: MODE will be displayed.

# <span id="page-32-0"></span>**Pin Assignments**

## **mini D-Sub 15-pin connector**

**English**

#### **PC 1**  5) (4) (3) (2) (1  $\circledcirc$ O) (10) (9) (8) (7) (6 15 14 13 12 11

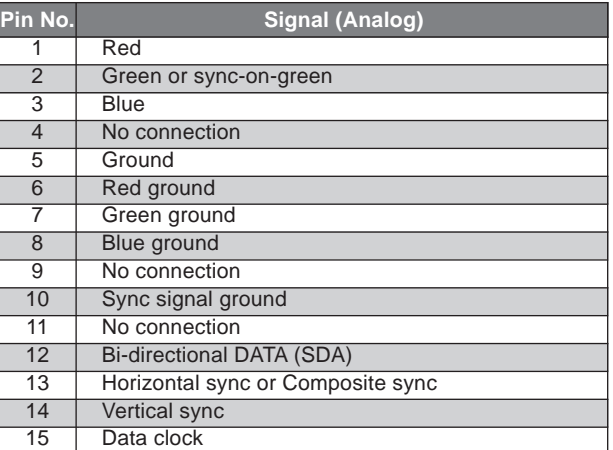

# <span id="page-33-0"></span>**Table of Signals Supported**

### **Supported resolution**

- When the screen size is 4:3, each signal is converted to a 1024 dots  $\times$  768 lines signal. (Except for \*2, 3, 4) When the screen size is D BY D, the picture is displayed in the original resolution.
- 

• When the screen size is FULL, each signal is converted to a 1365 dots  $\times$  768 lines signal. (Except for \*3) **Computer input signals supported by this system**

**Dots lines**  $640\times400$  $640 \times 480$  $848 \times 480$  $852\times480^{*}$  $800 \times 600$  $1024 \times 768$  $1152\times864$  $1280 \times 768$  $1280\times800^{*9}$  $1280\times854**9$  $1360\times765$  $1360\times768$  $1376 \times 768$  $1280\times1024$  $1680\times1050^{*}$  $1600 \times 1200$  $1920\times1200^{*}$  $1920\times1200$ RB\*  $640 \times 480$  $832 \times 624$  $1024\times768$  $1152\times870$  $1440\times900^{*9}$  $1280\times1024$  $1280\times1024$  $1152\times900$  $1280 \times 1024$  $1024 \times 768$  $1280\times1024$ NTSC525P | 640×480 | 59.9 | 31.5 | NEG | NEG | YES | YES **Vertical frequency (Hz)** 70.1 59.9 72.8 75.0 85.0 100.4 120.4 60.0 60.0 56.3 60.3 72.2 75.0 85.1 99.8 120.0 60.0 70.1 75.0 85.0 100.6 75.0 56.2 59.8 69.8\*9 60.0 60.0 60.0 60.0 59.9 60.0 75.0 85.0 100.1 60.0 60.0 65.0 70.0 75.0 85.0 60.0 60.0 66.7 74.6 74.9 75.1 60.0 60.0 71.2 72.0 66.0 76.0 76.1 60.0 60.0 59.9 **Horizontal frequency (kHz)** 31.5 31.5 37.9 37.5 43.3 51.1 61.3 31.0 31.7 35.2 37.9 48.1 46.9 53.7 63.0 75.7 48.4 56.5 60.0 68.7 80.5 67.5 45.1 48.0 56.0\*9 49.7 53.1 47.7 47.7 48.3 64.0 80.0 91.1 108.5  $65.3$ 75.0 81.3 87.5 93.8 106.3 74.6 74.0 35.0 49.7 60.2 68.7 56.0 64.6 75.1 78.1 61.8 71.7 81.1 49.7 63.9 31.5 **4:3** YES\*2 YES YES YES YES YES YES – – – – YES YES **YFS** YES YES YES YES YES\*3 YES\*3 YES\*3 YES\*3 YES\*3 YES – – – – – – – – – – – – – – – – YES\*4 YES\*4 YES\*4 YES\*4 – – YES **YFS** YES YES YES – – – – YES YES YES\*3 YES – – YES\*4 YES\*4 YES\*4 YES YES YES\*4 YES\*3 YES\*4 YES\*7 **D BY D FULL** – – – – – – – – – – – – – – – – – – – – – – – – – – – – – – – – – – – – – – – – – – – – YES YES YES – –  $\sim$ – – – – – – – – – – – – – – – – – – – – – – – – – – – – – – – – – – – – – – – – – – – – – – – – – – – – – – – – – – **(16:9)** YES YES YES YES YES YES YES YES YES YES YES YES YES YES YES YES YES YES YES YES YES YES YES YES YES YES YES YES\*3 YES\*3 YES YES YES YES YES YES YES YES YES YES YES YES YES YES YES YES YES YES YES YES YES YES YES YES YES YES YES\*7 **RGB select**\*5 – – **STILL** – – STILL – – – – – – WID<sub>F2</sub> WIDE<sub>1</sub> STILL. **STILL** – – – – – – – – – – **STILL** – – **STILL** – – – – **STILL** WIDE<sub>1</sub> WIDE4 WIDE1 WIDE1 WIDE2 WIDE1 WIDE<sub>1</sub> WIDE2 **STILL** – – – – – – WIDE4 – – – – – – – – – – WIDE2 WIDE3 – – – – WIDE<sub>1</sub> WIDE1 – – – – – – – – – – – – – – – – – – MOTION Apple Macintosh\*6 \*8 **Horizontal** NEG NEG NEG NEG NEG NEG NEG POS NEG **POS POS** POS POS POS POS POS NEG NEG POS POS NEG POS NEG NEG NEG NEG NEG POS POS NEG POS POS POS POS NEG POS POS POS POS POS NEG NEG Sync on G Sync on G Sync on G Sync on G NEG NEG NEG – – C Sync C Sync C Sync – – – – NEG Work Station (EWS4800)\*8 Work Station(HP)\*8 Work Station (SUN)\*8 Work Station (SGI) IDC-3000G **Signal Type** IBM PC/AT\*8 compatible computers **Vertical** NEG NEG NEG NEG NEG NEG NEG POS NEG **POS POS** POS POS POS POS POS NEG NEG POS POS NEG POS NEG POS POS NEG NEG POS POS POS POS POS POS POS NEG POS POS POS POS POS NEG NEG Sync on G Sync on G Sync on G Sync on G NEG NEG NEG – – C Sync C Sync C Sync – – – – NEG **Sync Polarity | Presence Horizontal Vertical** YES YES YES YES YES YES YES YES YES YES YES YES YES YES YES YES YES YES YES YES YES YES YES YES YES YES YES YES YES YES YES YES YES YES YES YES YES YES YES YES YES YES – – – – – – – – YES YES YES – – – – – – – – – – – – YES YES YES YES YES YES YES YES YES YES **YFS** YES YES YES YES YES YES YES YES YES YES YES YES YES YES YES YES YES YES YES YES YES YES YES YES YES YES YES YES YES YES YES YES – – – – – – – – YES YES YES – – – – – – – – – – – – Model **Dots × lines** frequency frequency Horizontal Vertical Horizontal Vertical 4:3 DBY D FULL select<sup>\*5</sup> Memory 4 5 7 8 9 41 42 19 17 11 12 13 14 15 43 44 24 25 26 27 45 51 52 23 66  $21$ 37 22 22 53 29 30 40 47 38  $54$ 55 56 57 58 81  $\overline{88}$ 6 16  $\overline{28}$ 39 89 29 48 59 60 61  $\overline{30}$  $\overline{62}$ 29 32  **Screen Size**

- \*2 This signal is converted to a 1024 dots  $\times$  640 lines signal.
- \*3 The picture is displayed in the original resolution.
- \*4 The aspect ratio is 5:4. This signal is converted to a 960 dots  $\times$  768 lines signal.
- \*5 Normally the RGB select mode suite for the input signals is set automatically. If the picture is not displayed properly, set the RGB mode prepared for the input signals listed in the table above.
- \*6 To connect the monitor to Macintosh computer, use the monitor adapter (D-Sub 15-pin) to your computer's video port.
- \*7 Other screen modes (ZOOM and WIDE) are available as well.
- \*8 When viewing a moving picture at a vertical frequency greater than 65Hz, the picture may sometimes be unstable (jumpy). If this occurs, please set the refresh rate of the external equipment to 60Hz.
	- To view 480I@60Hz (480 interlaced lines, 60Hz refresh rate) when sync polarity is "Sync on Green", set "RGB SELECT" to "MOTION".
- \*9 CVT standard compliant.

#### *NOTE:*

- *While the input signals comply with the resolution listed in the table above, you may have to adjust the position and size of the picture or the fine picture because of errors in synchronization of your computer.*
- *When a 1280 dots 1024 lines signal or 1600 dots 1200 lines signal is input to the monitor, the picture will be compressed.*
- *This monitor has a resolution of 1365 dots 768 lines. It is recommended that the input signal should be XGA, wide XGA, or equivalent.*
- *With digital input some signals are not accepted.*
- *The sync may be disturbed when a nonstandard signal other than the aforementioned is input.*
- *If you are connecting a composite sync signal, use the HD terminal.*
- "IBM PC/AT" and "XGA" are registered trademarks of International Business Machines, Inc. of the United States.
- "Apple Macintosh" is a registered trademark of Apple Computer, Inc. of the United States.

<span id="page-35-0"></span>If the picture quality is poor or there is some other problem, check the adjustments, operations, etc., before requesting service.

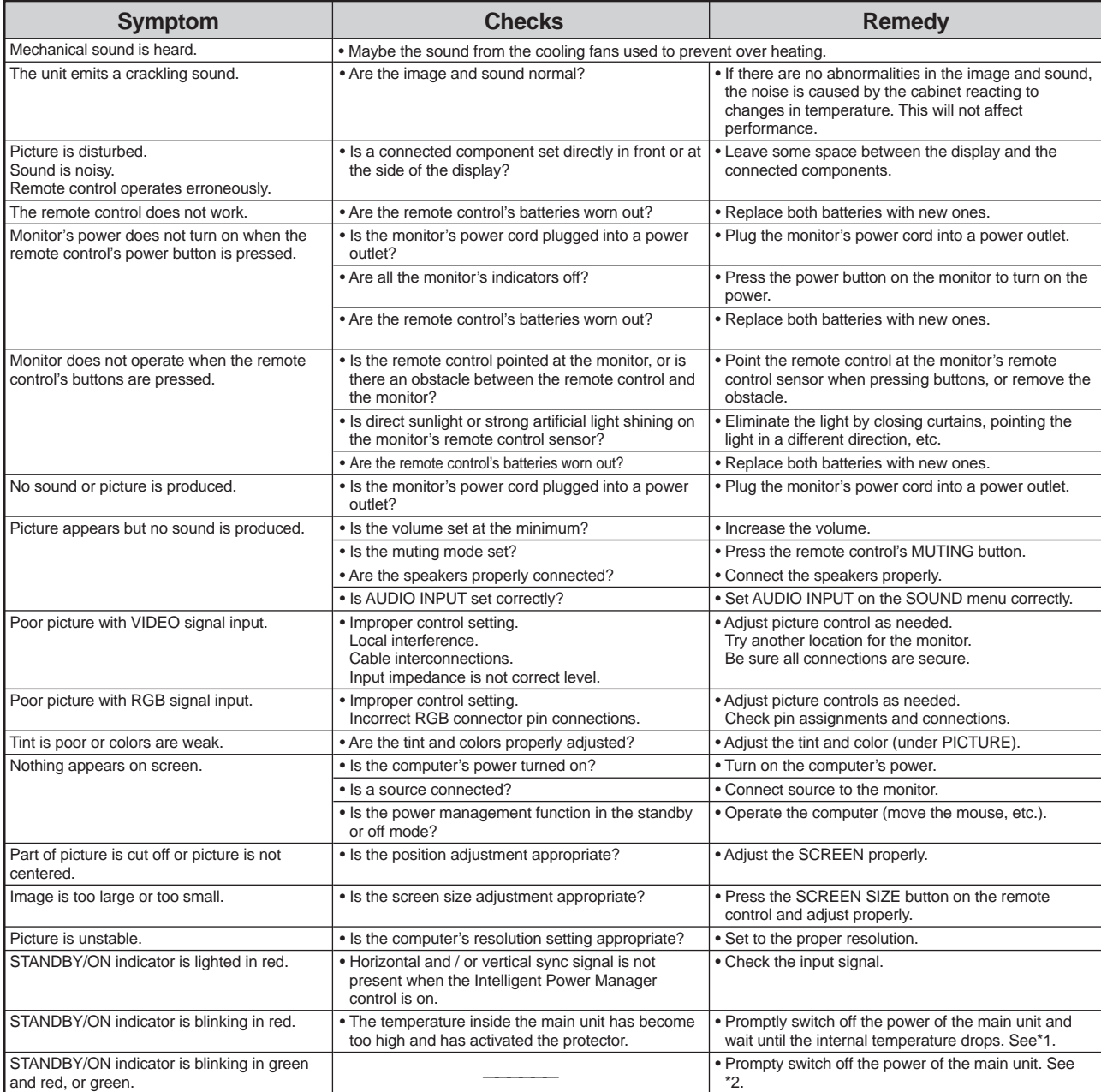

\*1 Overheat protector

If the monitor becomes too hot, the overheat protector will be activated and the monitor will be turned off. If this happens, turn off the power to the monitor and unplug the power cord. If the room where the monitor is installed is particularly hot, move the monitor to a cooler location and wait for the monitor to cool for 60 minutes. If the problem persists, contact your dealer.

\*2 In the following case, power off the monitor immediately and contact your dealer or authorized Service Center.

The monitor turns off 5 seconds after powering on and then the STANDBY/ON indicator blinks. It indicates that the power supply circuit, plasma display panel, temperature sensor, or one or more fans have been damaged.
## **Specifications**

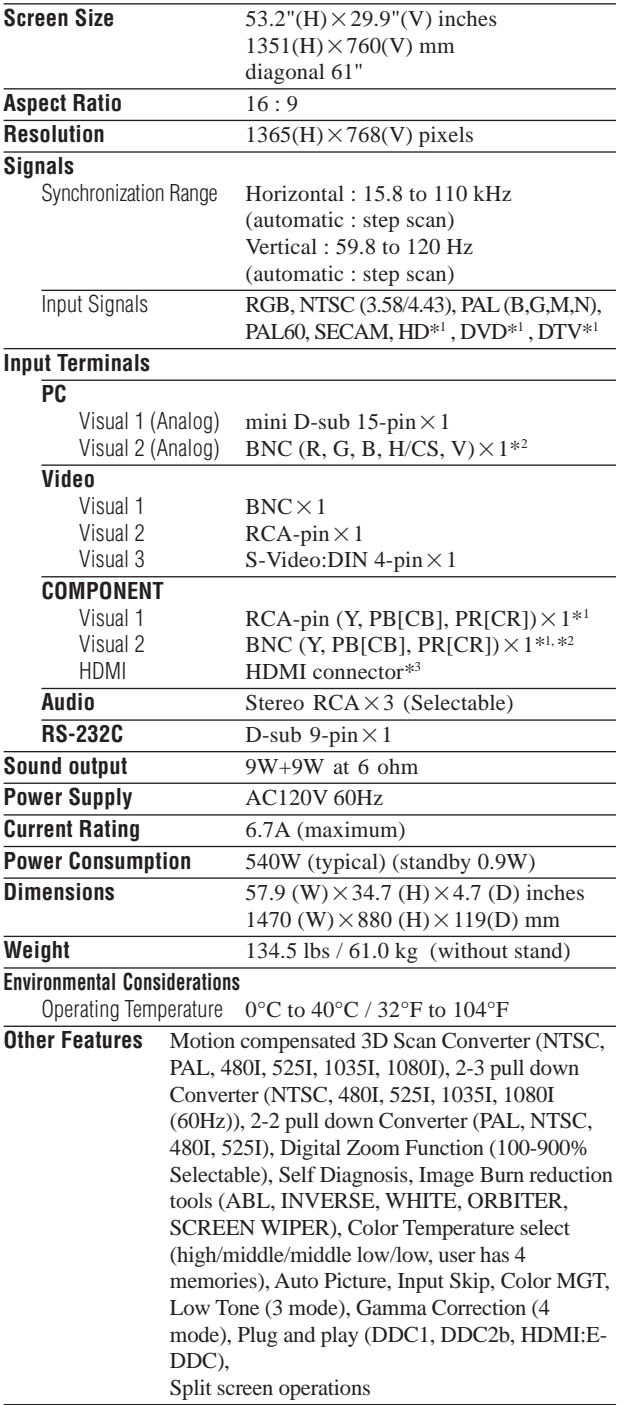

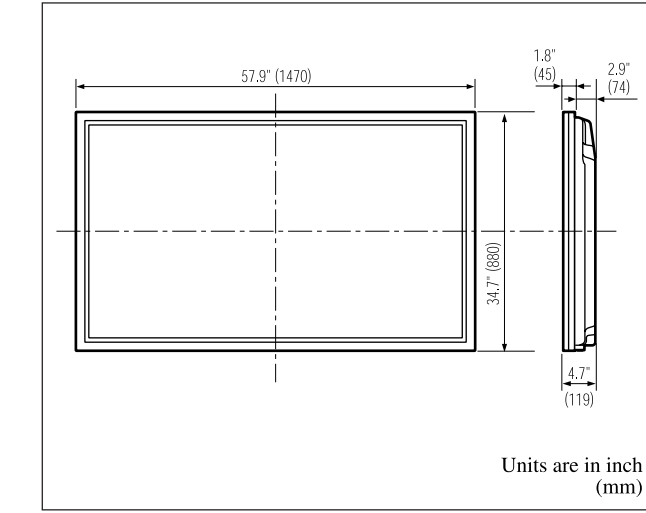

The features and specifications may be subject to change without notice.  $\overline{\mathsf{I}}$ 

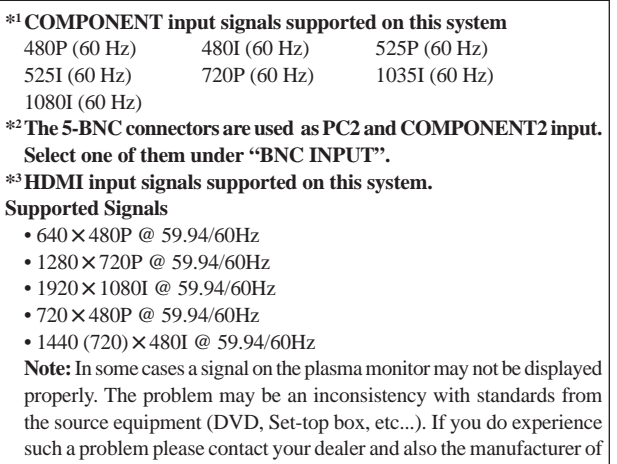

the source equipment.

## **Mode d'emploi**

Nous vous remercions d'avoir acquis cet appareilPIONEER. Avant d'utiliser cet écran à plasma, veuillez lire attentivement les "Recommandations importantes" et les "Instructions de fonctionnement" de façon à connaître comment employer convenablement l'écran à plasma.

Conservez le mode d'emploi pour référence. Vous pourriez en avoir besoin plus tard.

#### **Remarques sur l'installation:**

Ce produit est vendu en assumant qu'il sera installé par un personnel suffisamment expérimenté et qualifié. Faites toujours réaliser le montage et l'installation par un spécialiste ou par votre revendeur.

PIONEER ne peut être tenu responsable pour tout dommage causé par une erreur d'installation ou de montage, une mauvaise utilisation ou un désastre naturel.

#### **Remarque pour le revendeur:**

Après l'installation, assurez-vous de remettre ce mode d'emploi à l'utilisateur et de lui expliquer comme utiliser ce produit.

#### **Précaution**

Veuillez lire avec attention ce manuel avant d'utiliser le moniteur à plasma et le conserver accessible pour s'y référer ultérieurement.

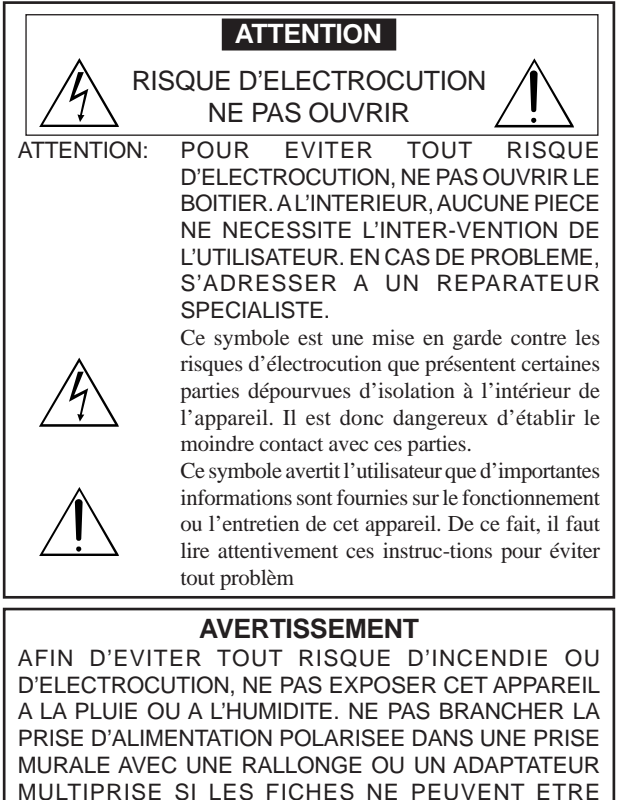

MULTIPRISE SI LES FICHES NE PEUVENT ETRE INSEREES COMPLETEMENT. EVITER D'OUVRIR LE BOITIER CAR CELUI-CI PROTEGE DES COMPOSANTS FONCTIONNANT A HAUTE TENSION. EN CAS DE PROBLEME, S'ADRESSER A UN REPARATEUR SPECIALISTE.

#### **Avertissement**

Ne pas utiliser dans une salle d'ordinateurs telle que définie dans la Norme pour la protection des ordinateurs électroniques/appareils de traitement des données ANSI/ NFPA75.

Cet appareil a été testé est trouvé conforme avec les limites des appareils numériques de classe B, conformément à l'article 15 du règlement FCC. Ces limites sont conçues pour offrir une protection raisonnable contre les interférences nuisibles dans une installation résidentielle. Cet appareil génère, utilise et peut émettre de l'énergie radiofréquence et, s'il n'est pas installé et utilisé selon les instructions, peut causer des interférences nuisibles aux communications radio. Cependant, il n'y a aucune garantie que de telles interférences ne se produisent pas pour une installation particulière. Si cet appareil causait des interférences nuisibles à la réception radio ou télévisée, ce qui peut être déterminé en mettant l'appareil hors et sous tension, vous être encouragé à essayer de corriger ces interférences à l'aide de l'une ou plusieurs mesures suivantes:

- Réorientez ou déplacez l'antenne réceptrice.
- Augmentez l'espace entre l'appareil est le récepteur.
- Connectez l'appareil sur une prise secteur appartenant à un circuit différent de celui sur lequel le récepteur est connecté.
- Consultez votre revendeur ou un technicien radio/télévision expérimenté.

#### **Avertissements et précautions de sécurité**

Ce moniteur à plasma a été conçu et fabriqu pour une utilisation fiable et durable. Il ne nécessite aucun entretien en dehors du nettoyage. Voir la section "Méthode de nettoyage du moniteur à plasma" plus loin.

Le panneau à affichage plasma est constitué de fines particules d'images (cellules) dont plus de 99,99%sont actives. Certaines d'entre elles ne produisent pas de lumière ou restent allumées. Pour des raisons de sécurité et pour éviter d'endommager l'appareil, lire attentivement les instructions suivantes. Pour éviter les risques d'éléctrocution et d'incendie:

1. Laisser suffisamment d'espace autour de l'appareil pour la ventilation et éviter toute augmentation excessive de la température interne. Ne pas couvrir les fentes d'aération ou installer l'appareil dans un endroit trop exigu.

Si vous installez l'appareil dans un espace clos, assurezvous qu'il y ait suffisamment d'espace au dessus pour permettre l'air chaud de s'élever et de s'évacuer.

Si la température du moniteur devient excessive, la protection contre les surchauffes entrera en action et coupera l'alimentation. Dans ce cas, éteindre l'appareil et débrancher le câble d'alimentation. Si la température de la pièce dans laquelle se trouve le moniteur est particulièrement élevée, déplacer celui-ci dans un endroit plus frais et attendre environ 60 minutes qu'il refroidisse. Si le problème persiste, prendre contact avec votre revendeur.

- 2. Ne pas raccorder la prise d'alimentation polarisée de ce périphérique à une rallonge ou une prise murale si les fiches ne peuvent pas être complètement insérées.
- 3. Ne pas exposer cet appareil à la pluie ou à l'humidité.
- 4. Eviter d'endommager le câble d'alimentation et ne pas le modifier. 5. Débrancher le câble d'alimentation électrique pendant les orages ou les longues périodes d'inactivité.
- 6. Ne pas ouvrir le boîtier protégeant les parties dangereuses fonctionnant hauts voltages. Si l'appareil est endommagé de cette manière, la garantie sera annulée. De plus, les risques d'électrocution grave sont grands.
- 7. Ne pas essayer d'intervenir ou de réparer l'appareil. Le fabricant décline toute responsabilité en cas de blessure corporelle ou de dégâts matériels résultant d'une opération d'entretien quelconque effectuée par des personnes non qualifiées ou résultant de l'ouverture du couvercle arrière. S'adresser au service après-vente autorisé.

#### REMARQUE:

Pour raccorder un ordinateur à ce moniteur, procéder à l'aide d'un câble RGB à âme de ferrite aux deux extrémités. Si vous ne le faîtes, le moniteur ne sera pas en conformité avec les exigences des standards FCC.

Fixation des tores en ferrite :

Monter les tores en ferrite aux deux extrêmités du câble d'alimentation électrique (fourni).

Refermez les agrafes jusqu' entendre un déclic.

Câble d'alimentation (fourni)

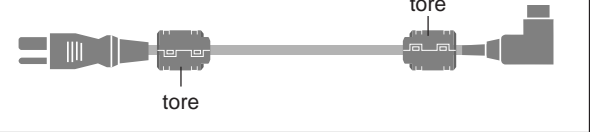

Pour éviter tout dommage et assurer une utilisation durable:

- 1. Utiliser seulement une alimentation en courant de 120 V 60 Hz. Toute utilisation prolongée avec un courant supérieur à 120 V risque de diminuer la durée de vie de l'appareil et même de provoquer un incendie.
- 2. Manipuler l'appareil avec précautions lors de son installation, ne pas le laisser tomber.
- 3. L'installer loin de toute source de chaleur ou de poussière. Ne pas l'exposer au soleil.
- 4. Eviter la pénétration de liquides ou petits objets métalliques l'intérieur de l'appareil. En cas d'incident de ce genre, débrancher le câble d'alimentation électrique et confier le moniteur à un service après-vente agréé.
- 5. Ne pas cogner ou rayer la surface de l'écran, des déformations de l'image en résulteraient.
- 6. Pour un montage et une installation correcte, il est fortement recommandé de faire appel à un revendeur agréé et qualifié .
- 7. Comme c'est le cas pour tout affichage à base de phosphore (comme un moniteur CRT, par exemple), la puissance de lumière baisse graduellement au cours de la vie du panneau d'affichage à plasma.
- 8. Pour éviter tout risque de sulfuration, il est fortement conseillé de ne pas installer l'appareil dans un vestiaire, un bain public ou un bain de source thermale.
- 9. Ne pas utiliser dans un véhicule en marche car l'unité pourrait tomber ou glisser et provoquer des blessures.
- 10.Pour éviter l 'inflammation ou les chocs électriques, ne pas placer l'unité sur la tranche, à l'envers ou avec l'écran vers le bas ou vers le haut.

#### Méthode de nettoyage du moniteur à plasma:

- 1. Utiliser un chiffon (fourni) ou un chiffon doux et sec pour nettoyer le panneau avant et le cadre. Ne jamais utiliser de solvants de type alcool ou diluant pour le nettoyage de ces surfaces.
- 2. Nettoyer les prises d'aération du plasma en procédant à l'aide d'une brosse à poils doux fixée à un aspirateur.
- 3. Pour garantir la bonne ventilation du moniteur, nettoyer les prises d'air tous les mois. Un nettoyage plus fréquent peut s'avérer nécessaire selon les conditions environnantes dans lesquelles le moniteur à plasma est utilisé.

#### Pour éviter les risques de brûlage du luminophore, les mesures suivantes sont recommandées:

Comme tous les périphériques d'affichage à base luminophore et tous les autres affichages gaz plasma, les moniteurs plasma peuvent être sujets au brûlage du luminophore dans certaines circonstances. Certaines conditions d'utilisation, telles que l'affichage continu d'une image statique pour une durée prolongée, peuvent causer le brûlage du luminophore si aucune précaution n'est prise. Pour protéger votre investissement dans ce moniteur à plasma, veuillez suivre les directives et les conseils suivantes pour minimiser l'occurence le marquage de l'écran

- \* S'assurer de mettre en marche et d'utiliser l'économiseur d'écran chaque fois que c'est possible, pendant l'utilisation avec une source d'entrée venant d' un ordinateur.
- \* Afficher une image en mouvement aussi souvent que possible.
- \* Changer la position de l'affichage de menu de temps à autre.
- \* Toujours couper l'alimentation après la fin de l'utilisation du moniteur.

Si le moniteur à plasma est en usage continu ou de longue durée, prendre les mesures suivantes afin d'éviter l'occurence le brûlage du luminophore:

- \* Abaisser le niveau de l'image (contraste, luminance) autant que possible, sans faire perdre la lisibilit de l'image.
- \* Afficher une image avec de nombreuses couleurs et graduations de couleur. (par ex. des images photo-graphiques ou photo-réalistes).
- \* Créer un contenu d'image avec un contraste minimal entre les zones sombres et les zones claires, par exemple des caractères blancs sur un fond noir. Utiliser des couleurs complémentaires ou pastels le plus souvent possible.
- \* Eviter d'afficher des images avec peu de couleurs et des limites nettes et clairement définies entre les couleurs.

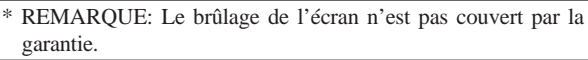

Contactez un revendeur agréé ou un revendeur de marque pour d'autres procédures qui conviendront le mieux à vos besoins particuliers.

#### **AVERTISSEMENT:**

EN POSITIONNANT L'EQUIPEMENT, S'ASSURER QUE LA FICHE ET LA PRISE DE RACCORDEMENT DE L'ALIMENTATION SONT FACILEMENT ACCESSIBLES.

#### **Avis à l'Utilisateur**

Les altérations ou les modifications effectués sans autorisation appropriée peuvent invalider les droits de l'utilisateur à faire fonctionner l'appareil.

#### **AVERTISSEMENT:**

Manipuler le cordon d'alimentation de cet appareil ou les cordons des accessoires prévus, vous expose au plomb, corps chimique que l'État de Californie et d'autres entités gouvernementales savent capable provoquer des cancers, des défauts de naissance et d'autres anomalies de la reproduction. *Lavez vos mains après toute manipulation de ces cordons.*

#### **REMARQUE IMPORTANTE**

Le numéro de modèle et le numéro de série de ce Téléviseur de projection figurent sur le panneau arrière. Veuillez noter le numéro de série sur la carte de garantie ci-jointe et gardez-la dans un lieu sûr pour la consulter ultérieurement.

Cet appareil numérique de la classe B est conforme à la norme NMB-003 du Canada.

#### **Attention**

Cet modèle est fait pour être utilisé avec les accessoires optionnels suivants. Toute utilisation avec d'autres accessoires optionnels peut entraîner une instabilité pouvant causer des blessures.

Haut-parleurs: PDP-S47 Support plateau: PDK-TS18

## **PRÉCAUTIONS IMPORTANTES DE SÉCURITÉ A lire avant de faire fonctionner l'appareil**

- 1. Lire ces instructions.
- 2. Garder ces instructions.
- 3. Respecter tous les avertissements.
- 4. Suivre toutes les instructions.
- 5. Ne pas utiliser cet appareil près de l'eau.
- 6. Nettoyer seulement avec un chiffon sec.
- 7. Ne pas boucher les ouvertures d'aération. Installer selon les instructions du fabricant
- 8. Ne pas installer près d'une source de chaleur telle qu'un radiateur, une bouche de chauffage, une cuisinière ou d'autre matériel (y compris des amplificateurs) qui produit de la chaleur.
- 9. Ne pas contourner la sécurité fournie par la fiche polarisée ou la fiche de mise à la terre. Une fiche polarisée possède deux lames dont une plus large que l'autre. Une fiche de mise à la terre possède deux lames et une broche de mise à la terre. La lame large ou la broche est fournie pour votre sécurité. Lorsque la fiche fournie ne va pas dans la prise, demander à un électricien de remplacer la prise démodée.
- 10. Protéger le cordon d'alimentation en ne pas marchant dessous ni le coinçant, en particulier près des fiches, des prises et de l'endroit où le cordon rejoint de l'appareil.
- 11. N'utiliser que des accessoires préconisés par le fabricant.

12. Utiliser seulement avec un chariot, meuble, trépied, support ou table spécifié par le fabricant ou vendu avec l'appareil. En utilisant un chariot, au moment de déplacer le chariot/ téléviseur, bien faire attention pour éviter des

blessures dues au renversement éventuel.

- 13. Débrancher cet appareil pendant des orages ou lorsqu'il ne sera pas utilisé pendant longtemps.
- 14. Consulter un technicien agréé de service après vente pour toute réparation. Le service après vente est nécessaire lorsque l'appareil a été endommagé de quelque façon que ce soit, telle que lorsque le cordon d'alimentation ou la fiche est endommagé, du liquide renversé, un objet tombé dans l'appareil, l'exposition de l'appareil à la pluie ou l'humidité, lorsque l'appareil ne fonc-tionne pas normalement ou lorsqu'on a laissé tomber l'appareil.
- 15. **Dommages qu'il faut faire réparer** Il faut faire réparer l'appareil par un technicien qualifié lorsque:
	- **A**. Le cordon d'alimentation en électricité ou la fiche a été endommagé; ou
	- **B**. On a laissé tomber des objets ou du liquide dans l'appareil;
	- **C**. On a exposé l'appareil a la pluie; ou
	- **D**. L'appareil ne paraît pas marcher normalement ou présente de grands changements d'opération; ou
	- **E**. On a laissé tomber l'appareil ou endommager le coffret.
- 16. Tous les téléviseurs doivent être conformes aux normes inter-nationales de sécurité préconisées pour les propriétés de sta-bilité et d'inclinaison dans la conception des meubles.
	- Ne pas compromettre ces normes de conception en tirant excessivement sur le devant ou le haut du meuble, ce qui risque éventuellement de renverser le produit.
	- De plus, ne pas se mettre en danger, ni mettre les enfants en danger en plaçant du matériel électronique ou des jouets sur le meuble. De tels articles pourraient tomber malencon-treusement du haut du téléviseur et endommager le produit et/ou blesser des gens.
- 17. **Montage au mur ou au plafond** Il faut monter l'appareil à un mur ou plafond uniquement en suivant les recommandations du fabricant.
- 18. **Lignes de transmission** Il faut situer une antenne extérieure à l'écart des lignes de transmission d'électricité.
- 19. **Mise à terre de l'antenne extérieure** Si une antenne extérieure est reliée au récepteur, assurez-vous que le système d'antenne est bien mis à la terre pour protéger contre les sauts de tension et l'accumulation des charges d'électricité statique.

La section 810 du National Electric Code, ANSI/NFPA No. 70-1984, fournit des renseignements sur la mise à la terre du mât et de sa structure de soutient, du fil d'entrée à un appareil de décharge/antenne, sur la grosseur des conducteurs de mise à terre, sur l'emplacement d'un appareil de décharge/antenne, sur la mise à la terre vers les électrodes de terre, ainsi que sur les recommandations sur les électrodes de terre.

20. **Entrée des objets et des liquides** - Evitez de laisser tomber des objets ou des liquides par les ouverture de l'enclos.

Ne pas exposer l'appareil aux projections ou aux écoulement d'eau et ne jamais poser un récipient contenant du liquide, un vase par exemple, sur l'appareil.

#### **AVERTISSMENT**

Pour réduire les risques d'incendie ou d'électrocution, ne jamais exposer cet appareil à la pluie ou à l'humidité.

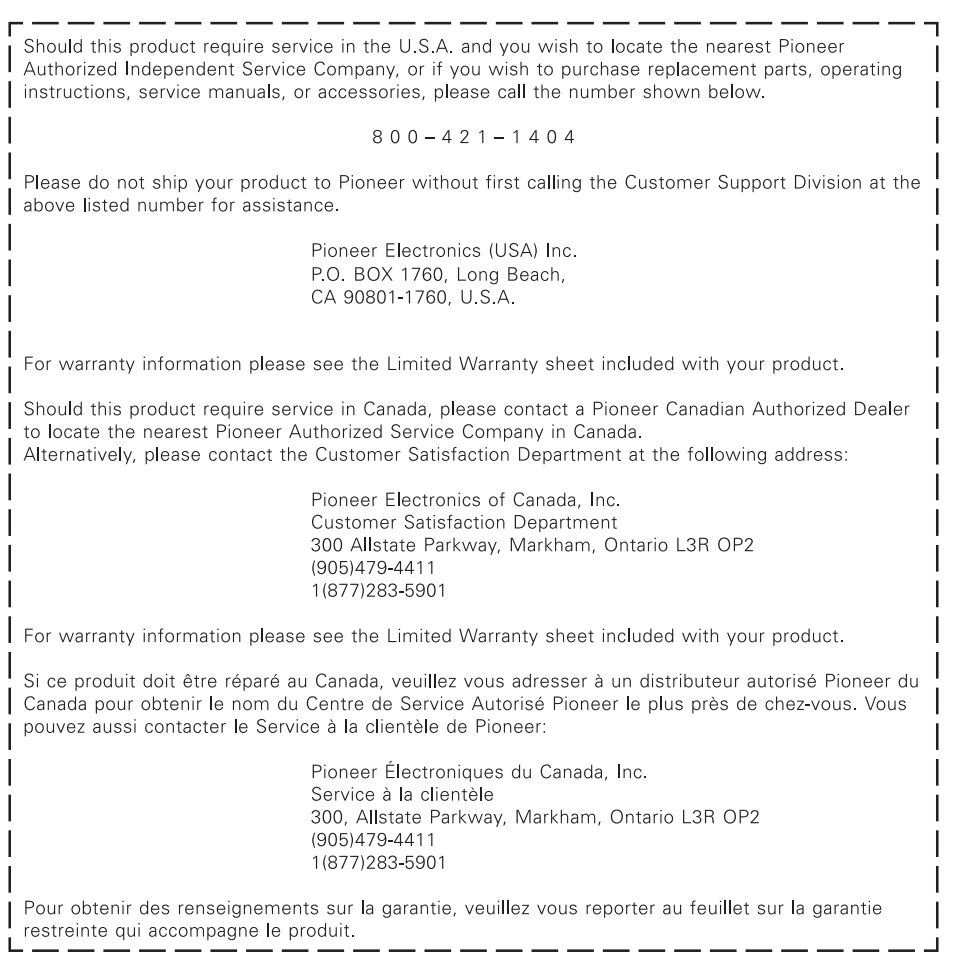

## **Table des matière**

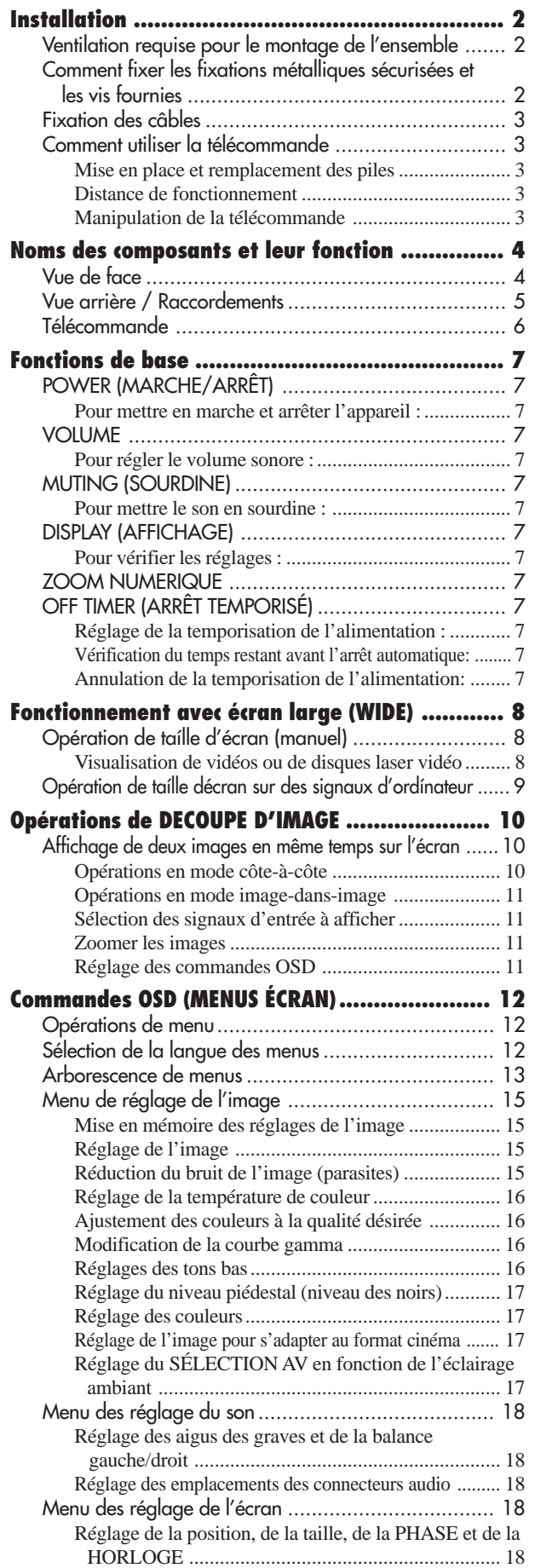

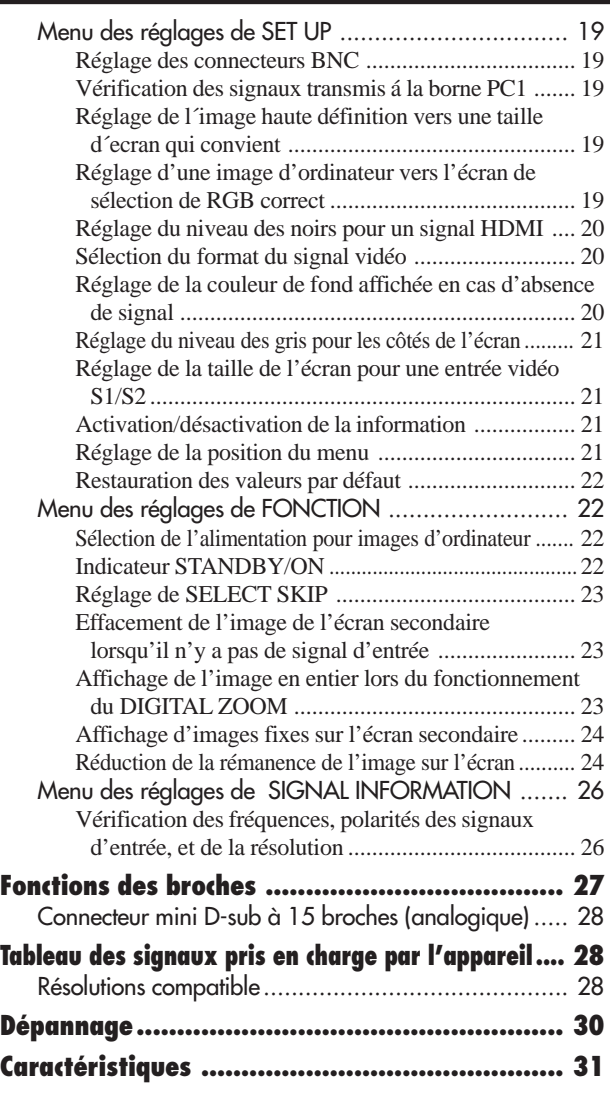

#### **Contenu du colis**

- Moniteur à plasma
- Cordon d'alimentation
- Télécommande avec 2 piles R6 AAA
- Manuel
- Garantie
- $\Box$  Fixations métalliques sécurisées (x2) \*
- $\Box$  Tores en ferrite (x2)
- $\Box$  Collier de câble (x5)
- $\Box$  Chiffon
- \* Celles-ci sont des crochets pour fixer l'unité au mur afin d'éviter qu'elle se renverse à cause d'un choc extérieur lorsqu'on utilise le support (option). Fixer les accrochages métalliques sécurisés dans les trous situés à l'arrière du moniteur en utilisant les vis pour l'accrochage métallique sécurisé (voir page 2).

#### **Options**

- Haut-parleurs amovibles
- Support

**Français**

## <span id="page-43-0"></span>**Installation**

Le socle-support optionnel peut être attaché au moniteur à plasma selon l'une des deux méthodes suivantes :

- \* Position verticale. (Voir la figure A)
- \* Position horizontale avec l'écran face vers le bas (Voir la figure B). Poser la feuille de protection, enveloppant le moniteur dans son emballage, sous la surface de l'écran pour la protéger contre les rayures.
- \* Ne pas toucher ou saisir l'écran pendant le transport de l'appareil.
- **• Cet appareil ne peut pas être installé indépendamment. S'assurer d'utiliser un support ou une unité de montage d'origine. (Unité de montage mural, support, etc)**
	- **\* Voir page 1.**
- **• Pour effectuer une installation et un mon-tage corrects, il est recommandé de faire appel au concessionnaire spécialisé et agréé.**

**Si la procédure de montage n'est pas correctement suivie, l'appareil peut être endommagé et l'installateur s'expose à des risques de blessure.**

**La garantie de l'appareil ne couvre pas les dégâts occasionnés par une installation**

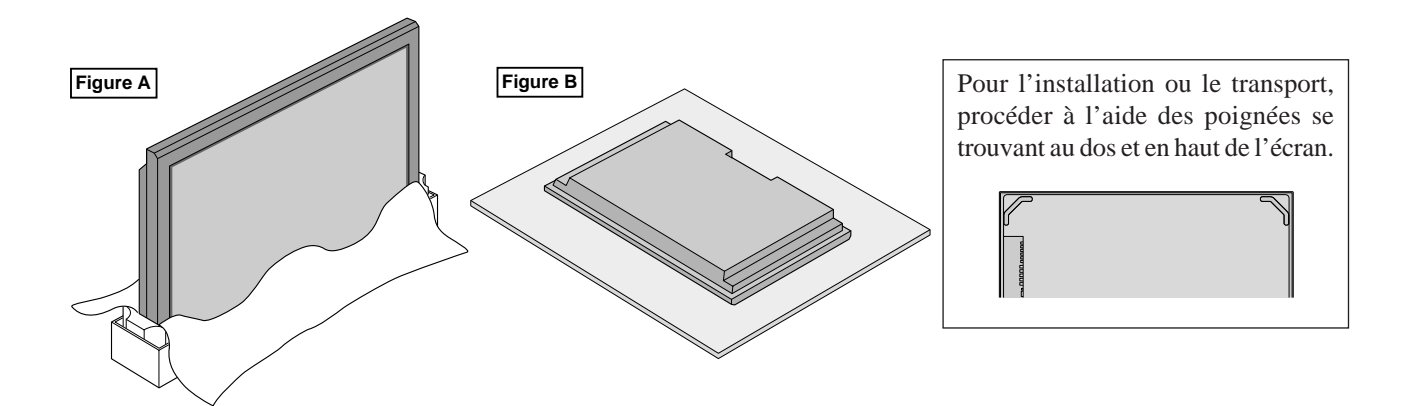

#### **Ventilation requise pour le montage de l'ensemble**

Afin de dissiper la chaleur, laisser un espace libre entre les objets environnants comme indiqué sur le schéma cidessous lors de l'installation.

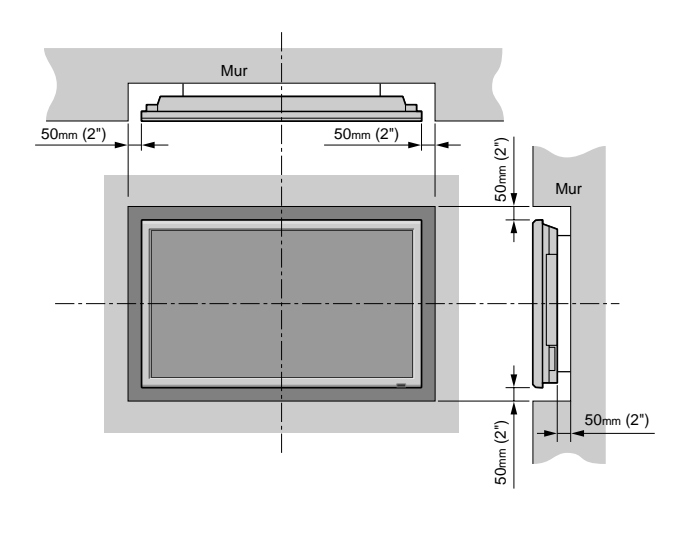

#### **Comment fixer les fixations métalliques sécurisées et les vis fournies**

Ces fixations permettent de fixer l'unité au mur afin d'éviter qu'elle se renverse à cause d'un choc extérieur lorsqu'on utilise le support (option). Fixer les accrochage métalliques sécurisés dans les trous situés à l'arrière du moniteur en utilisant les vis pour l'accrochage métallique sécurisé.

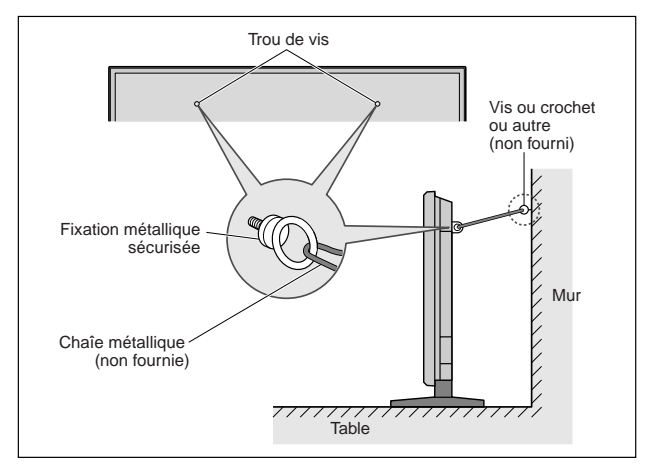

**Français**

# **Français**

#### <span id="page-44-0"></span>**Fixation des câbles**

Fixer les câbles à signal et les câbles au dos de l'écran d'affichage auquel ils sont raccordés en procédant à l'aide des colliers de câble fournis avec l'écran à plasma.

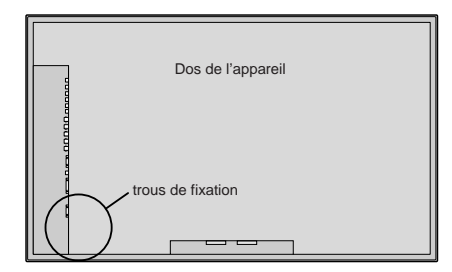

#### Pour fixer

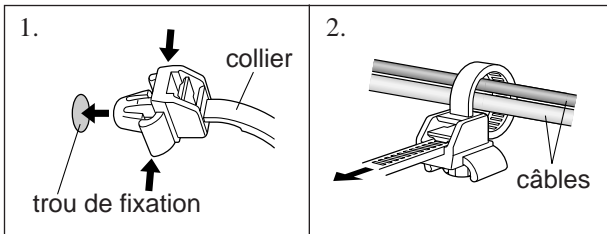

Pour libérer

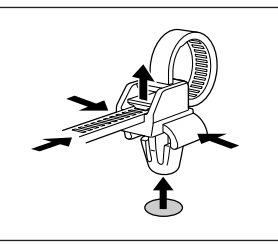

## **Comment utiliser la télécommande**

#### **Mise en place et remplacement des piles**

Insérer les 2 piles R6 "AAA" en respectant bien les polarités.

1.Appuyer et ouvrir le couvercle.

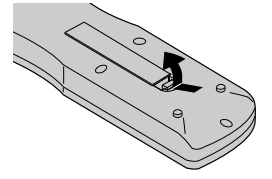

2.Aligner les piles en fonction des marques (+) et (–) situées dans le boîtier.

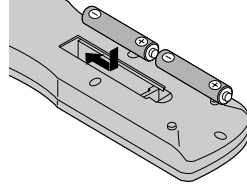

3.Remettre le couvercle.

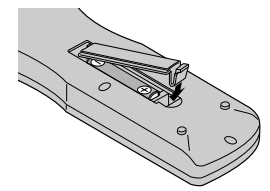

#### **Distance de fonctionnement**

- \* Utiliser la télécommande à une distance d'environ 7m/23 pieds du capteur du signal de télécommande et selon un angle horizontal et vertical d'environ 30°.
- \* La télécommande peut ne pas fonctionner si le capteur sur le moniteur est exposé directement au soleil ou à une lumière artificielle de forte intensité ; il en va de même si un obstacle est interposé entre la télécommande et le capteur du moniteur.

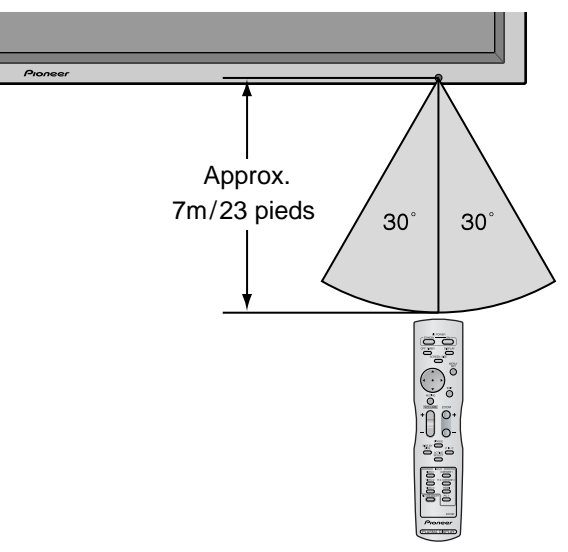

#### **Manipulation de la télécommande**

- Ne pas faire tomber ou manipuler incorrectement la télécommande.
- Ne pas mouiller la télécommande. Si la télécommande est mouillée, l'essuyer immédiatement.
- Eviter de l'exposer à la chaleur et à l'humidité.
- Lorsque la télécommande n'est pas utilisée pendant une longue période, enlever les piles.
- Ne pas utiliser des piles neuves avec des piles usées en même temps, et ne pas utiliser des piles de marques différentes en même temps.
- Ne pas démonter les piles, ne pas les chauffer, et ne pas les jeter au feu.
- Lorsque vous diposez de piles / batteries usées, veuillez vous conformer aux normes gouvernementales ou environnementales en vigueur dans votre pays ou région.

### <span id="page-45-0"></span>**Vue de face**

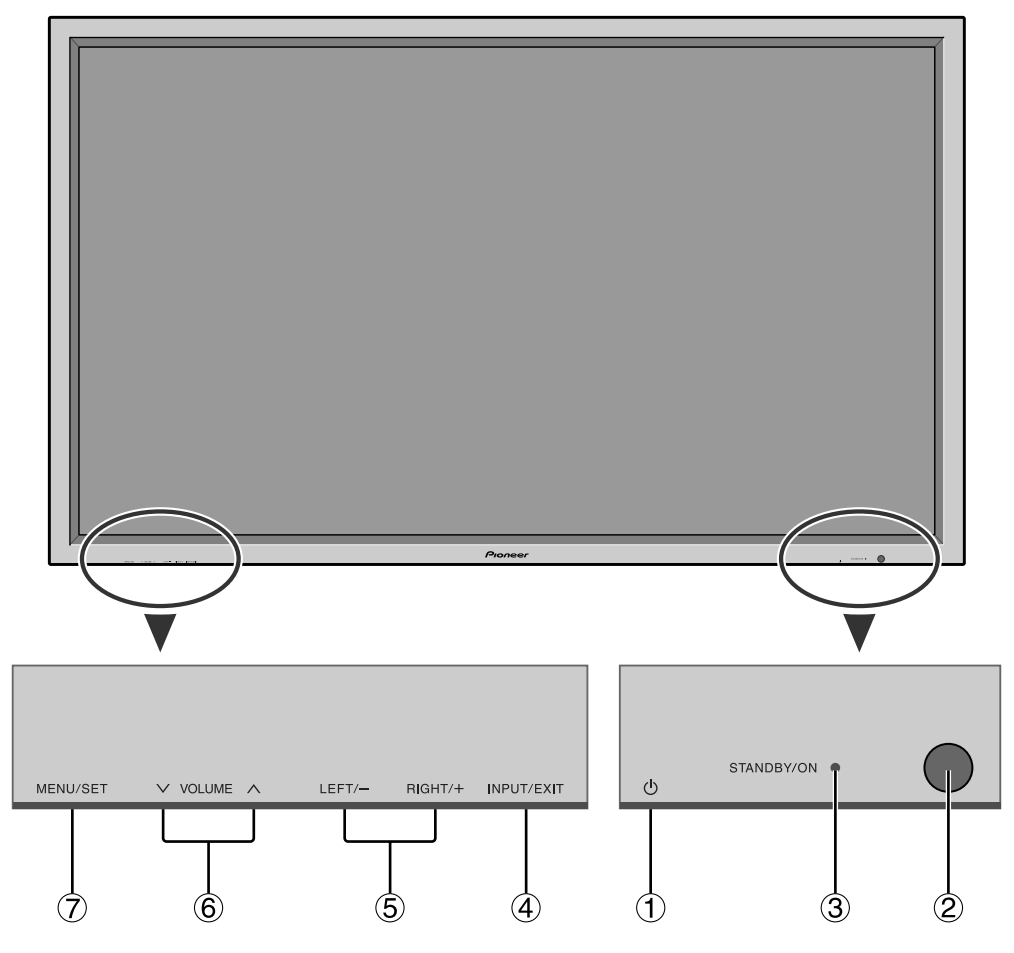

- q **Alimentation électrique ( )** Met en marche ou arrête le moniteur.
- w **Fenêtre du capteur des signaux de télécommande** Reçoit les signaux de la télécommande.
- e **Indicateur STANBY/ON (VEILLE/MARCHE)** S'allume en vert ...........quand l'appareil est en marche. S'allume en rouge ........ quand l'appareil est en veille.
- r **INPUT/EXIT (ENTREE / SORTIE)**
- Commute l'entrée.

Les entrées disponibles dépendent du paramétrage de "SELECT BNC" et "SÉLECT. RVB".

Fonctionne comme les boutons EXIT dans le mode d'affichage des menus (OSD).

- $\ddot{\textbf{(5)}}$  **GAUCHE/ et DROITE/ +** Fonctionne comme les boutons du CURSEUR  $(\blacktriangleleft / \blacktriangleright)$ dans le mode d'affichage des menus (OSD).
- $\circledS$  **VOLUME**  $\wedge$  (plus fort) et  $\vee$  (moins fort) Réglage du volume. Fonctionne comme les boutons du CURSEUR (▲/▼) dans le mode d'affichage des menus (OSD).
- u **MENU/SET (UTILISER L'APPAREIL)** Affiche le mode de menus sur l'écran (OSD) et affiche le menu principal.

#### **AVERTISSEMENT**

Le commutateur de Marche/Arrêt ne déconnecte pas totalement l'affichage plasma de l'alimentation secteur.

#### <span id="page-46-0"></span>**Vue arrière / Raccordements**

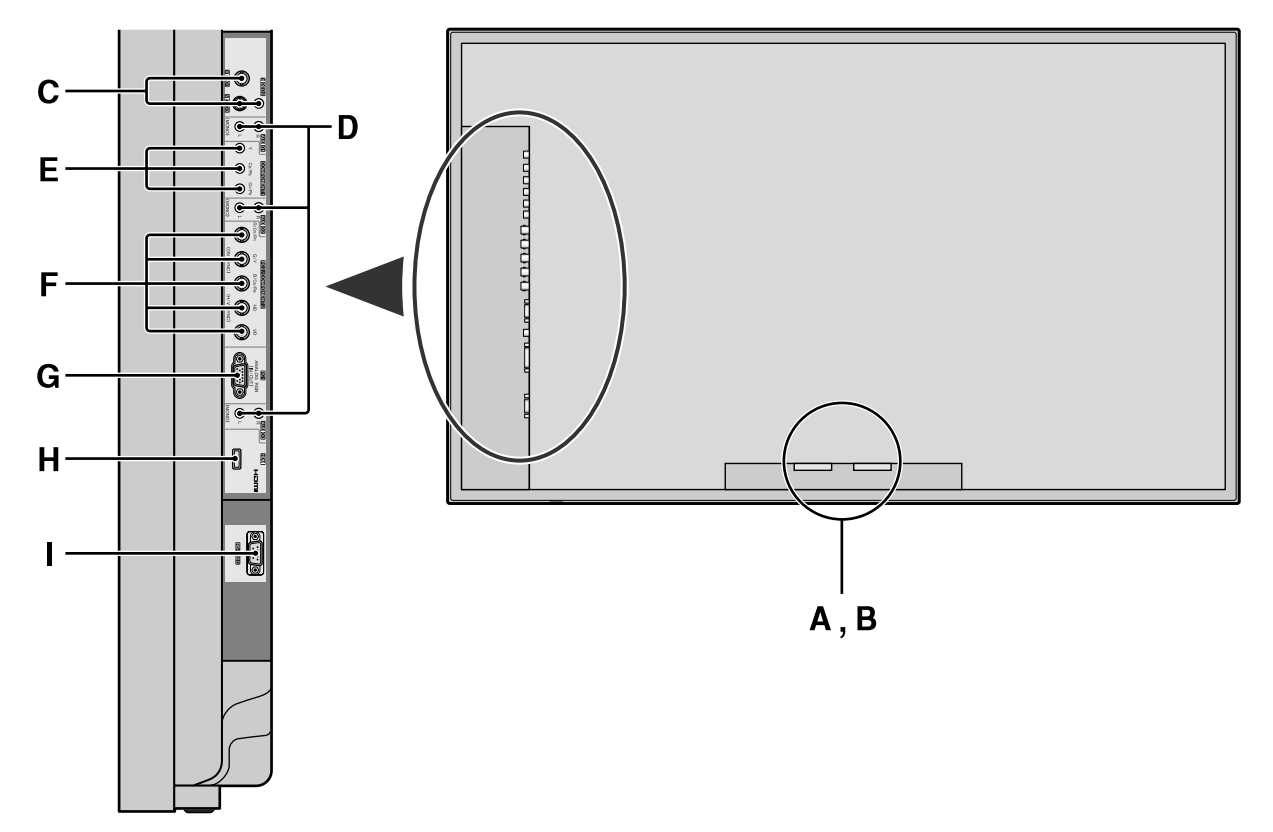

#### **A AC IN (ENTREE DU CORDON D'ALIMENTATION ELECTRIQUE CA)** Branchement du câble d'alimentation fourni avec l'appareil.

#### **B EXT SPEAKER L et R (HP EXT. G et D)**

Connexions des haut-parleurs. Bien respecter la polarité. Raccorder le câble  $\bigoplus$  (positif) à la borne  $\bigoplus$ EXT SPEAKER et le câble  $\ominus$  (négatif) à la borne  $\ominus$ EXT SPEAKER pour chaque canal GAUCHE et DROIT.

Voir le mode d'emploi des haut-parleurs.

#### **C VIDEO1, 2, 3 (BNC, RCA, S-Video)**

Raccorder ici les magnétoscopes (VCR), les lecteurs de DVD ou les vidéoscopes.

#### **D AUDIO1, AUDIO2, AUDIO3**

#### Bornes audio.

Cette entrée est sélectionnable. Régler le type d'image vidéo à afficher sur l'écran de menu.

#### **E COMPONENT1**

Connexions pour DVD, lecteur laser vidéo haute définition, etc.

#### **F PC2/COMPONENT2**

PC2: Entrée du signal RGB analogique et du signal de synchronisation.

COMPONENT2: Vous pouvez connecter ici des DVD, des sources Haute Définition, des disques lasers, etc. Cette entrée peut être réglée pour une utilisation avec une source RGB ou composant (voir page 19).

#### **G PC1 (D-Sub)**

Raccorder ici les signaux RGB analogiques provenant d'un ordinateur ou autre.

#### **H HDMI**

Entre un signal RGB numérique (HDMI). Voir page 31 pour de plus amples informations sur les signaux compatibles.

#### **I RS-232C**

**Ne branchez jamais un composant sur cette prise sans consulter au préalable le technicien d'installation Pioneer.**

Cette prise est utilisée pour les réglages de configuration de l'écran à plasma.

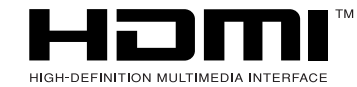

HDMI, the HDMI logo and High-Definition Multimedia Interface are trademarks or registered trademarks of HDMI Licensing LLC.

#### <span id="page-47-0"></span>**Télécommande**

**Français**

**Noms des composants et leur fonction**

Noms des composants et leur fonction

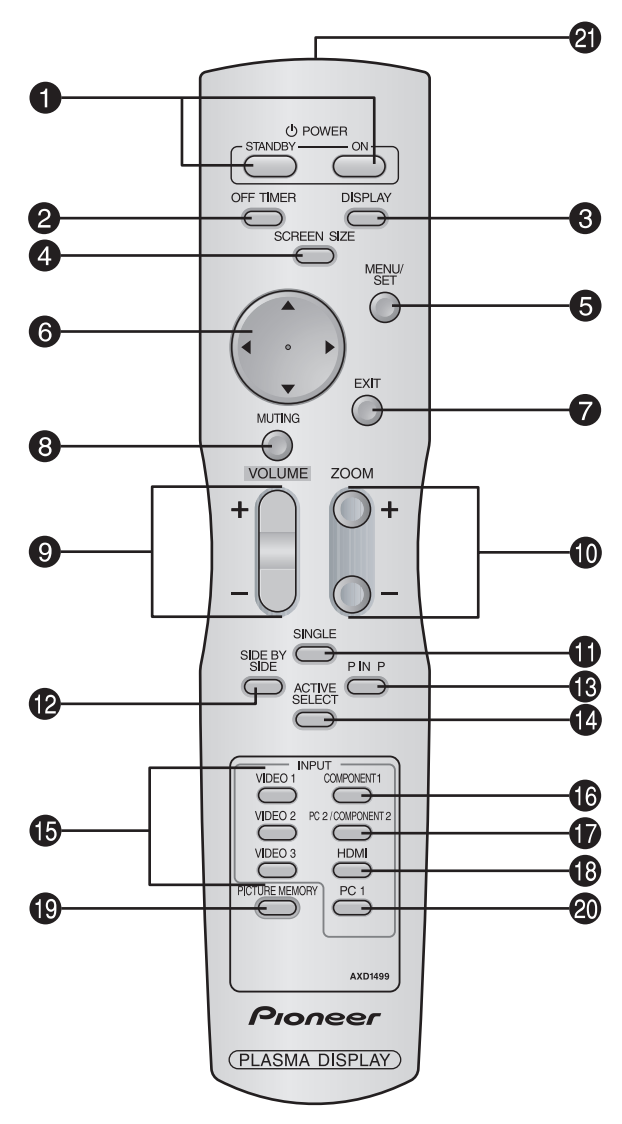

q **POWER ON/STANDBY (Alimentation électrique)** Allume/met l'appareil en attente. (Cela ne fonctionne pas quand l'indicateur STANDBY/

ON de l'appareil principal est éteint (off)

#### **2 OFF TIMER**

Active la temporisation de la coupure de l'alimentation.

#### **e DISPLAY**

Affiche la source sélectionnée à l'écran.

#### **4** SCREEN SIZE

Détecte automatiquement le signal et détermine le rapport hauteur/largeur.

La touche SCREEN SIZE ne fonctionne pas pour tous les signaux.

#### **6** MENU/SET

Appuyer sur ce bouton pour accèder aux commandes OSD.

Appuyer sur ce bouton pendant l'affichage du menu principal pour aller dans les sous-menus.

#### **©** CURSOR (▲ / ▼ / ◀ / ▶)

Utiliser les touches pour sélectionner des articles ou des réglages ainsi que pour effectuer les réglages ou commuter l'affichage.

#### **D** EXIT

Appuyer sur ce bouton pour sortir des commandes OSD dans le menu principal. Appuyer sur ce bouton pendant l'affichage d'un sous-menu pour retourner au menu précédent.

#### **8 MUTING**

Met le son en sourdine.

 $\bullet$  **VOLUME**  $(+/-)$ 

Réglage du volume sonore.

 $\bullet$  ZOOM  $(+/-)$ 

Elargit ou réduit la taille de l'image.

#### **10 SINGLE**

Annule le mode de division de l'écran.

#### **2SIDE BY SIDE**

Appuyez sur cette touche pour afficher des images en mode côte-à-côte.

#### !3**P IN P**

Appuyez sur cette touche pour afficher des images en mode image dans l'image.

#### **4ACTIVE SELECT**

Appuyer sur cette touche pour sélectionner l'image active en mode d'écran multi.

Lorsque la fonction GEL IMAGE est en fonctionnement, cette touche peut être utilisée pour afficher les images fixes sur le sous-écran.

#### $\bullet$  VIDEO1, 2, 3

Appuyer sur ces touches pour sélectionner directement l'entrée.

Ces entrées peuvent également être sélectionnées à l'aide de la touche INPUT/EXIT située sur l'écran.

#### **6** COMPONENT1

Appuyer sur cette touche pour sélectionner directement l'entrée.

Cette entrée peut également être sélectionnée à l'aide de la touche INPUT/EXIT située sur l'écran.

#### *D* PC2/COMPONENT2

Appuyer sur cette touche pour sélectionner directement l'entrée.

Cette entrée peut également être sélectionnée à l'aide de la touche INPUT/EXIT située sur l'écran.

#### !8**HDMI**

Appuyer sur cette touche pour sélectionner directement l'entrée.

Cette entrée peut également être sélectionnée à l'aide de la touche INPUT/EXIT située sur l'écran.

Voir page 31 pour de plus amples informations sur les signaux compatibles.

#### **<sup>19</sup>** PICTURE MEMORY

Permet de choisir un des modes de mémoire d'image 1 à 6.

#### @0**PC1**

Appuyer sur cette touche pour sélectionner directement l'entrée.

Cette entrée peut également être sélectionnée à l'aide de la touche INPUT/EXIT située sur l'écran.

@1**Transmetteur de signaux de la télécommande** Transmet les signaux de commande à distance.

## <span id="page-48-0"></span>**Fonctions de base**

## **POWER (MARCHE/ARRÊT)**

#### **Pour mettre en marche et arrêter l'appareil :**

- 1. Relier le câble d'alimentation à une prise active du sec-teur.
- 2. Appuyer sur la touche d'alimentation électrique (Power) (de l'appareil).

Le voyant STANDBY/ON sur le moniteur s'allume en rouge pour indiquer que ce dernier est en veille

3. Appuyer sur la touche POWER ON (de la télécom-mande) pour mettre le moniteur en marche. Le voyant STANDBY/ON sur le moniteur s'allume en

vert pour indiquer que ce dernier est alimenté.

4. Pour mettre l'appareil hors tension, appuyer sur la touche POWER STANDBY (de la télécommande) ou sur la touche Power (alimentation électrique) de l'appareil. Le voyant STANDBY/ON sur le moniteur s'allume en rouge pour indiquer que ce dernier est en veille (uniquement lorsqu'on éteint l'appareil avec la télécommande).

## **VOLUME**

#### **Pour régler le volume sonore :**

- 1. Pour amener le volume sonore au niveau souhaité, appuyer et laisser le doigt sur la touche VOLUME  $\bigoplus$  (du boîtier de télécommande ou de l'appareil).
- 2. Appuyer et maintenir le doigt sur la touche VOLUME  $\ominus$ (de la télécommande ou du moniteur) pour réduire le volume jusqu'au niveau souhaité.

## **MUTING (SOURDINE)**

#### **Pour mettre le son en sourdine :**

Appuyer sur la touche MUTING de la télécommande pour mettre le son en sourdine ; appuyer de nouveau pour restituer le son.

## **DISPLAY (AFFICHAGE)**

#### **Pour vérifier les réglages :**

- 1. L'écran change chaque fois que l'on appuie sur la touche DISPLAY.
- 2. L'indication disparaît au bout d'environ trois secondes si la touche n'est pas actionnée.

## **ZOOM NUMERIQUE**

Le zoom numérique définit la position des images et élargit les images.

1. (S'assurer que ZOOM NAVIG est à l'arrêt)

Appuyer sur la touche ZOOM (+ ou -) pour afficher la loupe.  $(\mathbb{Q})$ 

#### **Pour modifier la taille de l'image :**

Appuyer sur le bouton ZOOM+ et élargir l'image. Une pression sur le bouton ZOOM- va réduire la taille de l'image et la remettre à sa taille d'origine.

#### **Pour modifier la position de l'image :**

- Sélectionner la position avec les boutons **△▼**
- 2. Appuyer sur la touche EXIT pour effacer le curseur.

## **OFF TIMER (ARRÊT TEMPORISÉ)**

#### **Réglage de la temporisation de l'alimentation :**

La temporisation d'alimentation peut être réglée pour que le moniteur s'éteigne seul au bout de 30, 60, 90 ou 120 minutes.

- 1. Appuyer sur la touche OFF TIMER pour régler la temporisation à 30 minutes.
- 2. Appuyer sur la touche OFF TIMER jusqu'à l'obtention de la durée souhaitée.
- 3. La temporisation commence à partir du moment où le menu disparaît.

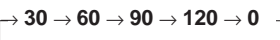

**ARRET HORL 30**

#### **Vérification du temps restant avant l'arrêt automatique:**

- 1. Une fois la temporisation réglée, appuyer une nouvelle fois sur la touche OFF TIMER.
- 2. Le temps restant avant l'arrêt automatique est affiché puis disparaît après quelques secondes.
- 3. Pendant les cinq dernières minutes de temporisation, le temps restant s'affiche jusqu'à l'arrêt automatique.

**ARRET HORL 28**

#### **Annulation de la temporisation de l'alimentation:**

- 1. Appuyer sur la touche OFF TIMER deux fois de suite.
- 2. La temporisation est annulée.

**ARRET HORL 0**

#### **Remarque:**

*Après que l'alimenation est coupée par le mode de temporisation…*

*Un courant de faible intensité est toujours envoyé au moniteur. Si l'on doit quitter les lieux ou ne pas utiliser le système pendant une durée prolongée, il est préférable de couper complètement l'alimentation du moniteur.*

## <span id="page-49-0"></span>**Fonctionnement avec écran large (WIDE)**

### **Opération de taílle d'écran (manuel)**

Cette fonction permet de sélectionner un des six formats d'écran.

#### **Visualisation de vidéos ou de disques laser vidéo**

- 1. Appuyer sur la touche SCREEN SIZE de la télécommande.
- 2. *Dans les 3 secondes qui suivent*

Appuyer de nouveau sur cette touche SCREEN SIZE. Les formats d'écran défilent dans la séquence suivante :

→ **4:3**→ **PLEIN**→ **LARGE**→ **ZOOM** → **2.35:1** → **14:9**

A l'entrée d'un signal 720P ou 1080I:

#### **PLEIN** ↔ **2.35:1**

Lors de l'affichage d'image Multi Écran:

 $4.3 \leftrightarrow$  **PLEIN** 

#### Format d'écran 4:3

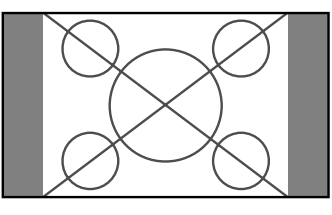

L'écran affiche l'image normale.

\* L'image a les mêmes proportions que les images vidéo avec un rapport 4/3.

#### Format d'écran PLEIN

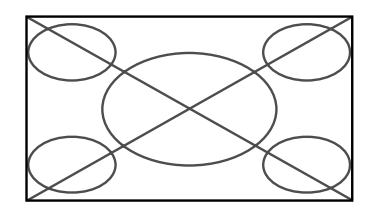

L'image est étirée sur le plan horizontal

\* Les images compressées sur le plan horizontal sont étirées sur le plan horizontal et affichées sur la largeur totale de l'écran. (Les images normales sont étirées sur le plan horizontal.)

Format d'écran LARGE

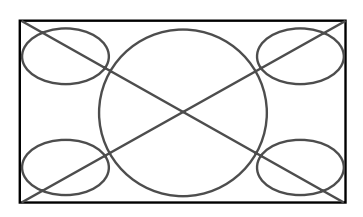

L'image est agrandie sur les axes vertical et horizontal avec des rapports différents.

\* Utiliser ce format d'écran pour regarder les émissions de vidéo normales (4/3) sur la totalité du grand écran.

#### Format d'écran ZOOM

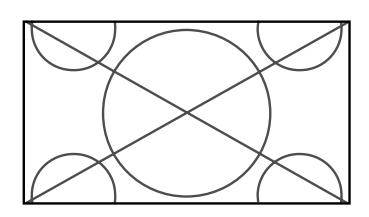

L'image est agrandie sur les axes vertical et horizontal tout en conservant les proportions originales.

\*Utiliser ce mode pour les films de format cinéma (large), etc.

#### Format d'écran 2.35:1

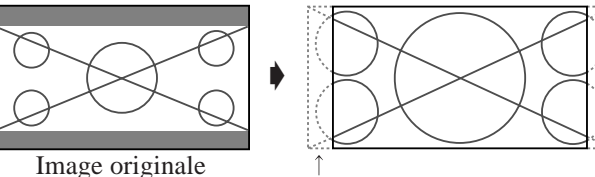

Perte d'informations de chaque côté

L'image filmée comprimée est agrandie au format de l'écran dans un rapport de 2,35:1. Aucune bande noire n'est visible en haut ou en bas de l'image mais certaines informations sont perdues dans les marges gauche et droite.

- Cette fonction est active quand le signal d'entrée est de type vidéo, composante (480I, 480P, 720P, 1080I) ou RGB (signal 525P fourni par un changeur de trame).
- \* Si une bande noire apparaît en haut ou en bas de l'image en plein page écran, choisir le format d'écran 2,35:1 pour éviter les marques de phosphore.

#### Format d'écran 14:9

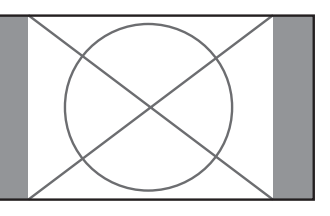

L'image est affichée avec un rapport 14:9.

\* Cette fonction est disponible pour les signaux d'entrée de type vidéo, composante (480I, 480P) ou RGB (signal 525P provenant d'un convertisseur de balayage).

**Remarque:** *ne pas laisser l'affichage en mode 4:3 pendant une trop longue période de temps. Il y a risque de vieillissement des luminophores.*

Fr

**Fonctionnement avec écran large (WIDE)**

Fonctionnement avec écran large (WIDE)

#### <span id="page-50-0"></span>**Opération de taílle décran sur des signaux d'ordínateur**

Commuter vers le mode grand écran pour agrandir l'image 4/3 et remplir l'écran en entier.

1.Appuyer sur la touche SCREEN SIZE de la télécommande. 2.*Dans les 3 secondes qui suivent …*

Appuyer de nouveau sur cette touche SCREEN SIZE. Les formats d'écran défilent dans la séquence suivante:  $\rightarrow$  4:3  $\rightarrow$  **PLEIN**  $\rightarrow$  **ZOOM** -

Format d'écran 4:3 (4/3 et SXGA 5/4)

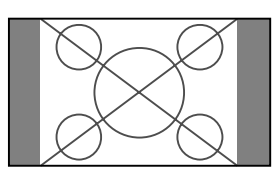

L'image a les mêmes proportions qu'une image d'ordinateur.

#### Format d'écran PLEIN

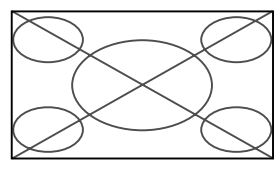

L'image est étirée sur le plan horizontal.

#### Format d'écran ZOOM

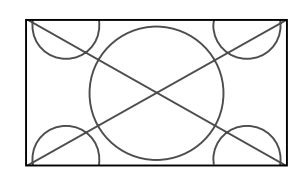

Lors d'une entrée de signaux Large (wide)

#### Format d'écran PLEIN

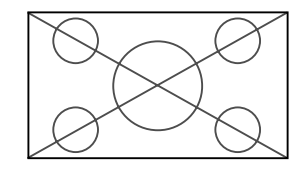

#### **Informations Résolutions disponibles**

Voir la page 28 pour plus de détails sur la sortie d'affichage des différents standards VESA pouvant être utilisés sur le moniteur.

"D BY D" est une façon d'afficher les pixels en correspondance une à une avec les signaux d'entrée, peut être sélectionné uniquement lorsqu'un signal 1280 points x 768 lignes est affiché.

#### **Lors d'une entrée de signaux wide VGA\* de 852 (848) points** ✕ **480 lignes ayant une fréquence verticale de 60 Hz et une fréquence horizontale de 31,7 (31,0) kHz**

Sélectionner une option appropriée pour le mode SÉLECT. RVB en consultant le "Tableau des signaux pris en charge" à la page 28.

\* "VGA", "SVGA" et "SXGA" sont des marques déposées de IBM, Inc. - Etats-Unis.

**Remarque:** *ne pas laisser l'affichage en mode 4:3 pendant une trop longue période de temps. Il y a risque de vieillissement des luminophores.*

## <span id="page-51-0"></span>**Opérations de DECOUPE D'IMAGE**

#### **Affichage de deux images en même temps sur l'écran**

- \* Il se peut qu'une image de l'entrée PC ne soit pas affiché sur ces modes, en fonction des caractéristiques du signal d'entrée.
- 1. Appuyer sur la touche pour sélection un mode d'écran par les modes d'écran simple, côte à côte et image dans image.

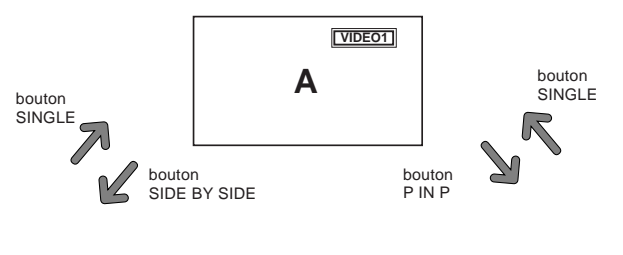

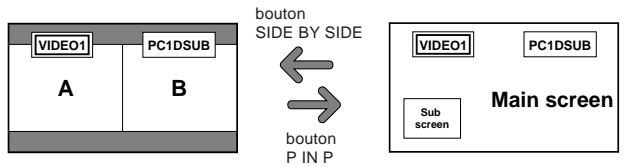

#### **Remarque:**

*L'image A et l'image B sur l'écran ci-dessous n'ont pas toujours la même hauteur.*

#### **Informations**

Il se peut que les opérations de découpe d'image ne fonctionnent pas, selon la combinaison de signaux d'entrée. Dans le tableau suivant, "O" signifie Oui, " $\times$ " signifie Non.

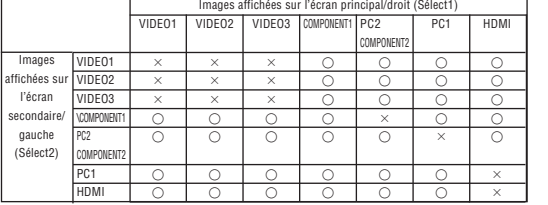

 $\blacksquare$  **Il se peut que les opérations de découpe d'image ne fonctionnent pas, selon le type des signaux PC.**

#### **Opérations en mode côte-à-côte**

Pour changer le format de l'image, appuyer sur le bouton ◆ ou ▼ du curseur.

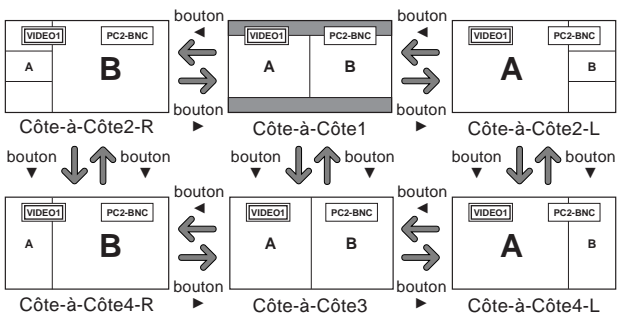

Pour afficher alternativement une image à droite et à gauche, appuyer sur le bouton  $\triangle$  du curseur.

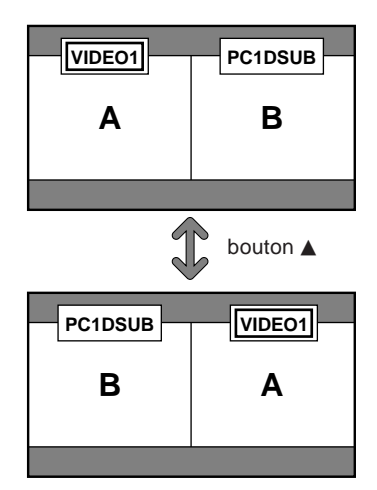

Pour activer une image donnée, appuyer sur le bouton ACTIVE SELECT.

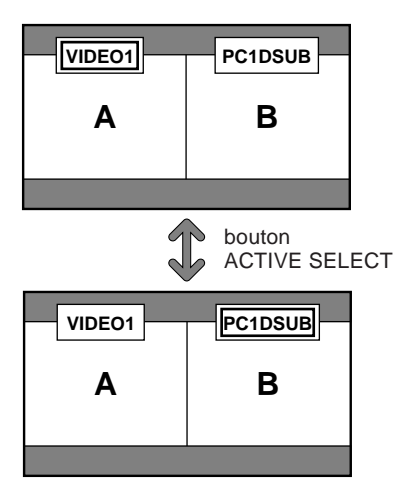

# **Français**

#### <span id="page-52-0"></span>**Opérations en mode image-dans-image**

Pour changer de position sur l'écran secondaire, appuyer sur le bouton  $\triangleleft$  ou  $\triangleright$  du curseur.

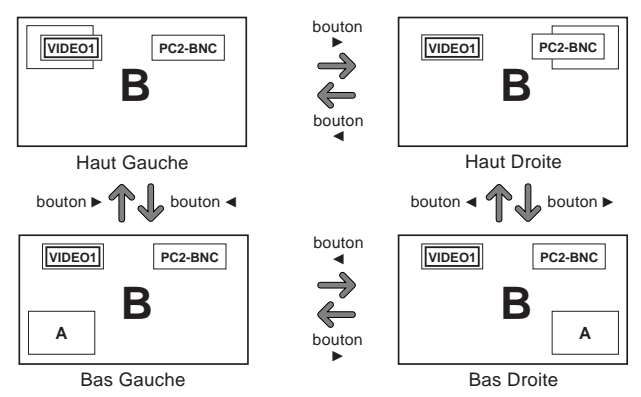

Pour changer le format de l'écran secondaire, appuyer sur le bouton ▼ du curseur.

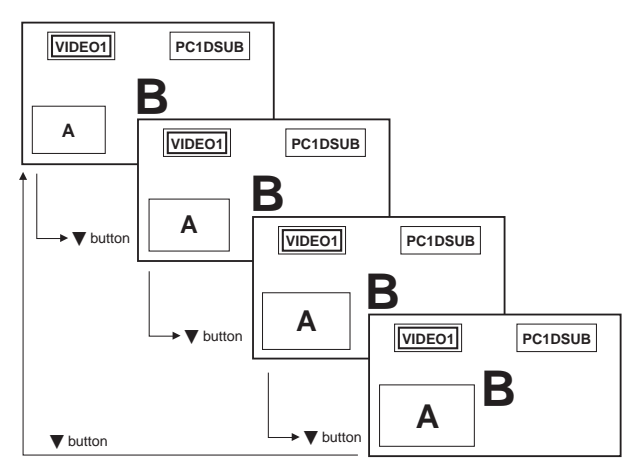

Pour activer une image donnée, appuyer sur le bouton ACTIVE SELECT.

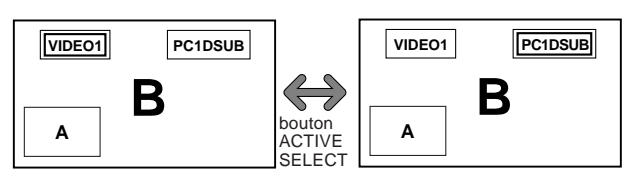

#### **Sélection des signaux d'entrée à afficher**

- 1. Appuyer sur la touche ACTIVE SELECT pour rendre active l'image désirée.
- 2. Appuyer sur la touche PC1, VIDEO1, 2, 3, COMPONENT1, PC2/COMPONENT2 ou HDMI. À chaque pression sur la touche, le signal d'entrée sélectionné change.

On peut également utiliser le bouton INPUT/EXIT du moniteur pour changer la sélection.

#### **Zoomer les images**

- 1. Appuyez sur la touche ACTIVE SELECT pour activer l'image désirée.
- 2. Utilisez la touche ZOOM  $+/-$  pour agrandir l'image. Pour les détails, voir "ZOOM NUMERIQUE" à la page 7.

#### **Réglage des commandes OSD**

- 1. Appuyer sur la touche ACTIVE SELECT pour rendre active l'image désirée.
- 2. Appuyer sur la touche MENU/SET pour afficher le MENU PRINCIPAL.
- 3. Régler les paramètres selon ses préférences. Pour plus d'informations, voir "Commandes OSD (MENUS ÉCRAN)" à la page 12.

#### **Remarque:**

*• En mode écran multi, certaines fonctions des commandes OSD ne sont pas disponibles.*

### <span id="page-53-0"></span>**Opérations de menu**

Ce chapitre décrit l'utilisation des menus et des rubriques sélectionnées.

1. Appuyer sur la touche MENU/SET de la télécommande pour accéder au MENU PRINCIPAL.

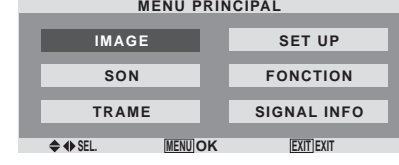

- 2. Appuyer sur les flèches ▲ ▼ de la télécommande pour sélectionner le menu souhaité.
- 3. Appuyer sur la touche MENU/SET de la télécommande pour activer le sous-menu ou la rubrique souhaitée.

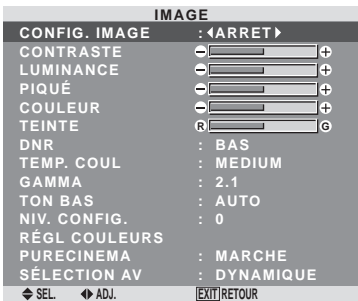

4. Régler le niveau ou modifier le réglage de la rubrique souhaité à l'aide des touches  $\blacktriangleleft$  at télécommande.

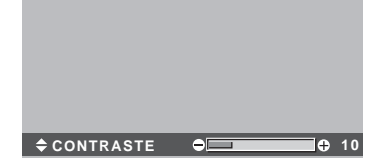

- 5. Le réglage ou le paramétrage est mémorisé. La modification devient la référence jusqu'à nouveau paramétrage.
- 6. Répéter les étapes 2 à 5 pour régler un paramètre supplémentaire ou appuyer sur la touche EXIT (sortie) de la télécommande pour retourner au menu principal.
- \* Lors du réglage à l'aide de la barre au bas de l'écran, appuyez sur la touche  $\triangleleft$  ou  $\triangleright$  dans les 5 secondes. Si vous ne le faites pas, la configuration actuelle est sauvegardée et l'écran précédent apparaît.

**Remarque:** *Le menu principal disparaît en appuyant sur le bouton EXIT (sortie).*

## **Sélection de la langue des menus**

Les menus sont disponibles en sept langues différentes. Exemple: sélection des menus en "DEUTSCH"

Sur "LANGAGE" dans le menu "SET UP", sélectionnez "DEUTSCH".

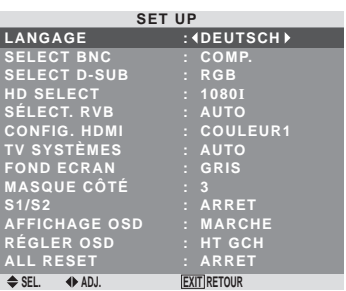

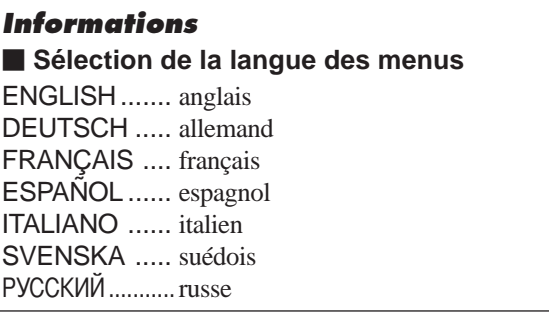

**Français**

### <span id="page-54-0"></span>**Arborescence de menus**

 :La partie hachurée indique la valeur par défaut.  $-\leftarrow \rightarrow +:$  Appuyer sur le bouton < ou ▶ pour régler.

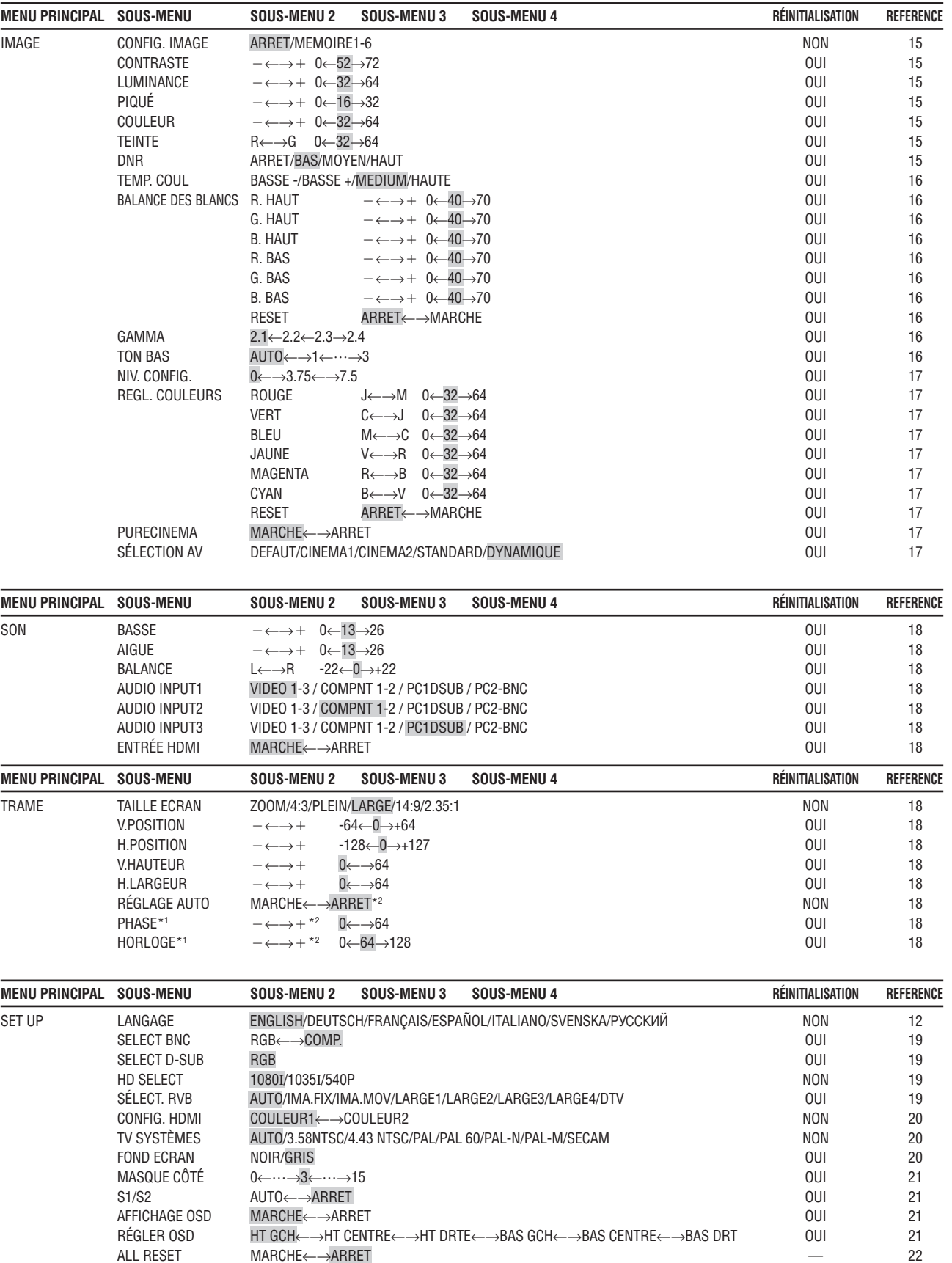

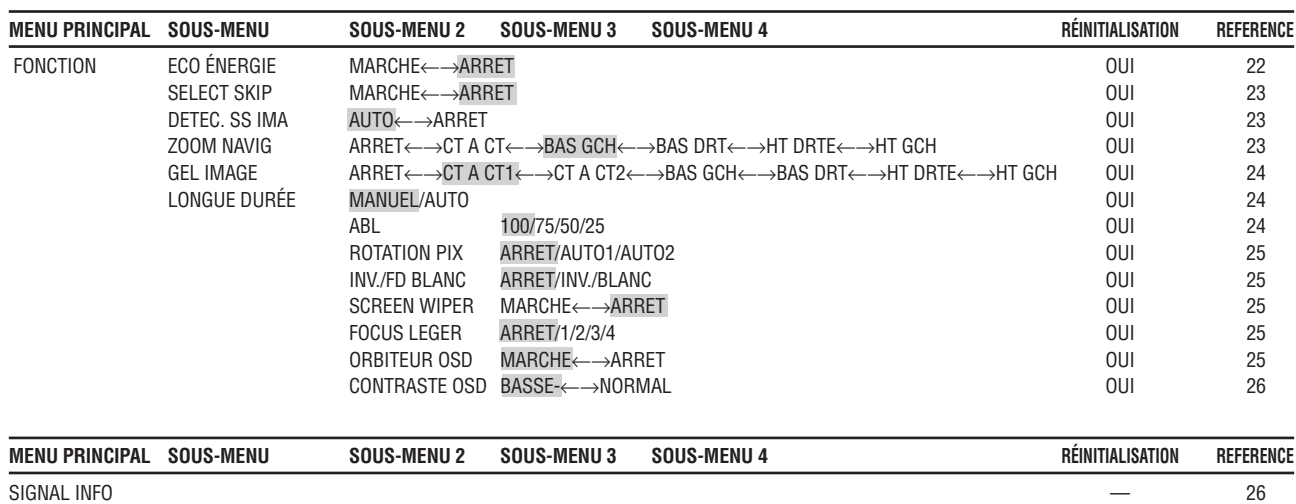

\*1 Les fonctions ajustement de l'image et image fine ne sont disponibles que lorsque le mode 'Réglage auto' est désactivé (ARRET).

\*2 Uniquement PC.

#### **Informations**

 **Restauration des réglages par défaut (réglage d'usine)**

Sélectionner "ALL RESET" sous le menu de SET UP. Noter que cette action restaure tous les réglages d'usine par défaut.

**Français**

#### <span id="page-56-0"></span>**Menu de réglage de l'image Mise en mémoire des réglages de l'image**

Cette fonction permet de garder en mémoire tous les réglages actuels des menus du signal et IMAGE et de les rappeler si nécessaire.

Il y a six mémoires de réglage d'image en tout, auxquelles il est possible d'ajouter un commentaire de 15 caractères.

#### Exemple: Mise en mémoire des réglages de l'image en MEMOIRE1

Au niveau de l'option "CONFIG. IMAGE" du menu "IMAGE", sélectionner "MEMOIRE1", puis appuyer sur la touche MENU/SET.

L'écran "CONFIG. IMAGE" s'affiche alors.

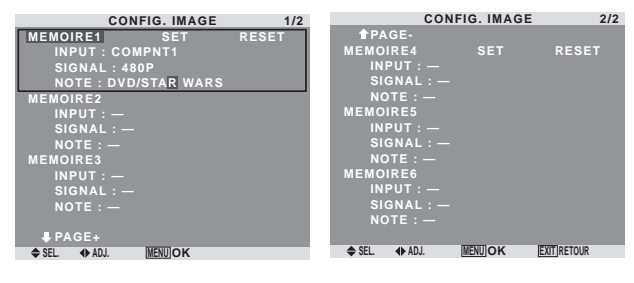

## **Informations**

#### **Réglages CONFIG. IMAGE**

ARRET: Fonction de mise en mémoire des réglages d'image non utilisée.

MEMOIRE1 à 6: Mise en mémoire des réglages d'image dans la mémoire correspondante. Le nombre maximal de mémoires est de 6, sans tenir compte des entrées.

#### **Configuration de la mémoire**

- Utiliser les touches ▲ et ▼ pour sélectionner l'emplacement mémoire désiré, MEMOIRE1 à MEMOIRE<sub>6</sub>
- Utiliser les touches < et  $\blacktriangleright$  pour sélectionner "SET", puis appuyer sur la touche MENU/SET.
- Saisir un commentaire si nécessaire.

#### **Réinitialisation d'un emplacement mémoire**

Utiliser les touches ▲ et ▼ pour sélectionner l'emplacement mémoire voulu, MEMOIRE1 à MEMOIRE6, puis utiliser les touches  $\blacktriangleleft$  et  $\blacktriangleright$  pour sélectionner "RESET", puis appuyer sur la touche MENU/SET.

L'emplacement mémoire est alors effacé, et "—" s'affiche dans les colonnes "INPUT", "SIGNAL" et "NOTE".

#### **Saisie de commentaires**

- Utiliser les touches  $\blacktriangleleft$  et  $\blacktriangleright$  pour choisir "NOTE", puis appuyer sur la touche MENU/SET.
- Saisir le texte du commentaire. Utiliser la touche ▲ et ▼ pour sélectionner un caractère. Utiliser les touches < et  $\blacktriangleright$  pour déplacer le curseur.

Utiliser la touche EXIT pour effacer le caractère se trouvant au niveau du curseur

• Appuyer sur la touche MENU/SET après avoir saisi le commentaire.

#### **Réglage de l'image**

Le contraste, la luminance, le piqué, la couleur et la teinte peuvent être réglés à la demande.

Exemple: Régler le contraste

Sur "CONTRASTE" dans le menu "IMAGE", réglez le contraste.

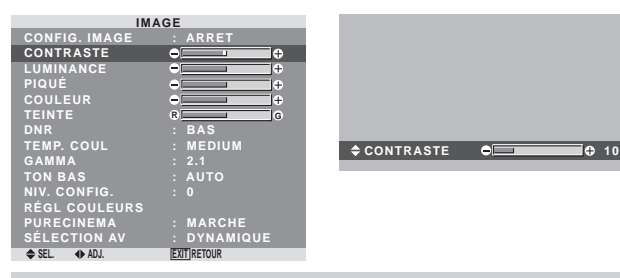

**Remarque:** *Si le message "PAS DE RÉGLAGE" apparaît...*

*Vérifier qu'en entrant dans le sous-menu IMAGE que le SELECTION AV n'est pas réglé sur DEFAUT.*

#### **Informations**

#### **Écran de réglage de l'image**

CONTRASTE: Règle le contraste de l'image. LUMINANCE: Règle la LUMINANCE de l'image.

PIQUÉ: Règle le piqué de l'image. Règle le détail de l'image de l'affichage VIDEO.

COULEUR: Règle la densité de la couleur.

TEINTE: Règle la teinte de l'image.

Réglage pour une couleur de peau naturelle, du fond, etc.

#### **Réglage des images d'ordinateur**

Pour les images d'ordinateur, seul le contraste et la LU-MINANCE peuvent être réglés.

#### **Restauration des réglages par défaut (réglage d'usine)**

Appuyer sur la touche "DEFAUT" des option de réglage du "SÉLECTION AV".

#### **Réduction du bruit de l'image (parasites)**

Utiliser ce réglage si le bruit de l'image est du à une mauvaise réception ou à la qualité médiocre de la cassette vidéo.

Exemple: Réglage de "HAUT"

Sur "DNR" dans le menu "IMAGE", sélectionnez "HAUT".

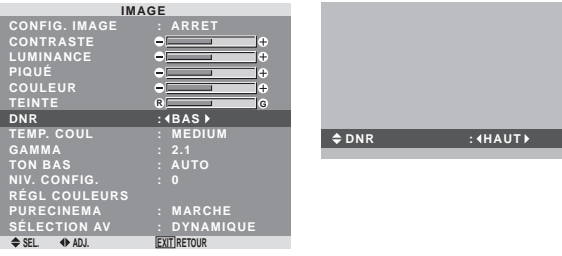

#### **Informations**

#### **DNR**

- \* "DNR" signifie réduction du bruit numérigue
- \* Cette fonction réduit le bruit de l'image (parasites).

#### **Niveaux de réduction de bruit**

Il existe trois types de réduction du bruit (parasites). Chacun opère avec une intensité différente pour réduire les parasites.

L'effet va croissant dans cet ordre BAS, MOYEN et HAUT.

ARRET: Désactive la réduction de bruit.

#### <span id="page-57-0"></span>**Réglage de la température de couleur**

Utiliser cette fonction pour regler le ton de la couleur produit par l'affichage plasma.

Exemple: Réglage sur "HAUTE"

Sur "TEMP. COUL" dans le menu "IMAGE", sélectionnez "HAUTE".

#### **SEL. ADJ. IMAGE CONFIG. IMAGE CONTRASTE LUMINANCE PIQUÉ COULEUR TEINTE DNR TEMP. COUL GAMMA TON BAS NIV. CONFIG. RÉGL COULEURS PURECINEMA SÉLECTION AV R G EXIT RETOUR : ARRET : BAS : HAUTE : 2.1 : AUTO : 0 : MARCHE : DYNAMIQUE**

#### **Informations**

 **Réglage de la température de la couleur**

BASSE -: Plus de rouge BASSE +: Un peu plus de rouge MEDIUM: Normal (un peu plus de bleu)

HAUTE: Plus de bleu

#### **Ajustement des couleurs à la qualité désirée**

Pour le réglage de la balance du blanc dans chaque température de couleur pour la qualité de couleur souhaitée, procéder de la manière suivante.

Exemple : Réglage du "R. HAUT" de la température de couleur "HAUTE".

Sur "TEMP. COUL" dans le menu "IMAGE", sélectionnez "HAUTE", puis appuyez sur la touche MENU/SET.

L'écran "BALANCE DES BLANCS" apparaît.

Sur "R. HAUT", réglez l'équilibre de blanc.

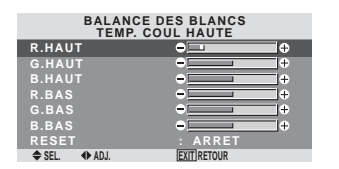

#### **Informations**

#### **Ajustement de la balance des blancs**

R/G/B HAUT: Réglage de la balance des blancs pour le niveau de blanc

**CONSTRUCT 20** 

R/G/B BAS: Réglage de la balance des blancs pour le niveau de noir

RESET: Retour aux valeurs usine par défaut. Sélectionner "MARCHE" à l'aide des touches < et  $\blacktriangleright$  puis appuyer sur la touche MENU/SET.

#### **Restauration des réglages par défaut (réglage d'usine)**

Sélectionner "RESET" sous le menu de BALANCE DES BLANCS.

#### **Modification de la courbe gamma**

Cette fonction permet de régler la luminosité dans la zone des tons moyens sans modifier les ombres et les mises en lumière.

Exemple : Réglage sur "2.3".

Sur "GAMMA" dans le menu "IMAGE", sélectionnez "2.3".

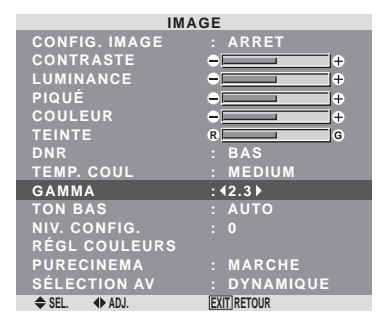

#### **Informations**

#### **Réglage de GAMMA**

Plus le chiffre sélectionné est grand (dans l'ordre 2.1,

- 2.2, 2.3, 2.4), plus l'image est sombre.
- \* Ces valeurs sont approximatives.

#### **Réglages des tons bas**

Cette fonction permet une reproduction plus fine des tons bas en particulier dans les zones sombres.

Exemple: Réglage sur "2"

Sur "TON BAS" dans le menu "IMAGE", sélectionnez "2".

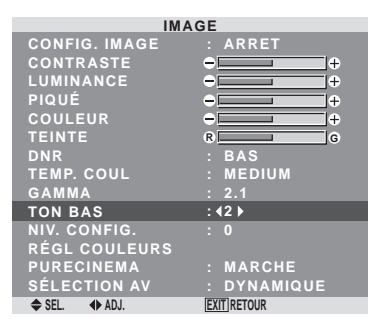

#### **Informations Réglage de TON BAS**

AUTO: L'image est analysée et les réglages sont effectués automatiquement.

1: La méthode mise en œuvre est celle appropriée aux images fixes.

2: La méthode mise en œuvre est celle appropriée aux images animées.

3: La méthode mise en œuvre est celle de diffusion des erreurs.

#### <span id="page-58-0"></span>**Réglage du niveau piédestal (niveau des noirs)**

Cette fonction permet d'ajuster le niveau de noirs dans l'image.

Exemple: Réglage sur "3.75"

Au niveau de l'option "NIV. CONFIG." du menu "IMAGE", sélectionner "3.75".

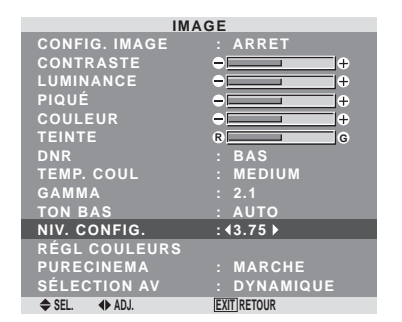

#### **Informations**

#### **Réglages NIV. CONFIG.**

0: Etat normal

3.75: 3.75% inférieur à la normale

7.5: 7.5% inférieur à la normale

#### **Réglage des couleurs**

Pour régler la luminance et la densité de couleur du rouge, du vert, du bleu, du jaune, du magenta et du cyan, procéder de la manière suivante.

Cette méthode permet d'accentuer le vert des arbres, le bleu du ciel etc...

Exemple : Réglage du ton de couleur du bleu

Sur le menu "IMAGE", sélectionnez "REGL. COULEURS", puis appuyez sur la touche MENU/SET.

L'écran "REGL. COULEURS" apparaît.

Sur "BLEU" dans "REGL.COULEURS", réglez l'ajustement de couleur.

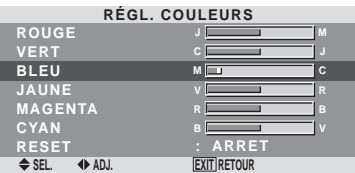

#### **Informations**

#### **Réglage de REGL. COULEUR**

ROUGE: Pour procéder au réglage du rouge. VERT: Pour procéder au réglage du vert. BLEU: Pour procéder au réglage du bleu. JAUNE: Pour procéder au réglage du jaune. MAGENTA: Pour procéder au réglage du magenta. CYAN: Pour procéder au réglage du cyan. RESET: Retour aux valeurs usine par défaut. Sélectionner "MARCHE" à l'aide des touches < et  $\blacktriangleright$  puis appuyer sur la touche MENU/SET.

#### **Réglage de l'image pour s'adapter au format cinéma**

L'image au format film est détectée et projetée dans un mode d'image adapté.

[Uniquement NTSC, PAL, PAL60, 480I (60Hz), 525I (60Hz), 1035I (60Hz) et 1080I (60 Hz)]

Exemple: Activation du "PURECINEMA" (ARRET)

Sur "PURECINEMA" dans le menu "IMAGE", sélectionnez "ARRET".

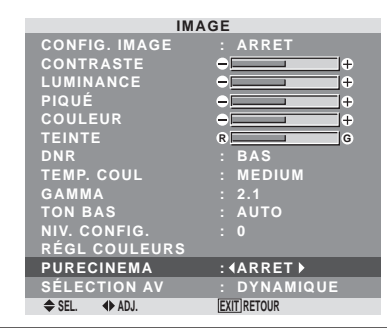

#### **Informations PURECINEMA**

MARCHE: Détection automatique du format de l'image et projection dans le PURECINEMA.

ARRET: Le PURECINEMA ne fonctionne pas.

#### **Réglage du SÉLECTION AV en fonction de l'éclairage ambiant**

Quatre modes d'affichage sont disponibles pour obtenir la meilleure image selon l'éclairage ambiant.

Exemple: Sélection du mode "CINÉMA1"

Sur "SÉLECTION AV" dans le menu "IMAGE", sélectionnez "CINÉMA1".

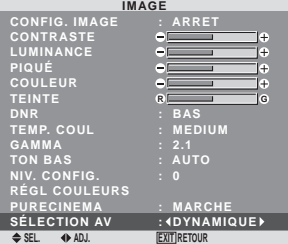

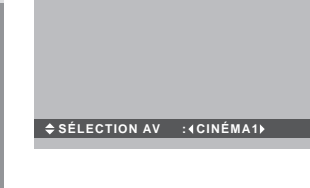

#### **Informations SÉLECTION AV**

CINÉMA1, 2: Choisir ce mode pour visionner une cassette vidéo dans une pièce sombre.

Les images sont plus foncées et plus fines, comme sur un écran de cinéma.Pour une image plus sombre, sélectionner CINÉMA2.

STANDARD:Cemodes'utilise pourregarderlaVIDEO dans une pièce éclairée.

Ce mode fournit des images avec une nette différence entre les zones claires et les zones sombres.

DYNAMIQUE: Ce mode fournit des images plus claires que le mode STANDARD.

DEFAUT: S'utilise pour restaurer les réglages d'usine par défaut.

#### <span id="page-59-0"></span>**Menu des réglage du son Réglage des aigus des graves et de la balance gauche/droit**

L'équilibre droite/gauche, les graves et les aigus peurent être réglés selon vos choix.

Exemple: Réglage des graves

Sur "BASSE" dans le menu "SON", régler les graves.

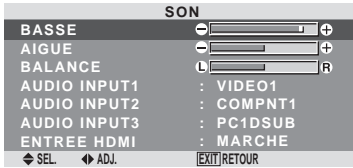

**Remarque:** *Si le message "PAS DE RÉGLAGE"*

*apparaît…*

*Régler correctement "AUDIO INPUT (ENTREE AUDIO)" dans le menu AUDIO.*

#### **Informations**

#### **Menu des réglages son**

BASSE: commande du niveau des basse-fréquences. AIGUE: commande du niveau des sons hautes-fréquences. BALANCE: Règle l'équilibre des canaux gauche et droit.

#### **Réglage des emplacements des connecteurs audio**

Réglage des connecteurs AUDIO 1, 2, et 3 sur l'entrée désirée.

Exemple: Régler "AUDIO INPUT1" sur "VIDEO2".

Sur "AUDIO INPUT1" dans le menu "SON", sélectionnez "VIDEO2".

Les sources disponibles dépendent des réglages de l'entrée.

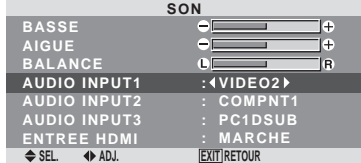

#### **Informations AUDIO INPUT (ENTREE AUDIO)**

Un signal audio simple ne peut pas être choisi comme canal sonore pour plus d'une borne d'entrée.

#### **ENTREE HDMI**

MARCHE: Active le signal d'entrée audio numérique transmis par l'intermédiaire de la borne HDMI. ARRET: Désactive le signal d'entrée audio numérique.

#### **Menu des réglage de l'écran**

#### **Réglage de la position, de la taille, de la PHASE et de la HORLOGE**

La position et le scintillement de l'image peuvent être corrigés. Exemple: Réglage de la position verticale en mode normal.

Sur "V.POSITION" dans le menu "TRAME", réglez la position.

En appuyant sur les touches < et >, les modes défilent dans la séquence suivante :

#### **4:3** ↔ **PLEIN**

- \* Ce mode peut aussi être activé en appuyant sur la touche SCREEN SIZE de la télécommande.
- \* Les réglages sur le menu TRAME ne sont pas fixés en usine.

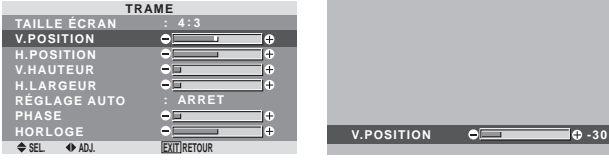

#### **Informations**

#### **Lorsque "RÉGLAGE AUTO" est désactivée ("ARRET")**

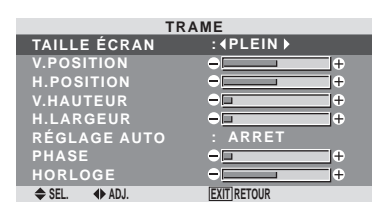

Lorsque Image auto est désactivé, les articles PHASE et HORLOGE sont affichés afin que vous puissiez les régler.

#### **Réglage de l'image automatique**

MARCHE: Les réglages de la PHASE, de la HORLOGE et la position sont réalisés automatiquement.

Non disponible pour ZOOM numérique.

ARRET: Les réglages de la PHASE, de la HORLOGE et la position sont réalisés manuellement.

\* Si PHASE n'est pas possible, mettre RÉGLAGE AUTO sur ARRET (OFF) et procéder manuellement.

#### **Réglage de la position de l'image**

V.POSITION: Réglage de la position verticale de l'image. H.POSITION: Réglage de la position horizontale de l'image.

V.HAUTEUR: Ajuste la taille verticale de l'image. (Sauf pour LARGE)

H.LARGEUR: Réglage de la taille horizontale de l'image.(Sauf pour LARGE)

PHASE\*: Règle le scintillement.

HORLOGE\*: Elimine les bandes horizontales de l'image.

- \* Les fonctions ajustement de l'image et image fine ne sont disponibles que lorsque le mode 'Réglage auto' est désactivé (ARRET).
- \* RÉGLAGE AUTO, PHASE et HORLOGE ne sont possibles que pour les signaux RGB.

Mais ces options n'existent pas pour les films animés en RGB, VIDEO ou COMPONENT.

#### <span id="page-60-0"></span>**Menu des réglages de SET UP Réglage des connecteurs BNC**

Sélectionner l'entrée des 5 connecteurs BNC sur RGB ou systèmes de composant.

Exemple: Régler le mode de "SELECT BNC" sur "RGB"

Sur "SELECT BNC" dans le menu "SET UP", sélectionnez "RGB".

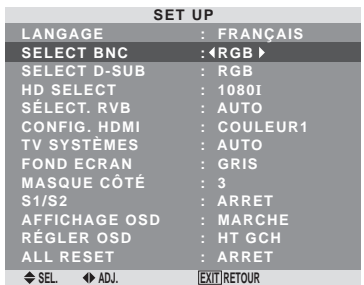

#### **Informations**

#### **Réglages de SELECT BNC**

RGB: Utilise la borne 5BNC pour une entrée PC2/ COMPONENT2.

COMP.: Utilise la borne 3BNC pour une entrée avec système de PC2/COMPONENT2.

#### **Vérification des signaux transmis á la borne PC1**

Utiliser cette fonction pour confirmer les signaux transmis a la borne PC1.

RGB est sélectionné et aucun réglage n'est possible.

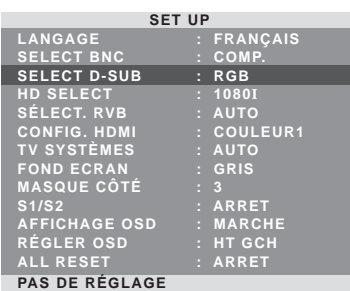

#### **Réglage de l´image haute définition vers une taille d´ecran qui convient**

Utiliser cette fonction pour définir si le nombre de lignes verticales de l'image haute définition d'entrée est 1080I, 1035I ou 540P.

Exemple: Réglage du mode "HD SELECT" sur "1035I"

Sur "HD SELECT" dans le menu "SET UP", sélectionnez "1035I".

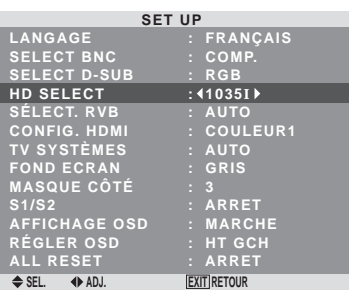

## **Informations**

### $H$  **HD SELECT modes**

Ces 3 modes ne sont pas affichés automatiquement dans l'image correcte.

1080I: Emissions diffusées au standard numérique 1035I: Format de signal japonais "Haute Vision" 540P: Emissions en numériques spéciales (par exemple : DTC100)

#### **Réglage d'une image d'ordinateur vers l'écran de sélection de RGB correct**

Sur l'image ordinateur, sélectionner le mode Sélect RGB pour une image animée tel que mode (vidéo), mode large ou émission numérique.

Exemple: Réglage du mode "SÉLECT. RVB" sur "IMA.MOV".

Sur "SÉLECT. RVB" dans le menu "SET UP", sélectionnez "IMA.MOV".

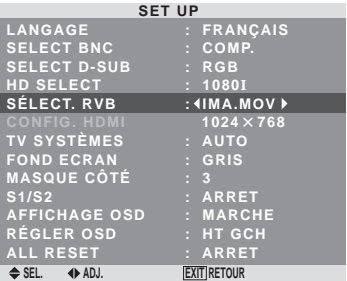

## <span id="page-61-0"></span>**Informations**

#### **Modes de SÉLECT. RVB**

Un seul de ces 8 modes doit être sélectionné pour afficher les signaux suivants de façon correcte.

AUTO: Sélectionner le mode appropriée aux caractéristiques des signaux d'entrée indiqués dans le "Tableau des signaux pris en charge par l'appareil" à la page 28.

IMA.FIX: Pour afficher des signaux de la norme VESA. (Utiliser ce mode pour une image fixe depuis un ordinateur)

IMA.MOV: Le signal vidéo (depuis un changeur de trame) sera converti en signaux RGB pour une meilleure visualisation de l'image. (Utiliser ce mode pour une image animée depuis un ordinateur.)

LARGE1: Lorsqu'un signal 852 points  $\times$  480 lignes avec une fréquence horizontale de 31,7 kHz est entrée, l'image peut être compressée horizontalement. Pour éviter cela, régler SÉLECT. RVB sur LARGE1.

LARGE2: Lorsqu'un signal 848 points × 480 lignes avec une fréquence horizontale de 31,0 kHz est entré, l'image peut être compressée horizontalement. Pour éviter cela, régler SÉLECT. RVB sur LARGE2.

LARGE3: Lorsqu'un signal 1920 points  $\times$  1200 lignes avec une fréquence horizontale de 74,0 kHz est entré, l'image peut être compressée horizontalement. Pour éviter cela, régler SÉLECT. RVB sur LARGE3.

LARGE4: Lorsqu'un signal  $1280$  points  $\times$  768 lignes avec une fréquence horizontale de 59,8 kHz ou un signal 1680 points × 1050 lignes avec une fréquence horizontale de 60 kHz est entré, l'image peut être compressée horizontalement. Pour éviter cela, régler SÉLECT. RVB sur LARGE4.

DTV: Régler sur ce modèle lors de la vision d'une émission digitale (480P).

*Voir page 28 pour les détails des réglages ci-dessus.*

#### **Réglage du niveau des noirs pour un signal HDMI**

Régler le niveau des noirs pour le signal transmis par l'intermédiaire de la borne HDMI.

Exemple: Réglage du mode "COULEUR2" sur "STB/ DVD"

Sur "CONFIG. HDMI" dans le menu "SET UP", sélectionnez "COULEUR2".

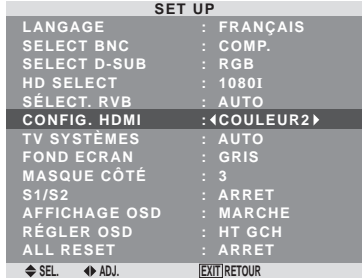

#### **Informations Réglages CONFIG. HDMI**

COULEUR1: Si un SET TOP BOX, DVD etc. est utilisé. Passer de "COULEUR1" vers "COULEURI2" si le niveau des noirs semble plutôt gris. COULEUR2: Si un signal PC est utilisé.

#### **Sélection du format du signal vidéo**

Pour paramétrer le code chromatique des signaux vidéo composites ou des signaux d'entrée Y/C.

Exemple : paramétrage du code chromatique sur "3.58 NTSC"

Sur "TV SYSTÈMES" dans le menu "SET UP", sélectionnez "3.58NTSC".

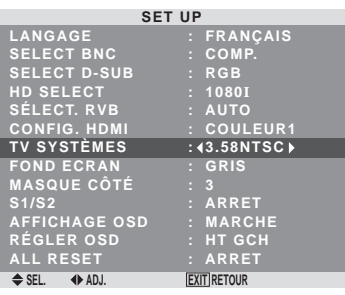

#### **Informations**

#### **Format de signaux de télévision couleur**

Les signaux vidéo ont un format différent suivant les pays. Paramétrez sur le code chromatique en usage dans votre pays.

AUTO: Les codes chomatiques sont identifiés automatiquement et le format est paramétré en conséquence.

PAL: Ce standard est principalement utilisé au Royaume Uni et en Allemagne.

SECAM: Ce standard est principalement utilisé en France et en Russie.

4.43 NTSC, PAL60: Ce format est utilisé pour la vidéo dans les pays utilisant les signaux vidéo PAL

3.58 NTSC: C'est le format standard principalement utilisé aux Etats-Unis et au Japon.

PAL-M: C'est le format standard utilisé principalement au Brésil.

PAL-N: C'est le format standard utilisé principalement en Argentine.

#### **Réglage de la couleur de fond affichée en cas d'absence de signal**

Il est possible de choisir une couleur grise pour le fond d'écran lorsqu'aucune image n'est affichée.

Exemple: Réglage de "FOND ECRAN" sur "NOIR"

Sélectionner "NOIR" au niveau de l'option "FOND ECRAN" du menu "SET UP".

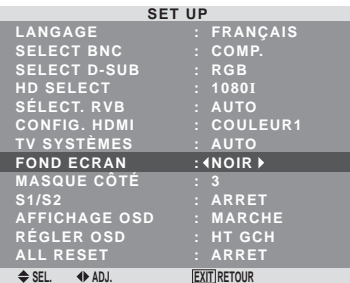

#### **Informations Réglages FOND ECRAN**

NOIR: Le fond d'écran passe au noir. GRIS: Le fond d'écran passe au gris. Ce réglage vous permet de détecter plus rapidement une absence de signal.

#### <span id="page-62-0"></span>**Réglage du niveau des gris pour les côtés de l'écran**

Utiliser cette fonction pour régler le niveau de gris des par-ties latérales de l'écran sur lesquelles rien n'est affiché lorsque l'écran est réglé au format 4/3.

Exemple: Réglage de "MASQUE CÔTÉ" sur "5"

Sur "MASQUE CÔTÉ" dans le menu "SET UP", sélectionnez "5".

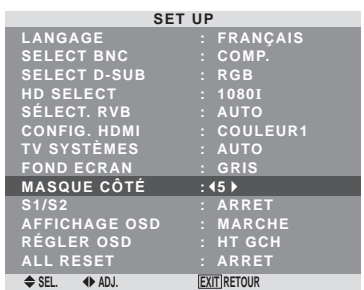

#### **Informations MASQUE CÔTÉ**

Ajuste la luminance des noirs (niveau de gris) sur les côtés de l'écran.

Le réglage standard est 0 (noir). Le niveau peut être ajusté de 0 à 15. Le réglage d'usine est 3 (gris foncé).

#### **Réglage de la taille de l'écran pour une entrée vidéo S1/S2**

Si le signal S-Vidéo contient des informations de taille de l'écran et si la fonction S1/S2 est réglée sur AUTO, l'image est automatiquement ajustée à la taille de l'écran.

Cette fonction n'est possible que lorsque le signal S-vidéo est entré via la borne VIDEO3.

Exemple :Réglage de "S1/S2" sur "AUTO".

Sur "S1/S2" dans le menu "SET UP", sélectionnez "AUTO".

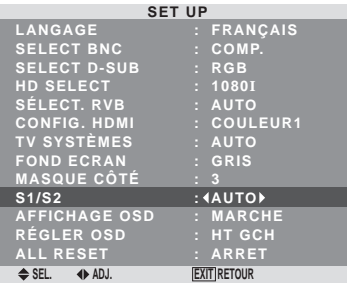

#### **Informations**

#### **Réglages de S1/S2**

ARRET: La fonction S1/S2 est désactivée.

AUTO: La taille de l'écran est automatiquement ajustée en fonction du signal vidéo S1/S2.

#### **Activation/désactivation de la information**

Lorsque ce réglage est sur ARRET, ce information ne sera pas affiché même si vous appuyez sur la touche DISPLAY.

Exemple: Désactivation de AFFICHAGE OSD

Sur "AFFICHAGE OSD" dans le menu "SET UP", sélectionnez "ARRET".

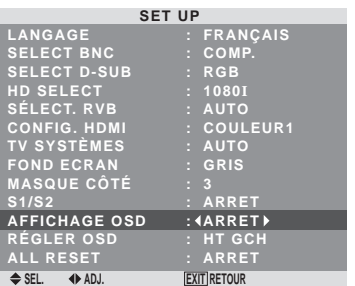

#### **Informations**

#### ■ Réglages de AFFICHAGE OSD

MARCHE: Les informations sur la taille d'écran, le volume sonore, etc. apparaît.

ARRET: Les informations sur la taille d'écran, le volume sonore, etc. n'apparaît pas.

La touche DISPLAY de la télécommande ne marchera pas non plus.

#### **Réglage de la position du menu**

Permet de régler la position du menu lors de son affichage à l'écran.

Exemple: Réglage de la position sur "HT CENTRE"

Sur "RÉGLER OSD" dans le menu "SET UP", sélectionnez "HT CENTRE".

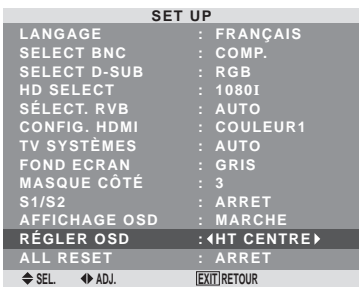

#### **Informations Réglages de RÉGLER OSD**

Permet de choisir la position du menu quand celui-ci apparaît sur l'écran.

Le menu peut prendre l'une des positions 1 à 6 suivantes.

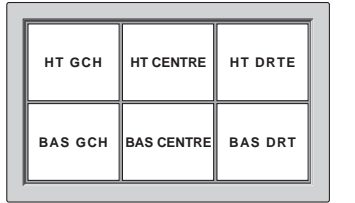

#### <span id="page-63-0"></span>**Restauration des valeurs par défaut**

Pour ramener tous les réglages (IMAGE, AUDIO, REGLAGE IMAGE, SET UP etc…) aux valeurs usine par défaut, procéder de la manière suivante.

*Veuillez consulter la page 13 pour les éléments à réinitialiser.*

Sur "ALL RESET" dans le menu "SET UP", sélectionnez "MARCHE", puis appuyez sur la touche MENU/SET.

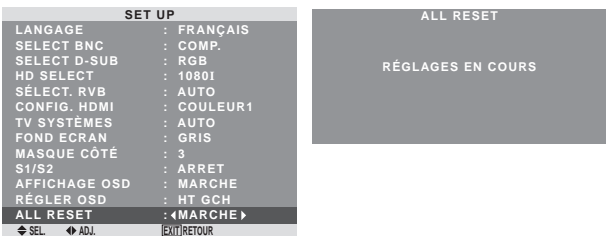

Lorsque l'écran "RÉGLAGES EN COURS" disparaît, puis toutes les valeurs des réglages sont rétablies par défaut.

#### **Menu des réglages de FONCTION Sélection de l'alimentation pour images d'ordinateur**

Cette fonction d'économie d'énergie (alimentation) réduit automatiquement la consommation du moniteur dès que ce dernier reste inactif pendant un certain temps.

Exemple: Activation de la fonction d'économie d'énergie

Sur "ECO ÉNERGIE" dans le menu "FONCTION", sélectionnez "MARCHE".

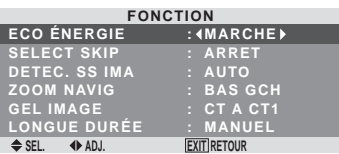

#### **Informations**

#### **Fonction d'économie d'énergie**

- \* La fonction d'économie d'énergie réduit automatiquement la consommation électrique du moniteur si le clavier et la souris restent inactifs pendant un certain temps. Cette fonction est disponible si l'affichage de l'ordinateur.
- \* Si l'alimentation de l'ordinateur n'est pas fournie ou si l'ordinateur et le moniteur ne sont pas branchés correctement, le système se désactive.
- \* Pour tout détail supplémentaire sur la fonction d'alimentation propre à l'ordinateur, se référer au manuel d'utilisation de l'ordinateur.
- **Option de la fonction d'alimentation**

MARCHE: La fonction d'économie d'énergie est activée. ARRET: La fonction d'économie d'énergie est déactivée.

 **Indicateur de la fonction d'économie d'énergie STANDBY/ON**

L'indicateur STANDBY/ON sur la face avant du moniteur indique l'état de la fonction d'économie d'énergie. Voir ci-dessous pour plus de détails sur le témoin d'état.

#### **Indicateur STANDBY/ON**

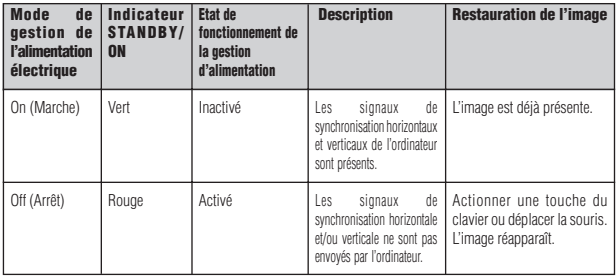

## <span id="page-64-0"></span>**Réglage de SELECT SKIP**

Quand cette rubrique est réglée sur MARCHE, les signaux non présents sont ignorés et seules les images dont les signaux sont transmis seront affichées.

Ce réglage n'est possible que pour la touche INPUT/EXIT de l'appareil.

Exemple : réglage sur "MARCHE".

Sur "SELECT SKIP" dans le menu "FONCTION", sélectionnez "MARCHE".

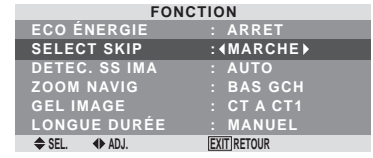

## **Informations**

#### **Reglages de SELEG SKIP**

ARRET: Tous les signaux sont balayés et affichés, que ceux-ci soient présents ou non.

MARCHE: Si le signal d'entré n'est pas présent, il est ignoré.

\* Le message "RÉGLAGES EN COURS" s'affiche pendant la recherche d'entrée.

#### **Effacement de l'image de l'écran secondaire lorsqu'il n'y a pas de signal d'entrée**

Cette fonction efface automatiquement la cadre noir de l'écran secondaire lorsqu'il n'y a pas de signal d'entrée sur l'écran secondaire.

Cette fonction est disponible seulement lorsque le mode image dans l'image est sélectionné.

#### Exemple : Réglez sur "ARRET"

Sur "DETEC. SS IMA" dans le menu "FONCTION", sélectionnez "ARRET".

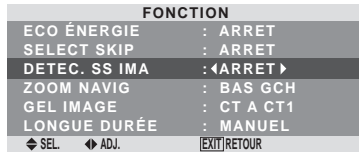

### **Informations**

#### **Fonction DETEC. SS IMA**

- \* L'écran secondaire disparaît lorsque le signal d'entrée est perdu.
- \* La perte du signal d'entrée signifie une condition dans laquelle le signal vidéo et le signal synchro ne sont pas présents.
- \* Dans des conditions dans lesquelles l'écran secondaire a disparu, les fonctions ZOOM NAVIG et GEL IMAGE ne fonctionneront pas. La touche WIDE ne marchera pas non plus.

#### **Réglages DETEC. SS IMA**

AUTO: Le cadre noir disparaît 3 secondes après que le signal d'entrée est perdu.

ARRET: Désactive la fonction DETEC. SS IMA.

#### **Affichage de l'image en entier lors du fonctionnement du DIGITAL ZOOM**

Utilisez cette fonction pour afficher l'image en entier sur l'écran secondaire avec une image agrandie sur l'écran principal.

#### Exemple : Réglage "ZOOM NAVIG" à "CT A CT"

Sur "ZOOM NAVIG" dans le menu "FONCTION", sélectionnez "CT A CT".

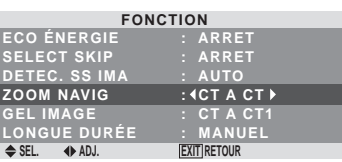

### **Informations**

#### **Fonction ZOOM NAVIG**

- \* Cette fonction est disponible seulement pour les signaux d'entrée PC1 ou PC2.
- \* Cette fonction ne marche pas en mode d'écran multi.
- \* Cette fonction ne marche pas lorsque la fonction GEL IMAGE est active.
- \* Le fait d'avoir un affichage à double écran annulera cette fonction.

#### **Réglages ZOOM NAVIG**

ARRET: Ne montre pas l'image en entier sur l'écran secondaire.

CT A CT: Montre l'image en entier sur l'écran secondaire en mode côte à côte.

BAS GCH~HT GCH: Montre l'image en entier sur l'écran secondaire en mode image dans l'image.

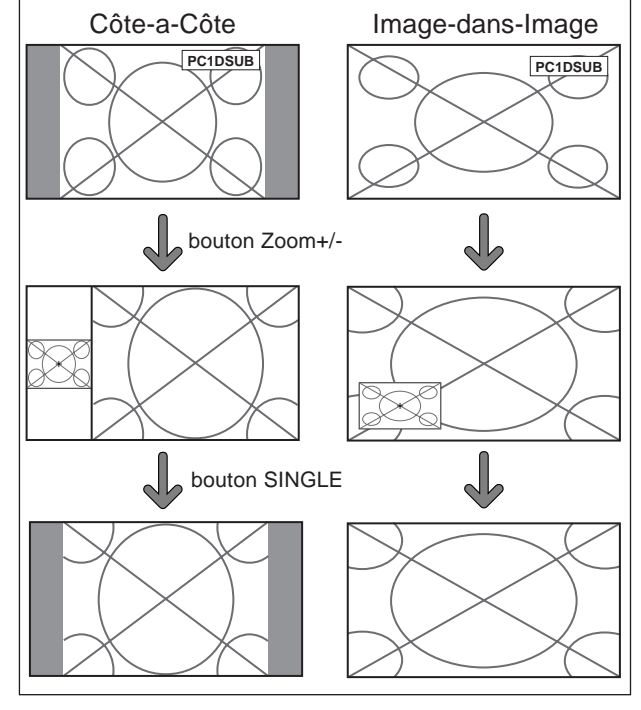

<span id="page-65-0"></span>Cette fonction permet d'afficher sur l'écran secondaire des images fixes capturées en appuyant sur la touche ACTIVE SELECT.

Exemple : Réglage "GEL IMAGE" sur "BAS GCH"

Sur "GEL IMAGE" dans le menu "FONCTION", sélectionnez "BAS GCH".

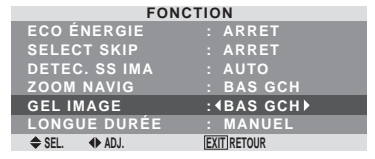

### **Informations**

#### **Fonction GEL IMAGE**

- \* Cette fonction est disponible seulement pour les signaux d'entrée PC1 ou PC2.
- \* Cette fonction ne marche pas en mode d'écran multi.
- \* Le zoom numérique n'est pas disponible lorsque cette fonction est active.
- \* Si l'on appuie de nouveau sur la touche ACTIVE SELECT alors que cette fonction est active, cette fonction sera annulée.
- \* Le fait d'avoir un affichage à double écran annulera cette fonction.

#### **Réglages GEL IMAGE**

ARRET: Ne montre pas l'image fixe.

CT A CT1,2: En appuyant sur la touche ACTIVE SELECT, les images en pause capturées apparaissent sur l'écran secondaire du mode côte à côte.

BAS GCH~HT GCH: Les images fixes capturées en appuyant sur la touche ACTIVE SELECT apparaît sur l'écran secondaire du mode image dans l'image.

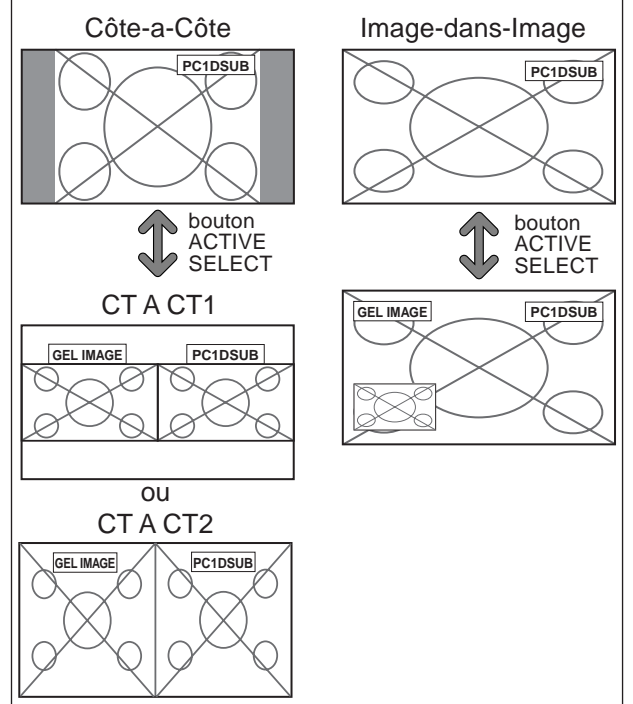

#### **Réduction de la rémanence de l'image sur l'écran**

La luminosité de l'écran, la position de l'image, le mode positif/négatif et le screen wiper (volets) sont réglés pour réduire la production d'images rémanentes.

Sur "LONGUE DURÉE" dans le menu "FONCTION", sélectionnez "MANUEL", puis appuyez sur la touche MENU/SET.

L'écran "LONGUE DURÉE" apparaît.

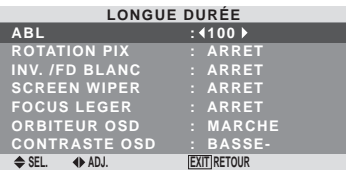

#### **Informations**

#### **Lorsque AUTO a été configurée**

Réglage automatique, comme décrit ci-dessous. ABL: 100

ROTATION PIX: AUTO1 INV./FD BLANC: ARRET SCREEN WIPER: ARRET SOFT FOCUS: ARRET POSITION OSM: MARCHE CONTRASTE OSM: BASSE-

ABL (Limiteur de luminosite automatique)

Cette fonction permet d'activer le limiteur de luminosité. Exemple: Réglage de "ABL" sur "75"

Sur "ABL" dans le menu "LONGUE DURÉE", sélectionnez "75".

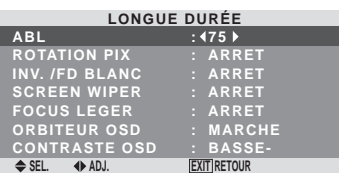

#### **Informations** ■ Réglage de **ABL**

100: Le réglage de la luminosité de l'écran est effectué automatiquement en fonction de la qualité de l'image. 75, 50, 25: Réglage sur la luminosité maximum. Le niveau de la luminosité diminue dans l'ordre 75, 50, 25. 25 garantit la luminosité maximale.

\* Ces valeurs sont approximatives.

# **Français**

#### ROTATION PIX

Cette fonction permet permet de régler le décalage de l'image.

Exemple: Réglage de "ROTATION PIX" sur "AUTO1"

Sur "ROTATION PIX" dans le menu "LONGUE DURÉE", sélectionnez "AUTO1".

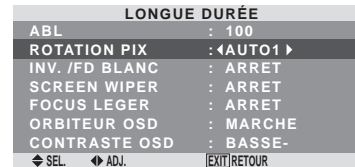

#### **Informations**

#### **Réglages de ROTATION PIX**

ARRET: Le mode Rotation PIX n'est pas en fonction.

Ceci est le réglage par défaut lorsque PC est entré. AUTO1: L'image se déplace de manière intermittente

autour de l'écran en réduisant de taille.

Ceci est le réglage par défaut lorsqu'un signal Vidéo ou COMPONENT est entrée. Réglez sur "ARRET" lorsque ces signaux ne sont pas utilisés.

AUTO2: L'image se déplace de manière intermittente autour de l'écran en augmentant de taille.

\* Lorsqu'un signal Vidéo ou COMPONENT est entré, les fonctions AUTO1 et 2 n'affecteront que les images en mouvement et ne rendront l'écran ni plus petit ni plus grand.

#### INV./FD BLANC

Cette fonction permet de régler sur le mode inversion ou d'afficher un écran blanc.

Exemple: Réglage de "INV./FD BLANC" sur "BLANC"

Sur "INV./FD BLANC" dans le menu "LONGUE DURÉE", sélectionnez "BLANC".

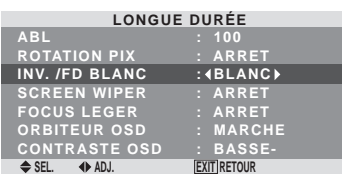

#### **Informations**

#### **Réglages de la fonction INV./FD BLANC**

INV.: L'image s'affiche alternativement en positif et négatif.

ARRET: La fonction inverse est inopérante.

BLANC: L'écran devient entièrement blanc.

#### SCREEN WIPER

Si cette fonction est réglée sur MARCHE, une barre verticale blanche se déplace de manière répétitive et à vitesse constante de gauche à droite de l'écran.

Exemple: Réglage de "SCREEN WIPER" sur "MARCHE"

Sur "SCREEN WIPER" dans le menu "LONGUE DURÉE", sélectionnez "MARCHE".

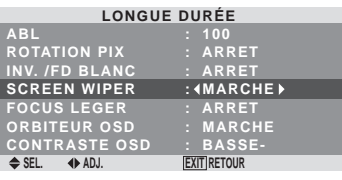

#### **Informations SCREEN WIPER**

MARCHE: Une barre verticale blanche apparaît. ARRET: Le mode commutation par volet de l'écran est hors fonction.

#### FOCUS LEGER

Réduit les bords et adoucit l'image.

Exemple: Réglage de "FOCUS LEGER" sur "2"

Sur "FOCUS LEGER" dans le menu "LONGUE DURÉE", sélectionnez "2".

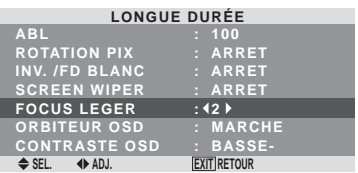

#### **Informations**

#### **Réglages du FOCUS LEGER**

ARRRET: La fonction FOCUS LEGER est désactivée. 1, 2, 3, 4: Active la fonction FOCUS LEGER. Plus le nombre est grand plus l'image est adoucit.

"PIQUÉ" ne peut pas être réglé dans le menu "IMAGE".

#### ORBITEUR OSD

S'utilise pour configurer le déplacement du menu OSD. Exemple: Réglage de "ORBITEUR OSD" sur "ARRET"

Sur "ORBITEUR OSD" dans le menu "LONGUE DURÉE", sélectionnez "ARRET".

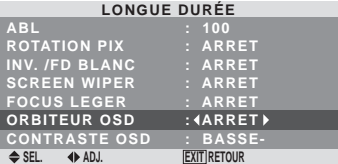

#### **Informations**

#### **Réglages de ORBITEUR OSD**

MARCHE: La position du menu est décalée de huit points chaque fois que OSD est affiché.

ARRET: L'OSD s'affiche toujours à la même position.

#### <span id="page-67-0"></span>CONTRASTE OSD

S'utilise pour réduire la luminosité du menu OSD.

Exemple: Réglage de "CONTRASTE OSD" sur "NORMAL"

Sur "CONTRASTE OSD" dans le menu "LONGUE DURÉE", sélectionnez "NORMAL".

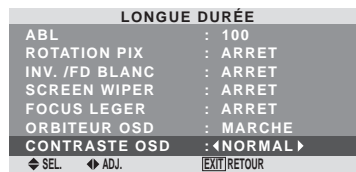

#### **Informations**

#### **Réglages de CONTRASTE OSD**

NORMAL: La luminosité de OSD est réglée sur normale. BASSE-: La luminosité de OSD est réglée sur faible.

### **Menu des réglages de SIGNAL INFORMATION**

#### **Vérification des fréquences, polarités des signaux d'entrée, et de la résolution**

Utiliser cette fonction pour vérifier les fréquences et les polarités des signaux envoyés par l'ordinateur, etc.

Sur le MENU PRINCIPAL, sélectionner "SIGNAL INFO", puis appuyer sur la touche MENU/SET.

Le SIGNAL INFORMATION est affichée.

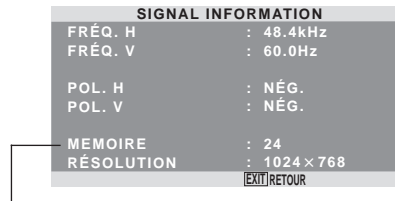

PC: affichage de la MÉMOIRE Autres: affichage du MODE

## <span id="page-68-0"></span>**Fonctions des broches**

## **Connecteur mini D-sub à 15 broches (analogique)**

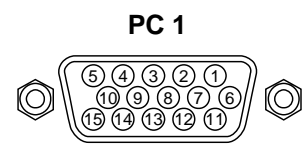

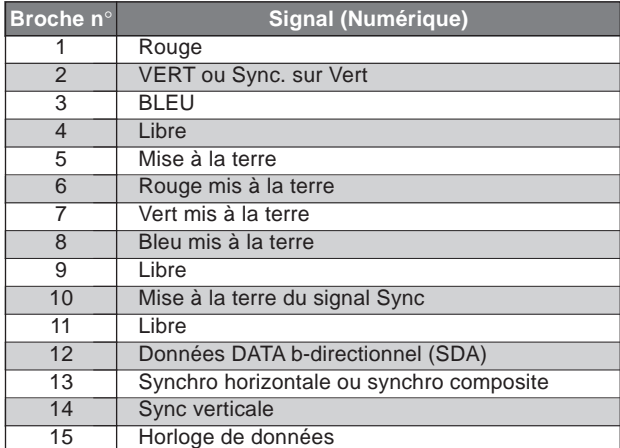

## <span id="page-69-0"></span>**Tableau des signaux pris en charge par l'appareil**

### **Résolutions compatible**

• Quand le taille d'écran est 4:3, tous les signaux sont convertis en signaux 1 024 points × 768 lignes. (Sauf pour \*2, 3,4)

• Quand le taille d'écran est D BY D, l'image est affichée avec la résolution originale.

• Quand le taille d'écran est PLEIN, tous les signaux sont convertis en signaux 1 365 points × 768 lignes. (Sauf pour \*3 )

**Signaux d'entrée ordinateur pris en charge par ce système**

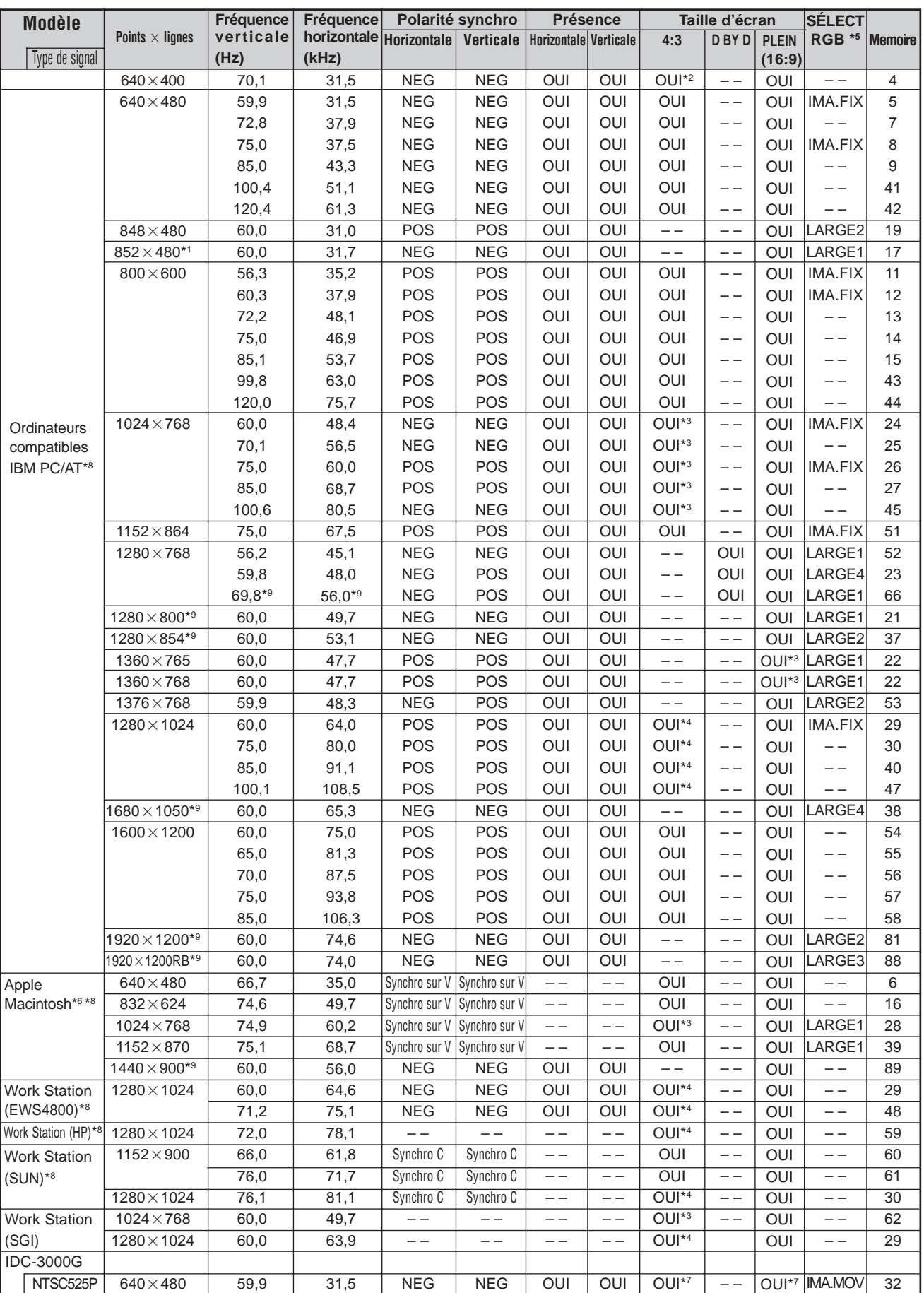

- \*1 Uniquement en utilisant une carte graphique accélératrice capable d'afficher  $852 \times 480$ .
- \*2 Ce signal est converti en un signal 1024 points × 640 lignes.
- \*3 L'image est affichée dans la résolution originale.
- \*4 Le ratio d'aspect est 5/4. Ce signal est converti en signal de 960 points × 768 lignes.
- \*5Normalement, le mode de sélection RGB pour les signaux d'entrée est automatiquement sélectionné. Si l'image n'est pas correctement affichée, activer le mode RGB préparé pour les signaux d'entrée indiqués dans le tableau ci-dessus.
- \*6 Pour raccorder le moniteur à un ordinateur Macintosh, utiliser l'adaptateur de moniteur (D-Sub 15 broches) sur le port vidéo de l'ordinateur.
- \*7D'autres tailles d'écran (ZOOM et LARGE) sont également disponibles.
- \*8Quand un film cinéma est projeté à une fréquence verticale supérieure à 65 Hz, l'image risque d'être parfois instable (saute). Le cas échéant, réinitialiser la fréquence de rafraîchissement de l'appareil externe à 60 Hz.
- Pour voir en 480I@60Hz (480 lignes entrelacées, fréquence de rafraîchissement 60Hz) lorsque la polarité sync est "Sync on Green", réglez "SÉLECT. RVB" sur "IMA. MOV".
- \*9 Conforme à la norme CVT.

#### *REMARQUE :*

- *• Même si les signaux d'entrée sont conformes à la résolution indiquée dans le tableau ci-dessus, il pourra être nécessaire de régler la position et le format de l'image ou le piqué en raison d'erreurs de synchronisation de l'ordinateur.*
- *• Lorsqu'un signal de 1 280 points* × *1 024 lignes ou de 1 600 points* × *1 200 lignes est reçu par le moniteur, l'image est compressée.*
- *• Ce moniteur a une résolution de 1 365 points* × *768 lignes. Il est recommandé d'utiliser un signal d'entrée XGA, wide-XGA ou équivalent.*
- *• Avec des entrées numériques certains signaux ne sont pas acceptés.*
- *• La synchronisation peut être perturbée quand des signaux non standard autres que ceux mentionnés ci-dessus sont entrés.*
- *• Pour connecter un signal à composantes, utilisez la borne HD.*
- "IBM PC/AT" et "VGA" sont des marques déposées de International Business Machines, Inc., U.S.A.
- "Apple Macintosh" est une marque déposée par Apple Computer, Inc. U.S.A.

## <span id="page-71-0"></span>**Dépannage**

Si l'image est de qualité médiocre ou s'il existe un autre problème, vérifier les réglages, le fonctionnement, etc., avant d'appeler le service après-vente.

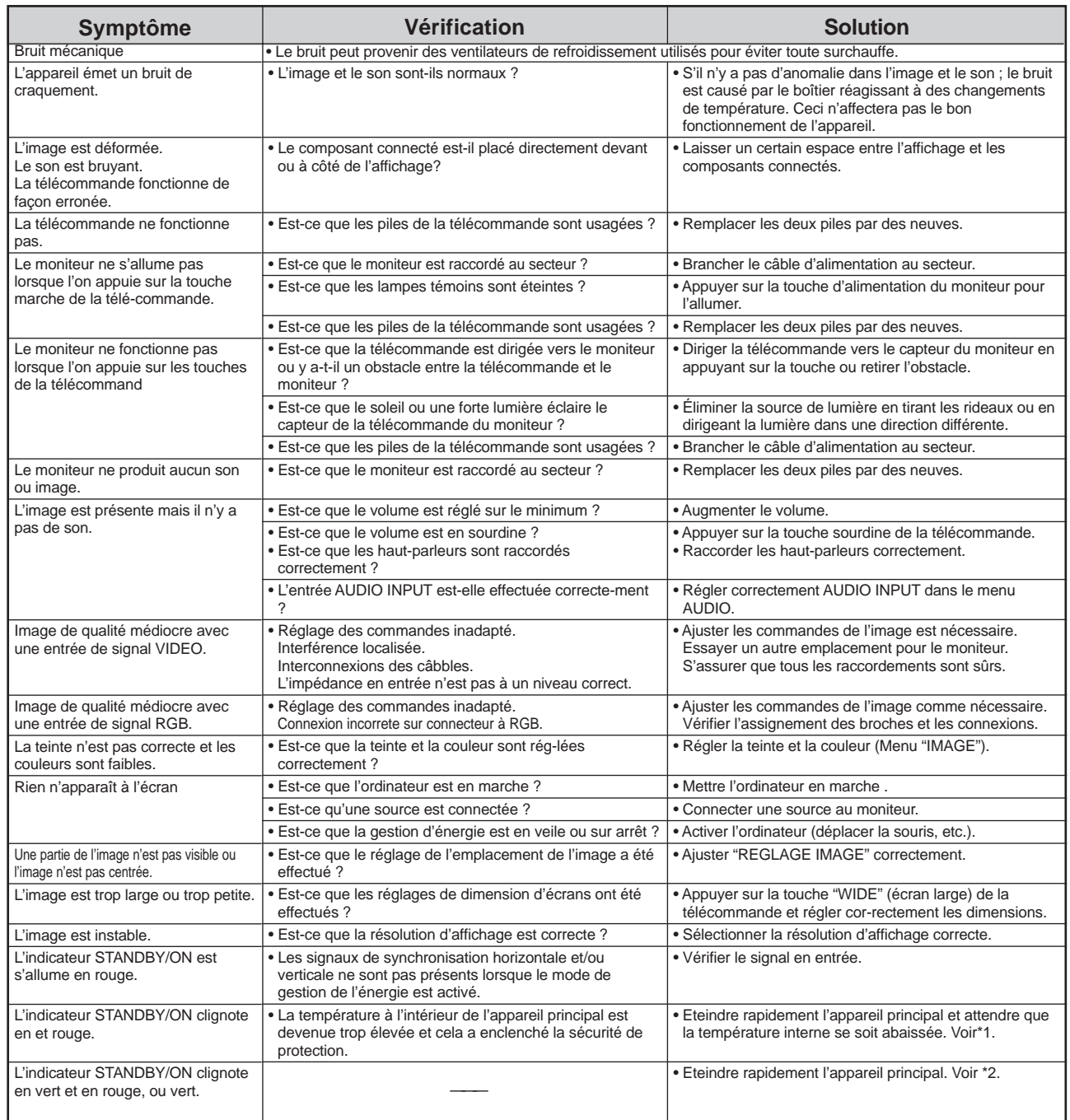

\*1 Protection anti-surchauffe

Si la température du moniteur devient excessive, la protection contre les surchauffes entrera en action et coupera l'alimentation. Dans ce cas, éteindre l'appareil et débrancher le câble d'alimentation. Si la température de la pièce dans laquelle le moniteur est installé est particulièrement excessive, déplacer l'appareil dans un endroit plus frais et le laisser refroidir 60 minutes. Si le problème persiste, prendre contact avec votre revendeur.

\*2 Dans le cas suivant, éteindre immédiatement le moniteur et contacter un revendeur ou un centre agréé.

Le moniteur s'éteint 5 secondes après avoir été allumé et ensuite l'indicateur STANDBY/ON clignote. Cela signifie que le circuit d'alimentation électrique, la dalle d'affichage à plasma, le capteur de température ou un ventilateur au moins sont défectueux.
# **Caractéristiques**

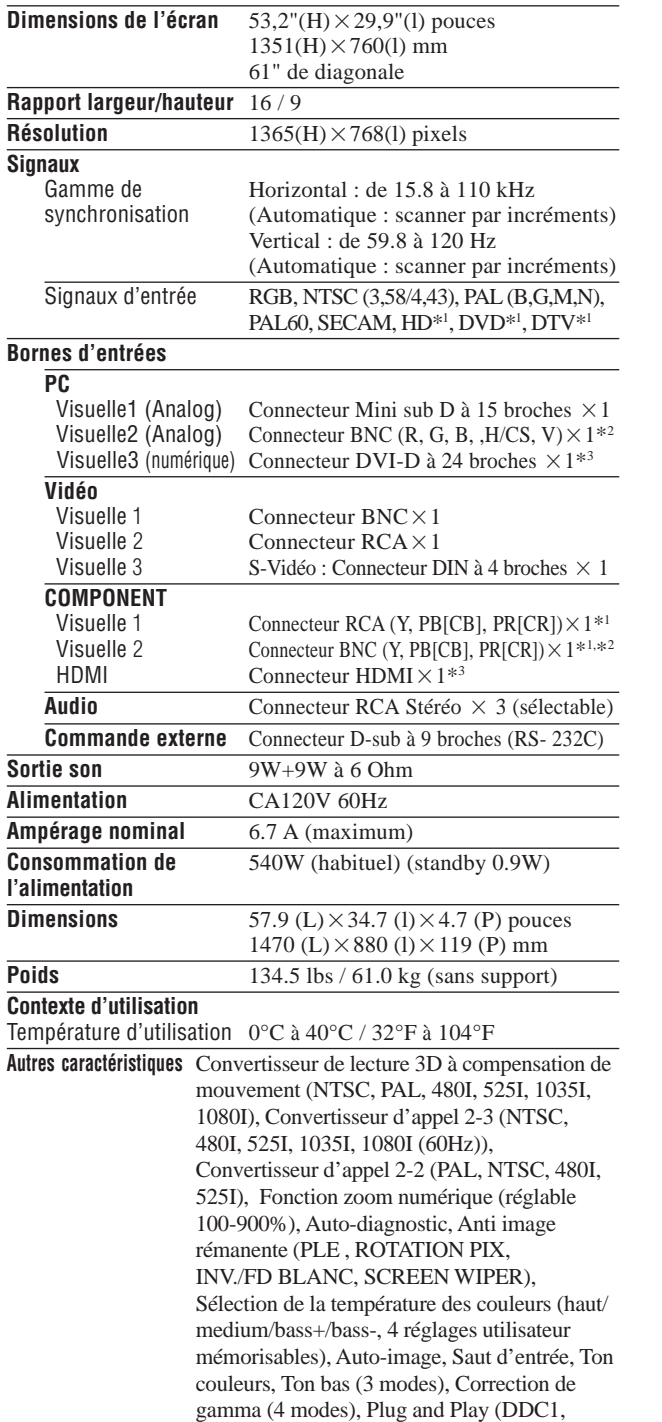

DDC2b, HDMI : E-DDC), Opérations de

DECOUPE D'IMAGE

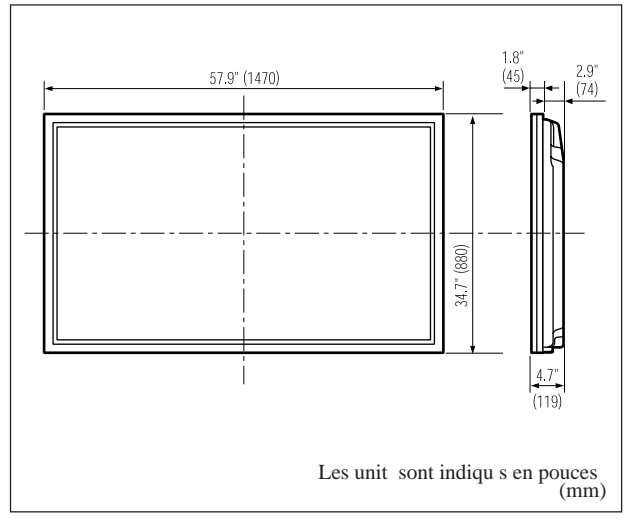

Les caractéristiques techniques et spécifications peuvent faire l'objet de modifications sans préavis.

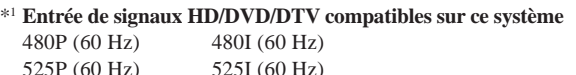

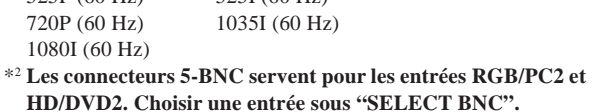

\*3 **Les signaux d'entrée HDMI sont compatibles avec ce système. Signaux supportés**

 $• 640 \times 480$ P @ 59.94/60Hz

•  $1280 \times 720$ P @ 59.94/60Hz

•  $1920 \times 1080$ I @ 59.94/60Hz

- $720 \times 480P$  @ 59.94/60Hz
- 1440 (720) $\times$ 480I @ 59.94/60Hz

**Remarque :** Dans certains cas, un signal sur le moniteur plasma peut ne pas être affiché correctement. Le problème peut être un manque de cohérence avec la norme de l'équipement source (DVD, Boîtier décodeur, etc…). Si vous rencontrez un tel problème, veuillez contacter votre revendeur ainsi que le fabricant de l'équipement source.

# **Manual de instrucciones**

Gracias por adquirir este producto PIONEER.

Antes de utilizar su pantalla de plasma, lea atentamente las "Información importante" y estas "Instrucciones de operación" de modo a comprender cómo operar adecuadamente la pantalla de plasma.

Guarde este manual en un lugar seguro En el futuro le resultará útil.

## **Notas sobre el trabajo de instalación:**

Este producto se comercializa para que su instalación la realice personal cualificado competente y con suficientes conocimientos técnicos. Solicite siempre a un especialista en instalaciones o a su distribuidor que realice la instalación y configuración del producto. PIONEER no se hace responsable de los daños causados por una instalación o montaje incorrectos, por la manipulación indebida, modificaciones ni desastres naturales.

## **Notas para los distribuidores:**

Después de la instalación, no se olvide de hacer entrega de este manual al cliente y de explicarle al cliente la forma de utilizar el producto.

# **Información importante**

## **Precauciones**

Rogamos que lea este manual atentamente antes de utilizar el Monitor de Plasma y que lo guarde en un lugar seguro para futuras consultas.

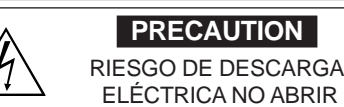

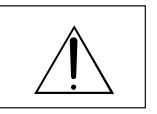

PRECAUCIÓN:

CON EL OBJETO DE DISMINUIR EL RIESGO DE DESCARGAS ELÉCTRI-CAS, ROGAMOS NO QUITAR LA TAPA.

DENTRO DE LA UNIDAD NO HAY PIEZAS QUE PUEDAN SER REPA-RADAS POR EL USUARIO. REMITIR LA ASISTENCIA TÉCNICA SÓLO A PER-SONAL TÉCNICO CUALIFICADO. Este símbolo advierte al usuario que la tensión sin aislar

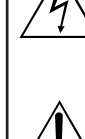

dentro de la unidad puede ser lo suficientemente alta como para producir descargas eléctricas. Por lo tanto, es peligroso cualquier tipo de contacto con las piezas que se encuentran dentro de la unidad.

Este símbolo advierte al usuario de la inclusión de literatura importante concerniente al funcionamiento y mantenimiento de la unidad. Por lo tanto, debe leerse atentamente con el objeto de evitar cualquier tipo de problemas

#### **ADVERTENCIA**

PARA EVITAR INCENDIOS Y PELIGROS DE DESCARGA ELÉCTRICA, NO SE DEBE EXPONER LA UNIDAD A LA LLUVIA NI A LA HUMEDAD. ADEMÁS, NO DEBE UTILIZARSE LA TOMA POLARIZADA DE ALIMENTACIÓN DE LA UNIDAD CON CABLES ALARGADORES U OTRAS TOMAS, A MENOS QUE LAS PUNTAS DE LOS ENCHUFES PUEDAN INTRODUCIRSE A FONDO. ABSTENERSE DE ABRIR EL APARATO YA QUE HAY COMPONENTES DE ALTA TENSIÓN DENTRO DE ÉL. REMITIR LA ASISTENCIA TÉCNICA A PERSONAL DE SERVICIO TÉCNICO CUALIFICADO.

# **Advertencia**

No utilizar en salas de ordenadores como se especifica en la Norma para la protección de equipos electrónicos de procesamiento de datos informáticos ANSI/NFPA 75.

Este equipo ha sido probado y se ha comprobado que cumple con los límites para un dispositivo digital de clase B, de acuerdo con la Parte 15 de las Reglas de FCC. Esos límites están concebidos para proveer una protección razonable contra interferencias prejudiciales en una instalación residencial. Este equipo genera, utiliza, y puede radiar energía de frecuencia de radio y, si no se instala y se utiliza de acuerdo con las instrucciones, puede causar interferencias prejudiciales a las comunicaciones de radio. Sin embargo, no hay ninguna garantía de que no ocurrirá interferencia en una instalación particular. Si este equipo causa interferencia perjudicial a la recepción de radio o televisión, que se puede determinar mediante el encendido y apagado del equipo, se recomienda al usuario que intente corregir la interferencia a través de una o más de las medidas siguientes:

- Reoriente o reubique la antena de recepción.
- Aumente la separación entre el equipo y el receptor.
- Conecte el equipo a una toma de corriente en un circuito diferente del cual el receptor está conectado.
- Consulte su revendedor o un técnico experimentado de radio /TV para ayuda.

# **Advertencias y Precauciones de Seguridad**

Este monitor de plasma ha sido diseñado y fabricado con la idea de un servicio largo en el tiempo y libre de problemas de asistencia técnica. Consulte la sección "Procedimiento de limpieza del monitor de plasma".

El panel de visualización de plasma consiste en elementos de una imagen fina (células). Con más de un 99,99 por ciento de células activas. Puede que algunas células no produzcan luz o no se mantengan encendidas.

Para que el funcionamiento sea seguro y también, para evitar daños a la unidad, rogamos leer y observar atentamente las siguientes instrucciones.

Para evitar riesgos de golpes e incendios:

1. Disponer de un adecuado espacio para la ventilación y así evitar acumulaciones de calor interno. No cubra las rejillas de ventilación posteriores ni instale la unidad en un mueble o en baldas cerradas. Si instala la unidad en un mueble o en un estante, asegúrese de que haya un espacio adecuado en la parte superior de la misma para que el calor pueda elevarse y disiparse.

Si el monitor se calienta demasiado, se activará el pro-tector contra recalentamiento y el monitor se apagará.

Si ocurriera esto, desconecte la alimentación del moni-tor y desenchufe el cable de alimentación. Si la habitación donde está instalado el monitor es particularmente cálida, traslade el monitor a un sitio más fresco y espere 60 minutos a que se enfríe. Si persiste el problema, póngase en contacto con el distribuidor.

- 2. No utilice el enchufe polarizado de esta unidad con cables o tomas de alargadores, a menos que las puntas del conector puedan insertarse a fondo.
- 3. Desenchufe el cable de alimentación durante el transcurso de tormentas eléctricas o si no se va a utilizar la unidad durante un periodo de tiempo prolongado.
- 4. Evite daños al cable de alimentación, y no intente modificar el mismo.
- 5. Desenchufe el cable de alimentación durante el transcurso de tormentas eléctricas o si no se va a utilizar la unidad durante un periodo de tiempo prolongado.
- 6. No abra el aparato ya que contiene componentes de alta tensión que son potencialmente peligrosos. Si la unidad resulta dañada por esta causa, la garantía quedará anuladainmediatamente. Además existe el grave riesgo de descarga eléctrica.
- 7. No intente ningún mantenimiento técnico ni reparación de la unidad. El fabricante no se hace responsable de ninguna lesión o daño corporal ocasionado por personas no calificadas que intenten reparar el aparato o abrir la tapa posterior. Remitir cualquier asistencia técnica necesaria a los Centros de Servicio Técnico autorizados.

#### NOTA:

Cuando conecte un ordenador a este monitor, utilice un cable RGB que incluya el núcleo de ferrita en ambos extremos del cable. Si no hace esto, este monitor no cumplirá con los estándares del mandatorio S deu la FCC.

Cómo colocar los centros de ferrita.

Coloque los centros de ferrita en ambos extremos del cable de alimentación (suministrado).

Cierre bien la tapa hasta que las abrazaderas hagan clic.

Cable de alimentación (suministrado)

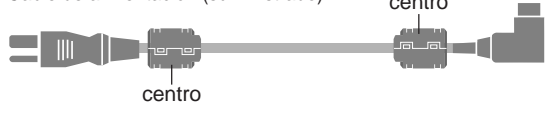

Para evitar daños y prolongar la vida útil del aparato observe los siguientes consejos:

- 1. Utilice sólo alimentación eléctrica de 120 V 60 Hz c.a. El funcionamiento continuado en líneas de tensión de más de 120 voltios acortará la vida útil de la unidad, y podría ser causa de riesgos de incendios.
- 2. Manipule la unidad con cuidado al instalarla y evite que se caiga.
- 3. Sitúe el aparato alejado de fuentes de calor, del polvo, y de la luz solar directa.
- 4. Proteja la parte interior de la unidad contra líquidos y pequeños objetos metálicos. En caso de accidente, desenchufe el cable de alimentación y lleve la unidad a un Centro de Servicio Autorizado.
- 5. Evite que se produzcan golpes y arañazos en la superficie del panel ya que esto estropeará la superficie de la pantalla.
- 6. Para una instalación y montaje correctos, se recomienda encarecidamente tratar con un distribuidor autorizado.
- 7. Como todas las pantallas de visualización que se basan en fósforo (como por ejemplo, el monitor CRT) la emisión de luz emitida por el panel de visualización de plasma se perderá gradualmente durante su uso normal.
- 8. Para evitar la sulfatación se recomienda encarecidamente no colocar la unidad en los vestuarios de baños públicos ni baños termales.
- 9. No utilice la unidad en un vehículo en movimiento, debido a que esta se puede caer o volcarse y causar lesiones.
- 10.No coloque la unidad sobre su costado, boca bajo o con la pantalla cara arriba o abajo, con el fin de evitar una posible combustión o una descarga eléctrica.
- Procedimiento de limpieza del monitor de plasma:
- 1. Utilice un paño de limpieza (suministrado) o un paño suave y seco para limpiar el panel delantero y el área del marco. No utilice nunca disolventes como, por ejemplo, alcohol o diluyente para limpiar estas superficies.
- 2. Limpie las áreas de ventilación del monitor de plasma con una aspiradora equipada con una boquilla de cepillo blando.
- 3. Para asegurar una ventilación apropiada, la limpieza de las áreas de ventilación deberá realizarse mensualmente. Dependiendo del lugar en que se instale el monitor de plasma tal vez sea necesario realizar la limpieza con mayor frecuencia.

#### Recomendaciones para evitar o minimizar las quemaduras por fósforo:

Como todas las pantallas de visualización que se basan en fósforo y otros tipos de visualizaciones de plasma de gas, los monitores de plasma pueden ocasionar quemaduras por fósforo bajo ciertas condiciones. Estas condiciones de funcionamiento tales como la visualización constante de una imagen estática por un período prolongado de tiempo, pueden resultar en una quemadura por fósforo si no se toman las precauciones debidas. Para proyectar sus imágenes en este monitor de plasma, por favor observe los siguientes consejos y recomendaciones para minimizar las posibilidades de una quemadura por fósforo:

- Asegúrese de activar y utilizar el protector de pantalla de su ordenador cuando sea posible mientras lo usa con una fuente de entrada de ordenador.
- \* Reproduzca una imagen en movimiento.
- Cambie la posición de visualización del menú de vez en cuando.

Siempre que termine de usar el monitor desconecte la alimentación. Si el monitor de plasma sufre un uso prolongado o funciona de forma continuada, tome las siguientes medidas para reducir la posibilidad de una quemadura por fósforo: **ii**

- \* Baje los niveles de contraste y brillo lo más posible sin que la visualización de la imagen se vea perjudicada.
- \* Visualice una imagen colorida con gran gradación (por ej. imágenes fotográficas o fotos realistas).
- \* Cree un contenido de imagen de contraste mínimo entre las áreas iluminadas y las oscuras, por ejemplo con caracteres sobre un fondo negro. Utilice colores complementarios o pastel cuando sea posible.
- Evite visualizar imágenes de pocos colores que posean bordes distintivos definidos entre colores.

\* NOTA: La garantía no cubre las quemaduras.

Póngase en contacto con proveedores calificados o distribuidores autorizados para otros procedimientos recomendados que se ajustarán mejor a sus necesidades en particular.

#### **ATENCIÓN:**

AL INSTALAR ESTE EQUIPO, ASEGÚRESE DE QUE LA TOMA DE CORRIENTE Y EL ENCHUFE ESTÉN FÁCILMENTE ACCESIBLES.

#### **Información al usuario**

Cambios o modificaciones realizados sin la autorización apropiada pueden invalidar el derecho del usuario de operar el equipo.

#### **ADVERTENCIA:**

El manoseo del cable de este producto o de cables asociados con los accesorios vendidos con el producto le exponen al plomo, una sustancia química conocida en el Estado de California y otras entidades gubernamentales como una causa de cáncer y defectos de nacimiento u otros daños de reproducción. *Lave las manos tras el manoseo.*

**NOTA IMPORTANTE**

El número de serie de este equipo se encuentra en el panel trasero. Anote este número en la tarjeta de garantía adjunta y guarde la tarjeta en un lugar seguro. Esto es para su propia seguridad.

#### [Para el modelo canadiense]

Este aparato digital de clase B cumple con la norma ICES-003 del Canadá.

#### **Precaución**

Este modelo puede utilizarse con los siguientes accesorios opcionales.

Si se utiliza con otros accesorios opcionales puede inestabilizarse y provocar lesiones.

Altavoces: PDP-S47 Soporte de mesa: PDK-TS18

# **IMPORTANTES INSTRUCCIONES DE SEGURIDAD Lea estas instrucciones antes de utilizar el equipo**

- 1. Lea estas instrucciones.
- 2. Conserve estas instrucciones.
- 3. Respeta todas las advertencias.
- 4. Siga todas las instrucciones.
- 5. No utilice este aparato cerca del agua.
- 6. Limpie el equipo solamente con un paño seco.
- 7. No bloquee ninguna de las aberturas de ventilación. Instale el equipo de acuerdo con las instrucciones del fabricante.
- 8. No instale el aparato cerca de fuentes de calor tales como radiadores, calefactores, estufas y otros aparatos (incluyendo amplificadores) que generen calor.
- 9. No anule las características de seguridad de la clavija polarizada o de conexión a tierra. Una clavija polarizada tienes dos espigas, siendo una de ellas más ancha que la otra. Una clavija de conexión a tierra tiene dos espigas comunes y una tercera espiga de conexion a tierra. La tercera espiga (la mas ancha) es una caracteristica de seguridad. Si no puede introducir la clavija suministrada en la toma de corriente, solicite el reemplazo de la toma de corriente obsoleta a un electricista cualificado.
- 10. Proteja el cable de alimentación para evitar que sea pisado o aplastado, especialmente en las clavijas, receptaculos y en el punto donde sale del aparato.
- 11. Utilice solamente los accesorios recomendados por el fabricante del aparato.
- 

12. Utilice el aparato solamente con un carro, pedestal, trípode, mesa o soporte recomendado por el fabricante o que se venda junto con el aparato. Si utiliza un carro, tenga cuidado al mover el conjunto de carro/aparato para

evitar que éste se vuelque y cause lesiones. 13. Desconecte el aparato durante tormentas eléctricas o

- cuando permanezca sin uso durante períodos prolongados de tiempo.
- 14. Solicite todo servicio a personal cualificado. El aparato debe ser sometido a servicio si ha sufrido cualquier tipo de daño, por ejemplo, si el cable o la clavija de alimentación están dañados, si se ha derramado líquido sobre el aparato o si algún objeto extraño ha caído dentro del mismo, si el aparato ha estado expuesto a la lluvia o a la humedad, si no funciona de forma normal o si se ha caído.
- 15. **Daños que requieren servicio** El aparato debe ser reparado por personal de servicio cualificado en los siguientes casos:
	- **A**. Cuando el cable o la clavija de alimentación estén dañados; o
	- **B**. Si se ha derramado líquido sobre el aparato, o si algún objeto ha caído dentro del mismo; o
	- **C**. Si el aparato ha estado expuesto a la lluvia; o
	- **D**. Si el aparato no funciona normalmente o muestra un cambio manifiesto en su funcionamiento; o
	- **E**. Si el aparato se ha caído o si la cubierta está dañada.
- 16. **Inclinacion/estabilidad** Todos los televisores deben cumplir con las normas internacionales de seguridad global recomendadas para las características de inclinación y estabilidad de la cubierta del aparato.
	- No comprometa estas normas de diseño aplicando fuerza excesiva en la parte delantera o superior de la cubierta, ya que podría causar la caída del aparato.
	- Asimismo, no ponga en peligro a niños ni a sí mismo colocando equipos/juguetes electrónicos encima de la cubierta. Dichos objetos pueden caer inesperadamente del equipo y causar daños al producto y/o lesiones personales.
- 17. **Instalación en la pared** El aparato debe instalarse en una pared sólo de la forma recomendada por el fabricante.
- 18. **Líneas de energía eléctrica** Si utiliza una antena exterior, asegúrese de no instalarla cerca de líneas de energía eléctrica.
- 19. **Conexión a tierra de la antena exterior** Si conecta una antena exterior al receptor, asegúrese de conectar a tierra el sistema de antena a fin de ofrecer cierta protección contra alzas de tensión y cargas de electricidad estática acumulada.

El Articulo 810 del Código Nacional de Electricidad, ANSI/ NFPA 70-1984, proporciona información respecto de la forma correcta de conectar a tierra los mástiles y la estructura soportante, así como acerca de la conexión a tierra del conductor de entrada a través de una unidad de descarga de antena, tamaño de los conectores de puesta a tierra, ubicación de la unidad de descarga de la antena, conexión a electrodos de puesta a tierra y requisitos para los electrodos de puesta a tierra.

20. **Entrada de objetos y liquidos** - Evite la caída de objetos en el interior del aparato y asegúrese de no derramar ningún tipo de líquido sobre la cubierta o a través de las aberturas del aparato.

El aparato no debe ser expuesto a goteos o salpicaduras y no se deben colocar recipientes con liquido, como floreros, encima del aparato.

# **ADVERTENCIA**

Para reducir el riesgo de fuego o descargas electricas, no exponga el aparato a la lluvia ni a la humedad.

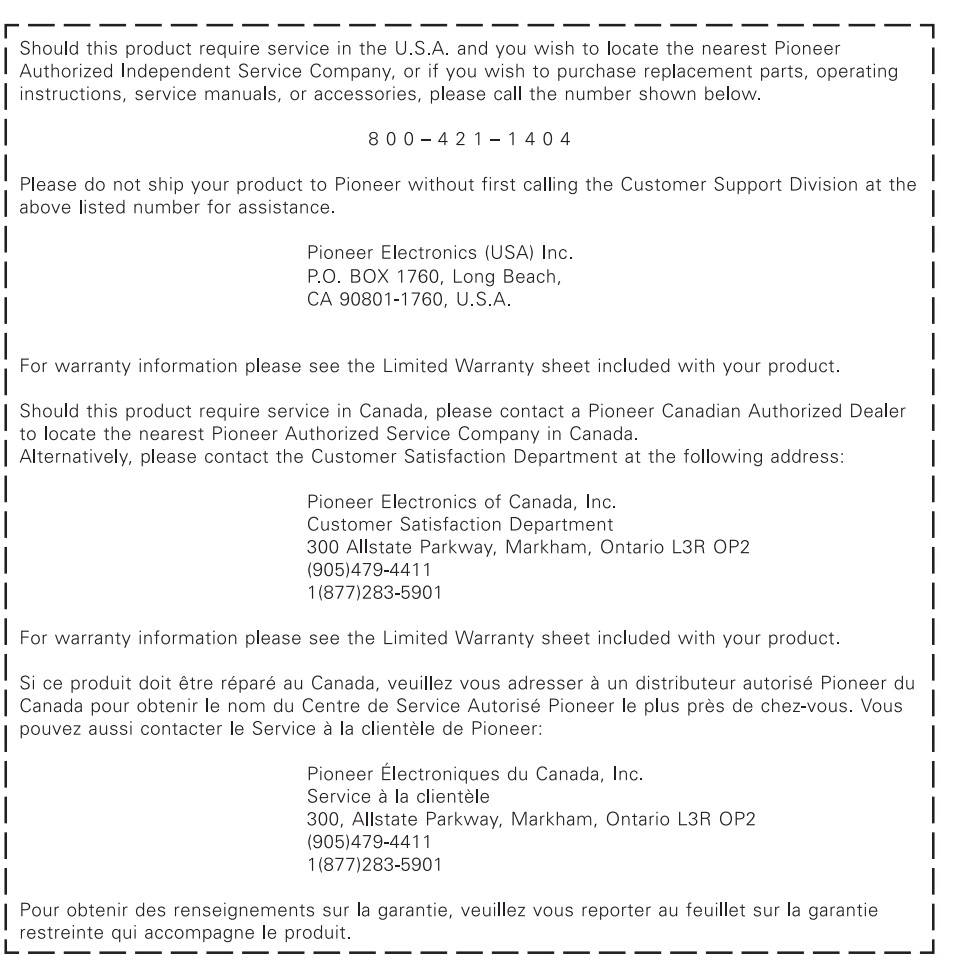

 $=$   $-$ 

# **Índice**

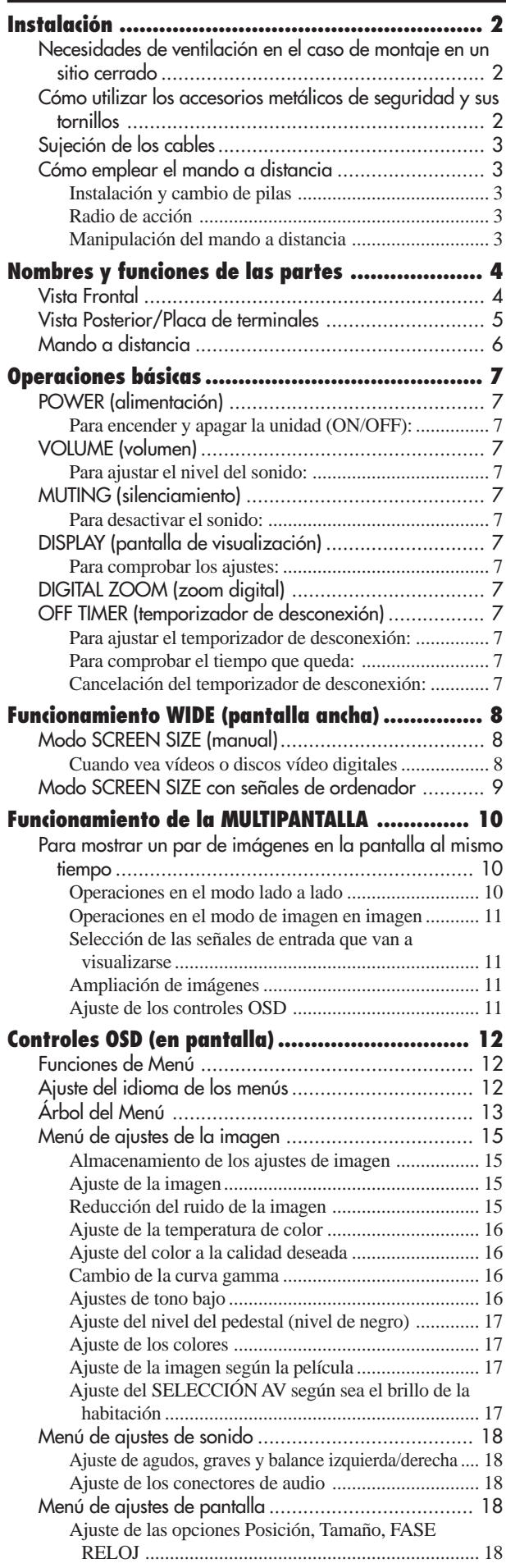

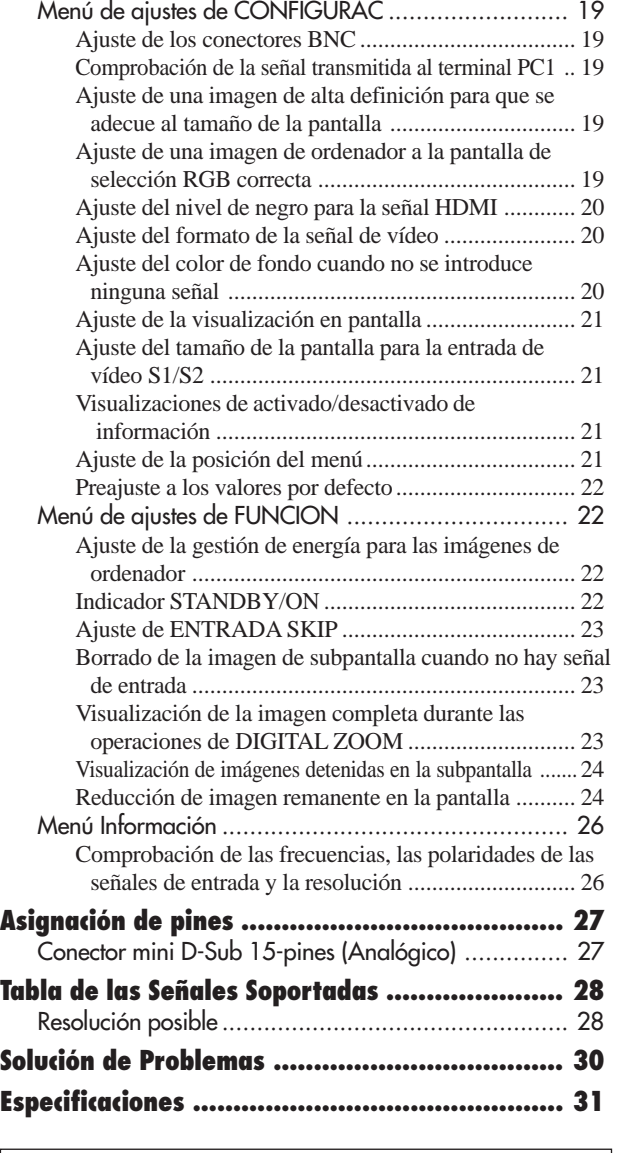

# **Contenido del embalaje**

- Monitor de plasma
- Cable de alimentación
- Mando a distancia con dos pilas tamaño AAA
- □ Manuales
- Garantía
- $\Box$  Fijaciones metálicas de seguridad (2 unidades)\*
- $\Box$  Núcleo de ferrita (2 unidades)
- Abrazadera de cables (5 unidades)
- Paño de limpieza
- \* Estas fijaciones son para asegurar la unidad a una pared y evitar que se vuelque debido a sacudidas externas cuando se utiliza el soporte (opcional).

Utilizando los tornillos de montaje, asegure las fijaciones de seguridad en los agujeros que hay en la parte trasera del monitor (consulte la página 2).

## **Accesorios opcionales**

- Altavoces
- Base

Español

**1**

# <span id="page-79-0"></span>**Instalación**

Se pueden conectar monturas o bases opcionales al moni-tor de plasma en una de las dos siguientes maneras:

- \* Durante en se coloca de manera vertical. (Véase la ilustración A)
- \* Si se coloca con la pantalla boca abajo (Véase la ilustración B). Ponga la hoja de protección, que se colocó para cubrir el monitor durante el embalaje, debajo de la superficie de la pantalla de forma tal que ésta no resulte arañada.
- \* No toque ni sujete la pantalla cuando transporte la unidad.
- **• Este dispositivo no puede ser instalado sobre sí mismo. Asegúrese de utilizar un soporte o una unidad de montaje original (unidad de montaje para pared, estante, etc.)**
- **\* Véase la página 1.**
- **• Para instalar y montar correctamente este aparato, se recomienda altamente consultar a su distribuidor entrenado y autorizado.**
- **Un montaje incorrecto puede causar daños al equipo o lesiones a la persona que lo instale. La garantía de este producto no cubrirá los daños causados por una instalación incorrecta.**

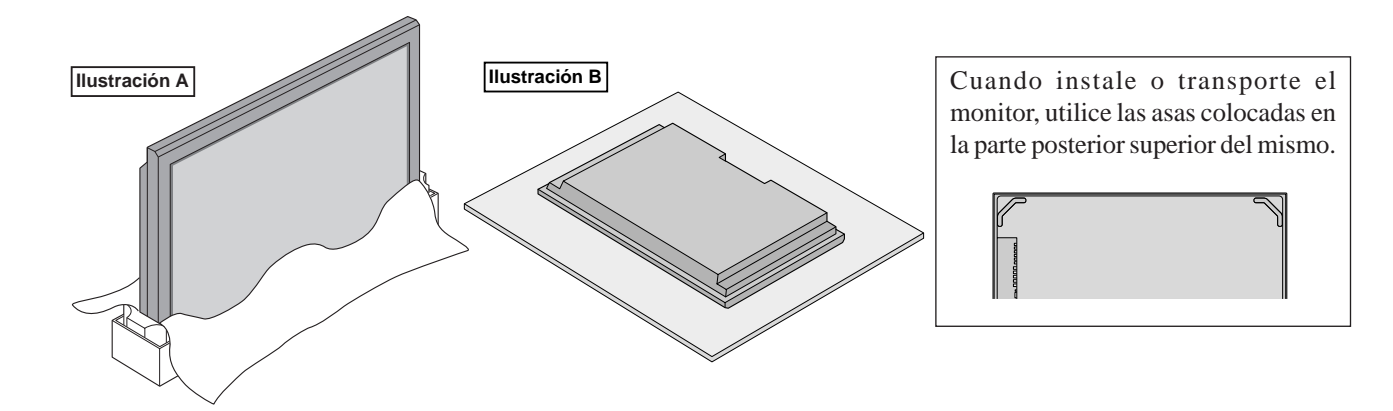

# **Necesidades de ventilación en el caso de montaje en un sitio cerrado**

Para permitir que el calor pueda dispersarse, deje un espacio entre los objetos circundantes tal como se muestra en el diagrama, al instalarlo.

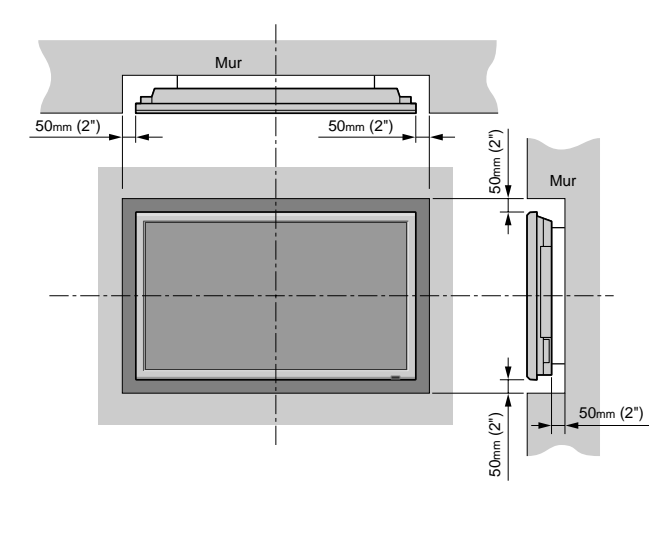

# **Cómo utilizar los accesorios metálicos de seguridad y sus tornillos**

Estos accesorios sirven para fijar la unidad en una pared e impedir que se caiga en el caso de recibir un golpe externo cuando se utiliza con el soporte (opcional). Apriete los accesorios de seguridad a los agujeros de la parte posterior del monitor utilizando los tornillos de montaje de los accesorios de seguridad.

\* Los accesorios metálicos de seguridad serán diferentes según el modelo.

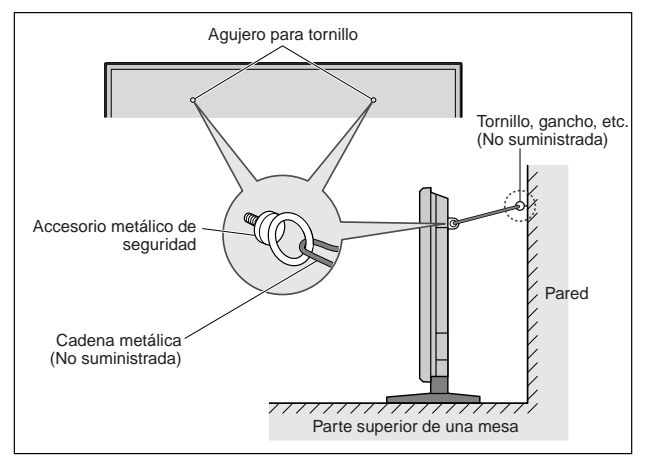

# <span id="page-80-0"></span>**Sujeción de los cables**

Utilizando las abrazaderas de cables suministradas con el monitor de plasma, sujete los cables de señales y de audio conectados al monitor en la parte posterior de la unidad.

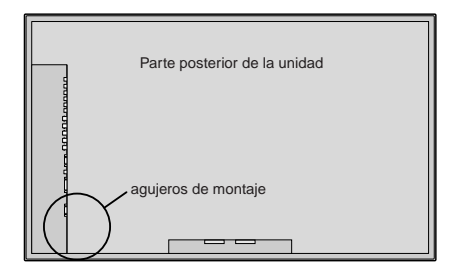

#### Para colocar

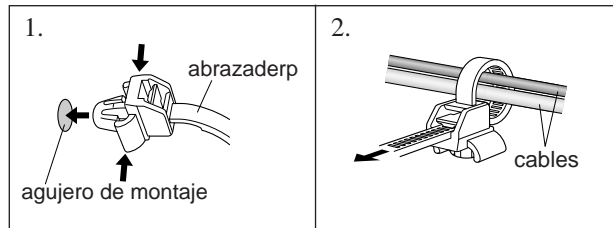

Para desmontar

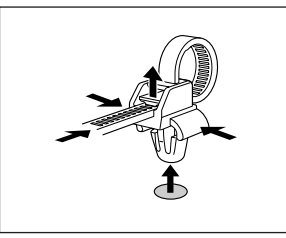

## **Cómo emplear el mando a distancia Instalación y cambio de pilas**

Introduzca las 2 pilas tamaño "AAA", asegurándose de ponerlas con la polaridad correcta.

1. Presione y abra la tapa.

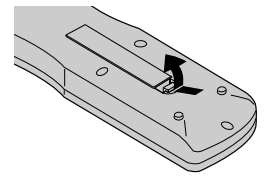

2. Alinee las pilas de acuerdo con las indicaciones (+) y (–) que hay en el interior del compartimiento.

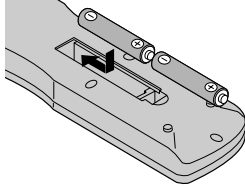

3. Instale la tapa.

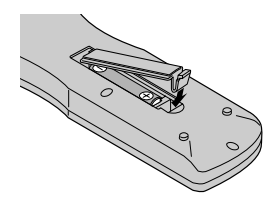

#### **Radio de acción**

- \* Use el mando a distancia a una distancia de aproximadamente 7 m/ 23 pies de la parte delantcra del sensor de mando a distancia del monitor, y en ángulos horizontal y vertical de 30° aproximadamente.
- \* El funcionamiento del mando a distancia puede verse afectado si se expone el sensor de mando a distancia del monitor a la luz solar directa o a luz artificial fuerte, o si hay un obstáculo entre el sensor y el mando a distancia.

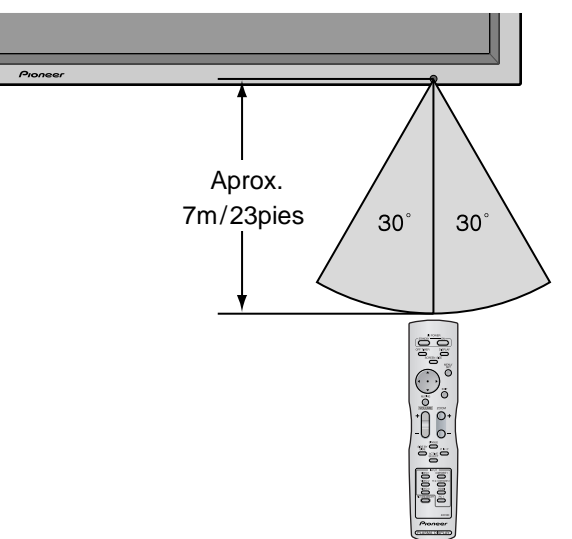

# **Manipulación del mando a distancia**

- Procure que el mando a distancia no se le caiga ni tampoco lo maltrate.
- No permita que el mando a distancia se moje. Si la unidad se mojara séquela inmediatamente.
- Evite el calor y la humedad.
- Cuando el mando a distancia no vaya a utilizarse durante un período de tiempo prolongado, extraiga las pilas.
- No utilice pilas gastadas mezcladas con pilas nuevas, ni tampoco mezcle pilas de distinto tipo.
- No abra las pilas, ni las caliente, ni las arroje al fuego.
- Cuando tiene que desembarazarte de las baterías usadas, por favor se adapte a los reglamentos governamentale s o a las desposiciones en materia ambiental en vigor en su país o área.

# <span id="page-81-0"></span>**Nombres y funciones de las partes**

# **Vista Frontal**

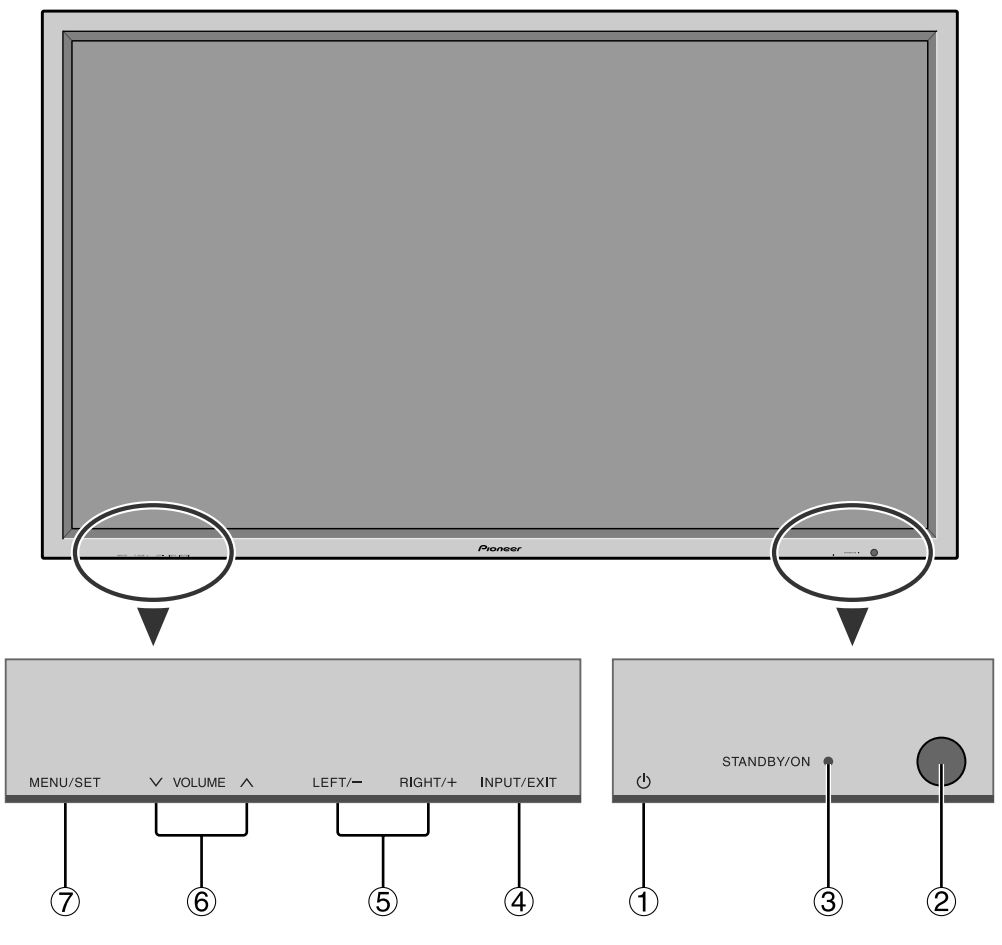

- q **Alimentación ( )** Enciende y apaga el monitor.
- w **Ventana del sensor de mando a distancia** Recibe la señal proveniente del mando a distancia.
- e **Indicador STANDBY/ON (alimentación/en espera)** Cuando la alimentación está activada .................................... se ilumina verde. Cuando la alimentación está en el modo en espera .......................... se ilumina rojo.

#### r **INPUT/EXIT (selección de entrada/salir)**

Cambia la entrada de datos.

Las entradas disponibles dependen del ajuste de "SELEC. BNC" y "SELEC. RGB".

Funcionan como botones EXIT (salir) en modo de visualización en pantalla (OSD).

- t **LEFT/– y RIGHT/+ (izquierda/derecha)** Funcionan como botones de CURSOR (</a> />) en el modo de visualización en pantalla (OSD).
- y **VOLUME y (disminución y aumento de volumen)**

Para ajustar el nivel de volumen. Funcionan como botones de CURSOR (▲/▼) en el modo de visualización en pantalla (OSD).

#### u **MENU/SET**

Activa el modo de visualización en pantalla (OSD) y muestra el menú principal.

#### **ADVERTENCIA**

El interruptor de activación/desactivación no desconecta completamente la pantalla de plasma de la fuente de alimentación.

# <span id="page-82-0"></span>**Vista Posterior/Placa de terminales**

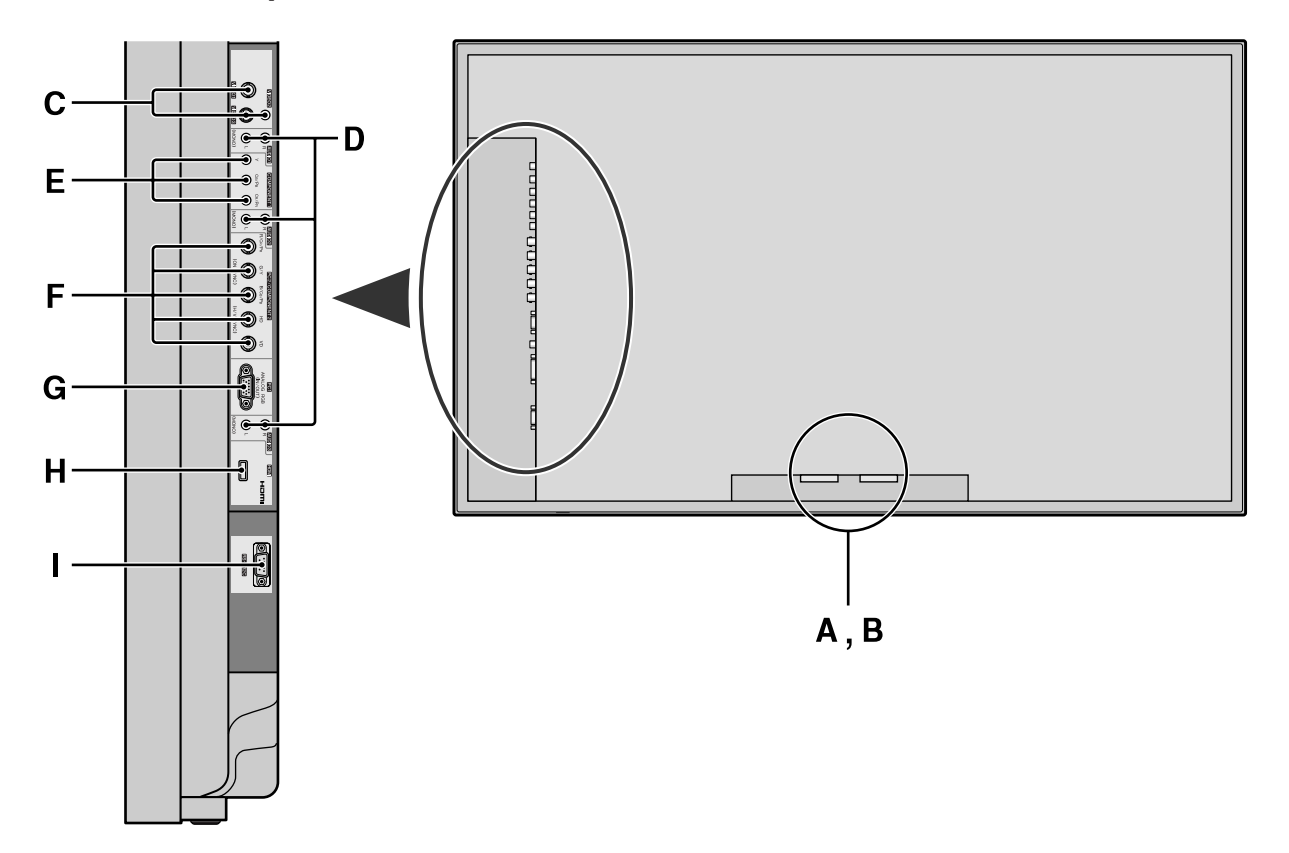

#### **A AC IN**

Aquí debe conectar el cable de alimentación incluido.

#### **B EXT SPEAKER L y R(altavoces externos izquierdo y derecho)**

Aquí debe conectar los altavoces. Mantenga la polaridad correcta. Conecte el cable  $\bigoplus$  (positivo) del altavoz al terminal  $\bigoplus$  EXT SPEAKER y el cable  $\bigoplus$ (negativo) del altavoz al terminal  $\ominus$  EXT SPEAKER para ambos canales, el izquierdo (LEFT) y el derecho (RIGHT).

Consulte el manual del propietario de sus altavoces.

#### **C VIDEO1, 2, 3 (BNC, RCA, S-Video)**

Conecte aquí videograbadoras, reproductores DVD, reproductores de discos láser, et.

#### **D AUDIO1, AUDIO2, AUDIO3**

Estos son terminales de entrada de audio. La entrada es seleccionable. En la pantalla de menú, seleccione la imagen de vídeo que desea asignarles.

#### **E COMPONENT1**

Aquí debe conectar el DVD, Laser Disc de alta definición, etc.

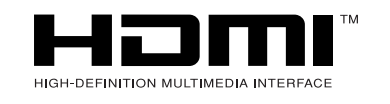

HDMI, the HDMI logo and High-Definition Multimedia Interface are trademarks or registered trademarks of HDMI Licensing LLC.

#### **F PC2 / COMPONENT2**

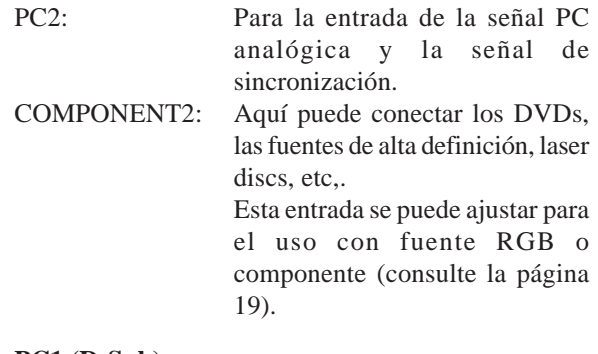

#### **G PC1 (D-Sub)**

Conecte aquí un señal PC analógica procedente de un ordenador, etc.

#### **H HDMI**

Para la entrada de una señal HDMI. Consulte la página 31 para obtener más información acerca de las señales soportadas.

#### **I RS-232C**

#### **No conecte nunca ningún componente a este conector sin consultar primero con su técnico en instalaciones de Pioneer.**

Este conector se utiliza para los ajustes de configuración de la pantalla de plasma.

Español

# <span id="page-83-0"></span>**Mando a distancia**

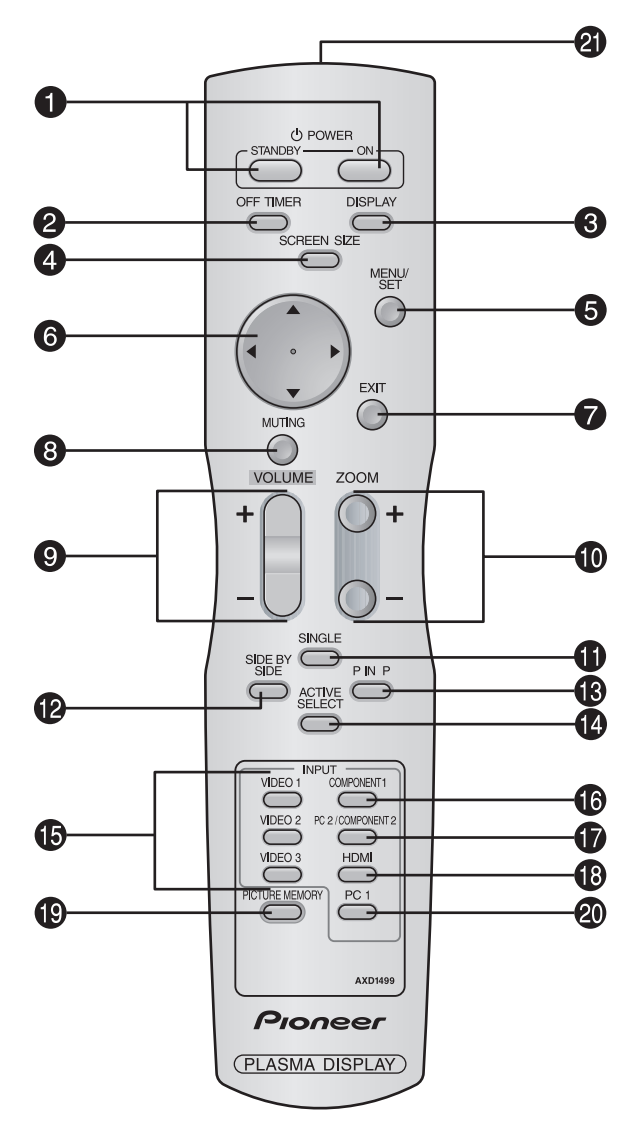

#### q **POWER ON/STANDBY**

Para conectar y poner en espera la alimentación. (No funciona cuando el indicador STANDBY/ON de la unidad principal está apagado.

# $\bullet$  OFF TIMER (temporizador de desconexión)

Activa el temporizador de desconexión automática de la unidad.

#### e **DISPLAY (visualizar)**

Muestra los ajustes de la fuente en la pantalla.

#### **4** SCREEN SIZE (ancho de pantalla)

Detecta automáticamente las señales y establece la relación de aspecto.

El botón SCREEN SIZE no se activa para todas las señales.

#### **6** MENU/SET

Pulse este botón para acceder a los controles OSD. Mientras visualiza el menú principal, pulse este botón para ir al submenú.

#### **©** CURSOR (▲/▼/◀/▶)

Utilice estos botones para seleccionar ítems o ajustes, y para realizar ajustes o cambiar los patrones de visualización.

#### **D** EXIT (salir)

Pulse este botón para salir de los controles OSD en el menú principal. Mientras visualiza el submenú, pulse este botón para volver a la pantalla anterior.

- $\bullet$  MUTING (silenciamiento) Desactiva el sonido.
- $\bullet$  **VOLUME**  $(+/-)$ Ajusta el volumen del sonido.
- $\bullet$  **ZOOM** (+ /–)
	- Para ampliar o reducir la imagen.
- **1 SINGLE**

Cancela el modo multipantalla.

#### **<sup>2</sup>** SIDE BY SIDE

Pulse este botón para visualizar un par de imágenes en el modo lado a lado.

#### !3**P IN P**

Pulse este botón para visualizar un par de imágenes en el modo imagen en imagen.

#### **<sup>4</sup>** ACTIVE SELECT

Pulse este botón para seleccionar la imagen activa en un modo de pantalla múltiple.

Cuando esté activa la función CONGEL. IMAG., puede utilizarse este botón para mostrar imágenes fijas en la pantalla secundaria.

#### $\bullet$  VIDEO1, 2, 3

Pulse estos botones para seleccionar la entrada directamente.

Estas entradas también se pueden seleccionar mediante el botón INPUT/EXIT del monitor.

#### **6** COMPONENT1

Pulse este botón para seleccionar la entrada directamente.

Esta entrada también se puede seleccionar mediante el botón INPUT/EXIT del monitor.

#### **D** PC2/COMPONENT2

Pulse este botón para seleccionar la entrada directamente.

Esta entrada también se puede seleccionar mediante el botón INPUT/EXIT del monitor.

#### !8**HDMI**

Pulse este botón para seleccionar la entrada directamente.

Esta entrada también se puede seleccionar mediante el botón INPUT/EXIT del monitor.

Consulte la página 31 para obtener más información acerca de las señales soportadas.

#### !9**PICTURE MEMORY**

Cambia secuencialmente entre los ajustes de memoria de imagen del 1 al 6.

#### @0**PC1**

Pulse este botón para seleccionar la entrada directamente.

Esta entrada también se puede seleccionar mediante el botón INPUT/EXIT del monitor.

@1**Transmisor de señales del mando a distancia** Transmite las señales del mando a distancia.

# <span id="page-84-0"></span>**Operaciones básicas**

# **POWER (alimentación)**

# **Para encender y apagar la unidad (ON/OFF):**

- 1. Enchufe el cable en una toma de corriente general activa de CA.
- 2. Pulse el interruptor de la alimentación (en el aparato). El indicador STANDBY/ON se iluminará de color rojo y se ajustará el modo en espera.
- 3. Pulse el botón POWER ON (en el mando a distancia) para encender la unidad.

Cuando la unidad esté encendida se iluminará (verde) el indicador STANDBY/ON.

4. Pulse el botón POWER STANDBY (en el mando a distancia) o el interruptor de la alimentación (en el aparato) para apagar el aparato.

El indicador STANDBY/ON se iluminará de color rojo y se ajustará el modo en espera (sólo cuando se apaga la unidad con el mando a distancia).

# **VOLUME (volumen)**

# **Para ajustar el nivel del sonido:**

- 1. Mantenga pulsado el botón VOLUME (+) (en el mando a distancia o en la unidad) para aumentar la salida de sonido al nivel deseado.
- 2. Mantenga pulsado el botón VOLUME  $\ominus$  (en el mando a distancia o la unidad) para disminuir el volumen al nivel deseado.

# **MUTING (silenciamiento)**

## **Para desactivar el sonido:**

Pulse el botón MUTING en el mando a distancia para desactivar el sonido; pulse dicho botón nuevamente para activar el sonido.

# **DISPLAY (pantalla de visualización)**

#### **Para comprobar los ajustes:**

- 1. Cada vez que se pulsa el botón DISPLAY, la pantalla cambia.
- 2. Si no se pulsa el botón por un espacio aproximado de tres segundos, la indicación desaparecerá.

# **DIGITAL ZOOM (zoom digital)**

Zoom digital especifica la posición de la imagen y amplía la imagen.

1. (Asegúrese de que NAVEG. ZOOM está desactivado.) Pulse el botón ZOOM (+ o -) para visualizar la lupa de aumento.  $(Q)$ 

#### **Para cambiar el tamaño de la imagen:**

Pulse el botón ZOOM+ para ampliar la imagen. Para reducir la imagen y restablecer su tamaño original, pulse el botón ZOOM–.

## **Para cambiar la posición de la imagen:**

Seleccione la posición con los botones  $\blacktriangle \blacktriangledown \blacktriangle \blacktriangleright$ .

2. Pulse el botón EXIT para borrar el puntero.

# **OFF TIMER (temporizador de desconexión)**

#### **Para ajustar el temporizador de desconexión:** El temporizador de desconexión puede ajustarse para que desconecte la alimentación después de 30, 60, 90, o 120 minutos.

- 1. Pulse el botón OFF TIMER para activar el temporizador a 30 minutos.
- 2. Pulse el botón OFF TIMER a la hora deseada.
- 3. El temporizador se activa cuando se desactiva el menú.

→ **30** → **60** → **90** → **120** → **0**

**APAGAR CONTADOR 30**

**Operaciones básicas**

Operaciones básicas

# **Para comprobar el tiempo que queda:**

- 1. Una vez que se ha ajustado el temporizador, pulse el botón OFF TIMER una vez.
- 2. Se visualizará el tiempo restante, luego se desactivará después de unos segundos.
- 3. Cuando queden cinco minutos, aparecerá el tiempo que queda hasta que llegue a cero.

**APAGAR CONTADOR 28**

# **Cancelación del temporizador de desconexión:**

- 1. Pulse el botón OFF TIMER dos veces seguidas.
- 2. El temporizador de desconexión queda cancelado.

**APAGAR CONTADOR 0**

#### **Nota:**

*Después de que se desactive la alimentación con el temporizador de desconexión ...*

*Se seguirá suministrando una ligera corriente al monitor. Cuando salga de la habitación o no piense utilizar el sistema durante un período de tiempo prolongado, desconecte la alimentación del monitor.*

# <span id="page-85-0"></span>**Funcionamiento WIDE (pantalla ancha)**

# **Modo SCREEN SIZE (manual)**

Con esta función, puede seleccionar uno de seis tamaños.

# **Cuando vea vídeos o discos vídeo digitales**

- 1. Pulse el botón SCREEN SIZE en el mando a distancia.
- 2. Dentro de los 3 segundos ... Pulse el botón SCREEN SIZE otra vez. El tamaño de la pantalla conmutará en el siguiente orden:

→ **4:3** → **COMPLETA** → **ANCHO** → **ZOOM** → **2.35:1** → **14:9**

Cuando se introduzca una señal de 720P o 1080I:

#### **COMPLETA**↔ **2.35:1**

Cuando se muestren imágenes en múltiples pantallas:

# **4:3** ↔ **COMPLETA**

Pantalla de tamaño 4:3

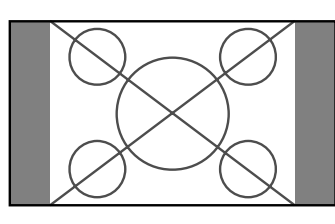

Se visualiza la pantalla de tamaño normal.

\* La imagen tiene el mismo tamaño que las imágenes de vídeo de una proporción dimensional de 4 : 3.

#### Pantalla de tamaño COMPLETA

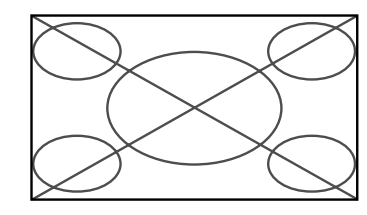

La imagen se expande en sentido horizontal.

\* Las imágenes comprimidas en el plano horizontal ("imágenes aplanadas") se expanden en sentido horizontal y se visualizan en toda la pantalla. (Las imágenes normales se expanden en sentido horizontal).

#### Pantalla de tamaño ANCHO

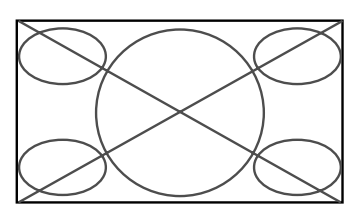

La imagen se expande en sentido horizontal y vertical en diferentes proporciones.

\* Utilice este modo para ver programas de vídeo normales (4:3) con una pantalla ancha.

## Pantalla de tamaño ZOOM

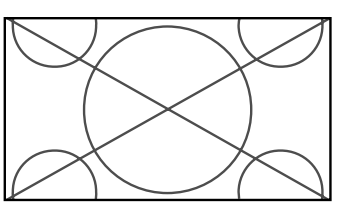

La imagen se expande en sentido horizontal y vertical, manteniendo las proporciones originales.

\* Utilice esta función para películas en tamaño teatro (ancho), etc.

#### Pantalla de tamaño 2.35:1

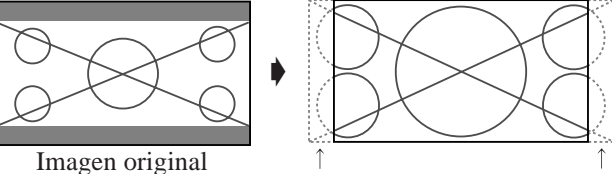

Se pierde información en ambos lados.

La imagen comprimida se expande para llenar toda la pantalla con una relación de 2.35:1. En las partes superior e inferior de la pantalla no aparecen bandas negras, pero se pierde información en los márgenes derecho e izquierdo.

- Esta característica se encuentra disponible cuando la señal de entrada es de vídeo, vídeo componente (480I, 480P, 720P, 1080I) o RGB (señal de 525P procedente de un convertidor de exploración).
- \* Si aparecen bandas negras en las partes superior e inferior de la pantalla de tamaño completo, seleccione el tamaño de pantalla 2.35:1 para evitar que se queme el fósforo.

#### Pantalla de tamaño 14:9

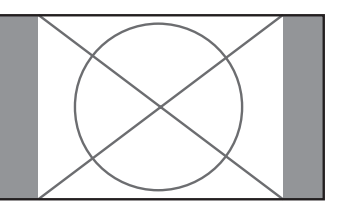

La imagen se visualiza con una relación de aspecto de 14:9.

\* Esta característica se encuentra disponible cuando la señal de entrada es de vídeo, vídeo componente (480I, 480P) o RGB (señal 525P procedente de un convertidor de exploración).

**Nota:** *No visualice imágenes en el modo 4:3 durante un largo periodo de tiempo porque podría quemarse el fósforo de la pantalla.*

# <span id="page-86-0"></span>**Modo SCREEN SIZE con señales de ordenador**

Cambie al modo de pantalla ancha para ampliar la imagen 4 : 3 y ajustarla al tamaño de la pantalla completa.

- 1. Pulse el botón SCREEN SIZE en el mando a distancia.
- 2. *Dentro de los 3 segundos ...*

Pulse el botón SCREEN SIZE otra vez.

El tamaño de la pantalla conmutará en el siguiente orden:  $\rightarrow$  4:3  $\rightarrow$  **COMPLETA**  $\rightarrow$  **ZOOM** 

# Pantalla de tamaño NORMAL (4:3)

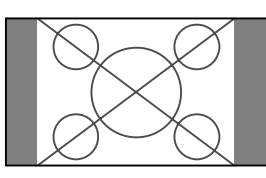

La imagen tiene el mismo tamaño que la imagen normal de ordenador.

# Pantalla de tamaño COMPLETA

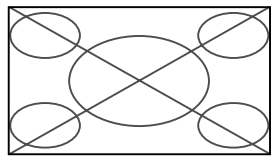

TLa imagen se expande en sentido horizontal.

# Pantalla de tamaño ZOOM

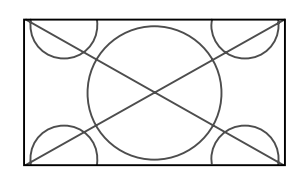

Cuando se introducen señales de pantalla ancha.

Pantalla de tamaño COMPLETA

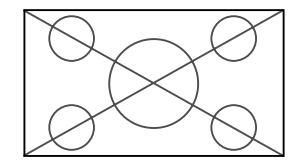

#### **Información Resolución posible**

Vea la página 28 para más detalles de la emisión de la pantalla de los muchos estándares de señal VESA aceptados por el monitor.

"D BY D", un método para mostrar píxeles en una correspondencia de uno a uno con señales de entrada, sólo puede activarse cuando se introduce una señal de línea de 1.280 x 768 puntos.

#### ■ Cuando se introduzcan señales VGA<sup>\*</sup> de 852 **(848) puntos480 líneas con una frecuencia vertical de 60 Hz y una frecuencia horizontal de 31,7 (31,0) kHz.**

Seleccione un ajuste apropiado para el modo SELECT. RGB consultando la "Tabla de 1as Señales Soportadas" de la página 28.

\* "VGA", "SVGA" y "SXGA" son marcas registradas de IBM, Inc. de los Estados Unidos.

**Nota:** *No visualice imágenes en el modo 4:3 durante un largo periodo de tiempo porque podría quemarse el fósforo de la pantalla.*

# <span id="page-87-0"></span>**Funcionamiento de la MULTIPANTALLA**

# **Para mostrar un par de imágenes en la pantalla al mismo tiempo**

- \* En estos modos, dependiendo de las especificaciones de la señal de entrada, es posible que una imagen PC de entrada no pueda visualizarse.
- 1. Pulse el botón para seleccionar un modo de pantalla de entre los modos sencillo, lado a lado e imagen en imagen.

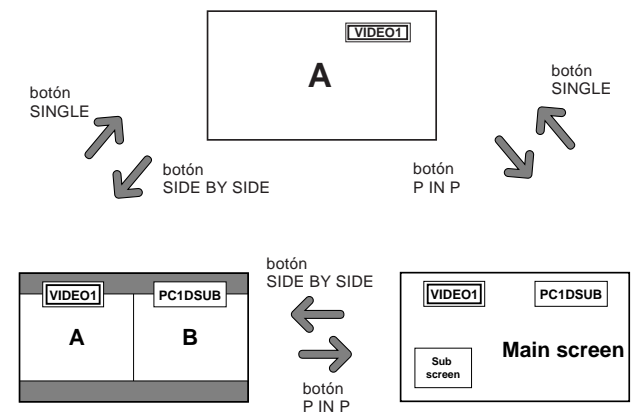

# **Nota:**

*Las imágenes A y B de la pantalla de arriba no tienen siempre la misma altura.*

#### **Información**

Es posible que la multipantalla no funcione, dependiendo de la combinación de señales de entrada. En la tabla de abajo, " $\bigcirc$ " significa Sí y " $\times$ " significa No.

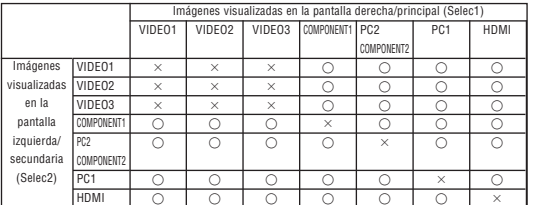

 **Es posible que la multipantalla no funcione, dependiendo del tipo de señales PC.**

### **Operaciones en el modo lado a lado**

Para cambiar el tamaño de la imagen, pulse el botón del cursor  $\blacktriangleleft \blacktriangleright$  o  $\nabla$ .

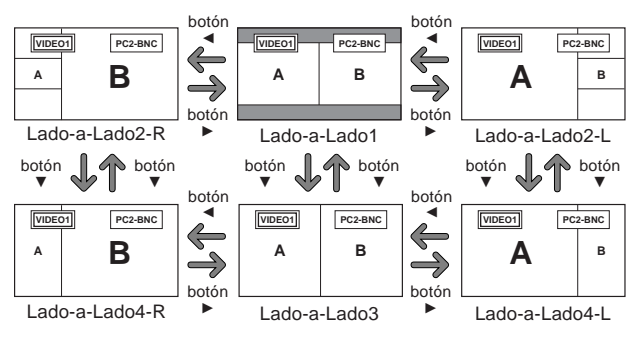

Para cambiar las imágenes de la derecha y de la izquierda, pulse el botón ▲.

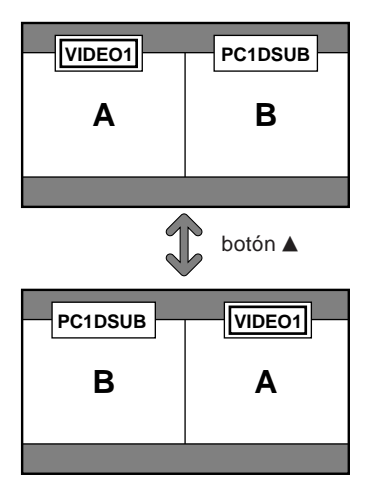

Para activar la imagen deseada, pulse el botón ACTIVE SELECT.

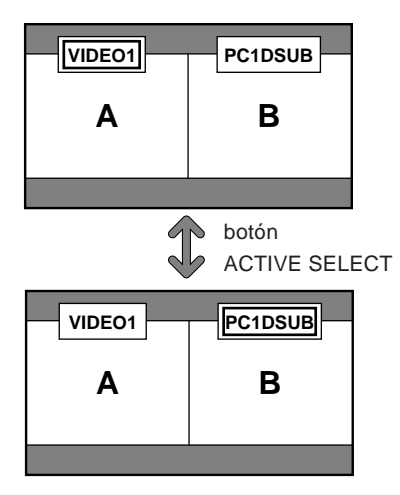

#### <span id="page-88-0"></span>**Operaciones en el modo de imagen en imagen**

Para mover la posición de la pantalla secundaria, pulse el botón del cursor  $\blacktriangleleft$  o  $\blacktriangleright$ .

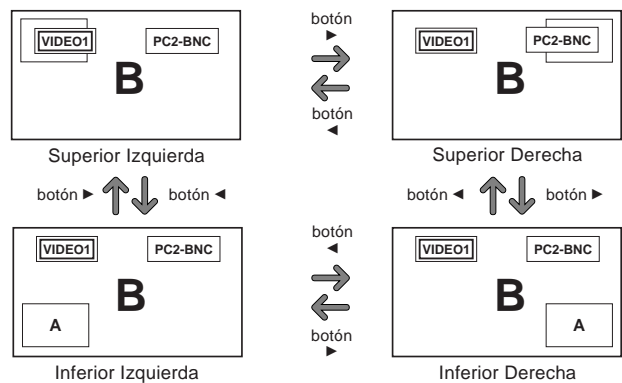

Para cambiar el tamaño de la pantalla secundaria, pulse el botón  $\nabla$ .

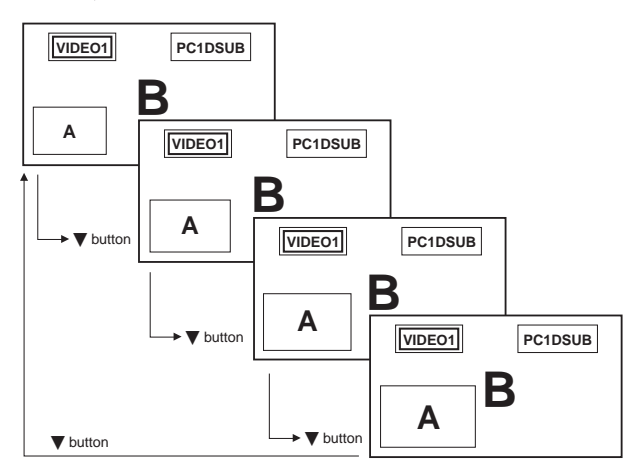

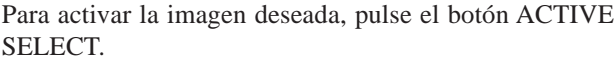

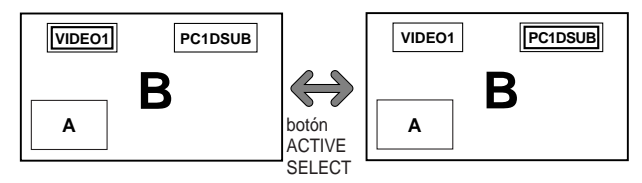

#### **Selección de las señales de entrada que van a visualizarse**

- 1. Pulse el botón ACTIVE SELECT para activar la imagen deseada.
- 2. Pulse el botón PC1, VIDEO1, 2, 3, COMPONENT1, PC2/ COMPONENT2 o HDMI. Cada vez que pulse el botón, la selección de la señal de entrada cambiará. El botón INPUT del monitor también podrá utilizarse para cambiar la selección.

#### **Ampliación de imágenes**

- 1. Pulse el botón ACTIVE SELECT para activar la imagen que desea.
- 2. Use el botón ZOOM  $+/-$  para agrandar la imagen. Para más detalles al respecto, consulte "DIGITAL ZOOM" en la página 7.

## **Ajuste de los controles OSD**

- 1. Pulse el botón ACTIVE SELECT para activar la imagen deseada.
- 2. Presione el botón MENU/SET para visualizar MENU PRINCIPAL.
- 3. Haga el ajuste según sus preferencias. Para conocer detalles, consulte "Controles OSD (en pantalla) en la página 12.

#### **Nota:**

*• Durante el modo de pantalla múltiple no se encontrarán disponibles algunas funciones de los controles OSD.*

# <span id="page-89-0"></span>**Controles OSD (en pantalla)**

# **Funciones de Menú**

Lo que sigue a continuación es una descripción de la utilización de los menús y de los ítems seleccionados.

1. Pulse el botón MENU/SET en el mando a distancia para visualizar el MENU PRINCIPAL.

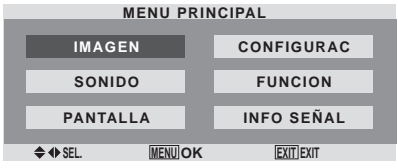

- 2. Pulse los botones de cursor ▲ ▼ en el mando a distancia hasta que quede resaltado el menú al que desee acceder.
- 3. Pulse el botón MENU/SET del mando a distancia para seleccionar un submenú o un ítem.

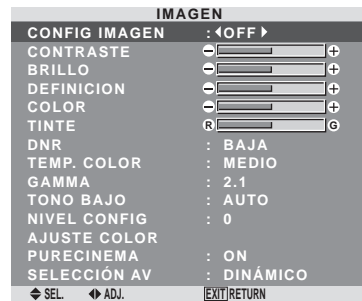

4. Ajuste el nivel o cambie el ajuste del ítem seleccionado con los botones de cursor  $\blacktriangleleft$   $\blacktriangleright$  del mando a distancia.

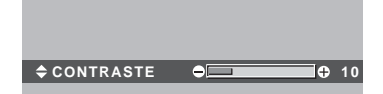

- 5. El ajuste o configuración que usted almacenó permanece. El cambio es almacenado hasta que se cambia otra vez.
- 6. Repita los pasos 2 5 para ajustar otro ítem, o pulse el botón EXIT del mando a distancia para volver al menú principal.
- \* Cuando realice el ajuste utilizando la barra que se encuentra en la parte inferior de la pantalla, pulse el botón < o dentro de los siguientes 5 segundos. De lo contrario, el ajuste actual será establecido y aparecerá la pantalla anterior.

**Nota:** *Para cancelar el menú principal, pulse el botón EXIT.*

# **Ajuste del idioma de los menús**

La pantalla de menús, puede ajustarse a uno de siete idiomas. Ejemplo: Ajuste de la pantalla de menús a "DEUTSCH".

En "LENGUAJE" del menú "CONFIGURAC", seleccione "DEUTSCH".

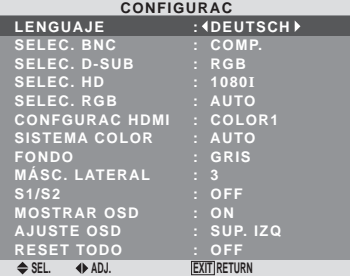

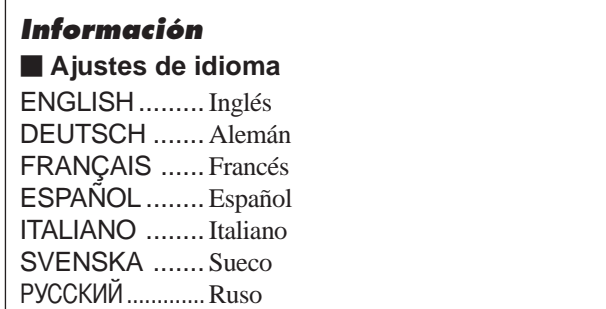

# <span id="page-90-0"></span>**Árbol del Menú**

:Las áreas indican el valor predeterminado.

 $-\leftarrow \rightarrow +$ : Pulse el botón < o ▶ para ajustar.

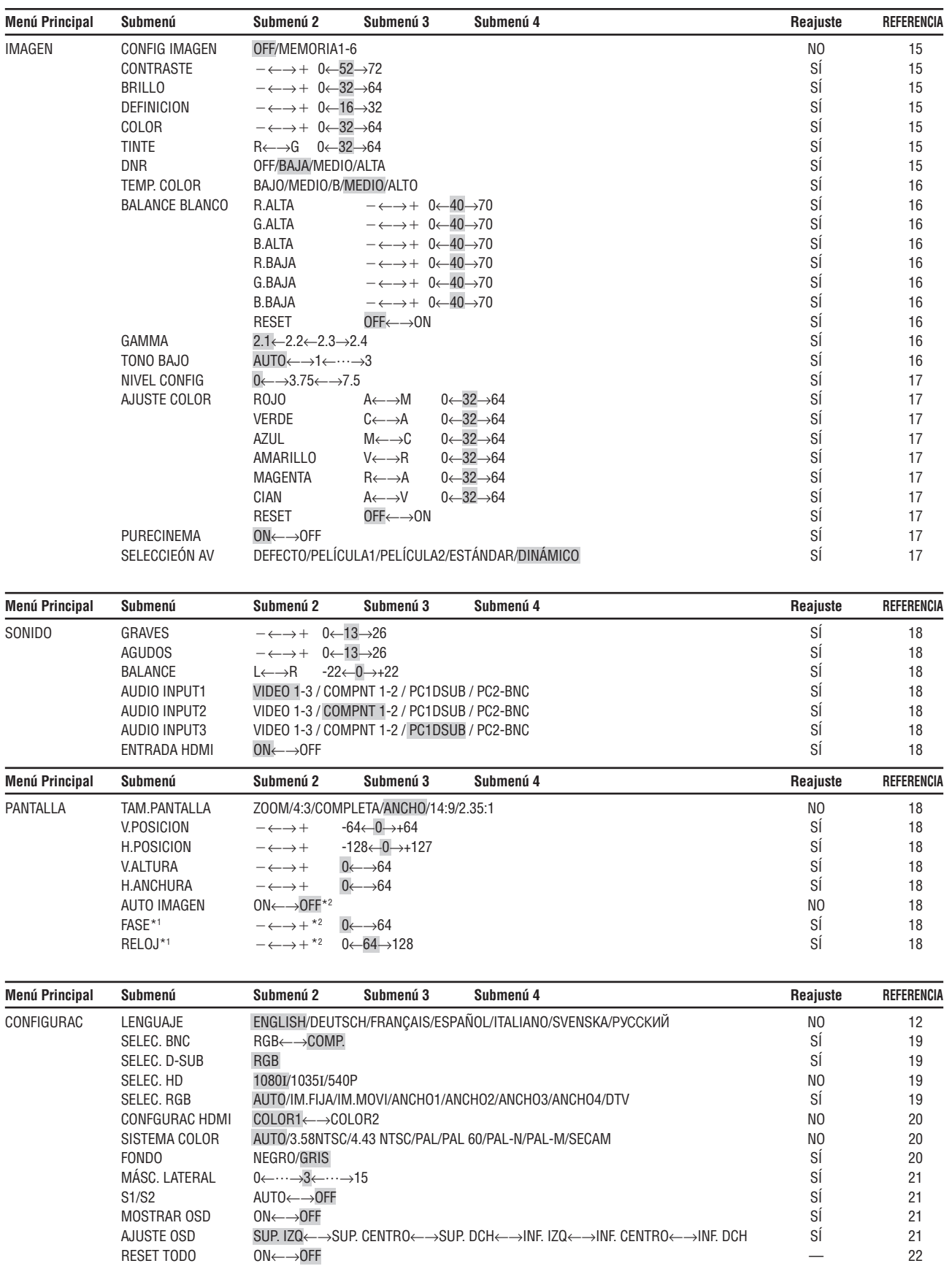

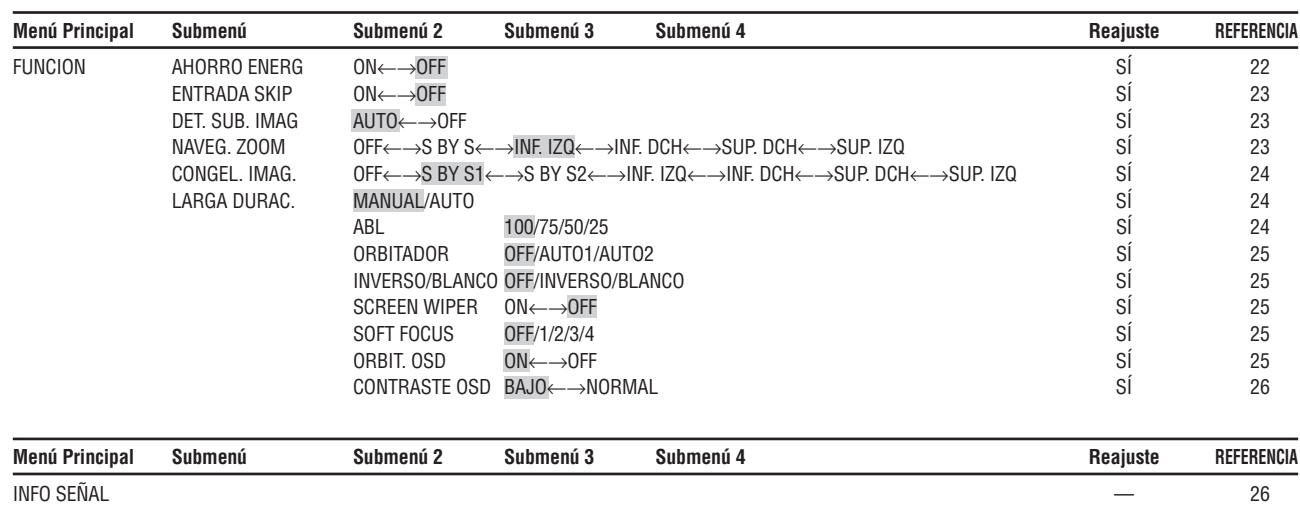

\*1 Las opciones "Ajuste imag." e "Ajuste fino" sólo están disponibles cuando la función "Auto Imagen" está desactivada. \*2 Sólo PC.

# **Información**

#### **Restablecimiento de los ajustes por defecto de fábrica**

Seleccione "RESET TODO" debajo del menú de CONFIGURAC. Observe que esta acción también restablecerá otros ajustes a los valores por defecto de fábrica.

Español

Controles OSD (en pantalla)

# <span id="page-92-0"></span>**Menú de ajustes de la imagen Almacenamiento de los ajustes de imagen**

Esta función le permite guardar en la memoria la señal de entrada actual y los ajustes del menú IMAGEN y le permite también recuperar estos ajustes cada vez que sea necesario. Existen seis memorias de imagen, y es posible agregar cada una notas de hasta máximo 15 caracteres.

Ejemplo: Almacenamiento de los ajustes de imagen en MEMORIA1

En "CONFIG IMAGEN" del menú "IMAGEN", seleccione "MEMORIA1", y luego pulse el botón MENU/SET.

A continuación aparecerá la pantalla "CONFIG IMAGEN".

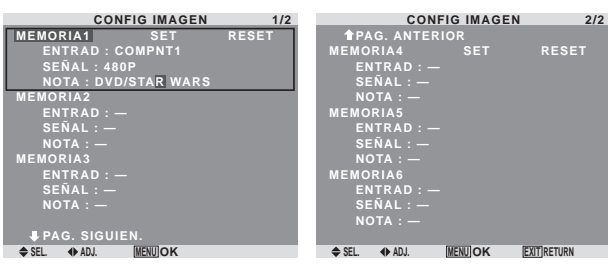

## **Información Ajustes CONFIG IMAGEN**

OFF: Memoria de imagen no utilizada.

MEMORIA1 a 6: Memoria de imagen con el número especificado utilizada. El número máximo de memorias es 6, y no dependen de las entradas.

- **Ajuste de la memoria**
- Utilice el botón ▲ y ▼ para seleccionar el lugar de memoria deseado, de MEMORIA1 a MEMORIA6.
- Utilice los botones  $\blacktriangleleft y \blacktriangleright$  para seleccionar "SET", y luego pulse el botón MENU/SET.
- Si es necesario, introduzca una nota.

# **Restablecimiento de la memoria**

Utilice el botón ▲ y ▼ para seleccionar el lugar de memoria deseado, de MEMORY1 a MEMORIA6, y luego utilice los botones  $\blacktriangleleft y \blacktriangleright$  para seleccionar "RESET", y finalmente pulse el botón MENU/SET.

La memoria se borra, y se visualizará "—" en las columnas "ENTRAD", "SEÑAL" y "NOTA".

# **Introducción de notas**

- Utilice los botones  $\blacktriangleleft y \blacktriangleright$  para seleccionar "NOTA", y luego pulse el botón MENU/SET.
- Introduzca la nota. Utilice el botón ▲ y ▼ para seleccionar el caracter. Utilice los botones  $\blacktriangleleft y \blacktriangleright$  para mover el cursor. Utilice el botón EXIT para borrar el carácter en la posición del cursor.
- Cuando termine de introducir la nota, pulse el botón MENU/SET.

# **Ajuste de la imagen**

Se pueden ajustar a voluntad el contraste, el brillo, la definición, el color y el matiz.

Ejemplo: Ajuste el contraste

En "CONTRASTE" del menú "IMAGEN", ajuste el contraste.

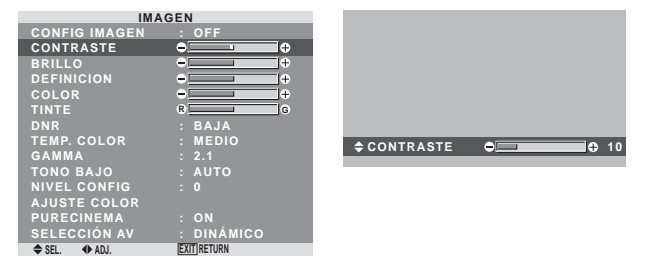

**Nota:** *Si aparece "NO AJUSTABLE"... Cuando intente entrar en el submenú IMAGEN, asegúrese de que SELECCIÓN AV esté en DEFECTO.*

# **Información**

# **Ajuste de la imagen en pantalla**

CONTRASTE: Cambia el contraste de la imagen.

BRILLO: Cambia el brillo de la imagen.

DEFINICION: Cambia la definición de la imagen. Ajusta el detalle de la imagen de la visualización de VIDEO.

COLOR: Cambia la densidad del color.

TINTE: Cambia el matiz del color. Ajuste para obtener un color de piel, fondo, etc., naturales.

# **Ajuste de la imagen de ordenador**

Cuando se conecta una señal de ordenador, sólo se pueden ajustar el contraste y el brillo.

#### **Restablecimiento de los ajustes por defecto de fábrica**

Seleccione "DEFECTO", debajo de los ajustes de "SELECCIÓN AV".

# **Reducción del ruido de la imagen**

Utilice estos ajustes cuando la imagen tenga ruidos debido a una mala recepción o cuando reproduzca cintas de vídeo cuya calidad de imagen no sea buena.

Ejemplo: Para ajustar "ALTA"

En "DNR" del menú "IMAGEN", seleccione "ALTA".

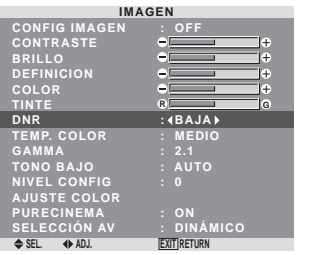

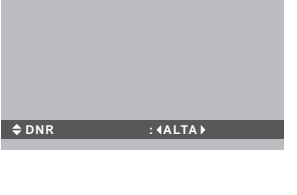

# **Información**

# **DNR**

- \* "DNR" significa reducción de ruido digital.
- \* Esta función reduce el ruido de la imagen.

## **Tipos de reducción de ruidos**

Existen tres tipos de reducción de ruidos. Cada uno tiene diferentes niveles de reducción.

El efecto aumenta en el orden de LOW, MID y HIGH. OFF: Desactiva la función de reducción de ruidos.

#### <span id="page-93-0"></span>**Ajuste de la temperatura de color**

Utilice este procedimiento para ajustar el tono del color producido por la pantalla de plasma.

Ejemplo: Ajuste "ALTO"

En "TEMP. COLOR" del menú "IMAGEN", seleccione "ALTO".

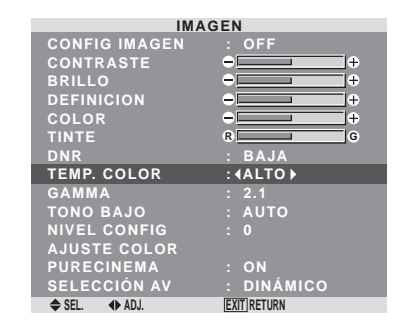

#### **Información**

 **Ajuste de la temperatura de color** BAJO: Más rojo

MEDIO/B: Un poco más rojo MEDIO: Estándar (un poco más azul) ALTO: Más azul

#### **Ajuste del color a la calidad deseada**

Utilice este procedimiento para ajustar el balance del blanco para cada temperatura de color y lograr así la calidad del color deseada.

Ejemplo: Ajuste de la temperatura de color "R.ALTA" de "ALTO"

En "TEMP. COLOR" del menú "IMAGEN", seleccione "ALTO", luego pulse el botón MENU/SET.

Aparecerá la pantalla "BALANCE BLANCO".

En "R.ALTA", ajuste el balance de blancos.

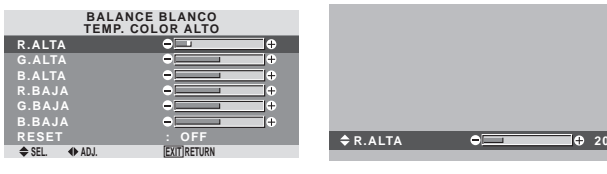

#### **Información**

#### **Ajuste del balance de blanco**

R/G/B ALTA: Ajuste del balance de blancos para el nivel de blanco

R/G/B BAJA: Ajuste del balance de blancos para el nivel de negro

RESET: Repone los ajustes a los valores de fábrica. Utilice  $\log$  botones  $\blacktriangleleft$  y  $\blacktriangleright$  para seleccionar "ON", y luego pulse el botón MENU/SET.

#### **Restablecimiento de los ajustes por defecto de fábrica**

Seleccione "RESET" debajo del menú de BALANCE BLANCO.

#### **Cambio de la curva gamma**

Esta función ajusta el brillo de las áreas de tonos medios mientras mantiene sin alterar las sombras y las partes resaltadas.

Ejemplo: Ajuste "2.3"

En "GAMMA" del menú "IMAGEN", seleccione "2.3".

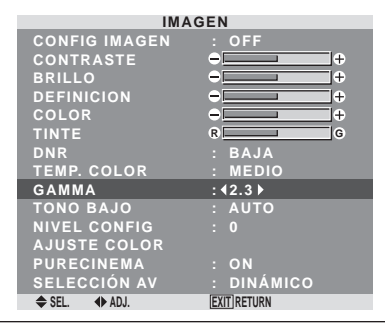

#### **Información**

#### **Ajustes GAMMA**

La imagen se hace más oscura a medida que aumentan los números (en el orden de 2.1, 2.2, 2.3, 2.4).

\* Estos valores son aproximados.

#### **Ajustes de tono bajo**

Esta función permite reproducir tonos más detallados, especialmente en las áreas oscuras.

Ejemplo: Ajuste "2"

En "TONO BAJO" del menú "IMAGEN", seleccione "2".

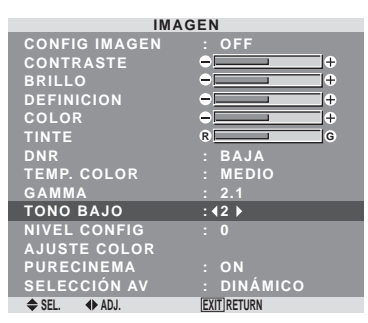

# **Información Ajustes TONO BAJO**

AUTO: Evaluará la imagen y hará ajustes automáticamente.

1: Aplicará el método de simulación de sombras de color gris apropiado a las imágenes fijas.

2: Aplicará el método de simulación de sombras de color

gris apropiado a las imágenes en movimiento.

3: Aplicará el método de difusión de error.

#### <span id="page-94-0"></span>**Ajuste del nivel del pedestal (nivel de negro)**

Esta función ajusta el nivel de negro del vídeo en una imagen de vídeo.

Ejemplo: Ajuste "3.75"

En "NIVEL CONFIG" del menú "IMAGEN", seleccione "3.75".

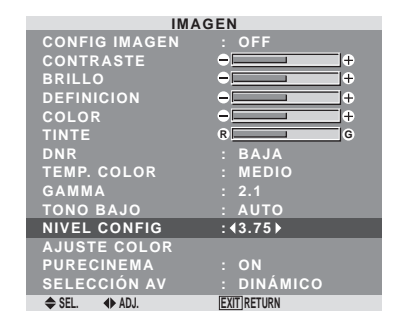

# **Información**

#### **Ajustes NIVEL CONFIG**

0: Estado normal

3.75: 3.75% inferior al normal

7.5: 7.5%inferior al normal

#### **Ajuste de los colores**

Utilice este método para ajustar la densidad de la tonalidad y del color para los colores rojo, verde, azul, amarillo, magenta y cian.

Podrá realzar el color verde de los árboles, el azul del cielo, etc.

Ejemplo: Ajuste del tono del color para el azul

En el menú "IMAGEN", seleccione "AJUSTE COLOR", luego pulse el botón MENU/SET.

Aparecerá la pantalla "AJUSTE COLOR".

En "AZUL" del menú "AJUSTE COLOR", realice el ajuste del color.

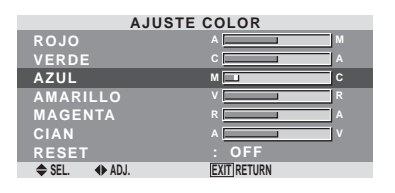

#### **Información**

 **Ajustes AJUSTE COLOR** ROJO: Hace el ajuste del rojo VERDE: Hace el ajuste del verde AZUL: Hace el ajuste del azul AMARILLO: Hace el ajuste del amarillo MAGENTA: Hace el ajuste del magenta CIAN: Hace el ajuste del cian RESET: Repone los ajustes a los valores de fábrica. Utilice  $\log$  botones  $\blacktriangleleft$  y  $\blacktriangleright$  para seleccionar "ON", y luego pulse el botón MENU/SET.

#### **Ajuste de la imagen según la película**

La imagen de la película es detectada y proyectada automáticamente en un modo de imagen apropiado. [sólo NTSC, PAL, PAL60, 480I (60Hz), 525I (60Hz), 576I (50Hz), 625I (50Hz), 1035I (60Hz), 1080I (60Hz)]

Ejemplo: Para ajustar la opción "PURECINEMA" a "OFF"

En "PURECINEMA" del menú "IMAGEN", seleccione "OFF".

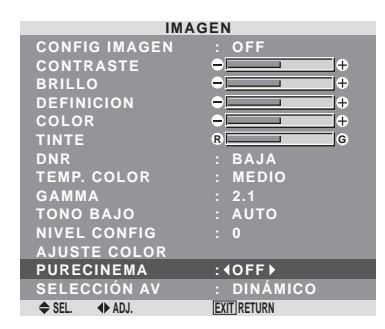

# **Información**

 **PURECINEMA**

ON: Detección automática del tipo de imagen y proyección en PURECINEMA.

OFF: El PURECINEMA no funciona.

#### **Ajuste del SELECCIÓN AV según sea el brillo de la habitación**

Existen cuatro modos de imagen que pueden utilizarse con efectividad según sea el ambiente en el que esté viendo la pantalla.

#### Ejemplo: Ajuste del modo "PELÍCULA1"

En "SELECCIÓN AV" del menú "IMAGEN", seleccione "PELÍCULA".

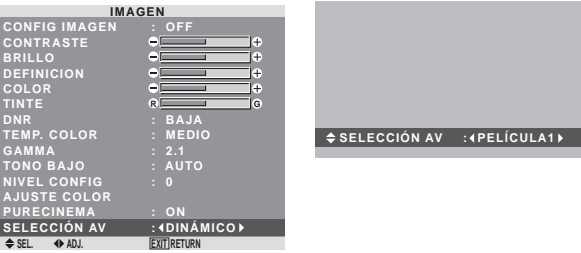

## **Información**

## **Tipos de SELECCIÓN AV**

PELÍCULA1, 2: Ajuste este modo cuando vea el vídeo en una habitación oscura.

Este modo proporciona imágenes más oscuras y definidas como en las pantallas de teatro.

Para obtener una imagen más oscura, seleccione PELÍCULA2.

ESTÁNDAR: Ajuste este modo cuando vea el vídeo en una habitación iluminada.

Este modo produce imágenes con diferencias evidentes entre las partes claras y oscuras.

DINÁMICO: Este modo proporciona imágenes más luminosas que las obtenidas en el modo ESTÁNDAR.

DEFECTO: Utilice este tipo para reconfigurar la imagen

a los ajustes por defecto de fábrica.

#### <span id="page-95-0"></span>**Menú de ajustes de sonido Ajuste de agudos, graves y balance izquierda/derecha**

Los agudos, graves y el balance izquierda/derecha del sonido pueden ajustarse para que se adapte a sus gustos.

Ejemplo: Ajuste de graves

En "GRAVES" del menú "SONIDO", ajuste el nivel de graves.

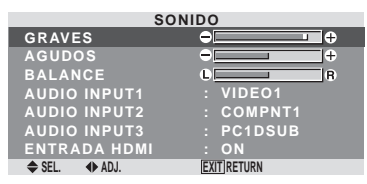

**Nota:** *Si apareciera el mensaje "NO AJUSTABLE"... Ajuste correctamente el item "AUDIO INPUT" en el menú AUDIO.*

# **Información**

## **Ajuste del sonido**

GRAVES: Controla el nivel del sonido de las frecuencias bajas.

AGUDOS: Controla el nivel del sonido de frecuencias altas.

BALANCE: Controla el balance de los canales izquierdo y derecho del sonido.

#### **Ajuste de los conectores de audio**

Ajuste de los conectores de AUDIO 1, 2 y 3 a la entrada deseada.

Ejemplo: Para ajustar "AUDIO INPUT1" a "VIDEO 2".

En "AUDIO INPUT1" del menú "SONIDO", seleccione "VIDEO2".

Las fuentes disponibles dependerán de la configuración de entrada de datos.

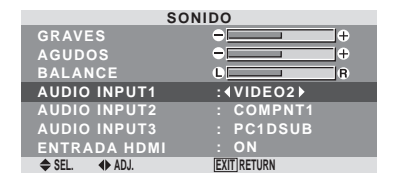

#### **Información ENTRADA DE SONIDO**

Se puede seleccionar una entrada de audio individual como el canal de audio para más de un terminal de entrada.

#### **ENTRADA HDMI**

ON: Habilita la señal de entrada de audio digital transmitida a través del terminal HDMI.

OFF: Inhabilita la señal de entrada de audio digital.

# **Menú de ajustes de pantalla**

#### **Ajuste de las opciones Posición, Tamaño, FASE, RELOJ**

La posición de la imagen puede ser ajustada y el parpadeo de la misma puede ser corregido.

Ejemplo: Ajuste de la posición vertical en el modo normal.

En "V.POSICION" del menú "PANTALLA", ajuste la posición.

Cuando se pulsan los botones  $\blacktriangleleft y \blacktriangleright$  el modo conmuta en el siguiente orden:

#### **4:3**↔ **COMPLETA**

- \* También se puede conmutar este modo pulsando el botón SCREENSIZE en el mando a distancia.
- \* Los ajustes del menú PANTALLA no se hacen en fábrica.

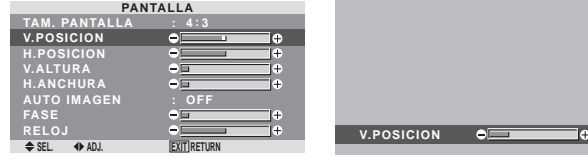

#### **Información**

 **Cuando "AUTO IMAGEN" está ajustado a "OFF" (desactivado)**

**V.POSICION -30**

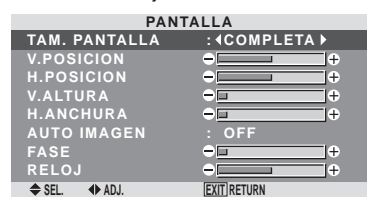

Cuando la función "Auto Imagen" está desactivada, se visualizan los ítems "FASE" y "RELOJ" Para que usted pueda ajustarlos.

#### **Ajuste de "Auto Imagen"**

ON: Los ajustes "RELOJ", " FASE" o Posicion son realizados automáticamente. No se encuentra disponible para el ZOOM digital.

OFF: Los ajustes "RELOJ", "FASE" o Posicion deben realizarse manualmente.

\* Si no se va a ajustar FASE, ponga Auto Imagen en OFF y ajuste manualmente.

#### **Ajuste de la posición de la imagen**

V.POSICION: Ajusta la posición vertical de la imagen. H.POSICION: Ajusta la posición horizontal de la imagen. V.ALTURA: Ajusta el tamaño vertical de la imagen. (Excepto "ANCHO")

H.ANCHURA: Ajusta el tamaño horizontal de la imagen. (Excepto "ANCHO")

FASE: Ajusta el parpadeo

RELOJ: Permite ajustar los patrones de franjas que aparecen en la imagen.

- \* Las opciones "RELOJ" e "FASE" sólo están disponibles cuando la función "Auto Imagen" está desactivada.
- \* AUTO IMAGEN, FASE y RELOJ sólo se encuentran disponibles para las señales RGB. Pero, estas características no se encuentran disponibles para imágenes en movimiento en RGB, VIDEO o COMPONENT.

Controles OSD (en pantalla)

# <span id="page-96-0"></span>**Menú de ajustes de CONFIGURAC Ajuste de los conectores BNC**

Permite ajustar la entrada de los conectores 5 BNC a RGB o componente.

Ejemplo: Para ajustar el modo de SELEC. BNC a "RGB"

En "SELEC. BNC" del menú "CONFIGURAC", seleccione "RGB".

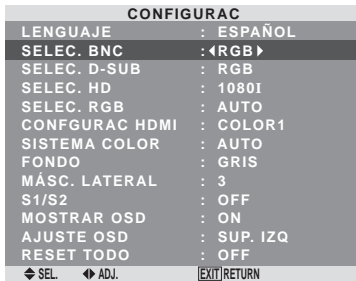

# **Información**

# **Selección BNC**

RGB: Utiliza el terminal 5BNC para entrada PC2/ COMPONENT2.

COMP.: Utiliza el terminal 3BNC para entrada de PC2/ COMPONENT2.

## **Comprobación de la señal transmitida al terminal PC1**

Siga este procedimiento para verificar la señal transmitida al terminal PC1.

El ajuste es RGB y no puede modificarse.

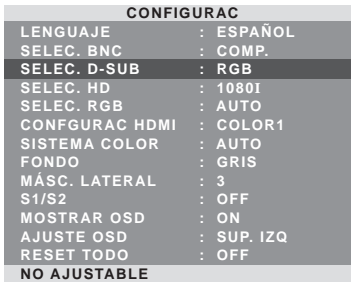

# **Ajuste de una imagen de alta definición para que se adecue al tamaño de la pantalla**

Utilice este procedimiento para ajustar el número de líneas verticales cuando la recepción de imagen de alta definición sea 1080I, 1035I o 540P .

Ejemplo: Para ajustar el modo "SELEC. HD" a "1035I"

En "SELEC. HD" del menú "CONFIGURAC", seleccione "1035I".

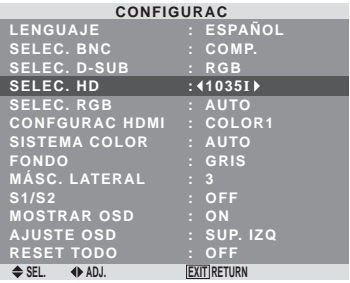

# **Información**

# **Modos SELECCIÓN HD**

Estos 3 modos no son visualizados automáticamente en el tipo de imagen correcto.

1080I: Emisoras digitales estándar

1035I: Formato de señal de "alta calidad" japonés

540P: Emisoras Digitales especiales (por ejemplo: DTC100)

### **Ajuste de una imagen de ordenador a la pantalla de selección RGB correcta**

Con la imagen de ordenador, seleccione el modo de selección RGB para una imagen móvil como, por ejemplo, una de modo de vídeo, del modo panorámico o una emisión digital.

Ejemplo: Ajuste el modo de selección RGB a "IM. MOVI".

En "SELEC. RGB" del menú "CONFIGURAC", seleccione "IM. MOVI".

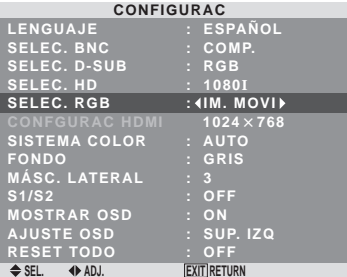

# <span id="page-97-0"></span>**Información**

# **Modos SELEC. RGB**

Se debe seleccionar uno de los siguientes 8 modos para poder visualizar correctamente las siguientes señales. AUTO: Seleccione el modo adecuado para las especificaciones de las señales de entrada como se indica en la tabla "Señales de entrada de ordenador soportadas por este sistema" en la página 28.

IM.FIJA: Para visualizar señales estándar VESA. (Utilice este modo para una imagen fija procedente de un ordenador.)

IM.MOVI: La señal de vídeo (procedente de un convertidor de exploración) se convertirá en señales RGB para que la imagen pueda verse más fácilmente. (Utilice este modo para una imagen en movimiento procedente de un ordenador.)

ANCHO1: Cuando se recibe una señal de línea de  $852\times480$  con una frecuencia horizontal de 31,7kHz, la imagen puede ser comprimida horizontalmente. Para prevenir esto, ajuste SELEC. RGB a ANCHO1.

ANCHO2: Cuando se introduzca una señal de 848 puntos  $\times$  480 líneas con una frecuencia horizontal de 31,0 kHz, la imagen tal vez se comprima horizontalmente. Para impedir esto, ponga SELEC.RGB en ANCHO2.

ANCHO3: Cuando se introduzca una señal de 1920 puntos  $\times$  1200 líneas con una frecuencia horizontal de 74,0 kHz, la imagen tal vez se comprima horizontalmente. Para impedir esto, ponga SELEC.RGB en ANCHO3.

ANCHO4: Cuando se introduzca una señal de 1280 puntos  $\times$  768 líneas con una frecuencia horizontal de 59,8 kHz o se introduzca una señal de 1680 puntos  $\times$  1050 líneas con una frecuencia horizontal de 60 kHz, la imagen tal vez se comprima horizontalmente. Para impedir esto, ponga SELEC.RGB en ANCHO4.

DTV: Ajuste este modelo cuando sintonice emisoras digitales (480 P).

*Consulte la página 28 para conocer detalles de los ajustes de arriba.*

## **Ajuste del nivel de negro para la señal HDMI**

Ajuste el nivel de negro para la señal que se transmite a través del terminal HDMI.

Ejemplo: Ajuste el modo "COLOR2"

En "CONFIGURAC HDMI", del ménu "CONFIGURAC ", selectione "COLOR2".

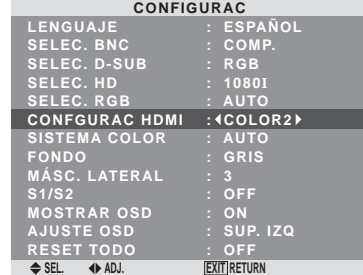

# **Información**

#### **Ajustes CONFGURAC HDMI**

COLOR1: Cuando está conectado al SET TOP BOX, DVD etc. Cambie "COLOR1" a "COLOR2" si el nivel de negro aparece gris.

COLOR2: Cuando está conectado a la señal de PC.

# **Ajuste del formato de la señal de vídeo**

Utilice estas funciones para ajustar los sistemas de color de las señales de vídeo compuesto o de las señales de entrada Y/C.

Ejemplo: Ajuste del sistema de color a "3.58 NTSC".

En "SISTEMA COLOR" del menú "CONFIGURAC", seleccione "3.58 NTSC".

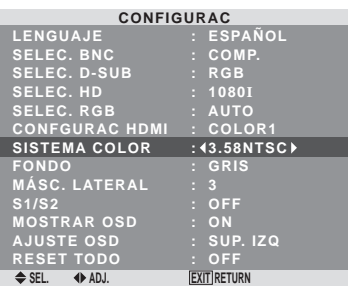

# **Información**

## **Formatos de las señales de vídeo en color**

Muchos países utilizan formatos diferentes para señales de vídeo. Ajuste al sistema de color que se utilice en su país.

AUTO: Los sistemas de color se identifican automáticamente y el formato se ajusta de la manera correspondiente.

PAL: Este es el formato estándar que se utiliza principalmente en Alemania y el Reino Unido.

SECAM: Este es el formato estándar que se utiliza principalmente en Francia y Rusia.

4.43 NTSC, PAL60: Este formato se utiliza para vídeo en países que usan las señales de VIDEO PAL y SECAM.

3.58 NTSC: Este es el formato estándar que se utiliza principalmente en los Estados Unidos y Japón.

PAL-M: Este es el formato estándar que se utiliza principalmente en Brasil.

PAL-N: Este es el formato estándar que se utiliza principalmente en Argentina.

#### **Ajuste del color de fondo cuando no se introduce ninguna señal**

Es posible ajustar a gris el color visualizado en el fondo cuando no hay ninguna señal de entrada.

Ejemplo: Ajuste "FONDO" a "NEGRO"

En "FONDO" del menú "CONFIGURAC", seleccione "NEGRO".

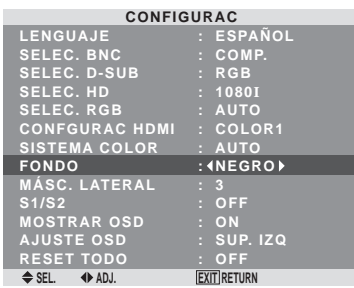

# **Información Ajustes FONDO**

NEGRO: Ajusta el color de fondo a negro. GRIS: Ajusta el color de fondo a gris. Este ajuste facilita visualizar que no hay señal.

#### <span id="page-98-0"></span>**Ajuste de la visualización en pantalla**

Utilice este procedimiento para establecer el nivel de grises de los laterales de la pantalla que no poseen indicación cuando la pantalla se ajusta al tamaño 4:3.

Ejemplo: Ajuste de "MASC. LATERAL" en "5"

En "MÁSC. LATERAL" del menú "CONFIGURAC", seleccione "5".

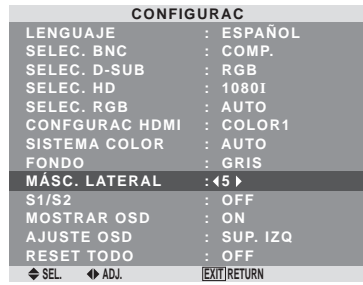

# **Información**

#### **MÁSC. LATERAL**

Esto ajusta el brillo del color negro (el nivel de grises) al tamaño de la pantalla.

El estándar es 0 (o sea, negro). El nivel puede ser ajustado de 0 a 15. El ajuste de fábrica es 3 (gris oscuro).

#### **Ajuste del tamaño de la pantalla para la entrada de vídeo S1/S2**

Si la señal de S-vídeo contiene información del tamaño de la pantalla, la imagen se ajustará automáticamente para adaptarse a la pantalla cuando S1/S2 se ponga en AUTO. Esta característica se encuentra disponible solamente cuando la señal de S-vídeo se introduce por el terminal VIDEO3.

#### Ejemplo: Puesta de "S1/S2" en "AUTO"

En "S1/S2" del menú "CONFIGURAC", seleccione "AUTO".

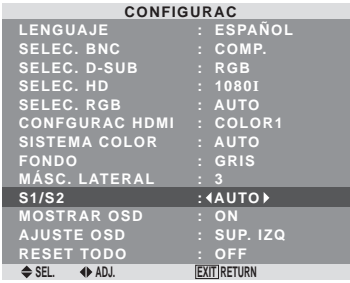

#### **Información**

#### **Ajustes S1/S2**

AUTO: Ajusta automáticamente el tamaño de la pantalla según la señal de vídeo S1/S2. OFF: Desactiva la función S1/S2.

#### **Visualizaciones de activado/desactivado de información**

Cuando esta función esté ajustada en OFF, no se visualizará la información aunque se pulse el botón DISPLAY.

Ejemplo: Desactivación de MOSTRAR OSD

En "MOSTRAR OSD" del menú "CONFIGURAC", seleccione "OFF".

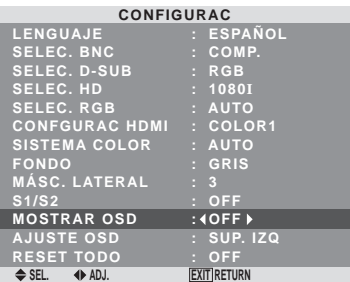

#### **Information**

#### **Ajustes de MOSTRAR OSD**

ON: Se mostrará la información relativa al tamaño de pantalla, control de volumen, etc.

OFF: No se mostrará la información relativa al tamaño de pantalla, control de volumen, etc. El botón DISPLAY del mando a distancia tampoco funcionará.

#### **Ajuste de la posición del menú**

Ajusta la posición del menú cuando este aparece en la pantalla..

Ejemplo: Ajuste la posición a "SUP. CENTRO"

En "AJUSTE OSD" del menú "CONFIGURAC", seleccione "SUP. CENTRO".

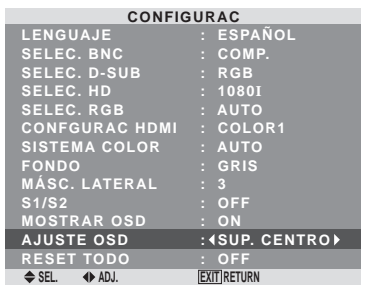

# **Information**

 **Ajustes de AJUSTE OSD**

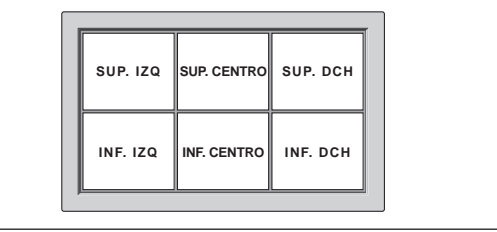

#### <span id="page-99-0"></span>**Preajuste a los valores por defecto**

Siga estas operaciones para restaurar todos los ajustes (IMAGEN, SONIDO, PANTALLA, CONFIGURAC, etc.) a los valores predeterminados en fábrica.

*Remítase a la página 13 para los ítemes a reajustar.*

En "RESET TODO" del menú "CONFIGURAC", seleccione "ON", luego pulse el botón MENU/SET.

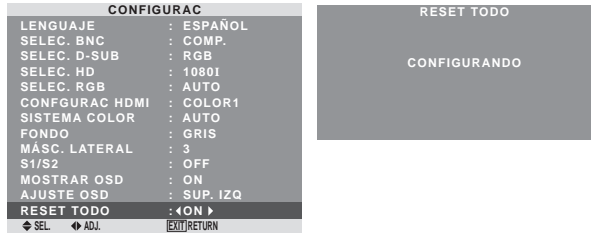

Cuando desaparece la pantalla de "CONFIGURANDO" ("AJUSTE AHORA"), luego todos los ajustes se restablecen a los valores por defecto.

#### **Menú de ajustes de FUNCION**

#### **Ajuste de la gestión de energía para las imágenes de ordenador**

Esta función de ahorro de energía (gestión de energía) reduce automáticamente el consumo de electricidad del monitor si no se realizan operaciones durante un cierto período de tiempo.

Ejemplo: Activación de la función gestión de energía

En "AHORRO ENERG" del menú "FUNCION", seleccione "ON".

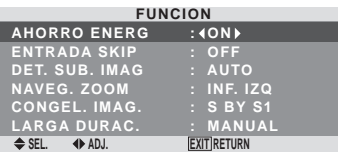

#### **Información**

#### **Función gestión de energía**

- \* La función gestión de energía reduce automáticamente el consumo de electricidad del monitor si no se hace funcionar el teclado o el ratón del ordenador durante un cierto período de tiempo. Esta función puede utilizarse cuando se usa el monitor con un ordenador.
- \* Si no se activa la alimentación del ordenador o si no se han conectado correctamente el ordenador y sintonizador selector, el sistema se ajusta al estado desactivado.
- \* Para disponer de las instrucciones sobre la función gestión de energía del ordenador, remítase a las instrucciones de funcionamiento del ordenador.

#### **Ajustes de la gestión de energía**

ON: En este modo, se activa la función gestión de energía. OFF: En este modo, se desactiva la función gestión de energía.

#### **Función gestión de energía e indicador STANDBY/ON**

El indicador STANDBY/ON indica el estado de la función gestión de energía. Vea abajo el estado y la descripción del indicador.

#### **Indicador STANDBY/ON**

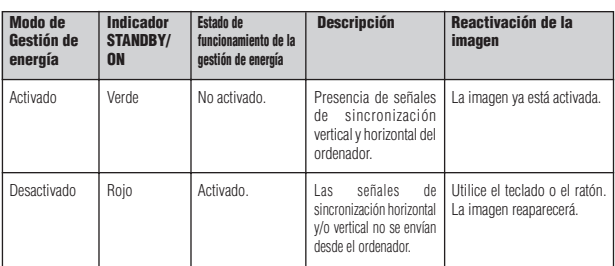

Controles OSD (en pantalla)

# <span id="page-100-0"></span>**Ajuste de ENTRADA SKIP**

Cuando esté en ON, las señales que no estén presentes serán omitidas y sólo se visualizarán las imágenes cuyas señales estén siendo transmitidas.

Este ajuste sólo tiene validez para el botón INPUT SELECT del aparato.

Ejemplo: Puesto en "ON"

En "ENTRADA SKIP" del menú "FUNCION", seleccione "ON".

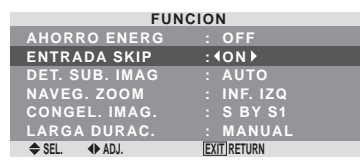

# **Información**

# **Ajustes de ENTRADA SKIP**

OFF: Exploración y visualización de todas las señales independientemente de la presencia de la señal.

ON: Si no está presente una señal de entrada se omite esa señal.

\* Durante la búsqueda de entrada aparecerá "AHORRO ENERG".

## **Borrado de la imagen de subpantalla cuando no hay señal de entrada**

Esta función borra automáticamente el cuadro negro de la subpantalla cuando no hay señal de entrada de subpantalla. Esta función está disponible solo cuando se ha seleccionado el modo imagen-en-imagen.

Ejemplo: Ajustar a "OFF"

En "DET. SUB. IMAG" del menú "FUNCION", seleccione "OFF".

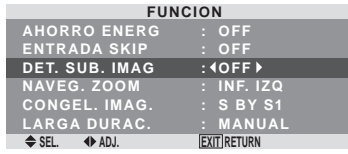

# **Información**

## **Función DET. SUB. IMAG**

- \* La pantalla secundaria desaparece cuando se pierde la señal de entrada.
- \* La perdida de la señal implica una condición en la cual la señal de vídeo y la señal de sincronización no están presentes.
- \* Cuando la pantalla secundaria ha desaparecido, las funciones NAVEG. ZOOM y CONGEL. IMAG. no funcionarán. El botón WIDE tampoco funcionará.

# **Ajustes DET. SUB. IMAG**

AUTO: El cuadro negro desaparece 3 segundos después de que se pierde la señal de entrada.

OFF: Desactiva la función DET. SUB. IMAG.

## **Visualización de la imagen completa durante las operaciones de DIGITAL ZOOM**

Use esta función para visualizar la totalidad de la imagen dentro de la subpantalla junto con una imagen ampliada de la pantalla principal.

Ejemplo: Ajuste "NAVEG. ZOOM" a "S BY S"

En "NAVEG. ZOOM" del menú "FUNCION", seleccione "S BY S".

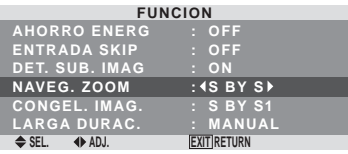

# **Información**

#### **Función NAVEG. ZOOM**

- \* Esta función está disponible solo para las señales de entrada PC1 o PC2.
- \* Esta función no funciona durante el modo multipantalla.
- \* Esta función no se puede llevar a cabo mientras esté funcionando CONGEL. IMAG.
- \* Esta función se cancelará al establecer una visualización a doble pantalla.

# **Ajustes NAVEG. ZOOM**

OFF: No se visualizará la imagen completa en la subpantalla.

S BY S: Se visualizará la imagen completa en la subpantalla del modo lado-a-lado.

INF. IZQ~SUP. IZQ: Se visualizará la imagen completa en la subpantalla del modo imagen-en-imagen.

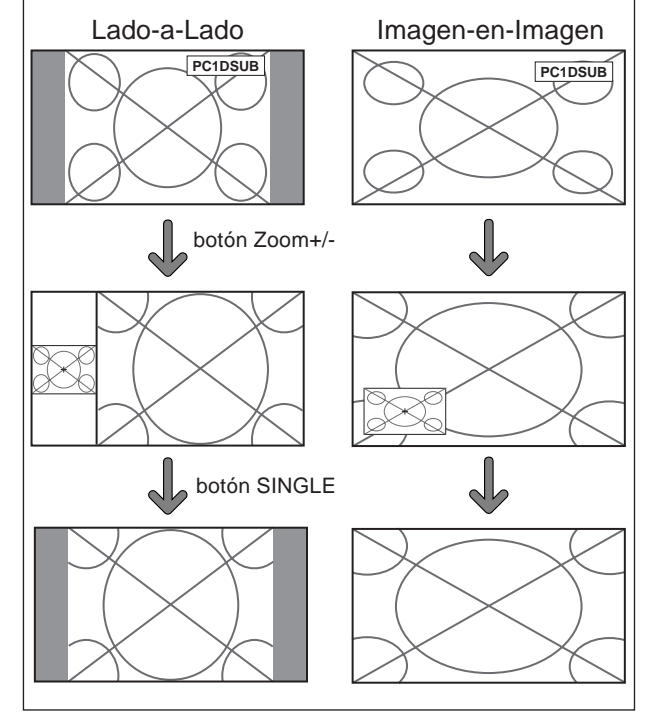

#### <span id="page-101-0"></span>**Visualización de imágenes detenidas en la subpantalla**

Esta función le permite visualizar en la subpantalla imágenes detenidas que fueron capturadas pulsando el botón ACTIVE SELECT.

Ejemplo: Ajuste "CONGEL. IMAG." a "INF. IZQ"

En "CONGEL. IMAG." del menú "FUNCION", seleccione "INF. IZQ".

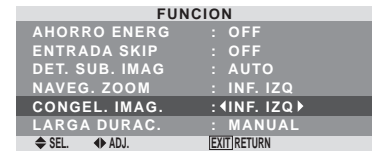

# **Información**

# **Función CONGEL. IMAG.**

- \* Esta función está disponible solo para las señales de entrada PC1 o PC2.
- \* Esta función no funciona durante el modo multipantalla.
- \* La función de zoom digital no está disponible cuando se está ejecutando esta función.
- \* Se cancelará esta función si se pulsa nuevamente el botón ACTIVE SELECT mientras se ejecuta.
- \* Esta función se cancelará al establecer una visualización a doble pantalla.

#### **Ajustes CONGEL. IMAG.**

OFF: No se visualizará la imagen detenida.

S BY S1, S BY S2: Las imágenes detenidas que fueron capturadas pulsando el botón ACTIVE SELECT se visualizarán en la subpantalla en el modo lado-a-lado. INF. IZQ~SUP. IZQ: Las imágenes detenidas capturadas al pulsar el botón ACTIVE SELECT se visualizarán en la subpantalla en el modo imagen-en-imagen.

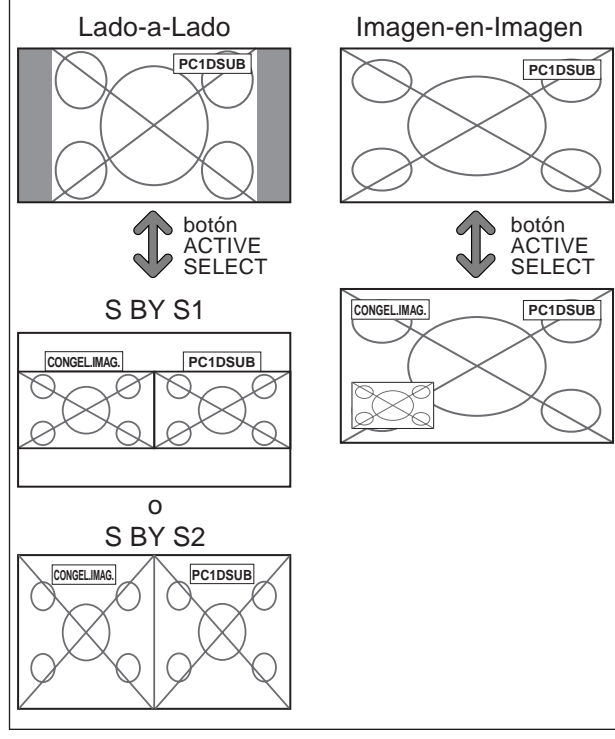

#### **Reducción de imagen remanente en la pantalla**

El brillo de la pantalla, la posición de la imagen, el modo de positivo/negativo y el screen wiper (borrador de pantalla) se ajustan para reducir la retención de la imagen en la pantalla.

En "LARGA DURAC." del menú "FUNCION", seleccione "MANUAL", luego pulse el botón MENU/SET.

Aparecerá la pantalla "LARGA DURAC.".

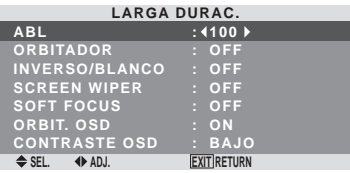

#### **Información**

#### **Cuando se ajuste a AUTO**

Ajuste automáticamente, como se describe a continuación. ABL: 100 ORBITADOR: AUTO1 INVERSO/BLANCO: OFF SCREEN WIPER: OFF SOFT FOCUS: OFF ORBIT.OSD: ON CONTRASTE OSD: BAJO

#### ABL (Limitador automático de brillo)

Utilice esto para activar el limitador de brillo.

Example: Ajuste de "ABL" en "75"

En "ABL" del menú "LARGA DURAC.", seleccione "75".

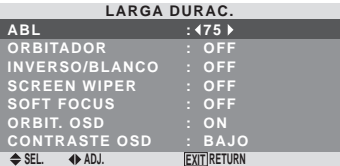

# **Información**

# **Ajuste de ABL**

100: El brillo de la pantalla se ajusta automáticamente para adaptarse a la calidad de la imagen.

75, 50, 25: Ajusta el brillo máximo.

El nivel del brillo disminuye en el orden de 75, 50, 25. 25 proporciona el brillo mínimo.

\* Estos valores son aproximados.

## **ORBITADOR**

Utilice esto para ajustar el desplazamiento de la imagen. Example: Ajuste de "ORBITADOR" en "AUTO1"

En "ORBITADOR" del menú "LARGA DURAC.", seleccione "AUTO1".

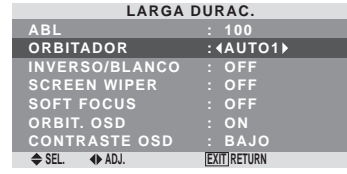

# **Información**

# **Ajustes de ORBITADOR**

OFF: El modo orbitador no funciona.

Este es el ajuste por defecto cuando se introducen señales PC.

AUTO1: La imagen se mueve intermitentemente alrededor de la pantalla reduciendo su tamaño.

Este es el ajuste por defecto cuando se introduce una señal de vídeo o COMPNT. Ajuste a "OFF" cuando no se utilicen estas señales.

AUTO2: La imagen se mueve intermitentemente alrededor de la pantalla aumentando su tamaño.

\* Cuando se introduce una señal de vídeo o COMPNT, las funciones AUTO1 y 2 afectarán solo la imagen en movimiento y modificarán la pantalla a un tamaño más pequeño o más grande.

#### INVERSO/BLANCO

Utilice esto para ajustar el modo de inversión o para visualizar una pantalla blanca.

#### Example: Ajuste de "INVERSO/BLANCO" en "BLANCO"

En "INVERSO/BLANCO" del menú "LARGA DURAC.", seleccione "BLANCO".

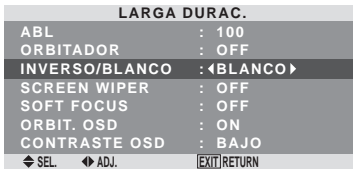

#### **Información**

#### **Ajustes de INVERSO/BLANCO**

OFF: El modo de inversión no funciona.

INVERSO: La imagen se visualiza alternativamente entre imagen positiva e imagen negativa.

BLANCO: Toda la pantalla se pone blanca.

## SCREEN WIPER

Cuando esto se ponga en ON, una barra vertical blanca se moverá repetidamente desde el extremo izquierdo de la pantalla hasta el extremo derecho a una velocidad constante.

Ejemplo: Ajuste de "SCREEN WIPER" en "ON"

En "SCREEN WIPER" del menú "LARGA DURAC.", seleccione "ON".

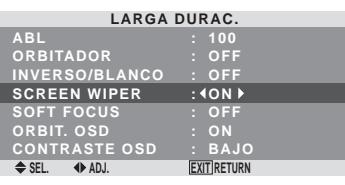

#### **Información**

 **Ajuste de SCREEN WIPER**

ON: Aparece la barra vertical blanca.

OFF: El modo de barrido de la pantalla no funciona.

#### SOFT FOCUS

Reduce los bordes y suaviza la imagen.

Ejemplo: Ajuste de "SOFT FOCUS" en "2"

En "SOFT FOCUS" del menú "LARGA DURAC.", seleccione "2".

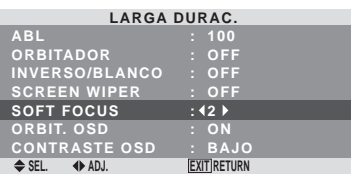

# **Información Ajustes SOFT FOCUS**

OFF: Desactiva la función SOFT FOCUS.

1, 2, 3, 4: Activa el ajuste SOFT FOCUS. Cuanto más alto sea el número más suave será la imagen. No se puede ajustar "DEFINICION" en el menú "IMAGEN".

ORBIT. OSD

Utilice este ajuste para ajustar el desplazamiento del menú OSD.

Ejemplo: Ajuste "ORBIT. OSD" a "OFF"

En "ORBIT. OSD" del menú "LARGA DURAC.", seleccione "OFF".

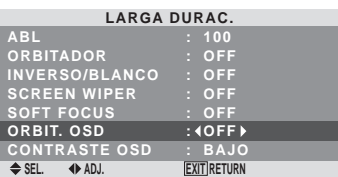

#### **Información**

#### **Ajustes de ORBIT. OSD**

ON: La posición del menú se desplazará dos puntos cada vez que se visualice OSD.

OFF: El OSD se visualizará en la misma posición.

#### <span id="page-103-0"></span>CONTRASTE OSD

Utilice este ajuste para reducir el brillo del menú OSD. Ejemplo: Ajuste "CONTRASTE OSD" a "NORMAL"

En "CONTRASTE OSD" del menú "LARGA DURAC.", seleccione "NORMAL".

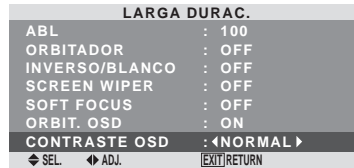

#### **Información**

#### **Configuración de CONTRASTE OSD**

NORMAL: el OSD de brillo se configura en nivel normal.

BAJO: el OSD de brillo se configura en nivel bajo.

## **Menú Información**

#### **Comprobación de las frecuencias, las polaridades de las señales de entrada y la resolución**

Utilice esta función para comprobar las frecuencias y polaridades de las señales que están entrando desde el ordenador, etc.

En el menú "MENU PRINCIPAL", seleccione "INFO SEÑAL", luego pulse el botón MENU/SET.

A continuación aparecerá la pantalla "INFORMACION FUENTE".

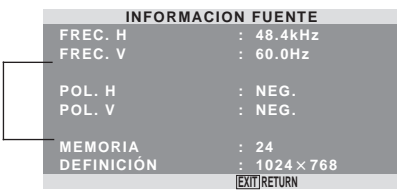

PC: Se visualizará MEMORIA. Otros: Se visualizará MODO.

# <span id="page-104-0"></span>**Asignación de pines**

# **Conector mini D-Sub 15-pines (Analógico)**

**PC 1** 

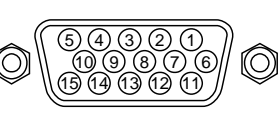

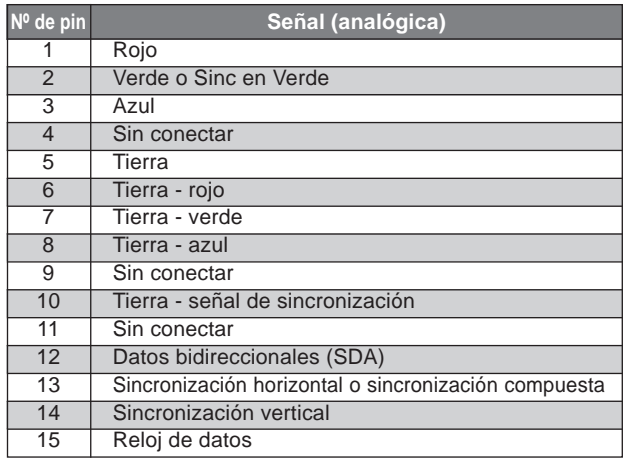

# <span id="page-105-0"></span>**Tabla de las Señales Soportadas**

# **Resolución posible**

• Cuando el TAM. PANTALLA sea 4:3, cada señal será convertida en una señal de 1.024 puntos  $\times$  768 líneas. (Excepto para  $*^{2,3,4}$ )

• Cuando el TAM. PANTALLA sea D BY D, la imagen se visualizará en el modo de resolución original.

• Cuando el TAM. PANTALLA sea COMPLETA, cada señal se convertirá en una señal de 1.365 puntos  $\times$  768 líneas. (Excepto para \*3) **Señales de entrada de ordenador soportadas por este sistema**

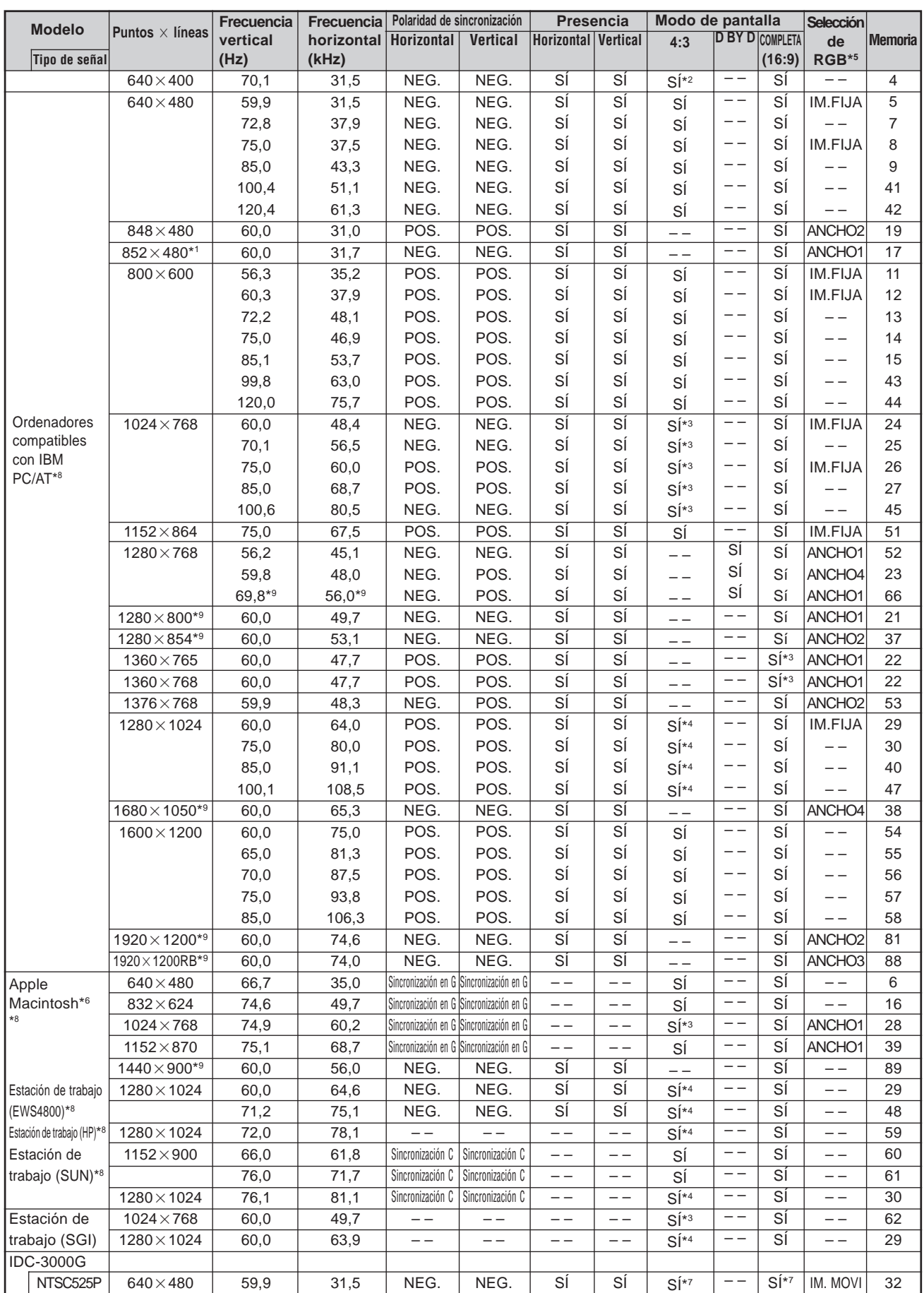

- \*2 Esta señal se convierte en señal de 1.024 puntos  $\times$  640 líneas.
- \*3 La imagen se visualiza con la resolución original.
- $*4$  La relación de aspecto es 5:4. Esta señal es convertida en una señal de 960 puntos $\times768$  líneas.
- \*5 Normalmente el modo de selección RGB adecuado para las señales de entrada se ajusta automáticamente. Si la imagen no se visualiza adecuadamente, establezca el modo RGB preparado para las señales de entrada listadas en la tabla de abajo.
- \*6 Para conectar el monitor a un ordenador Macintosh, conecte el adaptador de monitor (D-Sub de 15 pines) al puerto de vídeo del ordenador.
- \*7 También se encuentran disponibles otros modos de pantalla (ZOOM y ANCHO).
- \*8 Cuando vea una imagen en movimiento con una frecuencia vertical superior a 65 Hz, la imagen podrá ser algunas veces inestable (salta). Si ocurre esto, ajuste la frecuencia de regeneración del equipo externo a 60 Hz. Para visualizar 480I@60Hz (480 líneas entrelazadas, velocidad de regeneración de 60Hz) cuando la polaridad sincronizada es "Sync on Green", ajuste "SELEC. RGB" a "IM. MOVI".
- \*9 De conformidad con el estándar CVT.

*NOTA:*

- *Mientras que las señales de entrada cumplan con la resolución listada en la tabla de arriba, tal vez tenga que ajustar las posiciones y el tamaño de la imagen o la imagen fija debido a errores de sincronización de su ordenador.*
- *Cuando se introduzca en el monitor una señal de 1.280 puntos 1.024 líneas o 1.600 puntos 1.200 líneas, la imagen se comprimirá.*
- *Este monitor tiene una resolución de 1.365puntos 768 líneas. Se recomienda que la señal de entrada sea XGA, XGA panorámica o equivalente.*
- *Cuando se utilizan entradas digitales, algunas señales no son aceptadas.*
- *La sincronización puede verse afectada con la entrada de señales no estándar distintas de las anteriormente mencionadas.*
- *Al conectar una señal de sincronización compuesta, utilice el terminal HD.*
- "IBM PC/AT" y "XGA" son marcas registradas de International Business Machines, Inc. de los Estados Unidos.
- "Apple Macintosh" es una marca registrada de Apple Computer, Inc. de los Estados Unidos.

# <span id="page-107-0"></span>**Solución de Problemas**

Si la calidad de la imagen es mala o se presenta algún otro problema, compruebe los ajustes, operaciones, etc., antes de llamar al servicio técnico.

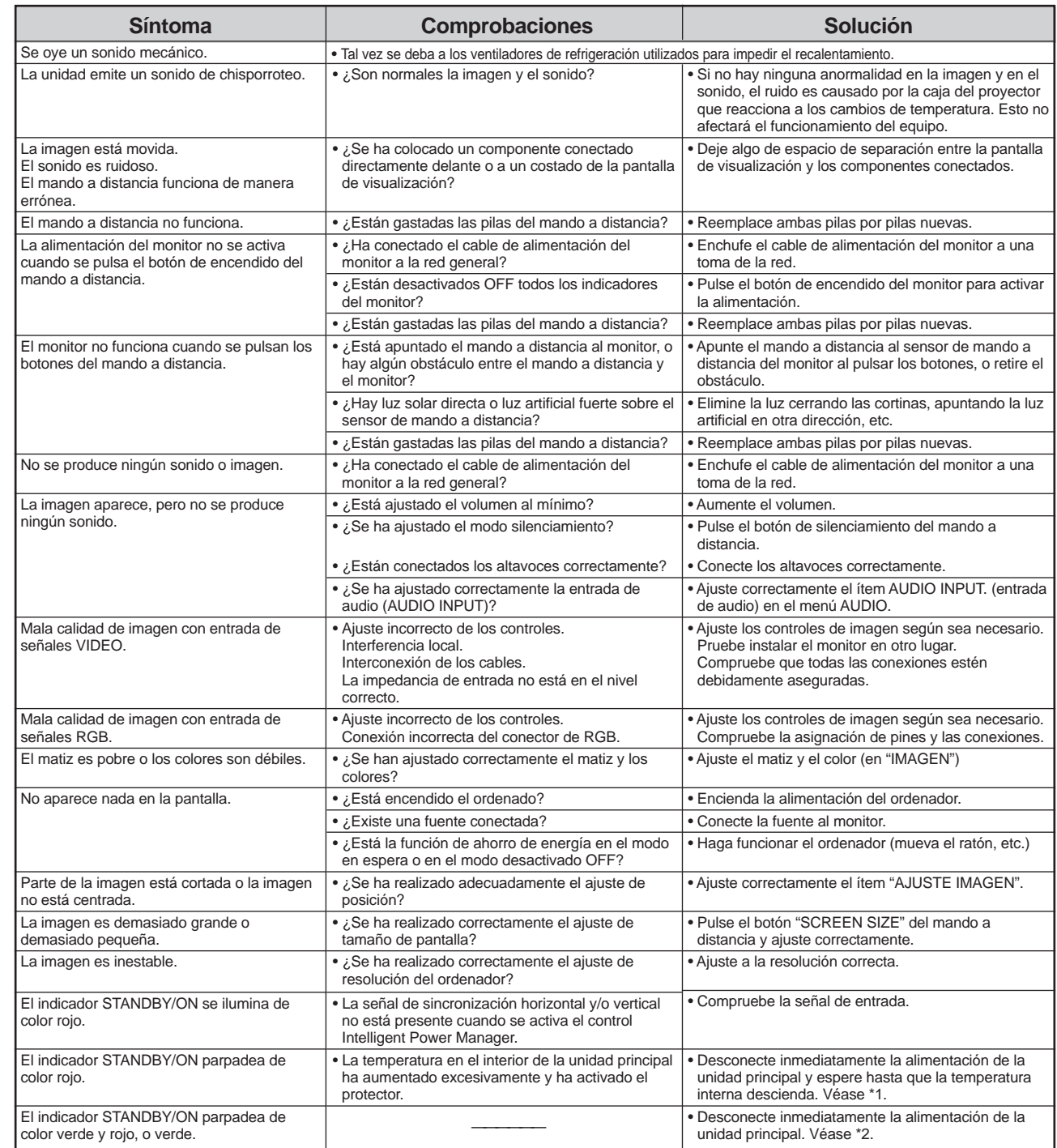

\*1 Protector contra recalentamiento

Si el monitor se calienta demasiado, se activará el protector contra recalentamiento y el monitor se apagará. Si esto sucediera, desconecte la alimentación del monitor y desenchufe el cable de alimentación. Si la habitación donde está instalado el monitor es particularmente calurosa, traslade el monitor a un sitio más fresco y espere 60 minutos hasta que el monitor se enfríe. Si persiste el problema, póngase en contacto con el distribuidor quien le ofrecerá asistencia técnica.

\*2 En el siguiente caso, desconecte inmediatamente la alimentación del monitor y póngase en contacto con su distribuidor o centro autorizado. El monitor se apagará 5 segundos después de ser encendido y el indicador STANDBY/ON comenzará a parpadear. Esto indica que el circuito de alimentación, el panel de plasma, el sensor de temperatura o uno o más ventiladores han sido estropeados.
## **Especificaciones**

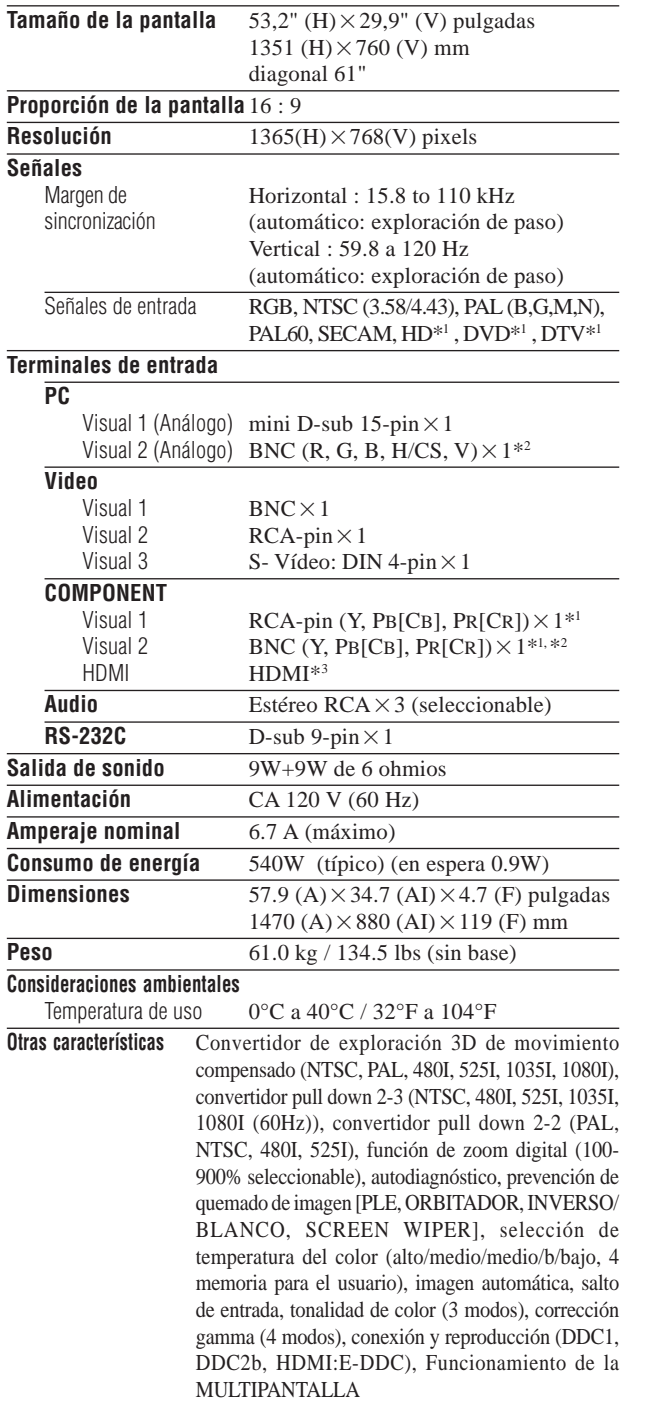

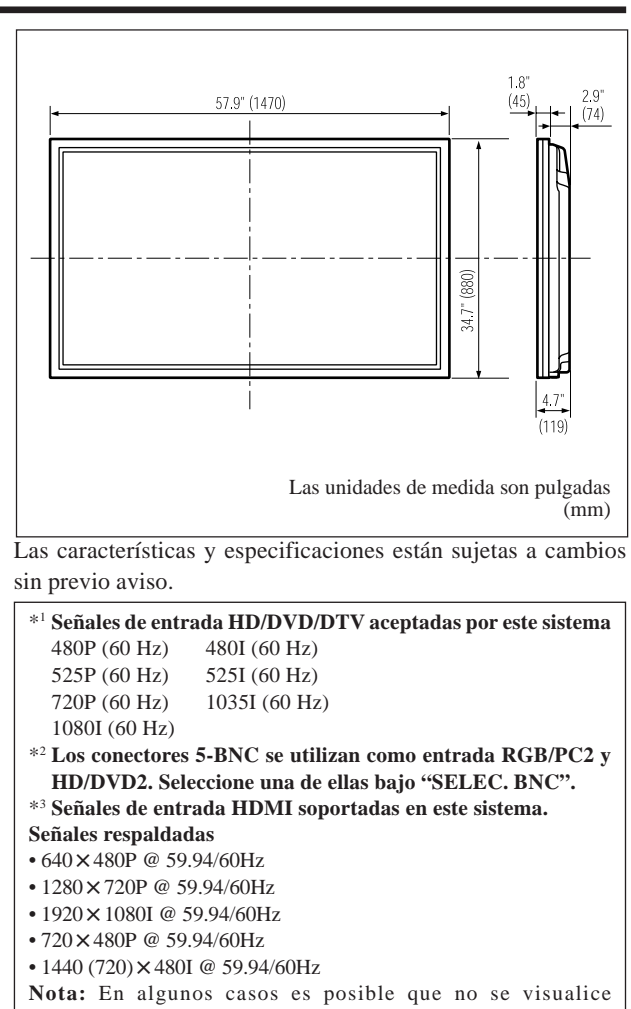

apropiadamente una señal en el monitor de plasma. El problema puede ser una inconsistencia con los estándares del equipo fuente (DVD, decodificador superior, etc.). Si se le presenta este problema, póngase en contacto con su distribuidor y también con el fabricante del equipo fuente.

Published by Pioneer Corporation. Copyright © 2005 Pioneer Corporation. All rights reserved.

PIONEER CORPORATION 4-1, Meguro 1-Chome, Meguro-ku, Tokyo 153-8654, Japan **PIONEER ELECTRONICS [USA] INC.** P.O. BOX 1540, Long Beach, California 90801-1540, U.S.A. **PIONEER ELECTRONICS OF CANADA, INC.** 300 Allstate Parkway, Markham, Ontario L3R OP2, Canada **PIONEER EUROPE NV** Haven 1087, Keetberglaan 1, B-9120 Melsele, Belgium TEL: 03/570.05.11 **PIONEER ELECTRONICS AUSTRALIA PTY. LTD.** 178-184 Boundary Road, Braeside, Victoria 3195, Australia, TEL: [03] 9586-6300<br>**PIONEER ELECTRONICS DE MEXICO S.A. DE C.V.** Blvd. Manuel Avila Camacho 138, 10 piso Col. Lomas de Ch Blvd. Manuel Avila Camacho 138, 10 piso Col. Lomas de Chapultepec, Mexico, D.F. 11000 TEL: 52-55-9178-4270 FAX: 52-55-5202-3714

Printed in Japan <7S802251>

Free Manuals Download Website [http://myh66.com](http://myh66.com/) [http://usermanuals.us](http://usermanuals.us/) [http://www.somanuals.com](http://www.somanuals.com/) [http://www.4manuals.cc](http://www.4manuals.cc/) [http://www.manual-lib.com](http://www.manual-lib.com/) [http://www.404manual.com](http://www.404manual.com/) [http://www.luxmanual.com](http://www.luxmanual.com/) [http://aubethermostatmanual.com](http://aubethermostatmanual.com/) Golf course search by state [http://golfingnear.com](http://www.golfingnear.com/)

Email search by domain

[http://emailbydomain.com](http://emailbydomain.com/) Auto manuals search

[http://auto.somanuals.com](http://auto.somanuals.com/) TV manuals search

[http://tv.somanuals.com](http://tv.somanuals.com/)